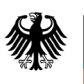

Deutsches Patent- und Markenamt

# **Hilfetext DPMAregister**

#### **Kontakt für weitere Fragen:**

E-Mail: datenbanken@dpma.de Telefon: +49 89 2195-3435

**Dienststelle München** 80297 München +49 89 2195-2221 **Dienststelle Jena** 07738 Jena +49 3641 40-5690 **Informations- und Dienstleistungszentrum Berlin** 10958 Berlin +49 30 25992-404

**Postanschrift Telefax**

**Telefon Zentraler Kundenservice: +49 89 2195-1000**

**Zahlungsempfänger:** Bundeskasse/DPMA IBAN: DE84 7000 0000 0070 0010 54, BIC (SWIFT-Code): MARKDEF1700

**Anschrift der Bank:** Bundesbankfiliale München, Leopoldstr. 234, 80807 München

**Internet:** https://www.dpma.de

## Inhaltsverzeichnis

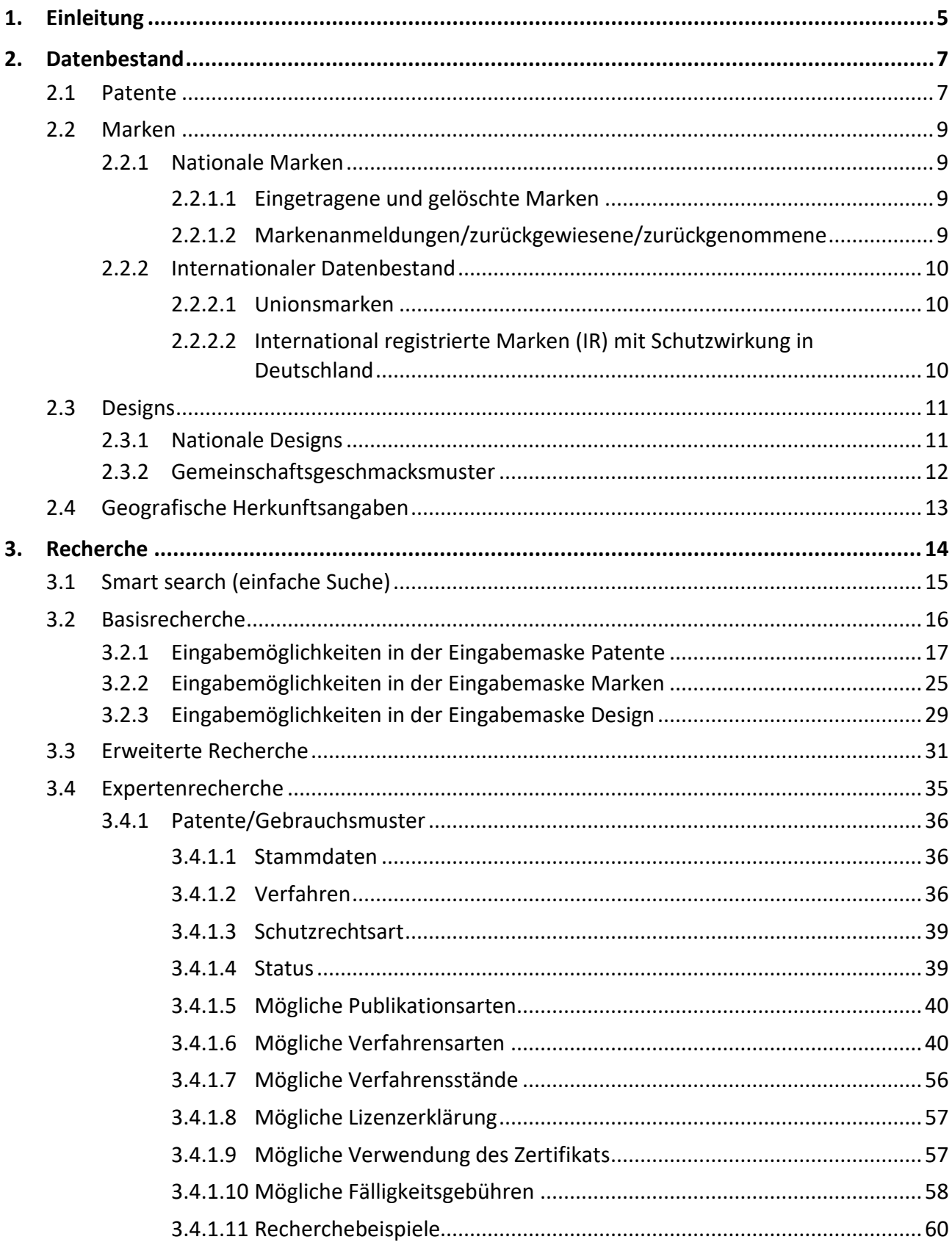

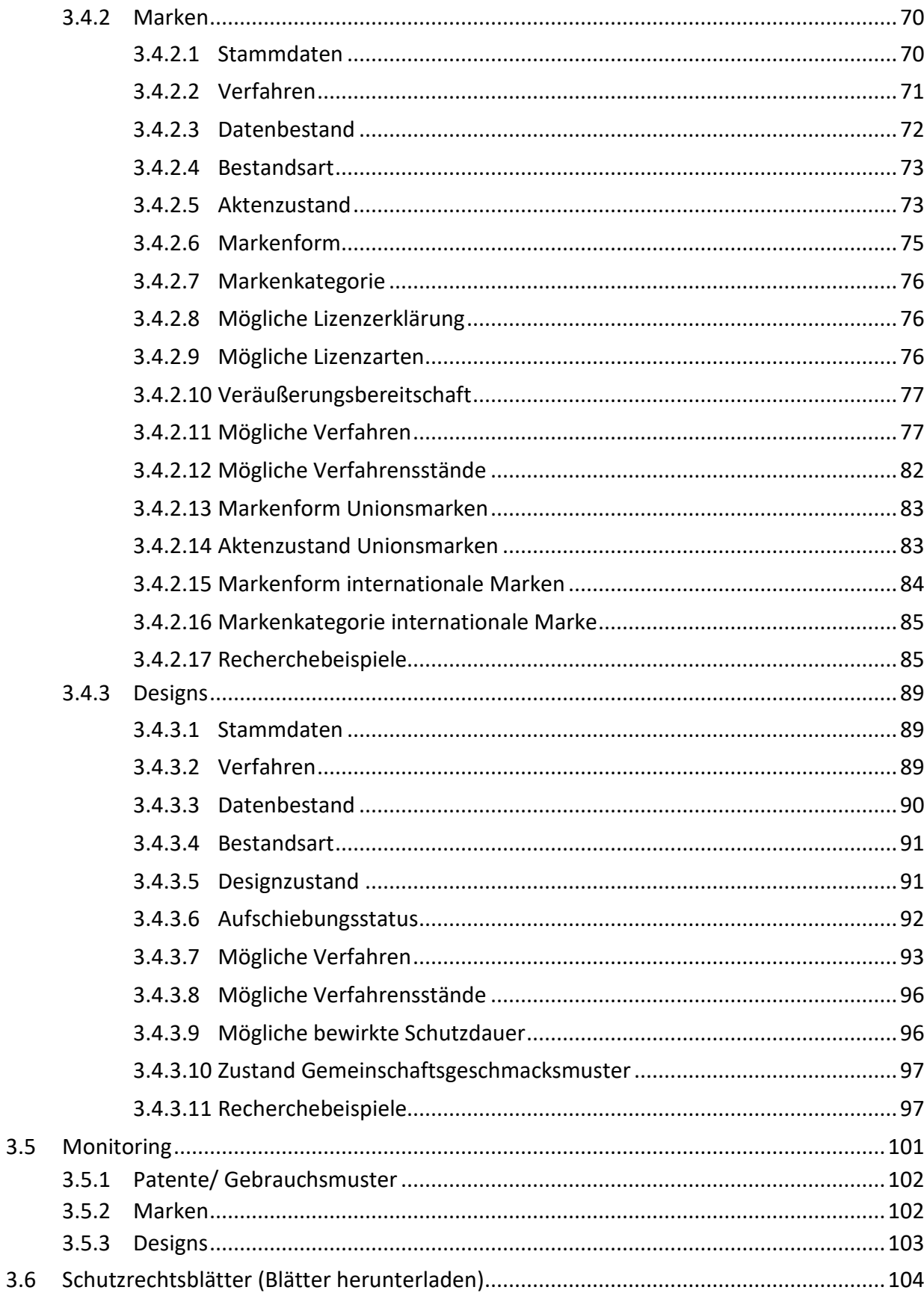

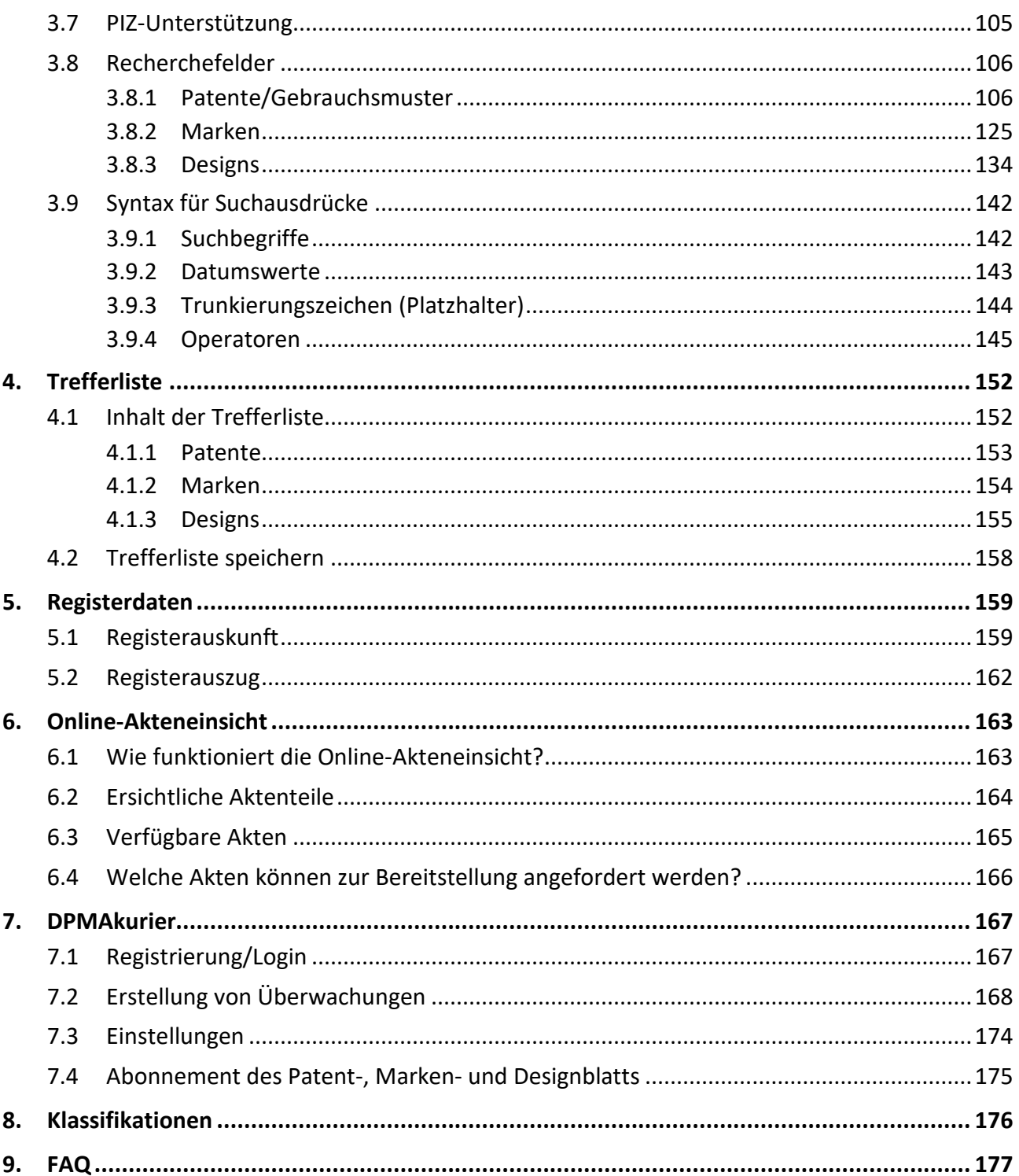

## <span id="page-4-0"></span>**1. Einleitung**

Herzlich Willkommen beim DPMAregister.

DPMAregister stellt das offizielle Internetportal dar, mit dem das Deutsche Patent- und Markenamt (DPMA) seiner gesetzlichen Verpflichtung zur Führung eines Registers nachkommt.

DPMAregister bietet Ihnen die Möglichkeit, veröffentlichte Schriften sowie Rechts- und Verfahrensstandsinformationen aus den Bereichen

[Patente](https://www.dpma.de/patente/index.html) und [Gebrauchsmuster](https://www.dpma.de/gebrauchsmuster/index.html) (einschließlich Topografien und Ergänzende Schutzzertifikate) [Marken](https://www.dpma.de/marken/index.html) **[Designs](https://www.dpma.de/designs/schutz/index.html)** 

[Geografische Herkunftsangaben](https://www.dpma.de/marken/geografische_herkunftsangaben/index.html) einzusehen und zu recherchieren.

Über eine deutsch- oder englischsprachige Benutzeroberfläche haben Sie die Möglichkeit zur Recherche in den bibliographischen Daten sowie in den Rechts- und Verfahrensstandsdaten. Zudem haben Sie Zugriff auf das Patent-, Marken- und Designblatt. Außerdem können Sie sich Bilder zu ermittelten Marken oder Designs anzeigen lassen. Die speziell entwickelte Recherchesoftware bietet sowohl eine Basisrecherche, eine erweiterte Recherche als auch eine Expertenrecherche.

#### **Technische Voraussetzungen**

Für die PDF-Ansicht der Patentdokumente auf Ihrem Rechner benötigen Sie das [Adobe Reader-Plugin](https://www.adobe.com/de/) für Ihren Browser.

Die folgenden Versionen beziehungsweise Versionskombinationen wurden von uns getestet:

- Firefox Version 88.0.1 (64 Bit)
- Google Chrome Version 91.0.4472.77.132 (64 Bit)
- Opera Version 76.0.4017.154
- Adobe Acrobat DC Reader Version 2021.001.20155

Die Darstellung der Seiten mit anderen Browsern oder älteren Browser-Versionen bzw. älteren Versionen des Adobe Readers ist in der Regel möglich, kann jedoch zu einem veränderten Aussehen der Seiten und zu einer eingeschränkten Funktionalität führen.

Wir bitten um Verständnis, dass wir aufgrund der Vielzahl möglicher Versionen und verschiedener Browser keine Anfragen zu deren Verhalten oder möglichen Fehlern beantworten können.

#### **Allgemeine Hilfe**

Auf der Startseite der Datenbank **DPMAregister** können Sie das zu recherchierende Schutzrecht auswählen. Die Auswahl des für Sie in Frage kommenden Schutzrechts treffen Sie mit dem Anklicken des gewünschten Links - zum Beispiel "Marke". Außerdem können Sie hier auf die Informationen zu geografischen Herkunftsangaben zugreifen und sich für das Monitoring mit **DPMAkurier** anmelden.

## <span id="page-6-0"></span>**2. Datenbestand**

Eine Übersicht über den Inhalt von DPMAregister erhalten Sie in der Tabelle ["Datenbestand und -ak](https://register.dpma.de/DPMAregister/service/datenbestand)[tualität"](https://register.dpma.de/DPMAregister/service/datenbestand). Diese finden Sie unter dem Link "Service".

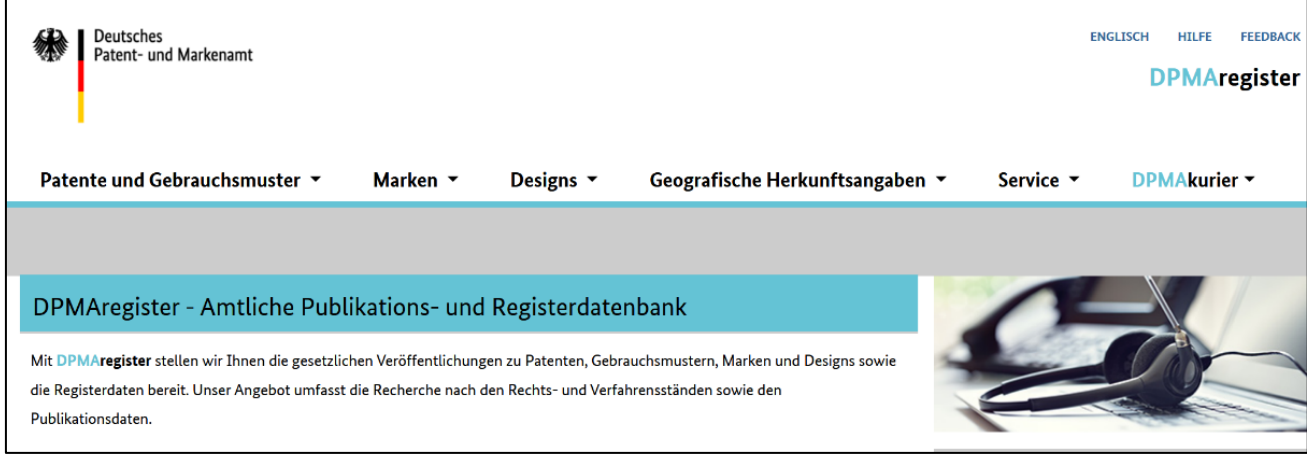

Die Registerdaten werden täglich aktualisiert.

## <span id="page-6-2"></span><span id="page-6-1"></span>**2.1 [Patente](https://www.dpma.de/patente/patentschutz/index.html)**

Der Datenbestand beinhaltet auch [Gebrauchsmuster,](https://www.dpma.de/gebrauchsmuster/gebrauchsmusterschutz/index.html) [Topografien](https://www.dpma.de/gebrauchsmuster/topografien/index.html) und [Schutzzertifikate.](https://www.dpma.de/patente/pruefung_erteilung/index.html#a9)

In DPMAregister können Sie auf alle Datenbestände zugreifen, die derzeit bereits in elektronischen Quellen abgelegt sind. Dies sind im Wesentlichen alle Registereinträge ab einem Zeitpunkt nach circa 1981. Im Zeitraum von circa 1950 bis circa 1981 ist nur ein Teil der Registereinträge in elektronischen Quellen verfügbar. Registereinträge vor 1950 sind in der Regel nicht elektronisch verfügbar und können daher nicht in DPMAregister angezeigt werden.

Möchten Sie ältere Registereinträge einsehen, die sich nicht im elektronischen Datenbestand befinden, wie beispielsweise Mikroficheregister oder alte Rollenbände, senden Sie uns Ihre schriftliche Anfrage bitte an [info@dpma.de.](mailto:info@dpma.de)

#### **Datenbestand zu Patenten des Amtes für Erfindungs- und Patentwesen (DDR)**

Der Datenbestand umfasst Patentanmeldungen von 1951 bis 1990. Ab 1981 liegt zu jeder veröffentlichten DD-Patentanmeldung ein elektronischer Datensatz mit Rechts- und Verfahrensstandsinformationen vor.

#### **Registerauskunft zu EP-Aktenzeichen**

Bei EP-Anmeldungen sind aus Qualitätsgründen bis zur EP-Patenterteilung nicht alle Felder mit Daten gefüllt, zum Beispiel Erfinder oder Anmelder/Inhaber.

Für genauere Informationen wenden Sie sich bitte an das [Europäische Patentamt](https://www.epo.org/index_de.html) (EPA) als registerführende Behörde.

#### **Registerauskunft zu WO-Aktenzeichen**

Bei WO-Anmeldungen mit deutscher Benennung werden in DPMAregister aus Qualitätsgründen bis zur Einleitung der nationalen oder regionalen Phase nicht alle Felder mit Daten gefüllt, zum Beispiel Erfinder oder Anmelder/Inhaber.

Für genauere Informationen wenden Sie sich bitte an die Weltorganisation für geistiges Eigentum [\(WIPO\)](http://www.wipo.int/portal/en/index.html) als registerführende Behörde.

#### **Registerauskunft zu Topografien**

Der Datenbestand umfasst alle Topografien mikroelektronischer Halbleitererzeugnisse, die am Stichtag 1. Februar 2012 noch anhängig und in Kraft waren.

Den Rechts- und Verfahrensstand können Sie zum Beispiel über den Suchmodus Basisrecherche aufrufen. Geben Sie im Feld "Aktenzeichen / Veröffentlichungsnummer" das Aktenzeichen ein. Eingabebeispiel: 22 2009 000 002 oder 22 2012 000 001.0 Bitte beachten Sie, dass es zu Topografien keine veröffentlichten Dokumente gibt.

Die bibliografischen Daten der älteren Topografieanmeldungen, die zum Stichtag nicht mehr in Kraft waren, können Sie in Registerkarten in den Recherchesälen in München und Berlin einsehen.

#### **Registerauskunft zu Schutzzertifikaten**

Schutzzertifikate werden ab dem Jahr 1993 im DPMAregister angezeigt.

#### **Patentblatt**

Patentblätter stehen ab dem Jahrgang 1878 als PDF-Dateien zur Verfügung.

Die Veröffentlichung des [Patentblattes](https://register.dpma.de/DPMAregister/blattdownload/pat) erfolgt wöchentlich, in der Regel donnerstags.

## <span id="page-8-4"></span><span id="page-8-0"></span>**2.2 [Marken](https://www.dpma.de/marken/index.html)**

### <span id="page-8-1"></span>**2.2.1 Nationale Marken**

In DPMAregister werden Ihnen aus dem nationalen Datenbestand des DPMA zur Recherche angeboten:

#### <span id="page-8-2"></span>**2.2.1.1 Eingetragene und gelöschte Marken**

#### **Registerdaten**

Markendaten werden seit dem 01.01.1995 elektronisch erfasst. Registerdaten zu Marken, die bereits vor 1995 eingetragen und am 01.01.1995 noch nicht gelöscht waren, wurden nacherfasst. Es stehen Ihnen vollständige Registerdaten zu allen aktuell eingetragenen Marken (mit Anmeldetag ab Mai 1875) zur Verfügung.

#### **Verfahrensdaten**

Eine lückenlose elektronische Erfassung aller Verfahren findet erst seit dem 01.01.1998 statt. Deshalb haben Marken, die vor 1998 eingetragen wurden, unter Umständen eine unvollständige Verfahrenshistorie. Ferner sind vollständige Detail-Informationen erst für Verfahren vorhanden, die ab 29.05.2006 durchgeführt wurden.

#### **Daten zu Marken, die vor 1995 gelöscht worden sind**

Register- beziehungsweise Verfahrensdaten von Marken, die vor 1995 gelöscht worden sind, sind Ergebnisse von Datenkorrekturen und nur vereinzelt im Datenbestand vorhanden.

#### <span id="page-8-3"></span>**2.2.1.2 Markenanmeldungen/zurückgewiesene/zurückgenommene**

Alle Markenanmeldungen seit dem 01.01.1998, deren Anmeldetag feststeht, einschließlich zurückgewiesener/zurückgenommener Markenanmeldungen stehen zur Verfügung.

(Unvollständig) vor dem 01.01.1995 eingegangene Warenzeichenanmeldungen, die im Warenzeichenblatt bekannt gemacht wurden und über deren Eintragung am 01.01.1995 noch nicht entschieden war, stehen ebenfalls zur Verfügung.

Zu zurückgewiesenen/zurückgenommenen Anmeldungen werden nur eingeschränkte Daten angezeigt (§ 23 MarkenV).

#### **Markenblatt**

Markenblätter (bis 1994 "Warenzeichenblatt") stehen ab dem Jahrgang 1950 als PDF-Dateien zur Verfügung.

Die Veröffentlichung des [Markenblattes](https://register.dpma.de/DPMAregister/blattdownload/marken) erfolgt wöchentlich, in der Regel freitags.

#### <span id="page-9-0"></span>**2.2.2 Internationaler Datenbestand**

Unionsmarken und nach dem Madrider Markenabkommen international registrierte Marken sind als nicht amtlicher Inhalt zusätzlich in die Datenbank aufgenommen.

#### <span id="page-9-1"></span>**2.2.2.1 Unionsmarken**

In DPMAregister sind auch Markenanmeldungen und Marken enthalten, die beim Amt der Euro-päischen Union für geistiges Eigentum [\(EUIPO\)](https://euipo.europa.eu/ohimportal/de/home) eingereicht wurden. Dieser Datenbestand ist mit dem Kürzel EM gekennzeichnet.

#### <span id="page-9-2"></span>**2.2.2.2 International registrierte Marken (IR) mit Schutzwirkung in Deutschland**

Markenanmeldungen und Marken, die im Rahmen des Madrid Systems bei der [WIPO](http://www.wipo.int/portal/en/index.html) eingereicht wurden und bei denen Deutschland oder die Europäische Union benannt sind, sind ebenfalls in DPMAregister enthalten.

#### **Besonderheit bei der Anzeige von IR-Marken**

Bildmarken der WIPO, die keinen Bildbestandteil haben, sondern nur aus Worten bestehen, werden in den DPMA-Daten als Wortmarke angezeigt.

Die Originaldaten der internationalen Marke werden im Bereich "WIPO-Daten/Markenform Internationale Marken" nicht verändert.

In den Detailansichten "Auskunft zur Unionsmarke" oder "Informationen zur Internationalen Marke" haben Sie die Möglichkeit einer direkten Verlinkung zu den Datenbanken der registerführenden Behörden [eSearch plus](https://euipo.europa.eu/eSearch/) (EUIPO) oder [Madrid Monitor](https://www3.wipo.int/madrid/monitor/en/) (WIPO), um einen rechtsgültigen Rechts- und Verfahrensstand zu erhalten.

## <span id="page-10-2"></span><span id="page-10-0"></span>**2.3 [Designs](https://www.dpma.de/designs/index.html)**

### <span id="page-10-1"></span>**2.3.1 Nationale Designs**

In DPMAregister werden Ihnen eingetragene und gelöschte Designs aus dem nationalen Datenbestand des DPMA zur Recherche angeboten:

#### **Registerdaten**

Design-Daten werden für alle seit dem 1. Juli 1988 angemeldeten Designs elektronisch erfasst. Es stehen Ihnen vollständige Stammdaten zu allen aktuell beim DPMA eingetragenen Designs zur Verfügung.

Register- beziehungsweise Verfahrensdaten von Designs, die vor dem 1. Juli 1988 angemeldet wurden, wurden bei Anmeldern mit Sitz in der Bundesrepublik Deutschland bei den zuständigen Amtsgerichten hinterlegt. Sie sind dort auch nach der ab 1. Juli 1988 wirksamen Rechtsänderung dort verblieben. Die Designanmeldungen von Anmeldern ohne Sitz in der Bundesrepublik Deutschland wurden im Deutschen Patent- und Markenamt hinterlegt. Die Veröffentlichungen erfolgten im Bundesanzeiger. Die Daten wurden nicht in den Datenbanken des DPMA erfasst. Da die Schutzdauer dieser Designs maximal 15 Jahre betrug und fünf Jahre nach Schließung der Akten die Akten vernichtet wurden, sind zu diesen Designs keine Unterlagen mehr vorhanden.

#### **Verfahrensdaten**

Lückenlose Detail-Informationen aller Verfahren liegen erst ab dem 1. Januar 1998 vor. Designs, die davor eingetragen wurden, haben unter Umständen eine unvollständige Verfahrenshistorie.

#### **Darstellungen**

Erst bei Designs, die ab dem 1. Juni 2004 eingetragen wurden, sind alle eingereichten Darstellungen veröffentlicht. Zu Designs, die vor dem 1. Juni 2004 eingetragen wurden, wurden nur einzelne Darstellungen – jedoch mindestens eine – und in der Regel nur in schwarz-weiß veröffentlicht. Deshalb werden zu Designs, die vor dem 1. Juni 2004 eingetragen wurden, in der Regel nur einzelne Darstellungen angezeigt.

#### **Ausnahmen**

Keine Darstellung wird veröffentlicht, wenn:

- ein Antrag auf Aufschiebung der Bekanntmachung der Wiedergabe gestellt wurde und wirksam geblieben ist
- ein Muster als Abwandlung zu einem Grundmuster erklärt wurde

#### **Beschreibungen**

Beschreibungen sind stets fakultativ. Bis Oktober 2008 konnte eine zusammenfassende Beschreibung je Aktenzeichen eingereicht werden. Eine Bekanntmachung erfolgte nur, wenn dies der Anmelder beantragt hatte. Im Rahmen der Umstellung der Bekanntmachung von der aktenweisen Bekanntmachung auf die musterweise Bekanntmachung wurde die zusammenfassende Beschreibung einer Akte jedem einzelnen Design zugeordnet. Dadurch kann es vorkommen, dass einzelne Abschnitte der Beschreibung sich auf ein Design beziehen, das nicht Gegenstand einer Recherche war. Ab November 2008 sind Beschreibungen nicht mehr aktenweise zusammenfassend zu formulieren, sondern den einzelnen Designs zuzuordnen. Sofern eine Beschreibung vorliegt, wird sie (ohne Antrag) bekannt gemacht.

Industrielle Muster der DDR sind elektronisch nicht erfasst.

**Zu Designs, bei denen die Bekanntmachung der Wiedergabe aufgeschoben und (bisher) nicht nachgeholt wurde, werden nur eingeschränkte Daten angezeigt (§ 13 Abs. 4 und § 14 GeschmMV).**

#### **Designblatt**

Es stehen die Designblätter ab Heft 01/1988 als PDF-Dateien zur Verfügung.

Hinweis zum Designblatt:

Weil ab dem 25. August 2004 das Designblatt umstrukturiert wurde, sind ab diesem Tag Veröffentlichungen zu typografischen Schriftzeichen mit dem Anmeldetag **ab** 1. Juli 1988 in Teil 1 enthalten. Im Teil 2 werden ab dem oben genannten Datum nur noch typografische Schriftzeichen mit einem Anmeldetag bis 30. Juni 1988 veröffentlicht.

Die Veröffentlichung des [Designblattes e](https://register.dpma.de/DPMAregister/blattdownload/gsm)rfolgt wöchentlich, in der Regel freitags.

#### <span id="page-11-0"></span>**2.3.2 Gemeinschaftsgeschmacksmuster**

In DPMAregister sind auch Gemeinschaftsgeschmacksmuster enthalten, die beim Amt der Europäischen Union für geistiges Eigentum[\(EUIPO\)](https://euipo.europa.eu/ohimportal/de/home) eingetragen wurden.

Dieser Datenbestand ist mit dem Kürzel EM gekennzeichnet.

#### **Registerdaten:**

Die ersten eingetragenen Gemeinschaftsgeschmacksmuster (EM) finden Sie ab dem März 2003 in DPMAregister.

In der Detailansicht "Auskunft zum Gemeinschaftsgeschmacksmuster" haben Sie die Möglichkeit einer direkten Verlinkung zu der Datenbank [eSearch plus](https://euipo.europa.eu/eSearch/) der registerführenden Behörde EUIPO, um einen rechtsgültigen Rechts- und Verfahrensstand zu erhalten.

## <span id="page-12-0"></span>**2.4 Geografische Herkunftsangaben**

Die in DPMAregister enthaltenen Daten Geografischer Herkunftsangaben betreffen Schutzanträge nach europäischem Recht (Verordnung (EU) Nr. 1151/2012). Sie beziehen sich ausschließlich auf die amtlichen Publikationen, die während des nationalen Prüfungsverfahrens in Teil 7 des Markenblatts erfolgen.

Weitere Informationen über die sich anschließende Prüfung und Registrierung durch die Europäische Kommission erhalten Sie in der Datenbank [eAmbrosia.](https://ec.europa.eu/info/food-farming-fisheries/food-safety-and-quality/certification/quality-labels/geographical-indications-register/)

In DPMAregister gibt es keine Recherchemöglichkeit für geografische Herkunftsangaben. Ihnen steht eine alphabetische Liste zur Verfügung.

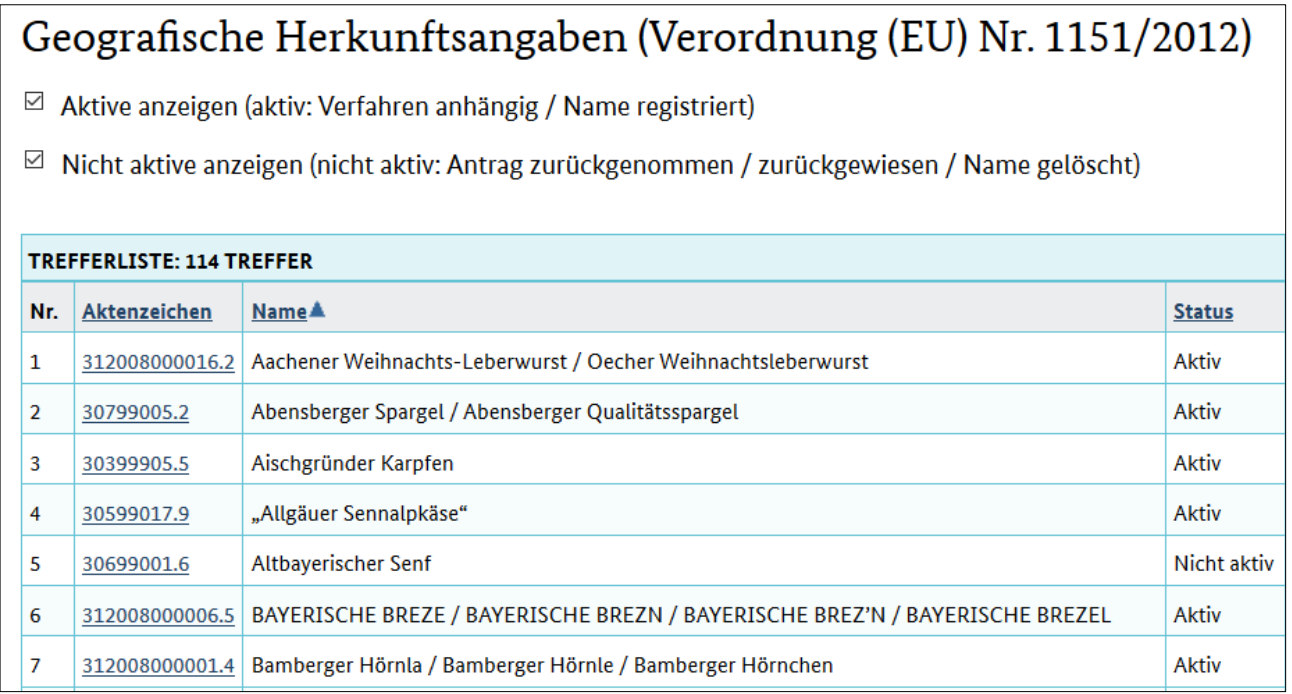

Nach Aufruf eines Aktenzeichens erhalten Sie weitere Informationen mit Angaben der Veröffentlichung zur Geografischen Herkunftsangabe aus dem Patentblatt.

Ausführliche Hinweise zu geografischen Herkunftsangaben finden Sie auch auf unserer Internetseite im entsprechenden [Merkblatt.](https://www.dpma.de/docs/service/formulare/marke/w7729.pdf)

## <span id="page-13-0"></span>**3. Recherche**

In diesem Bereich finden Sie Informationen zu den unterschiedlichen Recherchefunktionen, die Ihnen in DPMAregister zur Verfügung stehen.

Um Sie bei der Recherche zu unterstützen, werden Ihnen auch die Klassifikationen zu den einzelnen Schutzrechtsarten zur Verfügung gestellt. Mehr Informationen hierzu finden Sie unter dem [Punkt 8.](#page-174-1)

#### **Hinweis für die Recherche nach Marken**

Um alle Marken mit Schutzrechtswirkung für Deutschland zu ermitteln, sind auch di[e Unionsmarken](https://euipo.europa.eu/eSearch/) (EM) des Amts der Europäischen Union für geistiges Eigentum (EUIPO) sowie die [Internationalen](http://www.wipo.int/madrid/monitor/en/index.jsp)  [Marken](http://www.wipo.int/madrid/monitor/en/index.jsp) (IR-Marken) der Weltorganisation für Geistiges Eigentum (WIPO) zu berücksichtigen.

Eine Anleitung mit Tipps zur Markenrecherche finden Sie im Flyer ["Marken-Recherche im Internet"](https://www.dpma.de/dpma/veroeffentlichungen/broschueren/index.html).

#### **Hinweise für die Recherche nach Designs**

Um alle Designs mit Schutzrechtswirkung für Deutschland zu ermitteln, sind auch die [Gemeinschafts](https://euipo.europa.eu/eSearch/)[geschmacksmuster](https://euipo.europa.eu/eSearch/) des Amts der Europäischen Union für geistiges Eigentum (EUIPO) sowie die [Inter](http://www.wipo.int/designdb/hague/en/)[nationalen Anmeldungen](http://www.wipo.int/designdb/hague/en/) der Weltorganisation für Geistiges Eigentum (WIPO) zu berücksichtigen. Zu berücksichtigen sind ebenfalls die "Industriellen Muster" (Designs mit Ursprung in der DDR). Sie sind nicht Teil des Designregisters. Die Eintragungen dieser Designs wurden nicht im Designblatt bekannt gemacht. Die Rechtsstandsänderungen werden im Teil 3 des Designblattes veröffentlicht, aber nicht in der Datenbank DPMAregister erfasst. Des Weiteren sind auch typografische Schriftzeichen zu berücksichtigen, die vor dem 1. Juli 1988 beim Deutschen Patentamt angemeldet wurden. Diese typografischen Schriftzeichen sind ebenfalls nicht Teil des Designregisters. Rechtsstandsänderungen wurden bis zum 10. August 2004 im Bundesanzeiger veröffentlicht. Ab dem Veröffentlichungstag 25. August 2004 erfolgen Bekanntmachungen zu typografischen Schriftzeichen mit Anmeldetag bis zum 30.06.1988 im Teil 2 des Designblattes.

Eine Anleitung mit Tipps zur Designrecherche finden Sie im Flyer ["Design-Recherche im Internet"](https://www.dpma.de/dpma/veroeffentlichungen/broschueren/index.html).

#### **Allgemeiner Hinweis:**

Patentanwälte, Rechtsanwälte mit dem Schwerpunkt "Gewerbliche Schutzrechte", Fachanwälte für gewerblichen Rechtsschutz, Patentberichterstatter un[d Patentinformationszentren](https://www.dpma.de/dpma/wir_ueber_uns/kooperation/patentinformationszentren/index.html) bieten Recherchen nach identischen Schutzrechten und komplexe Ähnlichkeitsrecherchen an und ermöglichen Ihnen zusätzlich einen entsprechenden Zugang zu kommerziellen Recherche-Datenbanken. Bei der Interpretation der Rechercheergebnisse sowie bei Fragen zur Verwechslungsgefahr helfen Ihnen die oben bezeichneten Anwälte. Adressenlisten und Links erhalten Sie von der [Patentanwalts](https://www.patentanwalt.de/de/patentanwaltssuche.html)[kammer](https://www.patentanwalt.de/de/patentanwaltssuche.html) oder finden Sie auf den Internetseiten des [Deutschen Patent- und Markenamts,](https://www.dpma.de/dpma/wir_ueber_uns/kooperation/index.html) allgemein in Internet-Suchmaschinen oder in Branchen-Telefonbüchern.

## <span id="page-14-0"></span>**3.1 Smart search (einfache Suche)**

Mit der Smart search können Sie zeitgleich in allen Schutzrechten (Patente, Gebrauchsmuster, Marken und Designs) suchen. Möglich ist die Eingabe von Aktenzeichen, Veröffentlichungsnummern, Anmelder-, Inhaber- und Erfindernamen sowie Suchbegriffen.

Bitte beachten Sie, dass eine Eingabe von Aktenzeichen oder Veröffentlichungsnummern mit Leerzeichen kein Ergebnis bringt, z.B. 100 00 344.3. Lassen Sie die Leerzeichen weg (10000344.3) oder setzen Sie die betreffende Nummer in Anführungszeichen oder Hochkommata, "100 00 344.3", '100 00 344.3'

[Trunkierungszeichen](#page-143-0) (Platzhalter) sind erlaubt. Die Eingabe mehrerer Begriffe erzeugt automatisch eine "UND"-Verknüpfung.

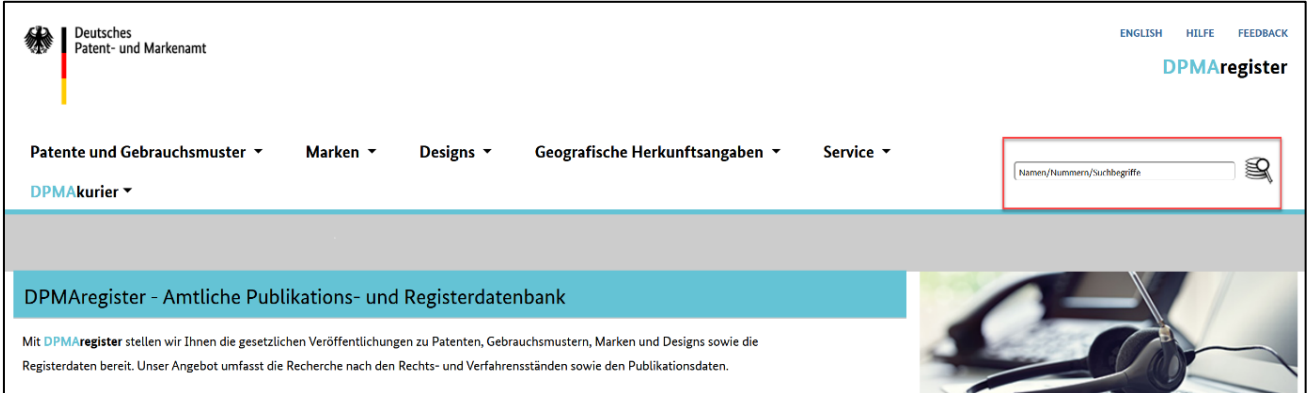

Über die Reiter mit Angabe der Trefferzahl je Schutzrecht können Sie sich die jeweilige Trefferliste anzeigen lassen. In der Trefferliste befindet sich auch eine Schaltfläche, um die Recherche zu verfei-nern. Nach Betätigen der Schaltfläche werden Sie auf die ["Erweiterte Recherche"](#page-30-0) weitergeleitet

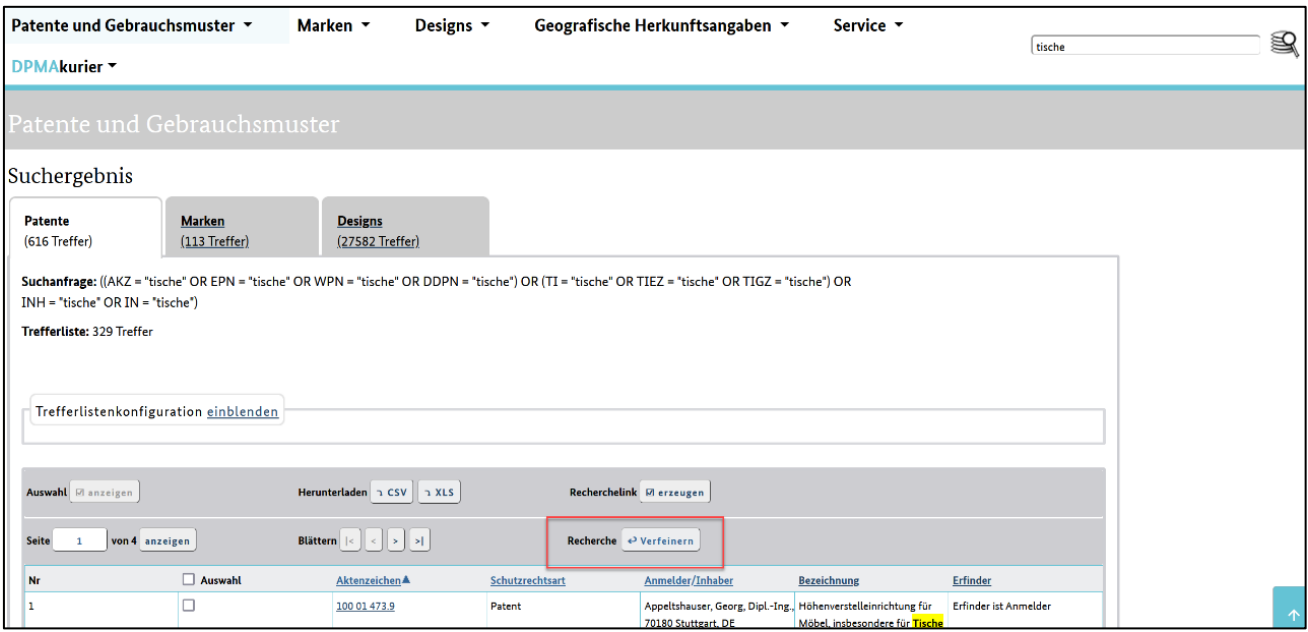

## <span id="page-15-0"></span>**3.2 Basisrecherche**

Die Basisrecherche empfehlen wir Ihnen, wenn Sie noch keine oder sehr wenig Erfahrung mit der Recherche haben.

Sie ermöglicht eine Recherche – mit einfachen Suchabfragen – in den am häufigsten verwendeten Recherchefeldern.

Auf der Startseite DPMAregister wählen Sie zunächst die gewünschte Schutzrechtsart und klicken anschließend auf "Basisrecherche". Es erscheint eine einfach gehaltene Eingabemaske mit den am häufigsten verwendeten Suchfeldern.

Hinweise, Erläuterungen und Recherchebeispiele zu den einzelnen Recherchefeldern finden Sie unter dem [Punkt 3.7.](#page-105-0)

Füllen Sie mindestens ein Recherchefeld aus. Bei der Eingabe wird nicht zwischen Groß- und Kleinschreibung unterschieden.

[Trunkierungszeichen](#page-143-0) (Platzhalter) sind erlaubt.

Darüber hinaus ist eine Phrasensuche möglich, wenn Sie die Eingabe der Suchbegriffe zusätzlich mit umschließenden Anführungszeichen oder Hochkommata vornehmen. Phrasensuche ist die Bezeichnung für die Suche nach einer Zeichenfolge, die aus mehreren Wörtern besteht. Als Ergebnis erscheinen nur Treffer, die genau diese Zeichenfolge beinhalten.

Beispiel: Sie suchen ausschließlich Designs mit der (Erzeugnis-)Bezeichnung "MP3-Player". Hierzu geben Sie ein "MP3 Player" beziehungsweise "'MP3 Player'".

Möchten Sie hingegen auch "MP3-Music-Player" oder Ähnliches ermitteln, dann wenden Sie die Phrasensuche nicht an.

Eingaben in unterschiedlichen Felder werden automatisch mit dem Operator "UND" verknüpft.

Gleiches gilt auch für die Eingaben mehrerer Suchbegriffe innerhalb eines Feldes.

Eine "ODER-Verknüpfung" ist in der Basisrecherche nur in folgenden Feldern möglich:

Für das Schutzrecht "Marken" in dem Eingabefeld Klasse(n) Nizza und bei dem Schutzrecht "Design" bei der Warenklasse.

#### Hinweise zu den Feldern "Inhaber/Anmelder/Erfinder" (Patente/Gebrauchsmuster), "Anmelder/Inhaber" (Marken) oder "Inhaber" (Designs)

Bei der Suche in diesen Feldern wird der aktuelle Inhaber, Anmelder oder Erfinder gesucht. Recherchen nach einem früheren Inhaber, Anmelder oder Erfinder führen Sie über die Expertenrecherche durch.

Hinweis: Eine Suche nach Anmelder- oder Inhabergemeinschaften ist nur über die erweiterte Recherche oder die Expertenrecherche möglich.

Für die Recherche mit anderen Operatoren [\(Punkt 3.8.4\)](#page-144-0) steht Ihnen die Expertenrecherche zur Verfügung.

#### **Trefferliste konfigurieren**

Im Abschnitt "Trefferlistenkonfiguration ausblenden" haben Sie die Möglichkeit, Ihre Trefferliste individuell zusammenzustellen. Sie aktivieren die Kontrollkästchen der Felder, die in Ihrer Trefferliste als eigene Spalte erscheinen sollen.

Mit dem aufklappbaren Listenfeld "Trefferlistensortierung nach" bestimmen Sie die Reihenfolge der Treffer nach einem der eingetragenen Datenfelder. Wählen Sie das gewünschte Datenfeld und die Reihenfolge (aufsteigend/absteigend) aus.

Weitere Informationen entnehmen Sie der Hilfefunktion im Abschnitt "Trefferliste". Wenn Ihre Anfrage syntaktisch falsch ist, erhalten Sie eine Fehlermeldung.

### <span id="page-16-0"></span>**3.2.1 Eingabemöglichkeiten in der Eingabemaske Patente**

Oberhalb der Eingabefelder befinden sich vier Kontrollkästchen, mit denen Sie Ihre Recherche auf folgende [Schutzrechtsarten](https://www.dpma.de/service/schutzrechte_kurz_erklaert/index.html) einschränken können:

- Patente
- Gebrauchsmuster
- Schutzzertifikate
- Topografien

Sind alle Kontrollkästchen aktiviert, so recherchieren Sie im gesamten [Datenbestand.](#page-6-2)

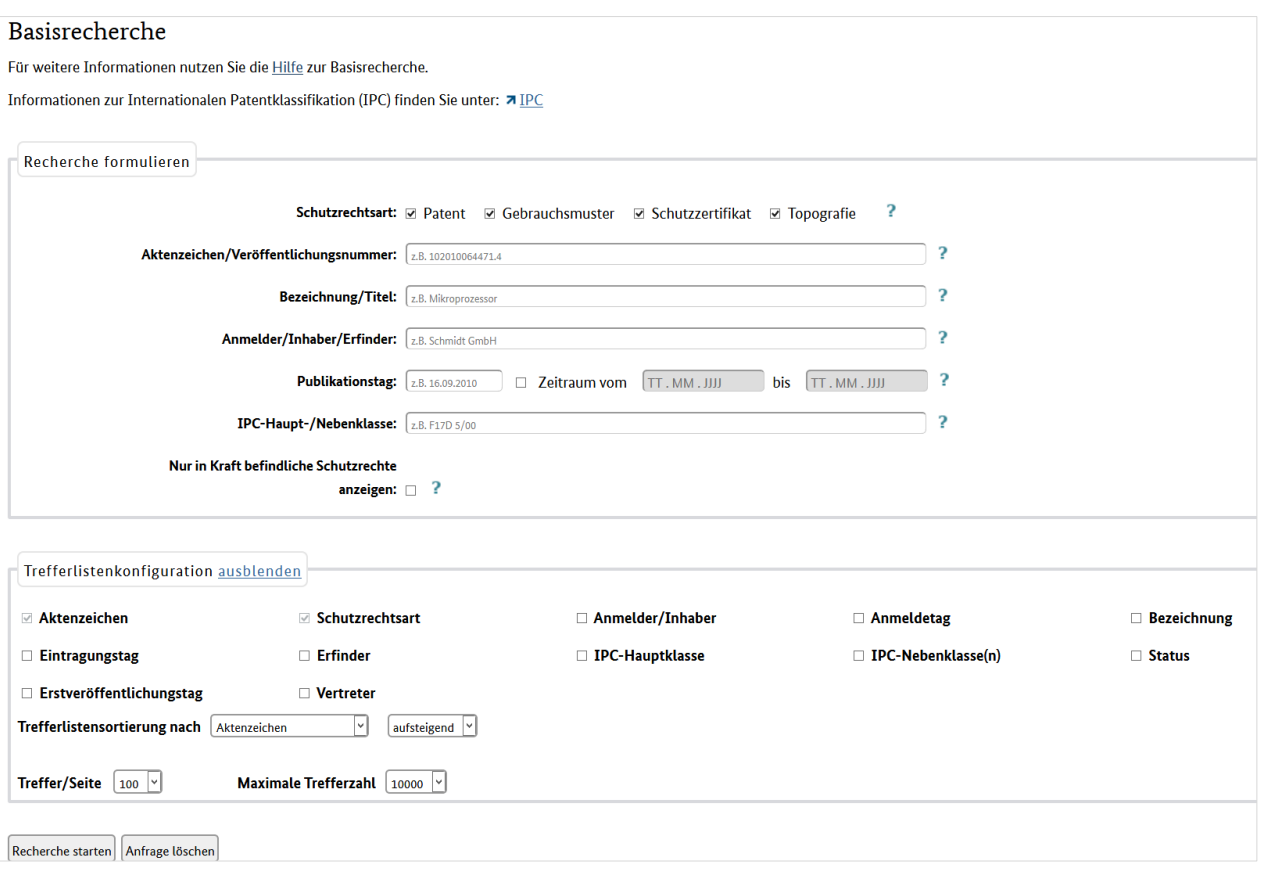

Die Suchmaske enthält unterschiedliche Eingabefelder. Nähere Informationen zu diesen Feldern fin-den Sie auch im Hilfe-Thema ["Recherchefelder > Patente/Gebrauchsmuster"](#page-105-1).

#### **Eingabefeld Aktenzeichen/Veröffentlichungsnummer (Sammelfeld)**

Bei Ihrer Recherche werden gleichzeitig folgende Felder durchsucht:

#### **Aktenzeichen DE**

nationales Aktenzeichen des Deutschen Patent- und Markenamts

#### **Aktenzeichen DD**

Patentnummer des Amtes für Erfindungs- und Patentwesen (DDR)

#### **Anmeldenummer DD**

Anmeldenummer des Amtes für Erfindungs- und Patentwesen (DDR)

#### **Aktenzeichen EP**

Anmeldenummer einer Anmeldung vor dem Europäischen Patentamt (Verfahren mit Benennung DE)

#### **Aktenzeichen WO**

PCT-Anmeldenummer einer internationalen Anmeldung vor der WIPO/World Intellectual Property Organization = Weltorganisation für geistiges Eigentum (Anmeldeverfahren mit Bestimmung DE)

#### **Veröffentlichungsnummer DE**

Identifikationsnummer einer veröffentlichten deutschen (nationalen) Schrift, zum Beispiel Offenlegungsschrift oder berichtigte Patentschrift

#### **Veröffentlichungsnummer EP**

Identifikationsnummer einer veröffentlichten Schrift des Europäischen Patentamtes, zum Beispiel Patentschrift (Verfahren mit Benennung DE)

#### **Veröffentlichungsnummer WO**

Identifikationsnummer einer veröffentlichten Schrift der WIPO/World Intellectual Property Organization = Weltorganisation für geistiges Eigentum, zum Beispiel Anmeldung (Anmeldeverfahren mit Bestimmung DE)

#### **Veröffentlichungsnummer DD**

Identifikationsnummer einer veröffentlichten Schrift des Amtes für Erfindungs- und Patentwesen (DDR). Eingabe bitte ohne DD und Schriftartencode in der Einsteiger- beziehungsweise Expertenrecherche, Eingabeformate siehe unten.

#### **Veröffentlichungsnummer DE**

Identifikationsnummer bei einer Veröffentlichung der internationalen Anmeldung (WO - PCT) in deutscher Übersetzung oder Veröffentlichung der Patentansprüche der europäischen Patentanmeldung in deutscher Übersetzung. Eingabe bitte ohne Ländercode und ohne Schriftartencode.

#### **Weiterführende Hinweise**

Aktenzeichenstrukturen der verschiedenen Schutzrechtsarten des Deutschen Patent- und Markenamts (1877 – 2004 ff.): [DPMAinformativ Nr. 5](https://www.dpma.de/docs/dpma/veroeffentlichungen/dpmainformativ_nr05.pdf)

Aktenzeichenform des Deutschen Patent- und Markenamtes seit 2004[: DPMAinformativ Nr. 5](https://www.dpma.de/docs/dpma/veroeffentlichungen/dpmainformativ_nr05.pdf)

Länderkennzeichen: [WIPO-Standard ST.3](https://www.wipo.int/export/sites/www/standards/en/pdf/03-03-01.pdf)

Schriftartencodes bei Patentdokumenten: [DPMAinformativ Nr. 2](https://www.dpma.de/docs/dpma/veroeffentlichungen/02_dpmainformativ_schriftenartencodes.pdf)

Informationen über Patentdokumente des In- und Auslands: [DPMAinformativ Nr. 3](https://www.dpma.de/docs/dpma/veroeffentlichungen/dpmainformativ_03.pdf)

Patentschutz im Ausland: [Europäische und internationale Patente](https://www.dpma.de/patente/patentschutz_im_ausland/index.html)

In diesem Feld ist die Eingabe nur eines Aktenzeichens oder nur einer Veröffentlichungsnummer zulässig.

Liegt Ihnen ein unklares/unvollständiges Aktenzeichen vor oder sind Sie nicht sicher, ob Ihnen die korrekte Veröffentlichungsnummer mitgeteilt worden ist? In diesen Fällen kann die Anwendung eines [Platzhalters](#page-143-0) hilfreich sein.

#### **Mögliche Eingabeformate**

#### **Aktenzeichen DE (Beispiele):**

19843316.6 198 43 316.6 (mit Leerzeichen) 198433166 (Prüfziffer ohne vorangestellten Punkt) 19843316 (ohne Prüfziffer) 19!43316.6 (mit Platzhalter) P2843735.6 (Aktenzeichen aus den Jahren 1968 - 1994) 2843735.6 (ohne Kennung "P" für Patentverfahren) 602008000022 (ohne Länderkennung "DE" für Deutschland) 602008000022.2 (mit Prüfziffer) 502008000021 (ohne Länderkennung "DE" für Deutschland) 502008000021.6 (mit Prüfziffer)

#### **Aktenzeichen DD (Beispiele):**

123456 12!456 (mit Platzhalter) DD173664 (bitte mit DD und dann die ersten 6 Zahlen der Anmeldenummer)

#### **Aktenzeichen EP (Beispiele):**

07251201.5 07 25 1201.5 (mit Leerzeichen) 072512015 (Prüfziffer ohne vorangestellten Punkt) 07251201 (ohne Prüfziffer) 072512#1.5 (mit Platzhalter)

#### **Aktenzeichen WO (Beispiele):**

PCT/US2009/032214 PCTUS2009032214 (ohne Sonderzeichen) PCT US 2009 032214 (mit Leerzeichen) PCT/GB03/05496 [bis zum Jahr 2003: 2-stellige Jahreszahl, 5-stellige Nummer]

#### **Veröffentlichungsnummer DE (Beispiele):**

19843316 DE19843316A1 DE 198 43 316 A1 (mit Leerzeichen) DE000019843316A1 (normiert: Ländercode, 12-stellige Dokumentennummer, Schriftartencode) DE19843316 (ohne Schriftartencode) ?9843316 (mit Platzhalter)

#### **Veröffentlichungsnummer EP (Beispiele):**

1782672 EP1782672A2 EP 1 782 672 A2 (mit Leerzeichen) EP000001782672A2 (normiert) EP1782672 (ohne Schriftartencode) ?1782672 (mit Platzhalter)

#### **Veröffentlichungsnummer WO (Beispiele):**

2008016082 WO2008016082A1 WO 2008 016082 A1 (mit Leerzeichen) WO002008016082A1 (normiert) WO2008016082 (ohne Schriftartencode) ?2008016082 (mit Platzhalter)

#### **Eingabefeld Bezeichnung/Titel**

Je nach Schutzrechtsart recherchieren Sie in diesem Feld:

- Patente: Titel der Erfindung/des Patents
- Gebrauchsmuster: Titel des Gebrauchsmusters
- Schutzzertifikate: Bezeichnung des Erzeugnisses
- Topografien: Bezeichnung der Topografie

#### **Suchbegriffe in mehr als nur einer Variante**

**Beispiel:** Personal-Computer, Personal Computer, Personalcomputer

Sofern möglich, wenden Sie bei Ihrer Recherche die Schreibweise mit Bindestrich an; dabei ermitteln Sie die meisten Formen und somit die meisten relevanten Veröffentlichungen:

"Personal-Computer" findet die Formen "Personalcomputer", "Personal-Computer", "Personal Computer", während die Eingabe

- a) "Personal Computer" die Variante "Personalcomputer"
- b) "Personalcomputer" die Variante "Personal Computer" *nicht* findet.

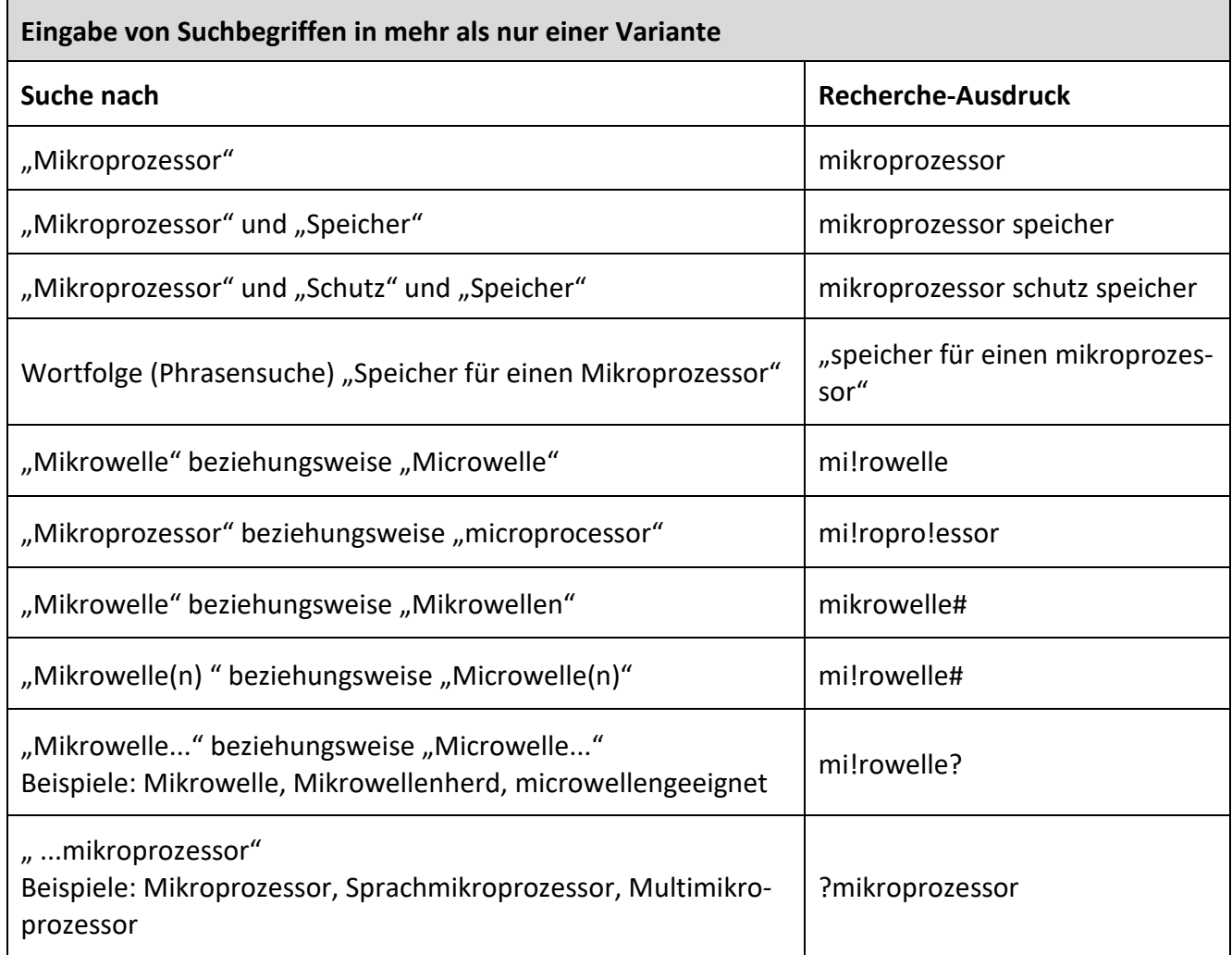

#### <span id="page-21-0"></span>**Eingabefeld Anmelder/Inhaber/Erfinder (Sammelfeld)**

Bei einer Recherche in diesem Feld suchen Sie gleichzeitig aktuelle Anmelder, Inhaber und Erfinder von veröffentlichten Patentanmeldungen und Patenten inklusive ergänzender Schutzzertifikate sowie Inhaber veröffentlichter Gebrauchsmuster.

Anmelder und Inhaber können natürliche oder juristische Personen (zum Beispiel Firmen) sein, Erfinder können ausschließlich natürliche Personen sein.

Die Benennung von Erfindern gibt es nur im Patentverfahren; innerhalb der Gebrauchsmusterdaten ist das Feld "Erfinder" nicht enthalten.

**Beispiel für die Zusammensetzung eines Segments:** Vorname + Nachname + Ort + Länderkennzeichen.

Die Felder "Anmelder/Inhaber" und "Erfinder" können mehr als nur ein Segment enthalten – je nach Anzahl der Anmelder/Inhaber/Erfinder (Beispiel: Anmeldergemeinschaften). Bei einer Recherche müssen Ihre Eingaben im selben Segment des Datenfeldes "Anmelder/Inhaber" oder "Erfinder" vorkommen, damit ein Treffer erzielt wird. Ihre Eingaben werden in der gewünschten Beziehung zueinander gesucht.

Beispiel 1: Mit dem Suchausdruck "Heinz Meier" finden Sie Schutzrechte/Schutzrechtsanmeldungen unter anderem von "Heinz Peter Meier".

Nicht gesucht wird nach Schutzrechten/Schutzrechtsanmeldungen von den gemeinsamen Inhabern "Heinz Schulz" und "Uwe Meier". Die Suche nach den gemeinsamen Inhabern müssen Sie über die erweiterte Recherche oder über den Experten-Modus durchführen.

Die Eingabe im Expertenmodus lautet: INH=Heinz(L)Schulz und INH=Uwe(L)Meier.

**Beispiel 2:** Sie suchen nach Schutzrechten/Schutzrechtsanmeldungen einer Firma Kamps aus Hamm, nähere Angaben liegen Ihnen nicht vor. Der entsprechende Suchausdruck "Kamps Hamm" ermittelt nicht die gemeinsamen Anmelder "Karl Kamps, Köln" und "Pamela Schmidt, Hamm". Die Suche nach den gemeinsamen Inhabern müssen Sie über die erweiterte Recherche oder über den Experten-Modus durchführen.

Die Eingabe im Expertenmodus lautet: INH=Karl(L)Kamps(L)Köln und INH=Pamela(L)Schmidt(L)Hamm.

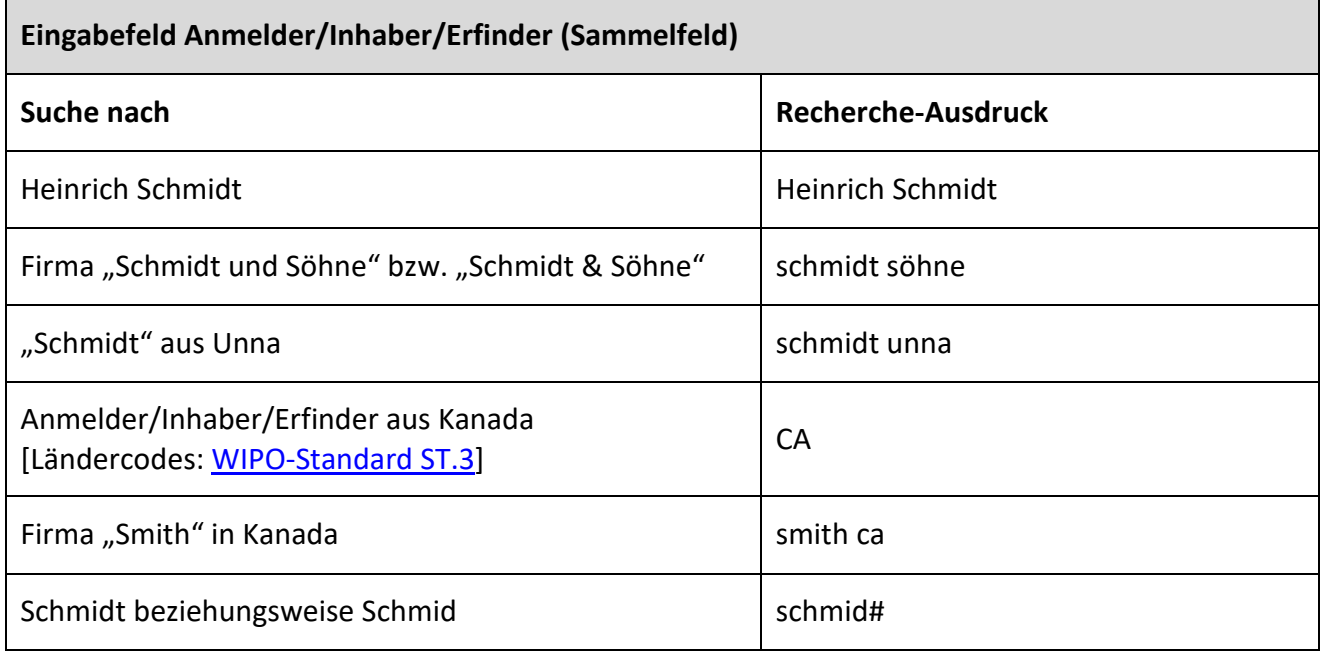

Eingabebeispiele für die "Basisrechercherche".

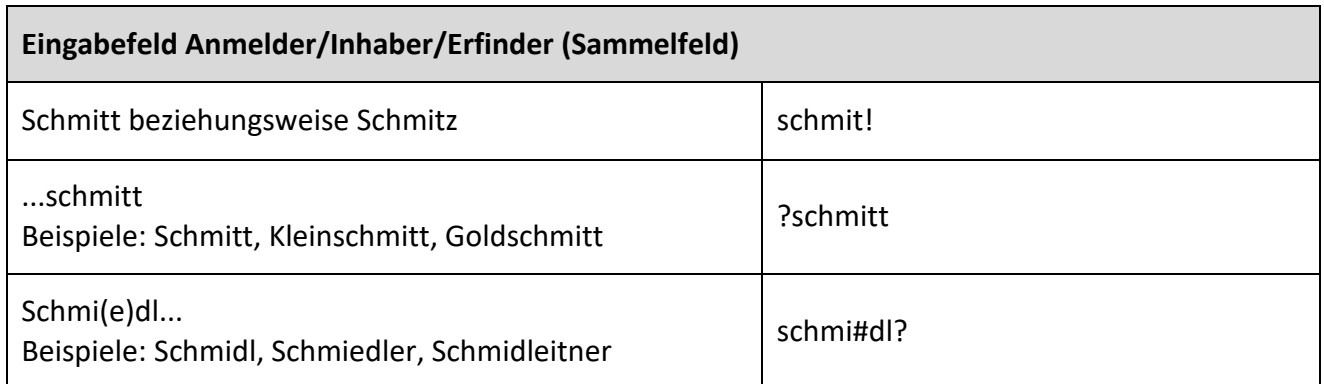

#### **Eingabefeld Publikationstag**

In diesem Feld recherchieren Sie, ob an dem von Ihnen vorgegebenen Tag beziehungsweise Datumsbereich Schriften, auf deren Veröffentlichung im Patentblatt hingewiesen wird, publiziert worden sind. Dies umfasst alle Schriftarten, welche vom DPMA herausgegeben werden (siehe auch [DPMAinforma](https://www.dpma.de/docs/dpma/veroeffentlichungen/02_dpmainformativ_schriftenartencodes.pdf)[tiv Nr. 2\)](https://www.dpma.de/docs/dpma/veroeffentlichungen/02_dpmainformativ_schriftenartencodes.pdf).

In diesem Feld ist die Eingabe eines konkreten Datums oder die Eingabe eines Datumsbereichs zuläs-sig. Mehr hierzu unter dem [Punkt 3.8.2.](#page-142-0)

[Platzhalter](#page-143-0) sind nicht zulässig.

#### **Eingabefeld IPC-Haupt-/Nebenklasse (Sammelfeld)**

Das Sammelfeld bietet Ihnen eine gleichzeitige Recherchemöglichkeit in der IPC-Hauptklasse (bibliographische Hauptklasse) und in der IPC-Nebenklasse.

Bei der Internationalen Patentklassifikation handelt es sich um eine Systematik zur Klassifikation technischer Sachverhalte. Weitere Informationen zu Aufbau und Anwendung der IPC finden Sie unter der [Hilfe zur IPC.](https://depatisnet.dpma.de/ipc/help.do)

In der Eingabemaske steht Ihnen oberhalb der Recherchefelder der Link "IPC" zu Verfügung, über den Sie direkt zum Verzeichnis der [Internationalen Patentklassifikation](https://depatisnet.dpma.de/ipc/) gelangen.

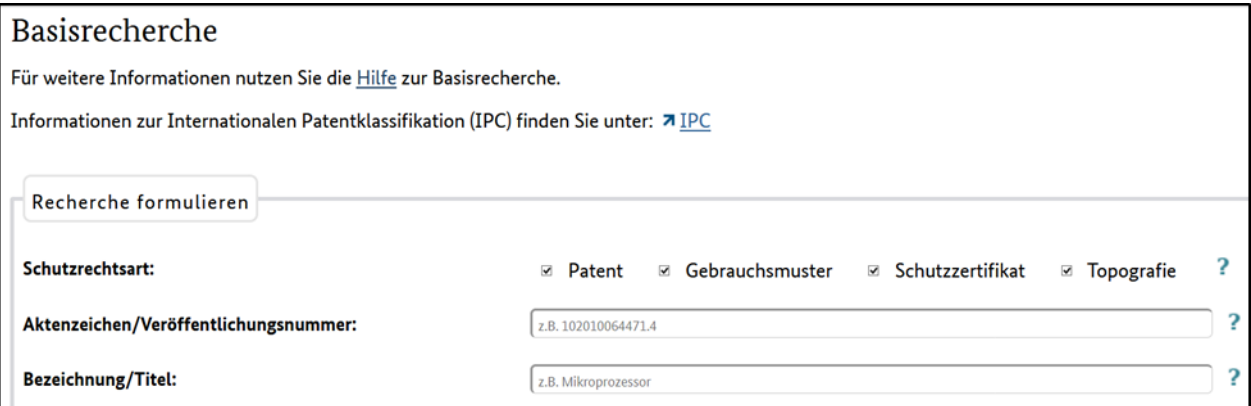

Die bibliografische Hauptklasse bezeichnet das hauptsächlich durch die Erfindung verkörperte technische Gebiet. In den Veröffentlichungen ist die IPC-Hauptklasse als erstes Klassifikationssymbol angezeigt.

Die bibliografische Nebenklasse bezeichnet die durch die Erfindung verkörperten technischen Gebiete, die neben der IPC-Hauptklasse zutreffend sind.

In diesem Feld ist die Eingabe nur eines IPC-Symbols zulässig. Binden Sie in Ihren Suchwert Platzhalter ein, dann können Sie auch untergeordnete IPC-Stellen recherchieren. Bedenken Sie insbesondere hierbei, dass Sie an die Grenze der maximalen Anzeige von 10.000 Treffern stoßen können.

#### **Mögliche Eingabeformate (Beispiele):**

F17D5/00 F17D5-00 F17D 5/00 (mit Leerzeichen) F17D0005000000 (normiert) F17D? (für alle Haupt-/Untergruppen, u. a. F17D1/05, F17D3/10, F17D5/00) F17D1/? (u. a. für F17D1/00, F17D1/12, F17D1/20) F17D1/1! (u. a. für F17D1/12, F17D1/13, F17D1/14)

#### Kontrollkästchen "Nur in Kraft befindliche Schutzrechte anzeigen"

Durch Aktivieren dieses Kontrollkästchens selektieren Sie nach Schutzrechten/Schutzrechtsanmeldungen mit dem zum Recherchezeitpunkt aktuellen Aktenstatus "anhängig/in Kraft": Mit dem Rechercheergebnis erhalten Sie aus dem Schutzrechtsbereich Patent veröffentlichte Anmeldungen, aus den Bereichen Patent und Gebrauchsmuster jeweils auch erteilte Schutzrechte. Nicht ermittelt werden bereits erloschene Schutzrechte und Anmeldungen, die als zurückgenommen gelten (Status "nicht anhängig/erloschen").

Ist dieses Kontrollkästchen *deaktiviert*, liefert Ihnen das Rechercheergebnis Treffer aller vorgenannten Verfahrensstände, wobei als zurückgenommen geltende Patentanmeldungen nur dann angezeigt werden, wenn eine Anmeldung schon vor der Zurücknahme veröffentlicht war (Zeitpunkt der Veröffentlichung einer Patentanmeldung: in der Regel 18 Monate nach dem Anmeldetag).

### <span id="page-24-0"></span>**3.2.2 Eingabemöglichkeiten in der Eingabemaske Marken**

Oberhalb der Eingabefelder befinden sich drei Kontrollkästchen, mit denen Sie Ihre Recherche auf folgende Datenbestände einschränken können:

Nationale Marken Unionsmarken Internationale Marken

Sind alle Kontrollkästchen aktiviert, so recherchieren Sie im gesamten [Datenbestand.](#page-8-4)

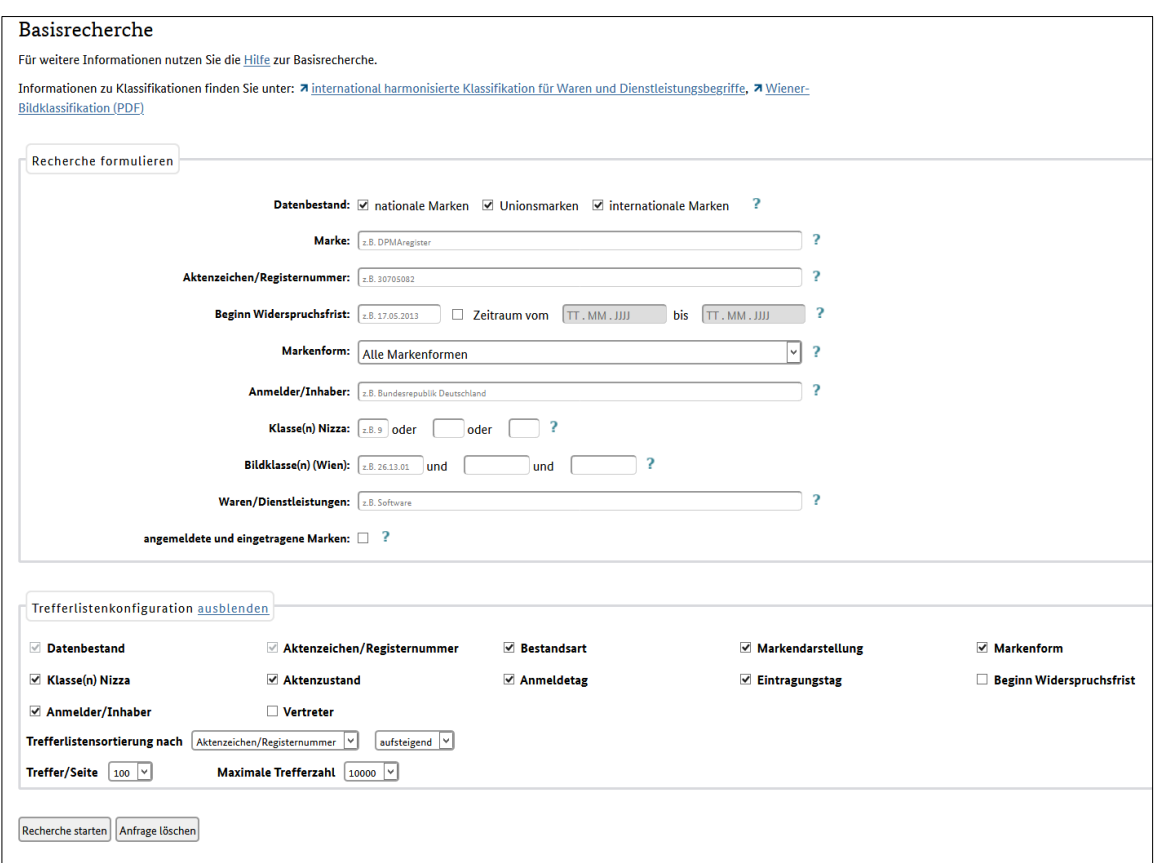

#### **Eingabefeld** "Marke"

Bei Eingabe eines Begriffes werden nicht nur der Markentext ermittelt, sondern auch andere Attribute, wie zum Beispiel Worte der Bildklassifikation, Übersetzung und ähnliches.

Die Eingabe mit Leerzeichen ist zulässig. Dabei geben Sie den Suchausdruck mit Anführungszeichen oder mit Hochkommata ein.

**Beispiel:** "M A R S"

Nähere Informationen hierzu und weitere Beispiele finden Sie unter dem Navigationspunkt ["Exper](#page-69-0)[tenrecherche"](#page-69-0).

#### Eingabefeld "Registernummer/Aktenzeichen"

Erläuterungen zu den Registernummern

Durch das Erstreckungsgesetz (ErstrG) wurden die am 1. Mai 1992 in dem in Artikel 3 des Einigungsvertrages genannten Gebiet bestehenden Markenrechte auf das übrige Bundesgebiet erstreckt (§ 4 ErstrG). Diese Marken werden dadurch kenntlich gemacht, dass die Registernummer den Zusatz "DD" erhält.

Die Registernummern haben folgende Bedeutung:

#### **1 bis 599 999**

Marken, die vom 1. Oktober 1894 bis 30. September 1949 angemeldet wurden

#### **DD 1 bis DD 599 999**

Marken, die vom 1. Oktober 1894 bis 30. September 1949 angemeldet und in der ehemaligen DDR aufrechterhalten wurden

#### **ab 600 001 bis 1 191 160**

Marken, die vom 1. Oktober 1949 bis 2. Oktober 1990 angemeldet wurden

#### **ab DD 600 001**

Marken, die in der ehemaligen DDR ab dem 1. Januar 1950 angemeldet wurden

#### **ab 2 000 001**

Marken, die vom 3. Oktober 1990 bis 31. Oktober 1994 angemeldet wurden

#### **ab 2 900 001**

Marken, die bis zum 31. Oktober 1994 angemeldet und ab dem 1. Januar 1995 im Markenblatt Teil 1a veröffentlicht wurden

#### **ab 394 00 001**

Marken, die vom 1. November 1994 bis 31. Dezember 1994 angemeldet wurden

#### **ab 395 00 001**

Marken, die vom 1. Januar 1995 bis 31. Dezember 2007 angemeldet wurden

#### **ab 30 2008 000 001**

Marken, die ab dem 1. Januar 2008 angemeldet wurden

#### Eingabefeld "Beginn Widerspruchsfrist"

Hier geben Sie den Tag ein, an dem die dreimonatige Widerspruchsfrist beginnt. Bei nationalen Marken beginnt diese mit dem Tag der Veröffentlichung der Eintragung im Markenblatt, bei den Unionsmarken mit dem Tag der Veröffentlichung der Anmeldung im Markenblatt der EUIPO.

In diesem Feld ist die Eingabe eines konkreten Datums oder die Eingabe eines Datumsbereichs zulässig. Mehr hierzu unter dem [Punkt 3.8.2.](#page-142-0)

[Platzhalter](#page-143-0) sind nicht zulässig.

#### Eingabefeld "Markenform"

Über dieses Eingabefeld können Sie die Suche auf bestimmte Markenformen, zum Beispiel Wortmarke, Bildmarke und so weiter begrenzen. Eine Erläuterung zu den einzelnen Markenformen finden Sie in der [Markenverordnung.](https://www.dpma.de/docs/formulare/marken/w7730.pdf)

#### Eingabefeld "Anmelder/Inhaber"

Bei einer Recherche in diesem Feld suchen Sie gleichzeitig aktuelle Anmelder oder Inhaber von Marken.

Weitere Informationen hierzu finden Sie unter [Punkt 3.1.1.](#page-21-0)

#### **Eingabefeld** "Klasse(n) Nizza"

In der Eingabemaske steht Ihnen oberhalb der Recherchefelder der Link "international harmonisierte Klassifikation für Waren und Dienstleistungen" zur Verfügung, über den Sie direkt zur Datenbank [TMclass](http://tmclass.tmdn.org/ec2/) des Amtes der Europäischen Union für geistiges Eigentum – EUIPO gelangen.

Mehr zur Bedeutung und Inhalt der Klassifikation finden Sie unter dem [Punkt 8.](#page-175-1)

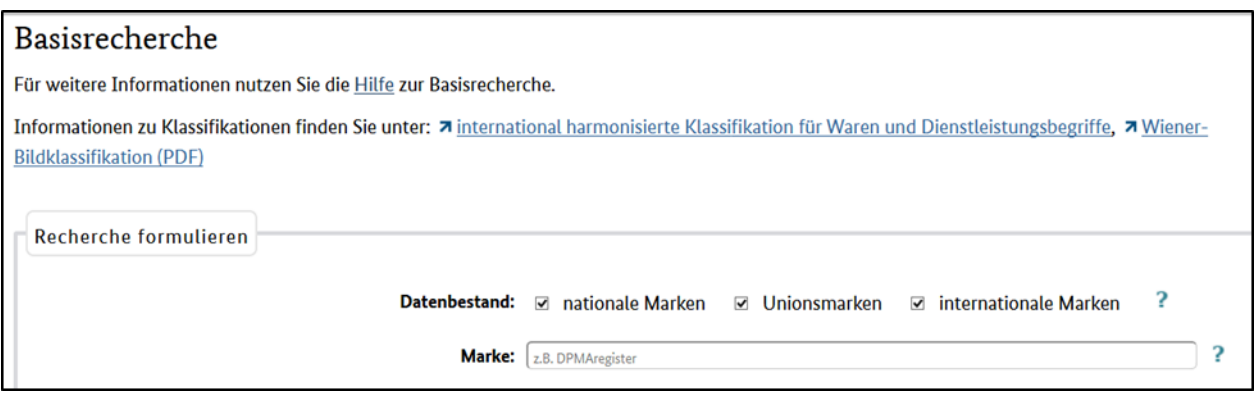

#### **Eingabefeld** "Bildklasse(n) (Wien)"

In der Eingabemaske steht Ihnen oberhalb der Recherchefelder der Link "Wiener Bildklassifikation" zur Verfügung, über den Sie zu einem PDF-Dokument gelangen, aus dem Sie die für die Suche benötigte Bildklasse ermitteln können.

**Beispiel:** Sie suchen Marken mit Löwen im Bildbestandteil. In der Wiener Bildklassifikation wird Ihnen hierzu die Klasse 3.1.1. angezeigt.

Mehr zur Bedeutung und Inhalt der Klassifikation finden Sie unter dem [Punkt 8.](#page-175-1)

#### Eingabefeld "Waren/Dienstleistungen"

Über dieses Feld können Sie Marken über die Angabe der Waren und/oder Dienstleistungen, suchen. Für die Eingabe von Suchbegriffen sollten Sie sich möglichst an der "International harmonisierten [Klassifikation für Waren und Dienstleistungsbegriffe"](http://tmclass.tmdn.org/ec2/) orientieren.

#### Kontrollkästchen "angemeldete und eingetragene Marken"

Durch Aktivieren dieses Kontrollkästchens selektieren Sie nach angemeldeten und eingetragenen Marken.

Nicht ermittelt werden bereits erloschene Schutzrechte sowie Anmeldungen, die nicht eingetragen wurden. Ist dieses Kontrollkästchen *deaktiviert*, liefert Ihnen das Rechercheergebnis Treffer aller Verfahrensstände.

#### <span id="page-28-0"></span>**3.2.3 Eingabemöglichkeiten in der Eingabemaske Design**

Oberhalb der Eingabefelder befinden sich zwei Kontrollkästchen, mit denen Sie Ihre Recherche auf folgende Datenbestände einschränken können:

Nationale Designs Gemeinschaftsgeschmacksmuster

Sind alle Kontrollkästchen aktiviert, so recherchieren Sie im gesamten [Datenbestand.](#page-10-2)

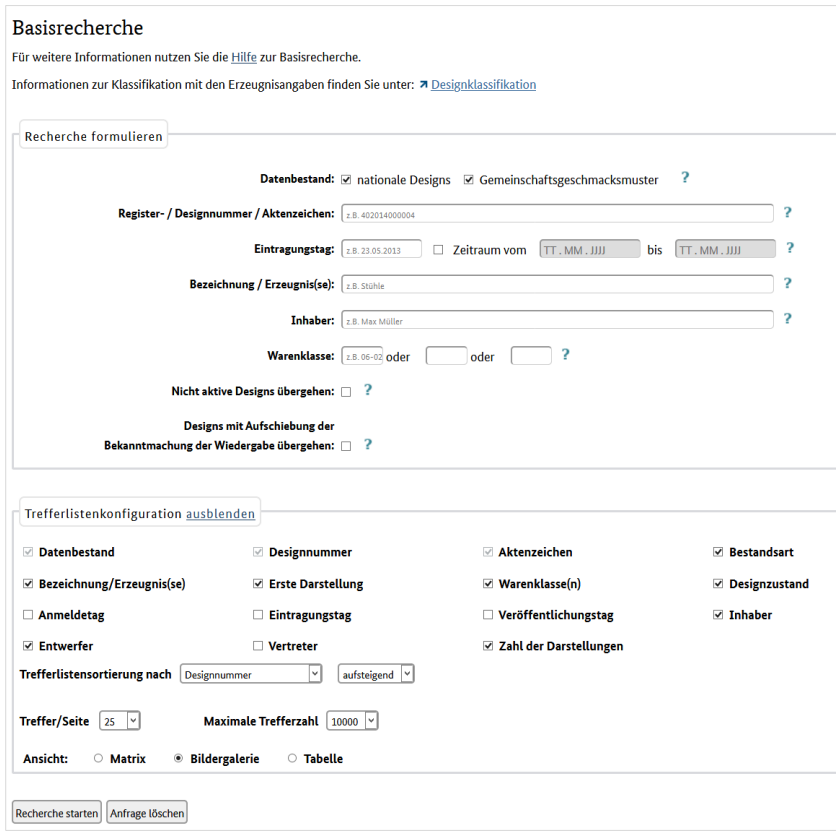

#### **Eingabefeld "Registernummer/Aktenzeichen/Designnummer"**

In diesem Feld können folgende Formate gesucht werden:

Registernummer 40 2008 002 838 Aktenzeichen 40 2008 002 838.4 Design-Nummer 40 2008 002 838-0001 (Achtung: Die fortlaufende Nummer eines Designs geben Sie stets 4-stellig ein; die führenden Nullen sind zwingend erforderlich).

#### **Eingabefeld** "Eintragungstag"

Über dieses Feld recherchieren Sie den Tag, zu dem das Design eingetragen wurde. Für die ab dem 01.06.2004 angemeldeten Designs ist er der Tag des Schutzbeginns.

In diesem Feld ist die Eingabe eines konkreten Datums oder die Eingabe eines Datumsbereichs zulässig. Mehr hierzu unter dem [Punkt 3.8.2.](#page-142-0)

[Platzhalter](#page-143-0) sind nicht zulässig.

#### Eingabefeld "Bezeichnung/Erzeugnis(se)"

Über dieses Eingabefeld können Sie den Datenbestand nach Erzeugnissen durchsuchen.

Die Benennungen der Erzeugnisse sind – soweit möglich – de[r amtlichen Warenliste oder der Such](https://www.dpma.de/recherche/klassifikationen/designs/index.html)[maschine zur Erzeugnisangabe](https://www.dpma.de/recherche/klassifikationen/designs/index.html) zu entnehmen.

#### Eingabefeld "Inhaber"

Bei einer Recherche in diesem Feld suchen Sie nach dem aktuellen Inhaber eines Designs.

Weitere Informationen hierzu finden Sie unter [Punkt 3.1.1.](#page-21-0)

#### Eingabefeld "Warenklasse"

In der Eingabemaske steht Ihnen oberhalb der Recherchefelder der Link "Designklassifikation" zur Verfügung, über den Sie zur Suchmaschine zur Erzeugnisangabe gelangen.

Mehr zu Bedeutung und Inhalt der Klassifikation finden Sie unter dem [Punkt 8.](#page-175-2)

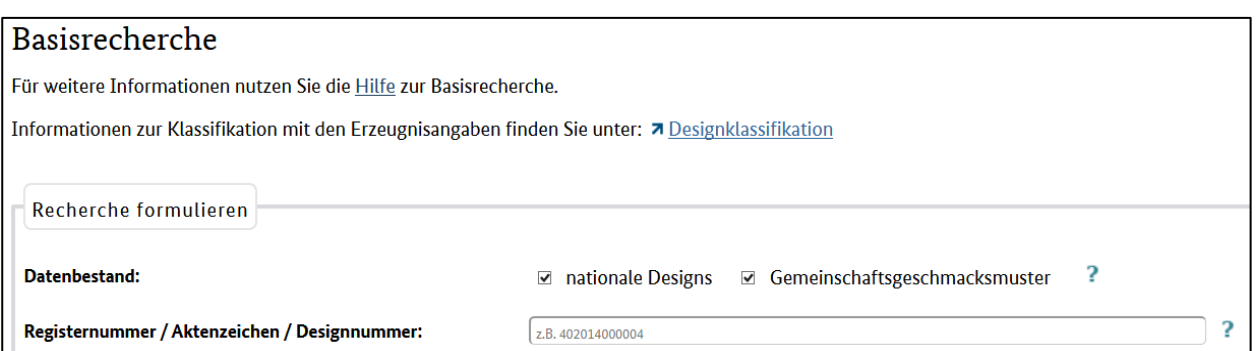

Sie können bis zu drei Warenklassen recherchieren. In welchem Format Warenklassen eingegeben werden können, lesen Sie bitte unter dem [Punkt 3.3.3](#page-98-0) nach.

#### **Kontrollkästchen "Gelöschte Anmeldungen übergehen"**

Im Rechercheergebnis sind auch Designs enthalten, die bereits gelöscht sind. Wenn Sie diese Treffer nicht benötigen, aktivieren Sie das Kontrollkästchen.

#### **Kontrollkästchen "Designs mit Aufschiebung der Bekanntmachung der Wiedergabe übergehen"**

Durch Aktivieren des Kontrollkästchens reduzieren Sie Ihre Trefferliste um jene Designs, bei denen ohnehin noch keine Darstellungen angezeigt sind.

Nähere Informationen hierzu und weitere Beispiele finden Sie unter dem Navigationspunkt ["Exper](#page-88-0)[tenrecherche"](#page-88-0).

## <span id="page-30-0"></span>**3.3 Erweiterte Recherche**

Der Modus "Erweitert" ermöglicht eine Recherche in verschiedenen Recherchefeldern und eine individuelle Verknüpfung der ausgewählten Felder.

Die erweiterte Recherche bietet – je nach Schutzrechtsart – zusätzliche hinzufügbare Eingabefelder, die mit den Booleschen Operatoren (und, oder, nicht) verknüpft werden können.

Auf der Startseite DPMAregister wählen Sie zunächst die gewünschte Schutzrechtsart und klicken anschließend auf "Erweiterte Recherche". Es erscheint eine einzeilige Eingabemaske zur Eingabe von Aktenzeichen/Veröffentlichungsnummer (Patente/Gebrauchsmuster), Registernummer/Aktenzeichen (Marken), Registernummer/Aktenzeichen/Designnummer (Designs).

Durch Betätigen des +-Buttons können Eingabefelder hinzugefügt werden. Vor der Zeile befindet sich eine Aufklappliste, aus der Sie die gewünschte Eingabe auswählen können.

Hinweise, Erläuterungen und Recherchebeispiele zu den einzelnen Recherchefeldern finden Sie unter dem [Punkt 3.7.](#page-105-0)

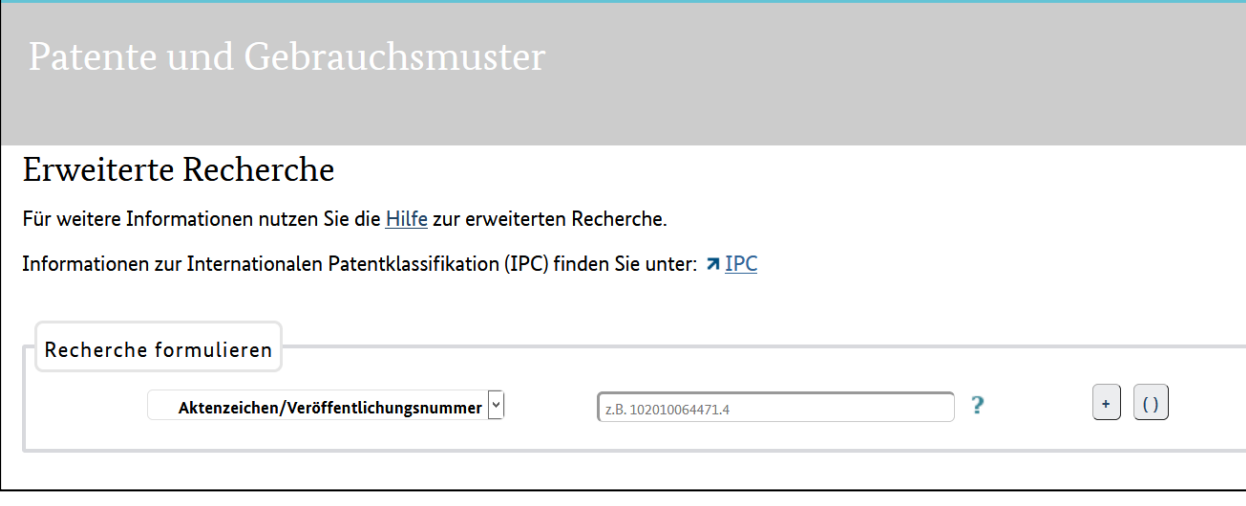

Durch Betätigen des +-Buttons werden weitere Eingabefelder hinzugefügt. Über eine Aufklappliste können Sie die Auswahl des Feldnamens treffen.

#### **Mögliche Eingabefelder**

#### für **Patente/Gebrauchsmuster**

- Aktenzeichen/Veröffentlichungsnummer
- Bezeichnung/Titel
- Anmelder/Inhaber
- Erfinder
- Vertreter
- Anmeldetag
- Eintragungstag
- Offenlegungstag
- Veröffentlichungstag der Erteilung/Eintragung
- IPC-Haupt-/Nebenklasse
- Schutzrechtsart
- Status
- Mögliche Lizenzerklärung

#### für **Marken**

- Registernummer/Aktenzeichen
- Marke
- Anmelder/Inhaber
- Vertreter
- Markenform
- Klasse(n) Nizza
- Waren/Dienstleistungen
- Bildklasse(n) (Wien)
- Beginn Widerspruchsfrist
- Anmeldetag
- Tag der Eintragung in das Register
- Tag der Veröffentlichung der Eintragung
- Datenbestand
- Bestandsart
- Mögliche Lizenzerklärung

#### für **Designs**

- Registernummer/Aktenzeichen/Designnummer
- Bezeichnung/Erzeugnis(se)
- Inhaber
- Entwerfer
- Vertreter
- Warenklasse
- Anmeldetag
- Eintragungstag
- Veröffentlichungstag
- Datenbestand
- Bestandsart
- Designzustand
- Zustand Gemeinschaftsgeschmacksmuster
- Lizenzinteresse

Die einzelnen Suchfelder können mit den Booleschen Operatoren "und", "oder" und "nicht" miteinander verknüpft werden.

Eingaben mehrerer Suchbegriffe innerhalb eines Suchfeldes werden automatisch mit dem "und"-Operator verknüpft.

Darüber hinaus haben Sie eine Funktion zum Klammern von Suchbegriffen.

#### **Beispiel:**

Sie suchen nach Patenten der Inhabergemeinschaft "Airbus" und "Deutsches Zentrum für Luft- und Raumfahrt" aus dem Anmeldejahr 2005. Die Patente sollen die Stichworte Herstellung oder Verfahren enthalten.

Eingabe:

Für das angezeigte Suchfeld wählen Sie aus der Ausklappliste "Schutzrechtsart" und "Patent" aus. Über den +-Button öffnet sich ein zweites Eingabefeld.

Dort wählen Sie "Anmelder/Inhaber" aus und geben "Airbus" ein.

Links von den Eingabefeldern befindet sich eine Aufklappliste mit den Booleschen Operatoren. Standardmäßig ist hier die UND-Verknüpfung eingestellt.

Da Sie auch nach dem Deutschen Zentrum für Luft- und Raumfahrt recherchieren und die Patente auf den Anmeldezeitraum 2005 beschränken wollen, müssen Sie im Folgenden den Suchstring umklammern.

Um Ihre Abfrage in Klammern zu setzen, klicken Sie auf den ()-Button und fügen dann mit dem +-Button ein weiteres Feld hinzu. Sie wählen wiederum "Anmelder/Inhaber" aus und schreiben "Deutsches Zentrum für Luft- und Raumfahrt" hinein. Ausreichend bei der Eingabe wäre auch "Deutsches Zentrum Luft Raumfahrt".

Zur Eingabe des Anmeldetages klicken Sie erneut auf den +-Button, wählen dann den Anmeldetag aus und geben in diesem Suchfeld "j-2005" ein.

(Über den +-Button können Sie weitere Eingabefelder erzeugen. Diese sind dann alle Bestandteil der Klammer).

Für die Eingabe der Stichworte "Herstellung" oder "Verfahren" wählen Sie den +-Button, der sich unterhalb des geklammerten Abfrageblocks befindet, wählen dort Bezeichnung/Titel aus und geben in das Suchfeld "Herstellung" ein. Sie müssen, da auch nach "Verfahren" recherchiert werden soll, wiederum den ()-Button sowie den +-Button drücken, wählen erneut Bezeichnung/Titel aus und geben "Verfahren" ein. In der Ausklappliste für die Booleschen Operatoren "ODER" anklicken und die Suche starten.

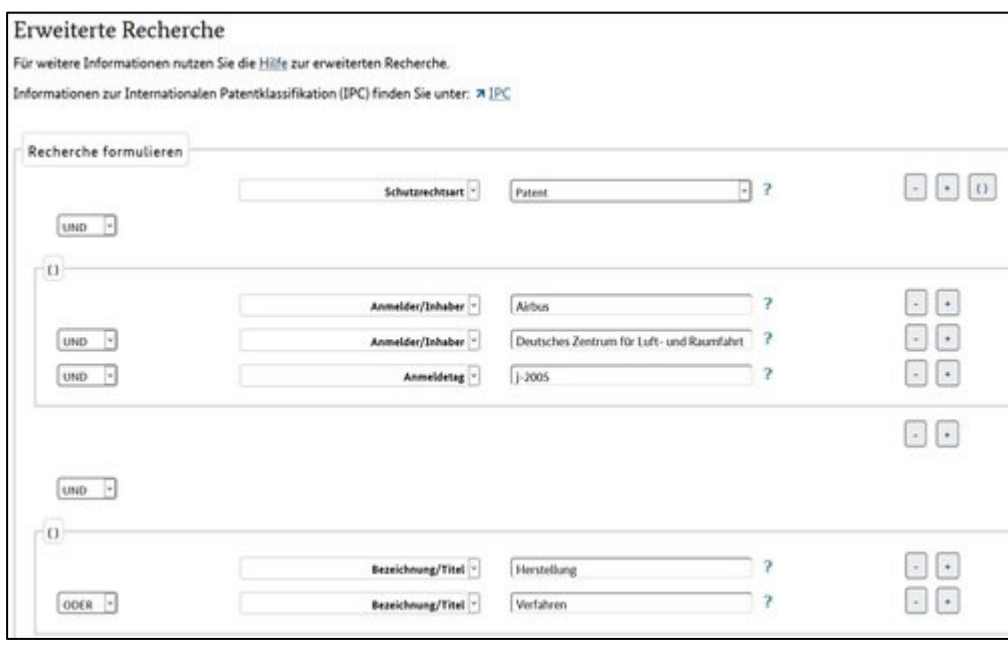

Zur Verdeutlichung hier die Ausführung der Suchabfrage, wie Sie oberhalb der Trefferliste erscheint:

SART=patent AND (INH="Airbus" AND INH="Deutsches" (L) "Zentrum" (L) "für" (L) "Luft-" (L) "und" (L) "Raumfahrt" AND AT=j-2005) AND ((TI="Herstellung" OR TIEZ="Herstellung" OR TIGZ="Herstellung") OR (TI="Verfahren" OR TIEZ="Verfahren" OR TIGZ="Verfahren"))

## <span id="page-34-0"></span>**3.4 Expertenrecherche**

Verwenden Sie den Expertenmodus, wenn Sie bereits Erfahrung mit der Recherche nach Schutzrechten haben. Sollten Sie sich unsicher über die Bedienung und Verwendung der Expertenrecherche sein, empfehlen wir Ihnen die Basisrecherche, die erweiterte Recherche oder den Modus "PIZ-Unterstützung".

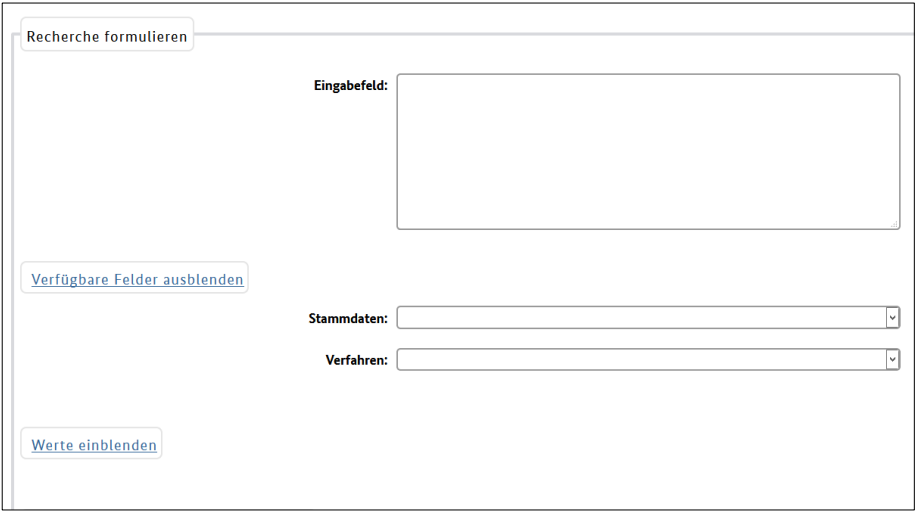

Neben den verfügbaren Feldern "Stammdaten" und "Verfahren" gibt es zusätzlich noch die Suchmöglichkeit nach "Werten".

Im Anschluss finden Sie die Erläuterung der Listenfelder für Stammdaten, Verfahren und Werte aufgelistet nach Schutzrechtsarten und Recherchebeispiele hierzu.

Eine vollständige Übersicht der Stammdaten finden Sie unter dem [Punkt 3.7.](#page-105-0)

Allgemeine Recherchebeispiele zur Anwendung von Termen, Operatoren und Trunkierungen/Platzhaltern finden Sie unter de[m Punkt 3.8.](#page-141-0)

Ihre Abfragen werden in der Historie gespeichert. Sie haben die Möglichkeit, gespeicherte Abfragen zu ersetzen oder hinzuzufügen.

Die gespeicherten Abfragen bleiben auch nach Beendigung der Sitzung erhalten. Die Anzahl der gespeicherten Suchabfragen ist auf 100 begrenzt. Bei höherer Anzahl werden die ältesten automatisch gelöscht.

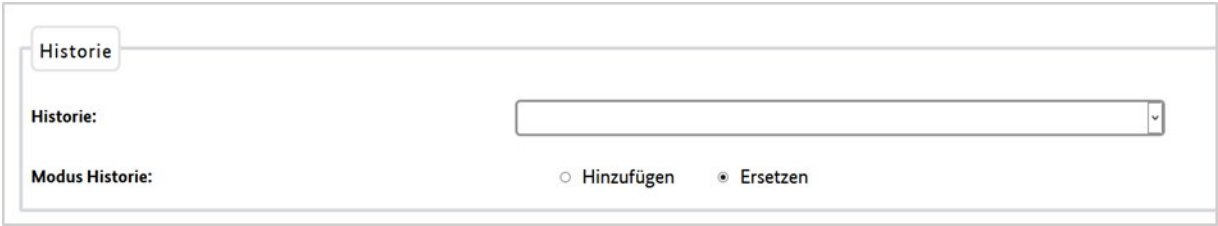

## <span id="page-35-0"></span>**3.4.1 Patente/Gebrauchsmuster**

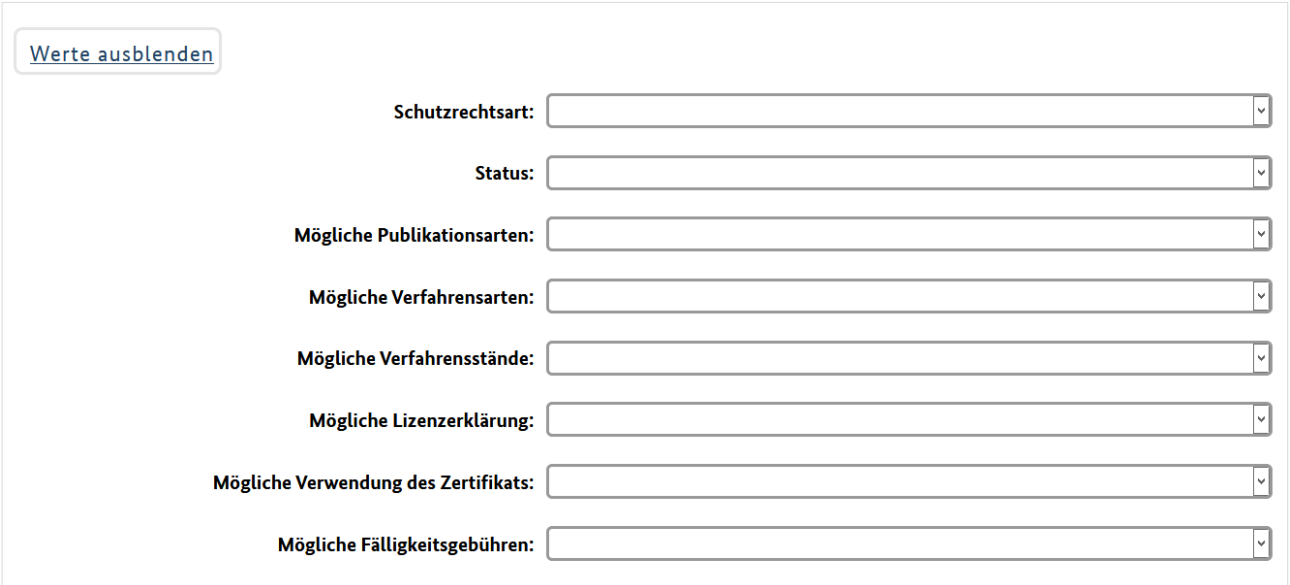

#### <span id="page-35-1"></span>**3.4.1.1 [Stammdaten](#page-105-1)**

Hierin stehen Ihnen die Suchfelder für eine Recherche innerhalb der [Stammdaten](#page-105-1) zur Verfügung. Hinter jedem Suchfeld ist in Klammern das entsprechende Suchkürzel (Kurzbezeichnung eines Feldes) angegeben. Wählen Sie den gewünschten Eintrag durch Anklicken aus, wodurch das entsprechende Suchkürzel in das obige Eingabefeld übertragen wird.

Beispiel für eine Recherche nach Patenten/Gebrauchsmustern, die im Titel die Bezeichnung "Warndreieck" enthält:

Durch Anklicken des Eintrags "Bezeichnung/Titel" wird in das Eingabefeld das Suchkürzel "TI" übertragen. Rechts neben "TI" geben Sie den Operator = sowie die Bezeichnung "Warndreieck" ein. Im Eingabefeld steht nun der zusammengesetzte Suchausdruck: "TI=Warndreieck".

Im folgenden Beispiel wird nach Schutzrechten/Schutzrechtsanmeldungen der Firma "Ikaros" recherchiert:

Aus dem Listenfeld wählen Sie per Klick den Eintrag "Anmelder/Inhaber". Im Eingabefeld fügen Sie den Operator **=** sowie die Firmenbezeichnung hinzu.

Im Eingabefeld ergibt sich somit der Suchausdruck "INH=Ikaros".

#### <span id="page-35-2"></span>**3.4.1.2 Verfahren**

Hierin stehen Ihnen die Suchfelder für eine Recherche innerhalb der Verfahrensdaten zur Verfügung. Hinter jedem Suchfeld ist in Klammern das entsprechende Suchkürzel (Kurzbezeichnung eines Feldes) angegeben. Wählen Sie per Klick den gewünschten Eintrag aus, wodurch das entsprechende Suchkürzel in das obige Eingabefeld übertragen wird.
Bitte beachten Sie, dass Sie die Suchfelder, die sich auf Verfahrensrecherchen beziehen, stets in geschweifte Klammern **{ }** setzen.

### **Nachfolgend die möglichen Suchfelder innerhalb des Listenfeldes "Verfahren":**

- Verfahren (VART)
- Verfahrensstand (VST)
- Verfahrensstandstag (VSTT)
- Tag der erstmaligen Bereitstellung (EDVT)
- Heftnummer (HN)
- Heftjahr (PJ)
- Veröffentlichungstag (VT)
- Publikationsart (PART)
- IPC-Klasse (IC)
- Frühere IPC-Klasse (ICF)
- IPC-Hauptklasse (ICM)
- IPC-Version der IPC-Hauptklasse (ICMV)
- Frühere IPC-Hauptklasse (ICMF)
- IPC-Version der früheren IPC-Hauptklasse (ICMVF)
- IPC-Nebenklasse (ICS)
- IPC-Version der IPC-Nebenklasse (ICSV)
- Frühere IPC-Nebenklasse (ICSF)
- IPC-Version der früheren IPC-Nebenklasse (ICSVF)
- Anmelder/Inhaber (INH)
- Früherer Anmelder/Inhaber (INHF)
- Erfinder (IN)
- Früherer Erfinder (INF)
- Vertreter (VTR)
- Früherer Vertreter (VTRF)
- Veröffentlichte DE-Dokumente (DEPN)
- Veröffentlichte Dokumente Ländercode (PC)
- Veröffentlichte Dokumente Dokumentennummer (PNN)

### **Recherchebeispiel 1:**

Es soll ermittelt werden, ob bezüglich der Firma "Holding" im Patentblatt des DPMA Nr. 28/2010 (Veröffentlichungstag 15.07.2010) neu angemeldete oder neu eingetragene Schutzrechte oder solche aufgrund einer Rechts-/Verfahrensstandsänderung bekannt gemacht worden sind.

### *Erste Recherchemöglichkeit:*

Im Eingabefeld setzen Sie zuerst die geschweifte Klammer {. Anschließend wählen Sie aus dem Listenfeld per Klick den Eintrag "Heftnummer", wodurch im Eingabefeld hinter der geschweiften Klammer das Suchkürzel "HN" erscheint. Daneben rechts fügen Sie den Operator = und die Zahl 28 sowie einen Leerschritt hinzu.

Ihre Eingabe setzen Sie fort mit dem Operator **UND** sowie mit einem weiteren Leerschritt. Aus dem Listenfeld übernehmen Sie per Klick den Eintrag "Heftjahr", wodurch sich im Eingabefeld das Suchkürzel "PJ" anreiht. An dieser Stelle fügen Sie den Operator = sowie die Jahreszahl 2010 an und schließen den Ausdruck mit der geschweiften Klammer}. Im Eingabefeld ergibt sich folgendes Bild: {HN=28 UND PJ=2010}. Mit diesem Suchausdruck könnte man alle Bekanntmachungen aus dem Patentblatt Nr. 28/2010 ermitteln. In diesem Beispiel aber werden nur Bekanntmachungen, die die Firma "Holding" betreffen, gesucht – der Suchausdruck ist dementsprechend zu ergänzen.

In DPMAregister sind die Angaben zum aktuellen Anmelder/Inhaber von Schutzrechtsanmeldungen/Schutzrechten nicht innerhalb der Verfahrensdaten angezeigt – sondern innerhalb der Stammdaten, siehe oben "Listenfeld Stammdaten". Daher ist der Suchausdruck bezüglich eines aktuellen Anmelders/Inhabers außerhalb von geschweiften Klammern zu setzen.

Der vollständige Suchausdruck lautet: {HN=28 UND PJ=2010} UND INH=Holding

### *Zweite Recherchemöglichkeit:*

Im Vergleich zur vorhergehenden Recherche wird im Suchausdruck nicht die Heftnummer des Patentblatts (HN) und nicht das Publikationsjahr des Patentblatts (PJ), sondern der entsprechende Veröffentlichungstag (VT) des Patentblatts vorgegeben.

Der Suchausdruck lautet: {VT=15.07.2010} UND INH=Holding

### **Recherchebeispiel 2:**

Gibt es Schutzrechte der Firma Leica (aktuelle Inhaberin), die früher von der Firma Cyra gehalten wurden?

Aktuelle Anmelder/Inhaber (Feld "INH") werden in den Stammdaten geführt. Frühere Anmelder/Inhaber (Feld "INHF") werden in den Verfahrensdaten geführt, wodurch der betreffende Teil des Suchausdrucks in geschweifte Klammern zu setzen ist.

Der Suchausdruck lautet: INH = leica UND {INHF = cyra}

### **Recherchebeispiel 3a:**

Welche Schutzrechte des aktuellen Inhabers C wurden zu einem früheren Zeitpunkt von der Firma A auf die Firma B übertragen?

- $\rightarrow$  aktuelle Anmelder/Inhaber: Stammdaten
- $\rightarrow$  alle früheren Anmelder/Inhaber: Verfahrensdaten

Der Suchausdruck lautet: INH=C UND {INHF=A UND INH=B}

### **Recherchebeispiel 3b:**

Welche Schutzrechte der Firma Atlas (aktuelle Inhaberin) wurden zu einem früheren Zeitpunkt von der Firma Snow auf die Firma Daiichi übertragen?

Der Suchausdruck lautet: INH=Atlas UND {INHF=Snow UND INH=Daiichi}

#### Hinweis für die Recherche im Feld "Verfahrensstandstag" (VSTT):

Als Verfahrensstandstag (VSTT) wird (rückwirkend) der Tag angezeigt, an dem ein Verfahrensstand wirksam geworden ist – nicht also der Tag der Datenübernahme in DPMAregister. In der Regel liegen zwischen dem Wirksamkeitstag und dem Datum, an dem die Übernahme in DPMAregister erfolgt, einige Tage. Eine Monatsüberwachung sollten Sie daher nicht gleich in den ersten Tagen des Folgemonats durchführen, da möglicherweise jene Treffer im Rechercheergebnis fehlen, bei denen ein neuer Verfahrensstand erst gegen Ende des Vormonats wirksam geworden ist.

#### **3.4.1.3 Schutzrechtsart**

Möchten Sie Ihr Rechercheergebnis beispielsweise auf Patente beschränken, so wählen Sie den Eintrag "Patent". Schutzrechte/Schutzrechtsanmeldungen der drei anderen Bereiche (Gebrauchsmuster, Schutzzertifikat, Topografie) werden dann nicht ermittelt. Bei Bedarf können Sie auch mehr als einen Eintrag auswählen.

#### **Recherchebeispiel:**

Sie ermitteln Schutzrechte/Schutzrechtsanmeldungen der Firma "Ikaros" aus den Bereichen Patent und Gebrauchsmuster.

Der Suchausdruck lautet: (SART=patent ODER SART=gebrauchsmuster) UND INH=Ikaros

Treffen Sie aus dem Listenfeld "Schutzrechtsart" keinerlei Auswahl, so recherchieren Sie im gesamten Datenbestand.

Die jeweilige Bedeutung der vier Suchwerte wird unter dem Abschnitt [Datenbestand Patente](#page-6-0) erläutert.

### **3.4.1.4 Status**

#### Auswahl des Suchwerts "Anhängig/in Kraft"

Mit dem Rechercheergebnis erhalten Sie aus dem Schutzrechtsbereich Patent (einschließlich ergänzender Schutzzertifikate) veröffentlichte Anmeldungen, aus den Bereichen Patent (einschließlich ergänzender Schutzzertifikate) und Gebrauchsmuster (einschließlich Topografien) jeweils auch erteilte Schutzrechte.

### Auswahl des Suchwerts "Nicht anhängig/erloschen"

Mit dem Rechercheergebnis erhalten Sie Patentanmeldungen, die als zurückgenommen gelten, sofern eine Anmeldung schon vor der Zurücknahme veröffentlicht war (Zeitpunkt der Veröffentlichung einer Patentanmeldung: in der Regel 18 Monate nach dem Anmeldetag). Außerdem werden erteilte/eingetragene Schutzrechte ermittelt, die bereits nicht mehr in Kraft sind.

Treffen Sie aus dem Listenfeld "Status" keinerlei Auswahl, so recherchieren Sie nach allen vorgenannten Verfahrensständen.

### **3.4.1.5 Mögliche Publikationsarten**

### **Suchwert** "Schriften"

Sie selektieren nach veröffentlichten DE-Schriften (zum Beispiel Offenlegungsschriften oder Patentschriften, die das DPMA veröffentlicht hat), auf die im deutschen Patentblatt hingewiesen wird.

### **Suchwert** "Bibliografiedaten"

Sie selektieren nach Rechts- und Verfahrensstandsänderungen, auf die im deutschen Patentblatt hingewiesen wird.

### **Recherchebeispiel***:*

Es wird überprüft, ob bezüglich der IPC-Stelle C12N9/00 in den Patentblättern des Monats Oktober 2010 Rechts-/Verfahrensstandsänderungen bekannt gemacht worden sind.

Der Suchausdruck lautet: {PART=bibliografiedaten UND VT=M10-2010} UND IC=C12N9/00

### **3.4.1.6 Mögliche Verfahrensarten**

Hinweis: Neben den unter den einzelnen Verfahrensarten genannten Verfahrensständen gibt es noch zusätzliche Verfahrensstände, die für mehrere Verfahrensarten Anwendung finden, wie zum Beispiel die Beschwerde. Diese kann unter anderem im Prüfungs-, dem Einspruchs- oder auch im Beschränkungsverfahren erfolgen. Diese allgemeinen und übergeordneten Verfahrensstände zu den Schutzrechten werden unter [Verwaltungsverfahren](#page-49-0) aufgelistet.

Diese Verfahrensstände werden gesondert unter dem [Punkt 3.3.1.7](#page-55-0) aufgeführt

### **Vorverfahren**

(nicht bei Schutzzertifikaten und Topografien)

Das Vorverfahren kennzeichnet die Phase der Formalprüfung. Die Formalprüfung sollte spätestens mit der Offenlegung (Veröffentlichung der Patentanmeldung, in der Regel 18 Monate nach Anmeldetag) abgeschlossen sein. Damit sind nur wenige der Vorgänge aus dem Vorverfahren für die Anzeige der Verfahrensstände im Register relevant.

Mit diesem Wert ermitteln Sie insbesondere, ob

- sich eine Anmeldung in der Vorprüfung befindet,
- das Vorverfahren einer Anmeldung bereits abgeschlossen ist,
- eine Patentanmeldung wegen Nichtstellung des Prüfungsantrags als zurückgenommen gilt.

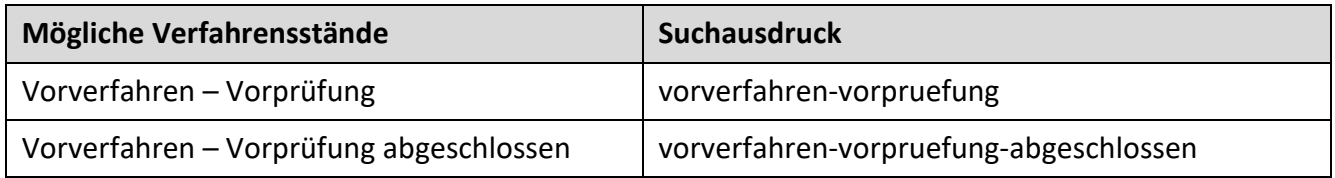

**Recherchebeispiel:** Für die Publikationswoche 32/2010 sollen alle Vorverfahren ermittelt werden, in denen ein entsprechender Verfahrensstand wirksam geworden ist.

### **Publikationen**

Im Rechercheergebnis erhalten Sie Treffer hinsichtlich folgender Veröffentlichungen:

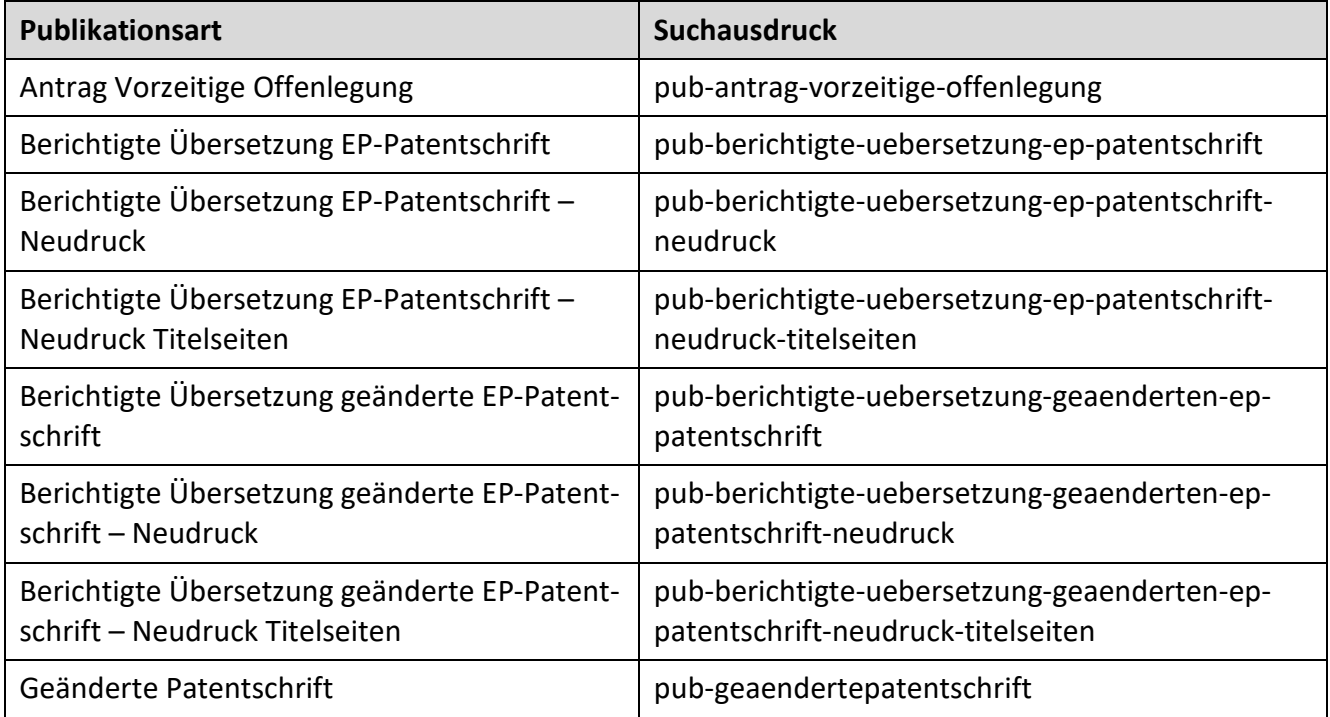

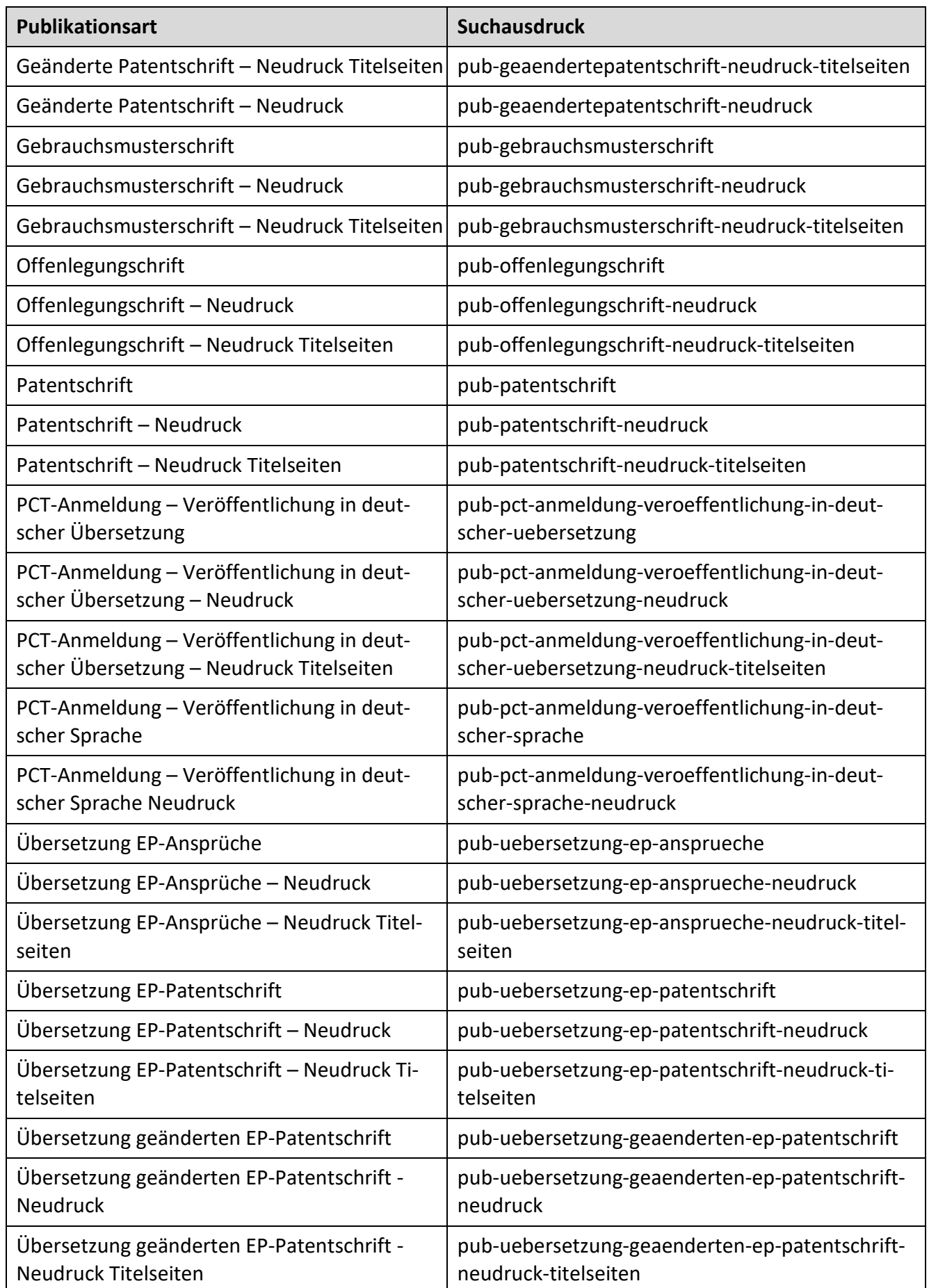

#### **Rechercheverfahren**

Unter "Rechercheverfahren" sind alle Verfahrensstände veröffentlicht, die im Rahmen einer Recherche nach § 43 Patentgesetz beziehungsweise einer Recherche nach § 7 Gebrauchsmustergesetz relevant sind:

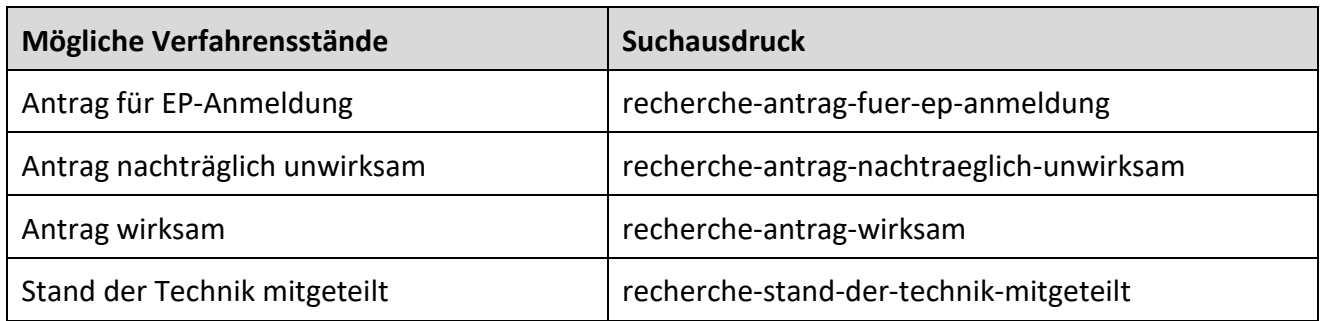

#### **Prüfungsverfahren**

Unter Prüfungsverfahren sind alle Verfahrensstände veröffentlicht, die im Rahmen einer Prüfung gemäß § 44 Patentgesetz relevant sind.

Geht gegen Beschlüsse eine Beschwerde nach § 73 Patentgesetz beziehungsweise § 18 Gebrauchsmustergesetz ein, so sind die zugehörigen Ereignisse/Änderungen ebenfalls unter dieser Verfahrensart abgebildet.

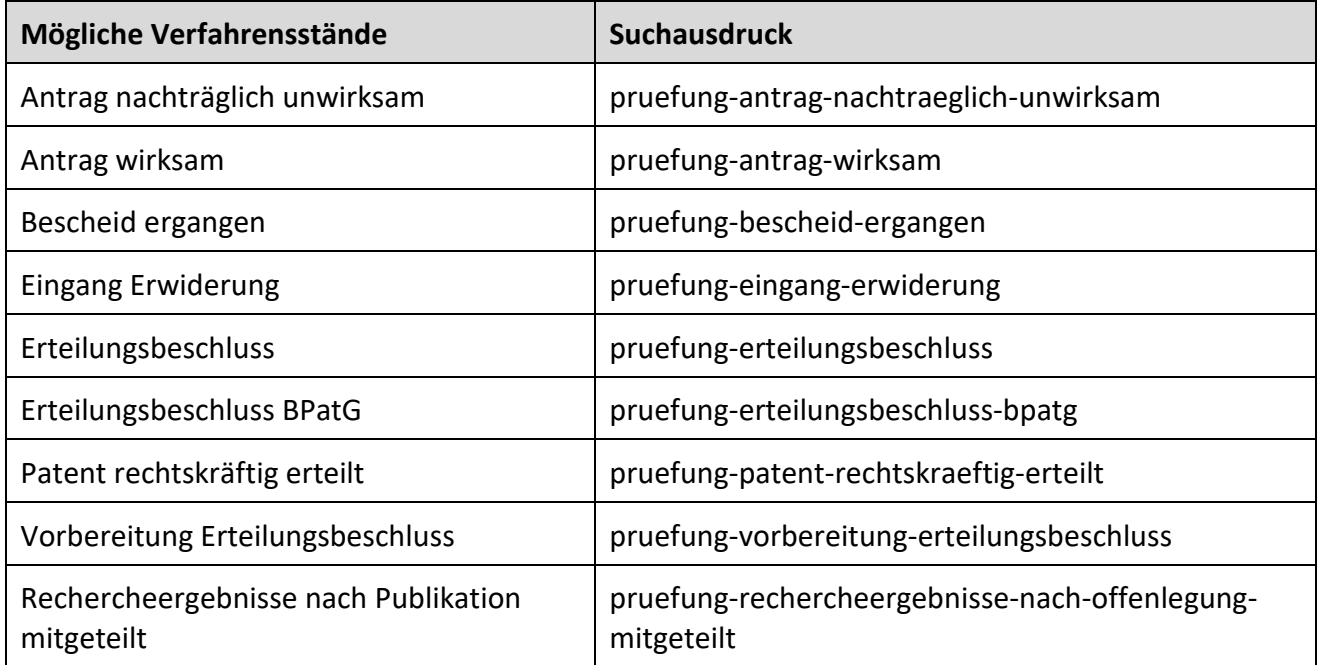

#### **Einspruchsverfahren**

Unter Einspruchsverfahren sind alle Verfahrensstände veröffentlicht, die im Rahmen eines Einspruchs gegen die Patenterteilung relevant sind.

Geht gegen Beschlüsse eine Beschwerde nach § 73 Patentgesetz beziehungsweise nach § 18 Gebrauchsmustergesetz ein, so sind die zugehörigen Ereignisse/Änderungen ebenfalls unter dieser Verfahrensart abgebildet.

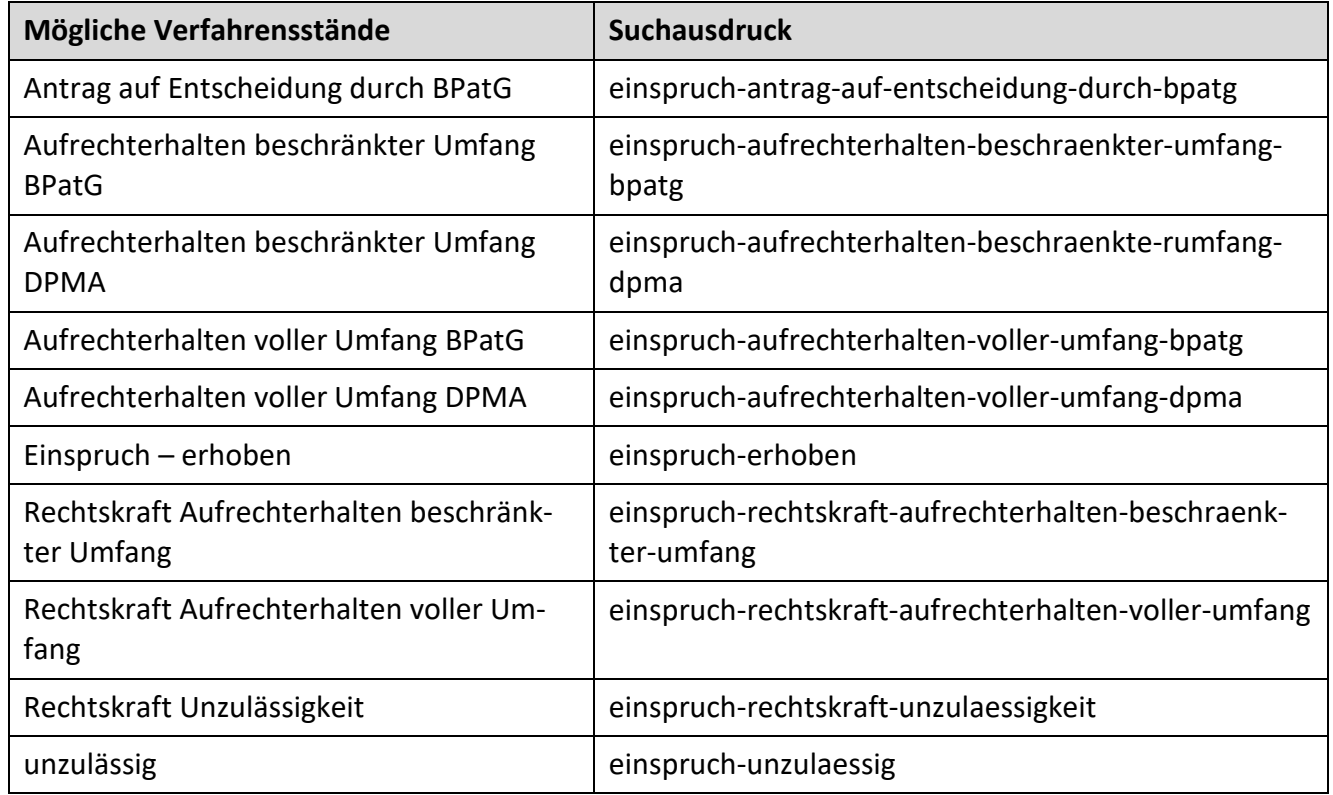

#### **Nichtigkeitsverfahren**

Unter Nichtigkeitsverfahren sind alle Verfahrensstände veröffentlicht, die im Rahmen einer Nichtigkeitsklage gegen ein Patent oder ein Schutzzertifikat relevant sind.

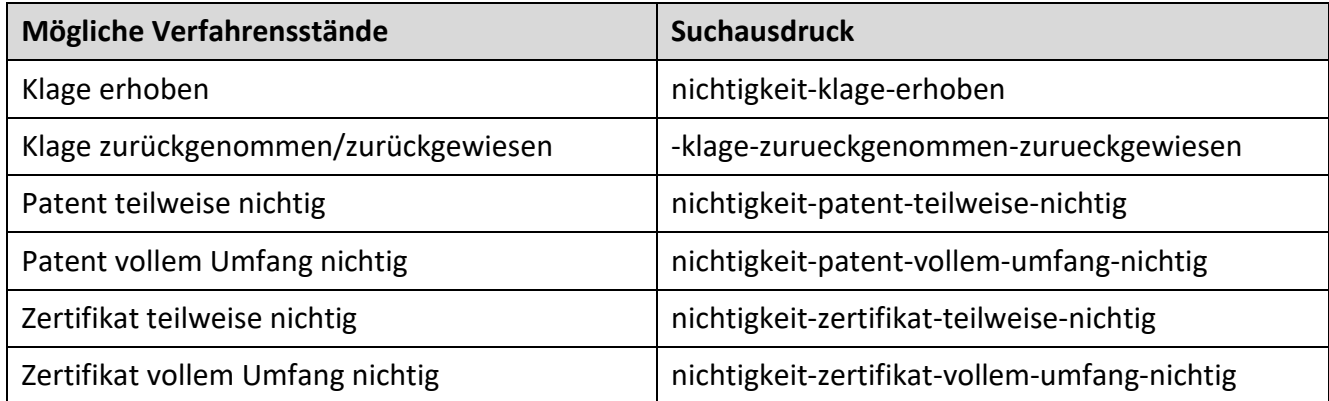

#### **Beschränkungsverfahren**

Unter Beschränkungsverfahren sind alle Verfahrensstände veröffentlicht, die im Rahmen eines Antrags auf Patentbeschränkung relevant sind.

Geht gegen Beschlüsse eine Beschwerde nach § 73 Patentgesetz beziehungsweise nach § 18 Gebrauchsmustergesetz ein, so sind die zugehörigen Ereignisse/Änderungen ebenfalls unter dieser Verfahrensart abgebildet.

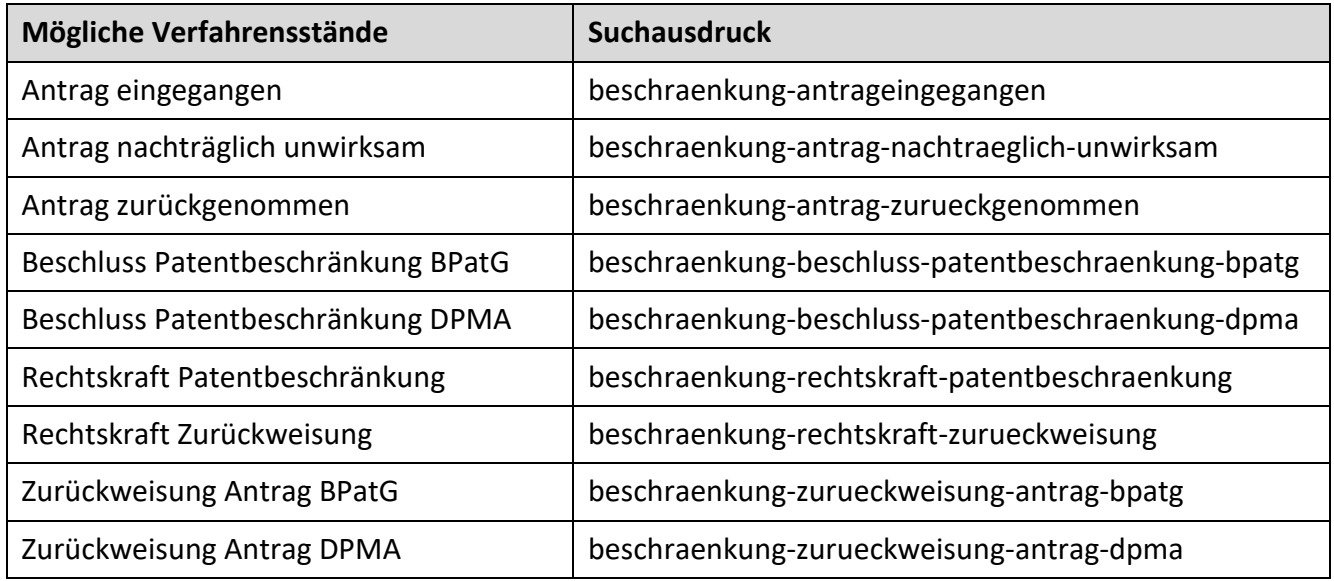

### *Beschränkung EPA*

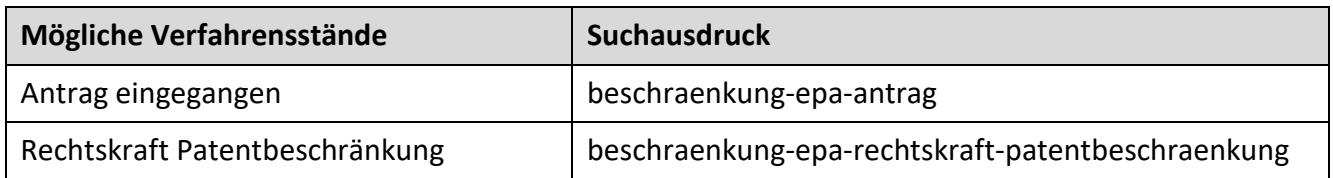

### **Widerrufsverfahren**

Unter Widerrufsverfahren sind alle Verfahrensstände veröffentlicht, die im Rahmen eines Antrags auf Widerruf nach § 64 Patentgesetz relevant sind. Geht gegen Beschlüsse eine Beschwerde nach § 73 Patentgesetz beziehungsweise nach § 18 Gebrauchsmustergesetz ein, so sind die zugehörigen Ereignisse/Änderungen ebenfalls unter dieser Verfahrensart abgebildet.

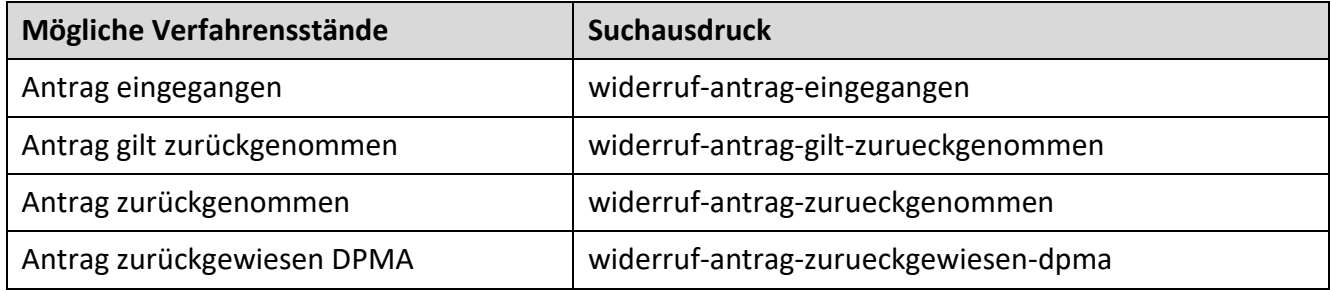

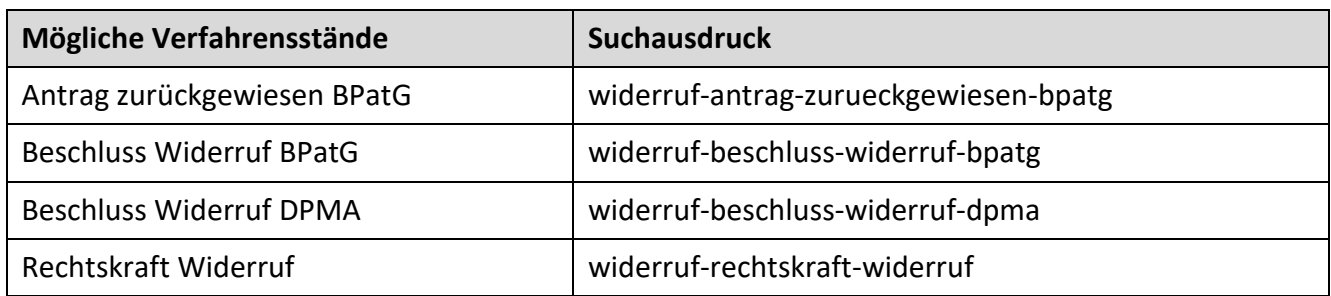

### *Widerruf EPA*

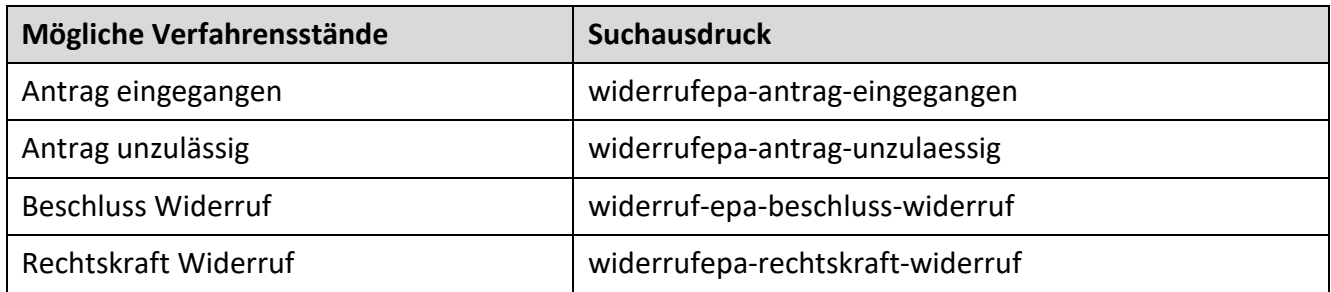

### **Schutzzertifikatsverfahren**

Unter "Verfahren zum ergänzenden Schutzzertifikat" sind alle Verfahrensstände veröffentlicht, die im Rahmen eines Antrags auf Erteilung eines Schutzzertifikats relevant sind.

Geht gegen Beschlüsse eine Beschwerde nach § 73 Patentgesetz beziehungsweise nach § 18 Gebrauchsmustergesetz ein, so sind die zugehörigen Ereignisse/Änderungen ebenfalls unter dieser Verfahrensart abgebildet.

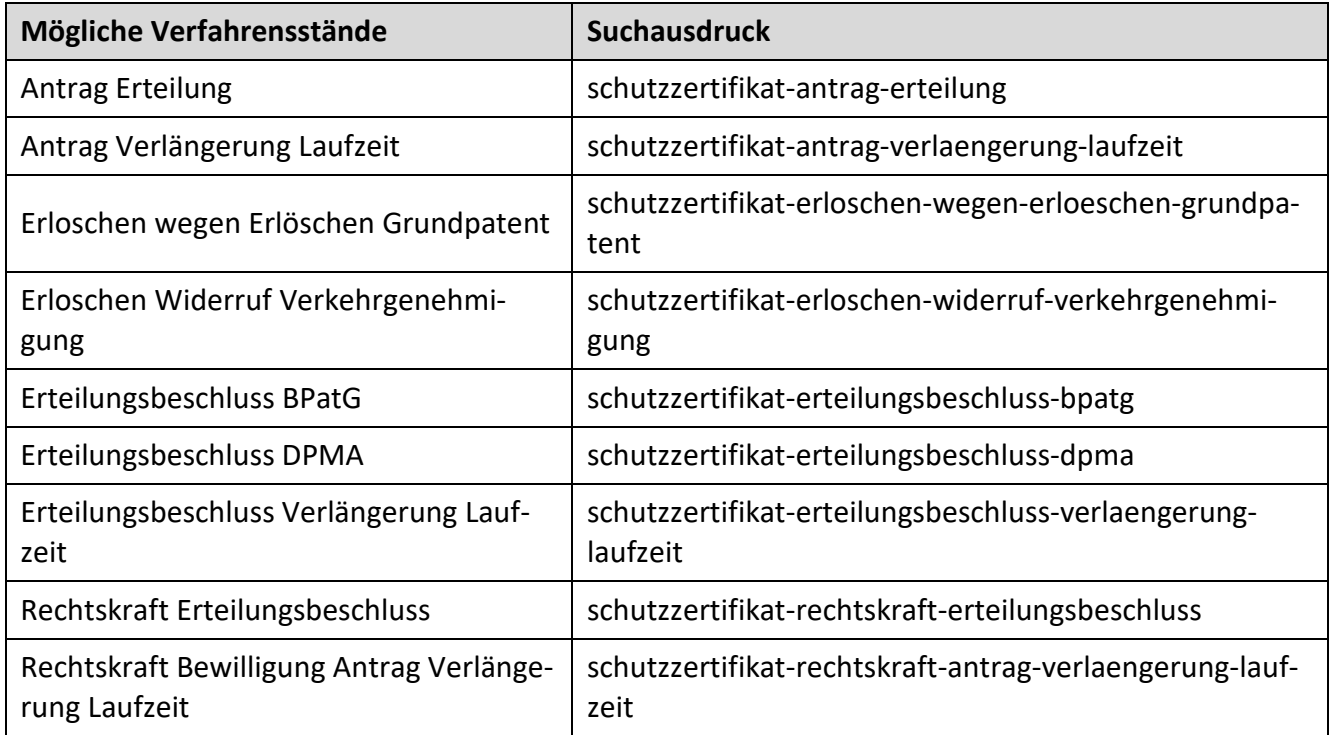

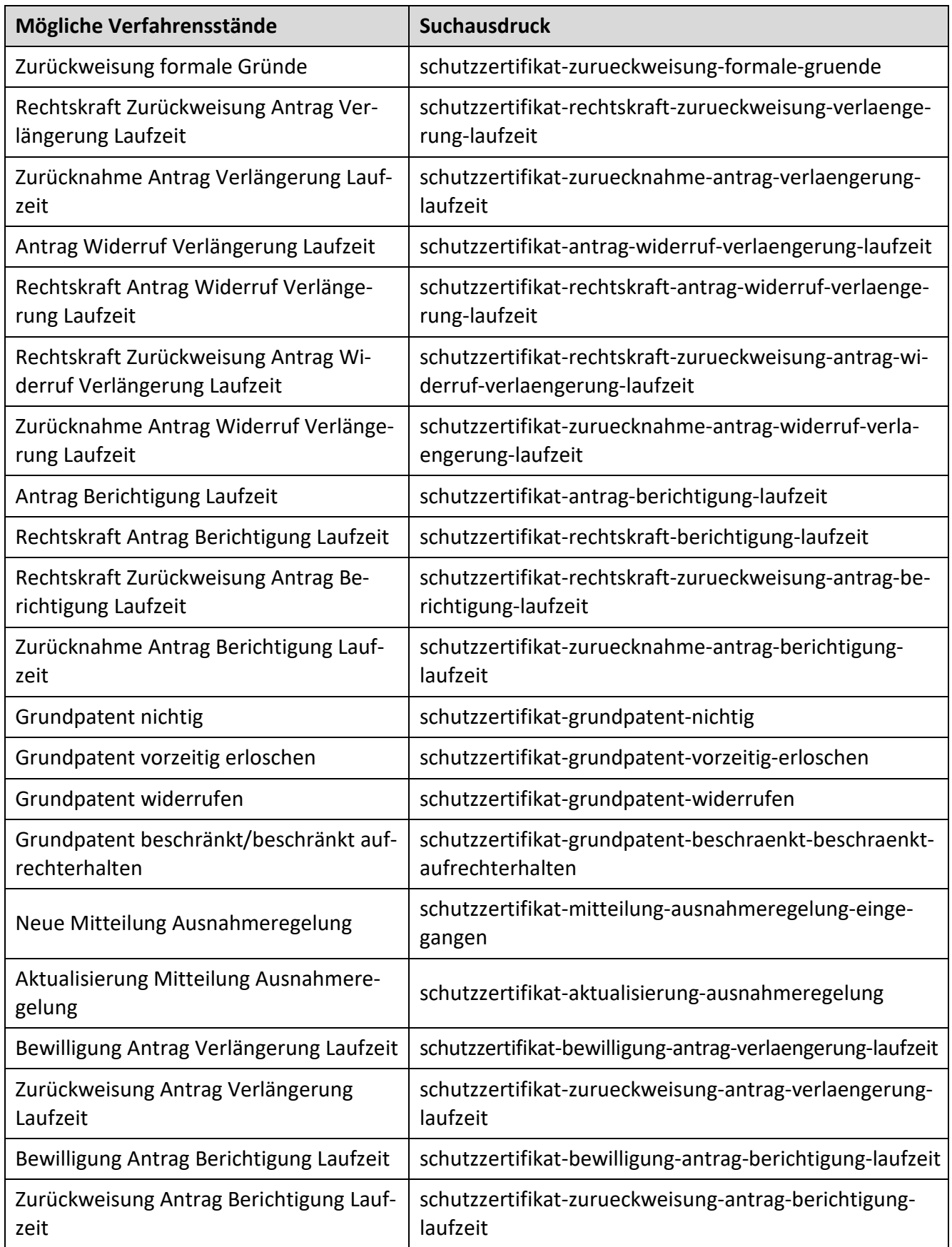

#### **Klassifikationsänderung**

Unter "Klassifikationsänderung" sind alle Verfahrensstände zur Änderung der IPC-Angaben veröffentlicht. Werden die Registerereignis-Daten nach dieser Verfahrensart sortiert, so ist eine IPC- Historie ersichtlich.

- Änderung der IPC Hauptklasse
- Änderung der IPC Nebenklasse

### **Anmelder-/Inhaberänderung**

Unter "Anmelder-/Inhaberänderung" sind alle Verfahrensstände zu Umschreibungen veröffentlicht. Werden die Registerereignis-Daten nach dieser Verfahrensart sortiert, so ist eine Anmelder-Historie ersichtlich.

• Änderung des Anmelders/Inhabers

### **Vertreteränderung**

Unter "Vertreteränderung" sind alle Verfahrensstände zur Änderung des Vertreters veröffentlicht. Werden die Registerereignis-Daten nach dieser Verfahrensart sortiert, so ist eine Vertreter-Historie ersichtlich.

• Änderung des Vertreters

### **Erfinderänderung**

Unter der Ereignisgruppe "Erfinderänderung" sind alle Verfahrensstände zur Änderung des Erfinders veröffentlicht.

• Änderung/Ergänzungen des Erfinders

#### **Lizenzerklärungen**

Unter "Lizenzerklärungen" sind alle Verfahrensstände zur Änderung bei Lizenzerklärungen veröffentlicht. Werden die Registerereignis-Daten nach dieser Verfahrensart sortiert, so ist eine Historie zu den Lizenzerklärungen ersichtlich.

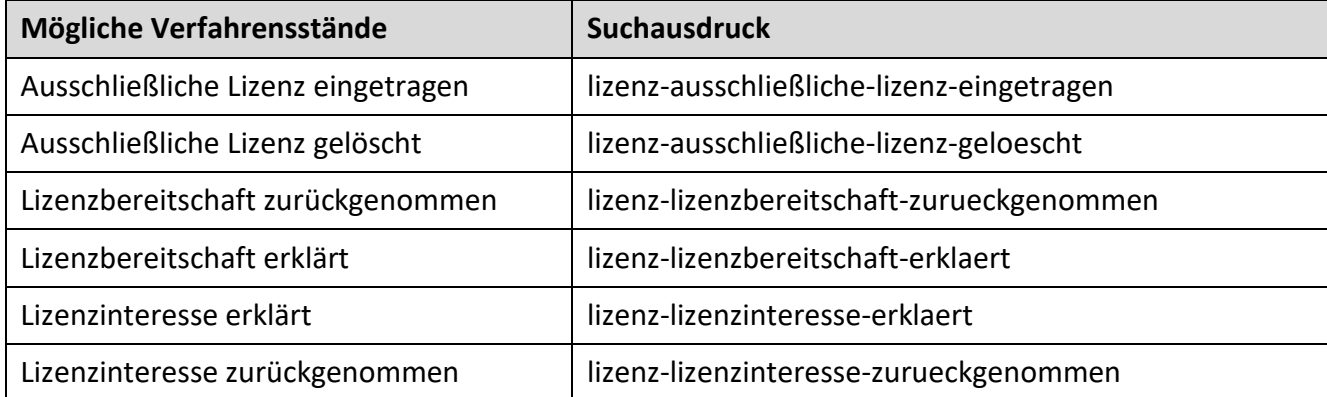

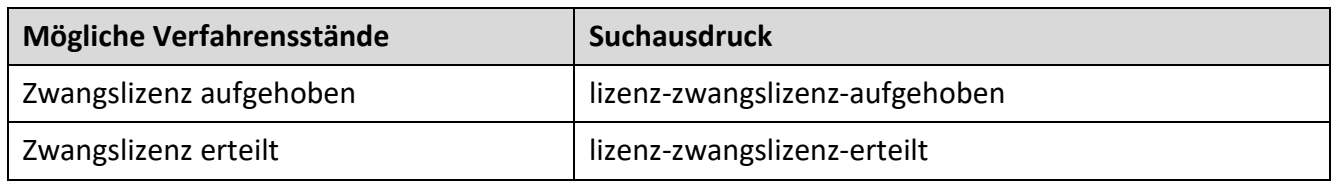

#### **Verfahren zur EP-Anmeldung**

Unter der Verfahrensart "Verfahren zur EP-Anmeldung" sind alle Verfahrensstände zur europäischen Patentanmeldung mit DE als benannten Vertragsstaat veröffentlicht. Werden die Registerereignis-Daten nach dieser Verfahrensart sortiert, so ist eine Historie zur EP-Anmeldung ersichtlich.

Hinweis: Erlöschen von erteilten Patenten finden Sie unter ["Verwaltungsverfahren"](#page-49-0).

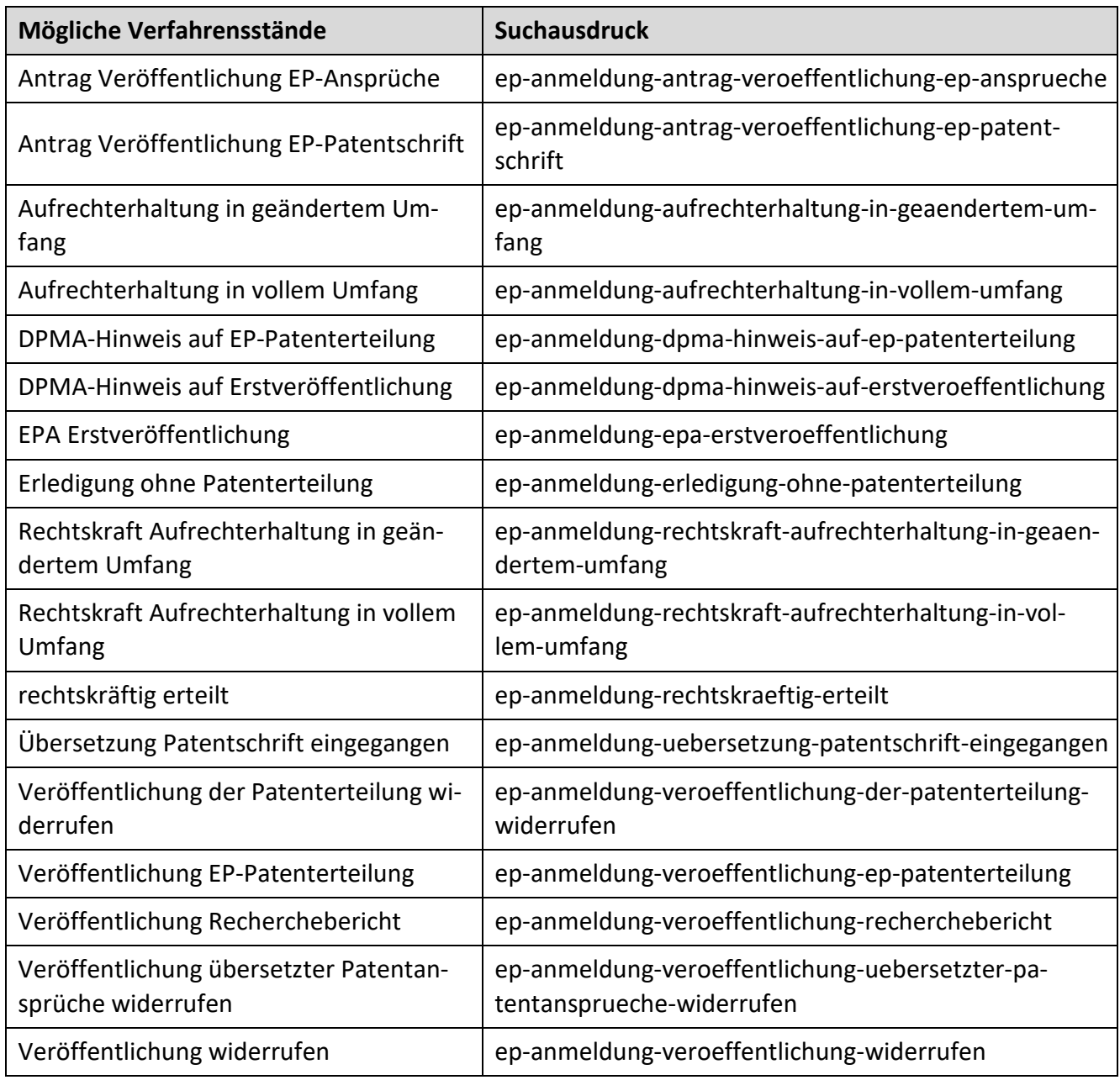

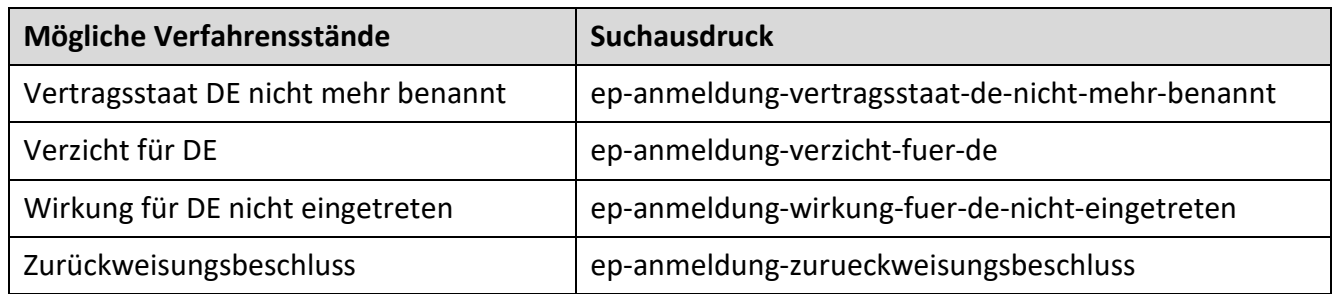

#### **Verfahren zur PCT-Anmeldung (WO-Anmeldung)**

Unter der Verfahrensart "Verfahren zur PCT-Anmeldung" sind alle Verfahrensstände zu internationalen Patentanmeldung mit DE als bestimmten Vertragsstaat veröffentlicht. Werden die Registerereignis-Daten nach dieser Verfahrensart sortiert, so ist eine Historie zur WO-Anmeldung ersichtlich.

Hinweis: Erlöschen von erteilten Patenten finden Sie unter ["Verwaltungsverfahren"](#page-49-0).

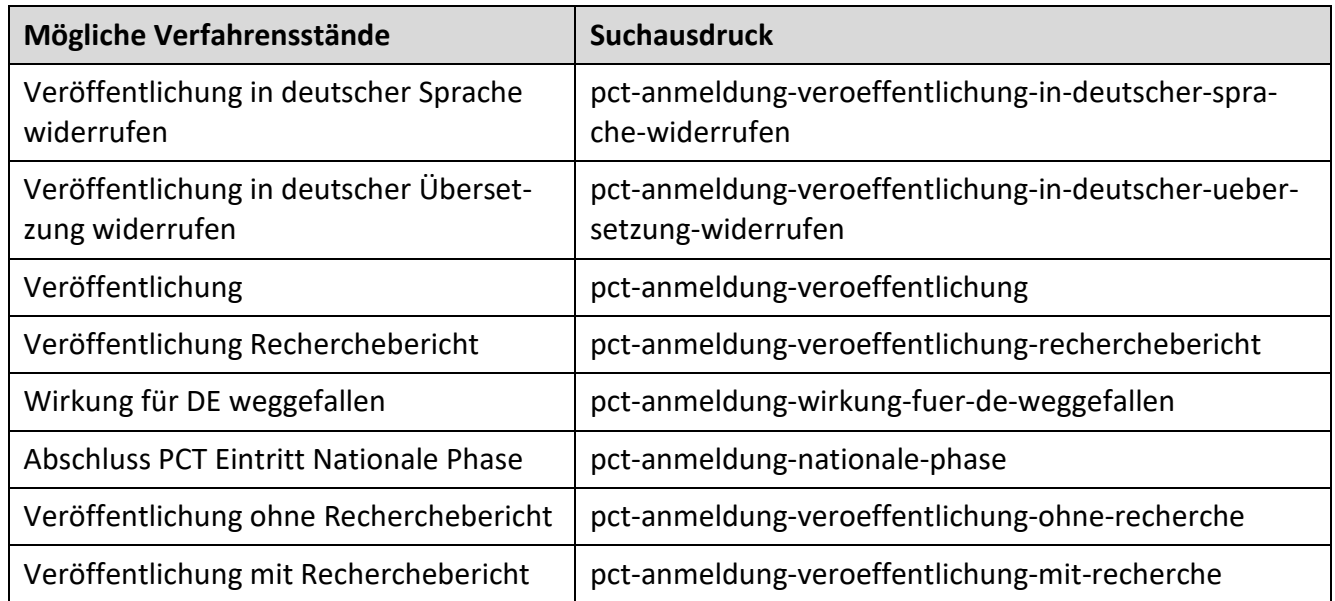

#### <span id="page-49-0"></span>**Verwaltungsverfahren**

Unter der Verfahrensart "Verwaltungsverfahren" sind alle allgemeinen und übergeordneten Verfahrensstände zu den Schutzrechten veröffentlicht.

#### *Akte BPatG*

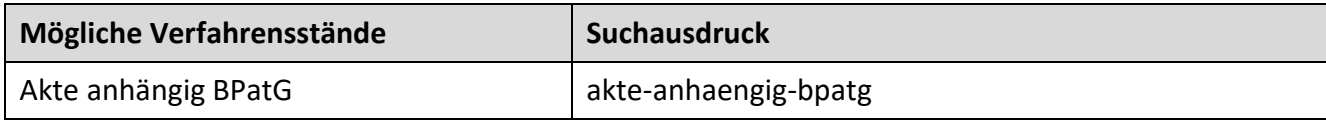

### *Akte gelöscht*

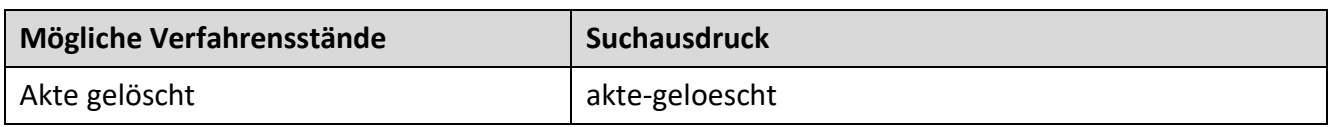

## *Ausscheidung/Teilung/Abzweigung*

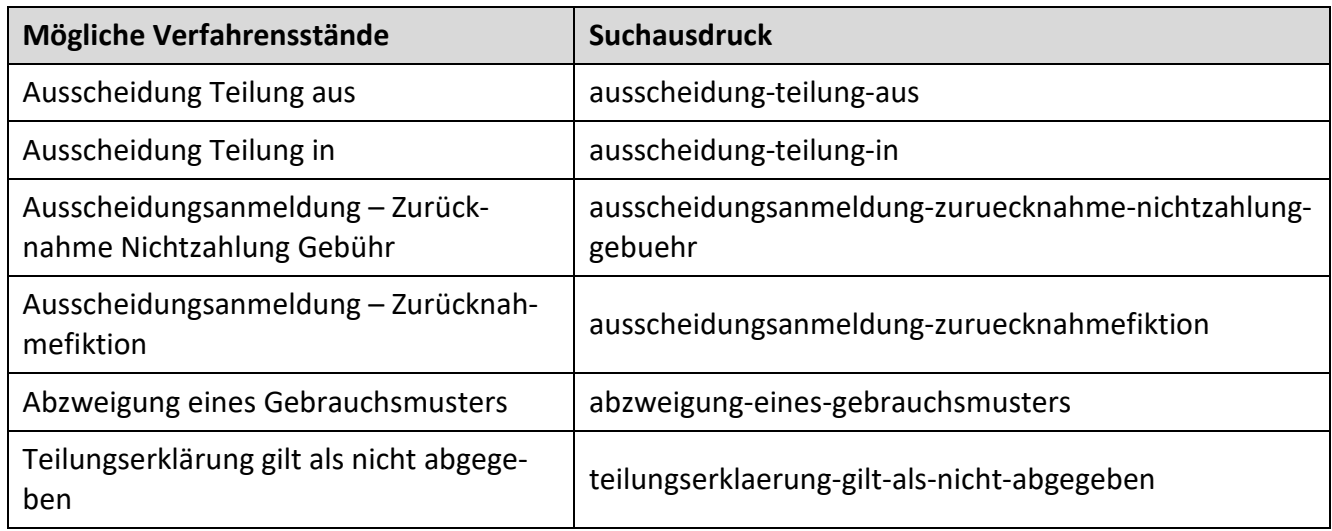

## *Aussetzung*

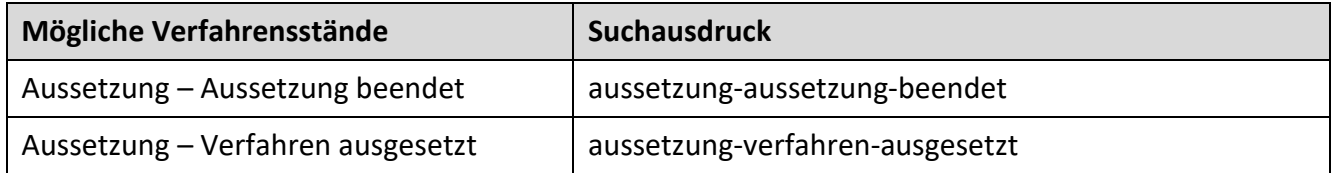

## *Beschwerde*

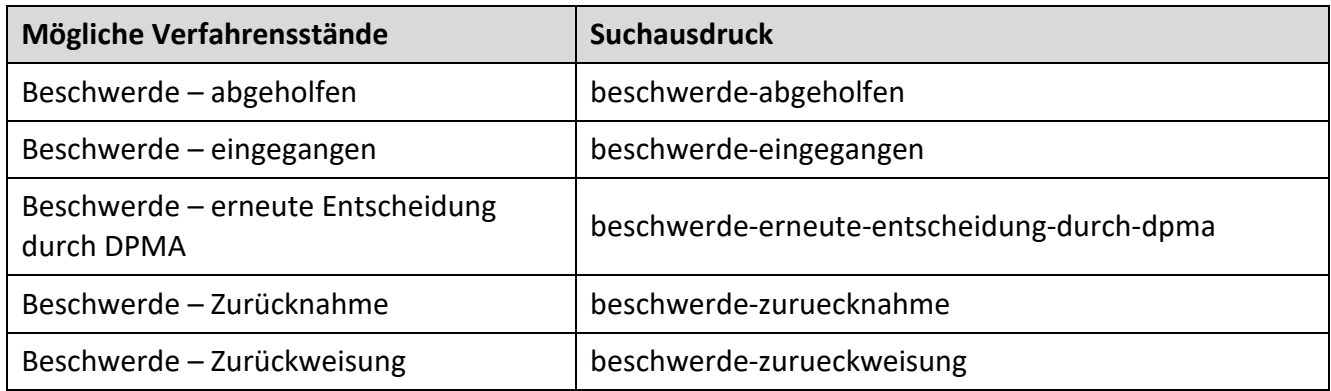

## *DD-Verfahren*

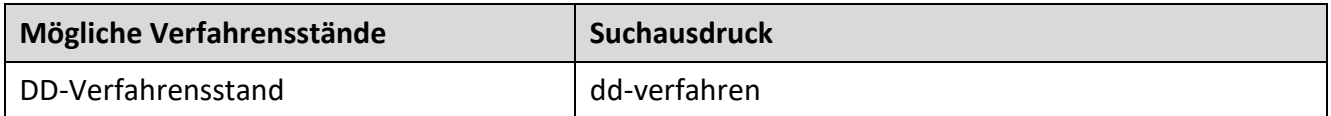

#### *Patent*

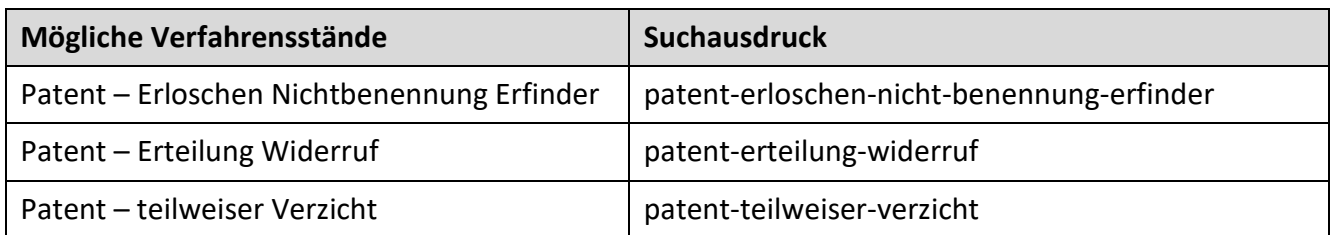

### *Patentanmeldung*

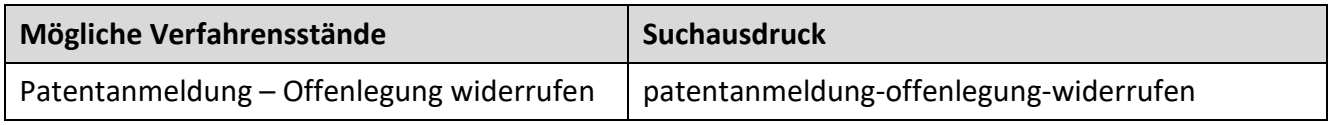

### *Sonstige Hinweise*

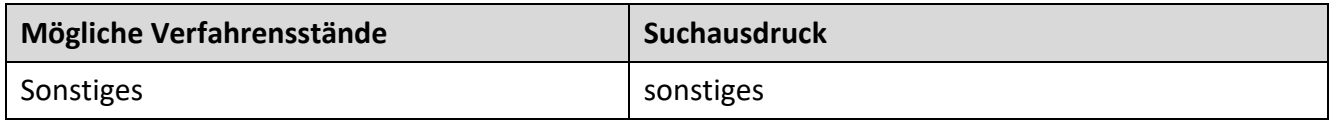

## *Weiterbehandlung*

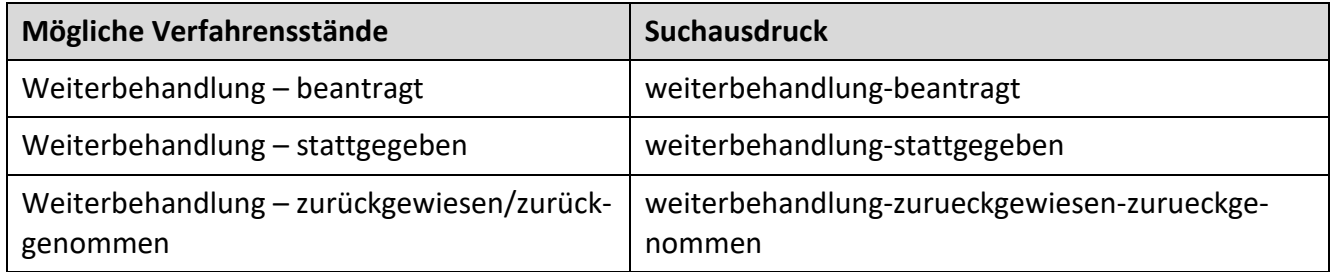

### *Wiedereinsetzung*

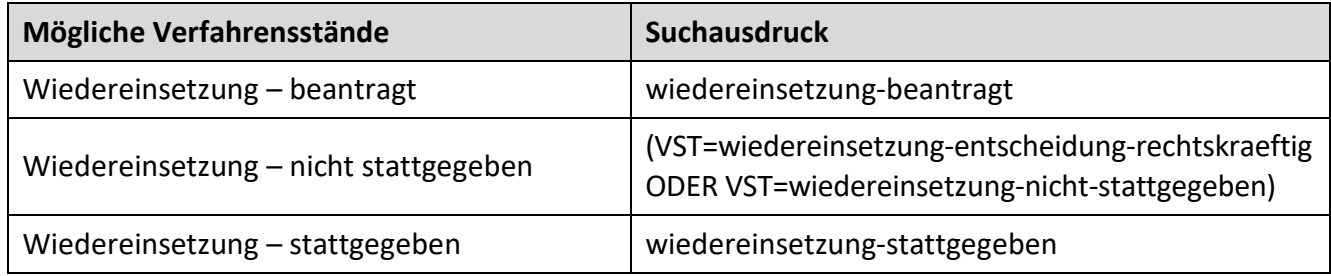

## *Zurücknahme/Zurückweisung/Zeitablauf*

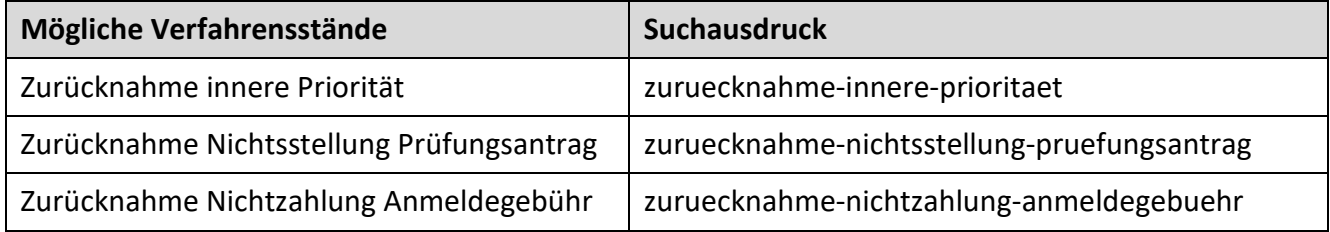

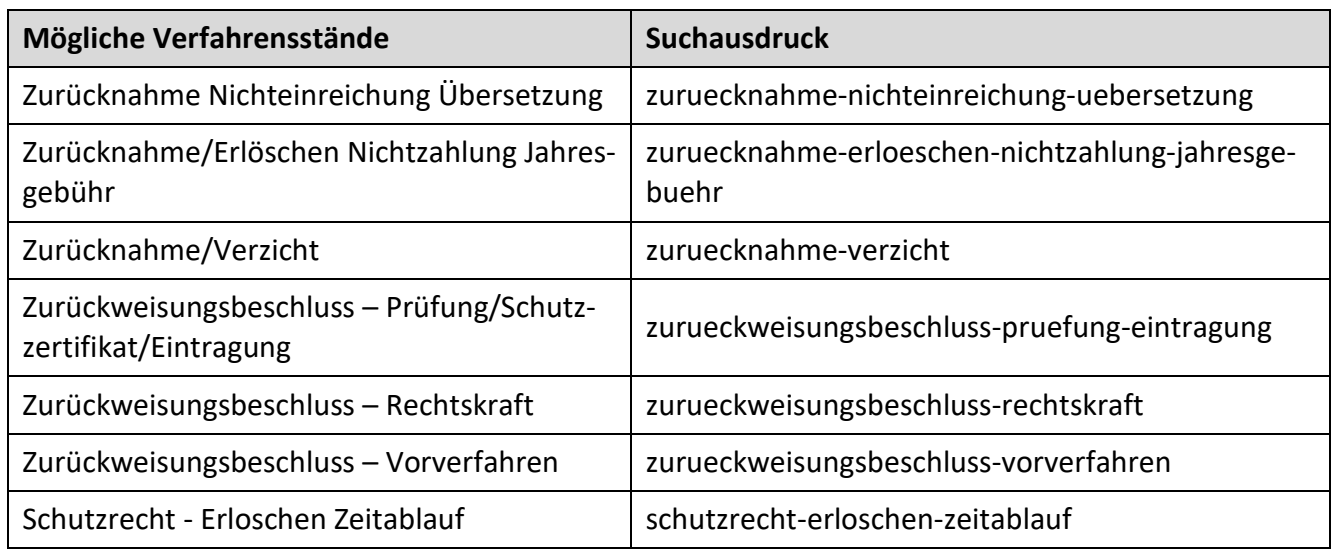

### *Zusatzanmeldung/Zusatzpatent*

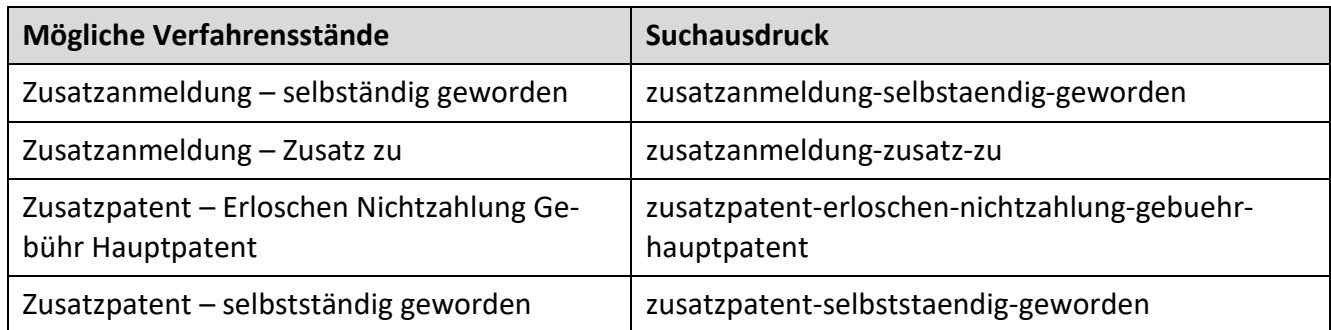

## **Gebrauchsmuster- / Gebrauchsmusterlöschungsverfahren**

### **Unter den Verfahrensarten "Gebrauchsmusterverfahren" sind alle Verfahrensstände zu Gebrauchsmustern veröffentlicht.**

Geht gegen Beschlüsse eine Beschwerde nach § 73 Patentgesetz beziehungsweise nach § 18 Gebrauchsmustergesetz ein, so sind die zugehörigen Ereignisse/Änderungen ebenfalls unter dieser Verfahrensart abgebildet.

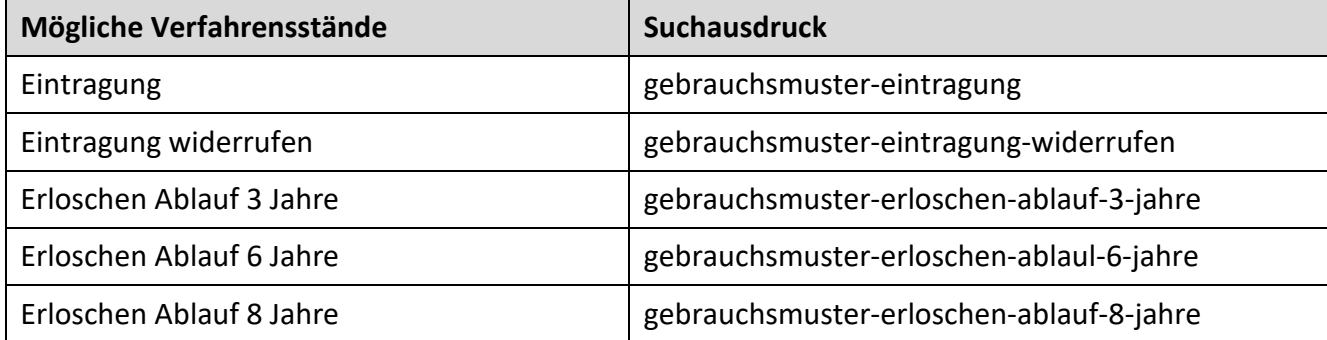

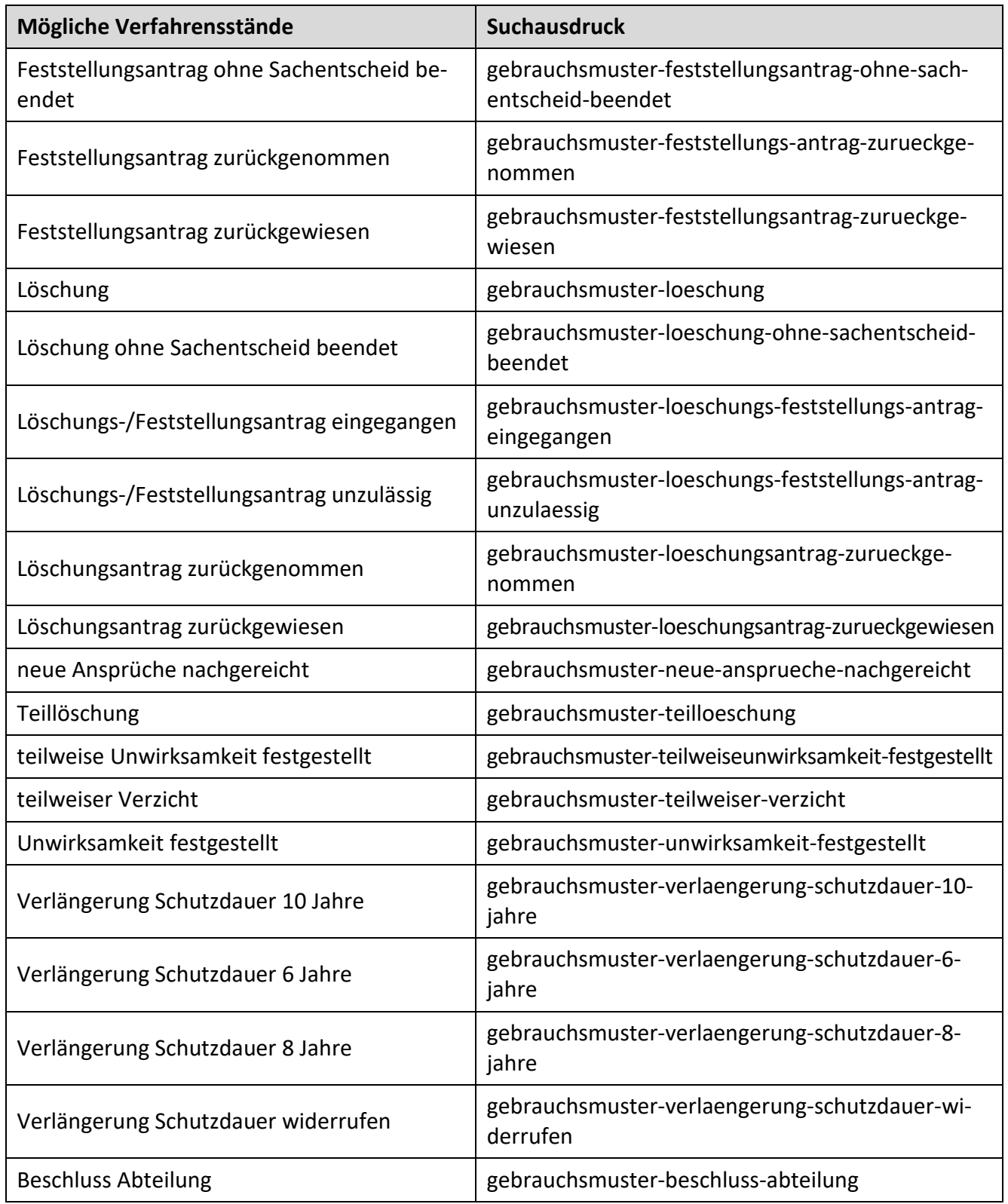

Anmerkungen:

- Einer Beschwerde kann im zweiseitigen Verfahren nicht abgeholfen werden
- Nach Löschungsverfahren erfolgt keine Publikation der Gebrauchsmusterschrift
- Zurückweisung aus formalen Gründen vor der Eintragung des Gebrauchsmusters führt zu keinem Registereintrag

## **Topografie-/Topografielöschungverfahren**

Unter den Verfahrensarten "Topografieverfahren" und "Topografielöschungsverfahren" sind alle Verfahrensstände zu Topografien veröffentlicht.

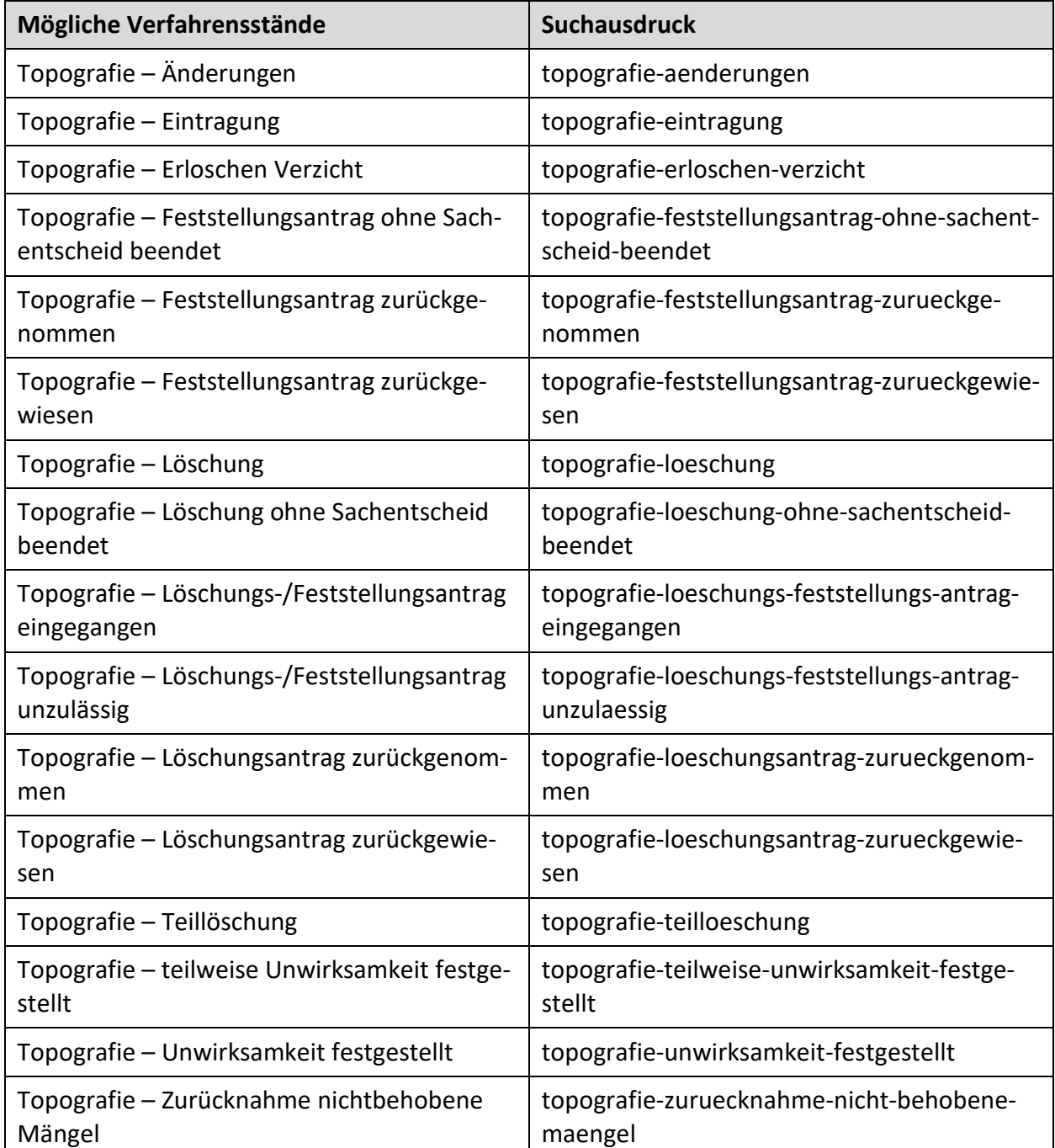

### <span id="page-55-0"></span>**3.4.1.7 Mögliche Verfahrensstände**

In diesem Listenfeld sind die recherchierbaren Verfahrensstände gruppiert und alphabetisch sortiert, damit Sie den in Frage kommenden Verfahrensstand schnell finden.

**Die Verfahrensstände zu den einzelnen Verfahrensarten finden Sie unter dem Listenfeld "Mögliche Verfahrensarten**".

**Verfahrensstände, denen mehrere Verfahrensarten zugeordnet werden können, sind unter der Verfahrensart ["Verwaltungsverfahren"](#page-49-0) aufgeführt.**

Alle Verfahrensstände, auf die im deutschen Patentblatt hingewiesen wird, sind recherchierbar. Darüber hinaus sind im Listenfeld "Mögliche Verfahrensstände" auch solche enthalten, die zwar nicht im deutschen Patentblatt, jedoch in DPMAregister publiziert werden.

### Hinweis für die Recherche im Feld "Verfahrensstandstag" (VSTT):

Als Verfahrensstandstag (VSTT) wird (rückwirkend) der Tag angezeigt, an dem ein Verfahrensstand wirksam geworden ist – nicht also der Tag der Datenübernahme in DPMAregister. In der Regel liegen zwischen dem Wirksamkeitstag und dem Datum, an dem die Übernahme in DPMAregister erfolgt, einige Tage. Eine Monatsüberwachung sollten Sie daher nicht gleich in den ersten Tagen des Folgemonats durchführen, da möglicherweise jene Treffer im Rechercheergebnis fehlen, bei denen ein neuer Verfahrensstand erst gegen Ende des Vormonats wirksam geworden ist.

#### **Recherchebeispiel:**

Gesucht werden EP-Anmeldeverfahren (mit deutscher Benennung), die zumindest eine der IPC-Stellen F23D... führen und für die im Monat Juni 2010 der Verfahrensstand "EPA-Erstveröffentlichung" wirksam geworden ist.

Der Suchausdruck lautet: {VST=ep-anmeldung-epa-erstveroeffentlichung UND VSTT=M6-2010} UND IC=F23D?

Suchen Sie nach Schutzrechten/Schutzrechtsanmeldungen mit mindestens zwei bestimmten Verfahrensständen, so klammern Sie diese jeweils separat, da jeder Verfahrensstand aus einem eigenen Verfahren resultiert.

#### **Recherchebeispiel:**

Es werden Patente/Patentanmeldungen aus dem IPC-Bereich B60R... gesucht, bei denen im Monat Mai 2010 der Verfahrensstand einer stattgegebenen Wiedereinsetzung wirksam geworden ist, nachdem diese zunächst wegen Nichtzahlung einer Jahresgebühr als zurückgenommen/erloschen galten.

Der Suchausdruck lautet: {VST=wiedereinsetzung-stattgegeben UND VSTT=M5-2010} UND {VST=zuruecknahme-erloeschen-nichtzahlung-jahresgebuehr} UND IC=B60R?

### **3.4.1.8 Mögliche Lizenzerklärung**

Über dieses Listenfeld sind die unterschiedlichen Formen der Lizenz suchbar.

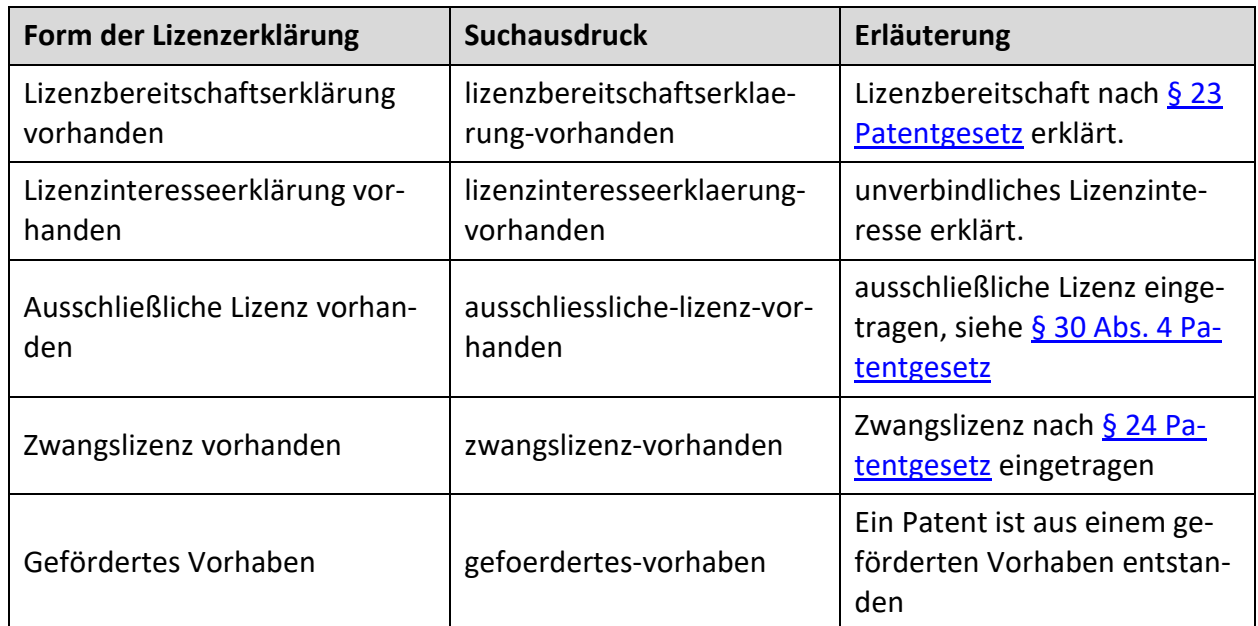

#### **Recherchebeispiel:**

Es werden in Kraft befindliche erteilte Patente aus dem IPC-Bereich B60R... gesucht, für die eine Lizenzbereitschaftserklärung vorliegt.

Der Suchausdruck lautet: ic=B60R? und LIZ=lizenzbereitschaftserklaerung-vorhanden und {VST=pruefung-patent-rechtskraeftig-erteilt} und ST=anhaengig-in-kraft

### **3.4.1.9 Mögliche Verwendung des Zertifikats**

[Ergänzende Schutzzertifikate](https://www.dpma.de/patente/pruefung_erteilung/index.html#a9) sind für die Verwendung eines Arzneimittels oder eines Pflanzenschutzmittels möglich.

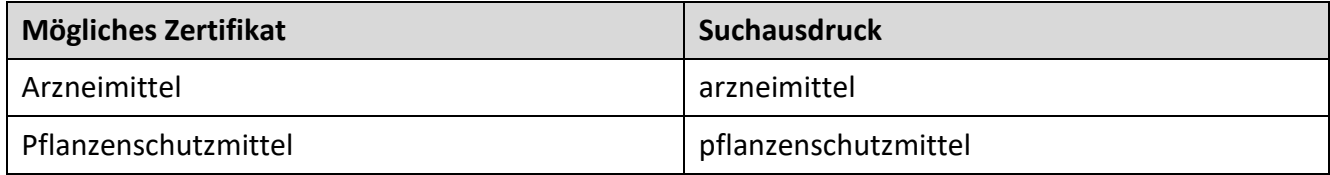

#### **Recherchebeispiel:**

Sie suchen die Arzneimittelschutzerzertifikate Münchner Inhaber

Der Suchausdruck lautet: VZ=arzneimittel und INH=München

#### **3.4.1.10 Mögliche Fälligkeitsgebühren**

Durch Auswahl eines bestimmten Suchwerts ermitteln Sie Anmeldungen/Schutzrechte, bei denen die entsprechende Gebühr zum Zwecke der Aufrechterhaltung beziehungsweise Verlängerung fällig wird. In der Registerauskunft ist der konkrete Fälligkeitstag (FT) angezeigt.

#### **Gruppe "Patente/Ergänzende Schutzzertifikate"**

[Jahresgebühren](http://www.dpma.de/patent/gebuehren/index.html) sind zur Aufrechterhaltung einer Anmeldung/eines erteilten Schutzrechts im Voraus zu bezahlen.

Wurde ein Patent zum Beispiel im November 2008 angemeldet, so war erstmals im November 2010 die Entrichtung einer Jahresgebühr (für das dritte Jahr im Voraus) fällig.

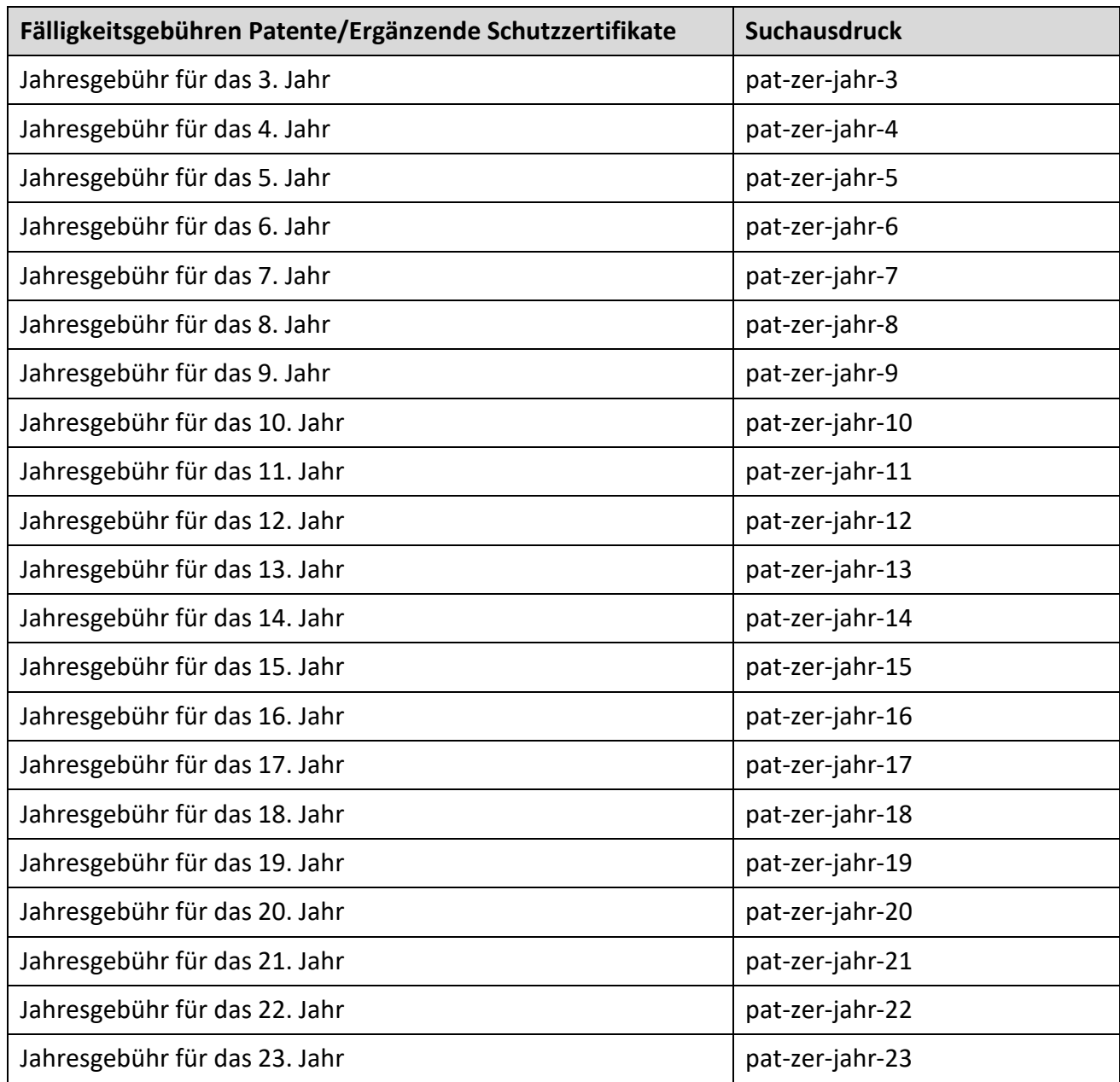

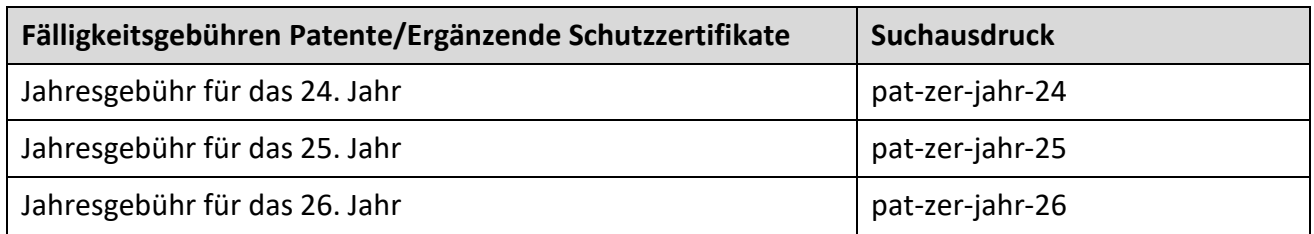

#### **Gruppe "Gebrauchsmuster"**

Im Gebrauchsmusterverfahren werden die sogenannten [Aufrechterhaltungsgebühren](http://www.dpma.de/gebrauchsmuster/gebuehren/index.html) fällig. Wurde ein Gebrauchsmuster zum Beispiel im November 2007 angemeldet, so war erstmals im November 2010 die Entrichtung einer Aufrechterhaltungsgebühr (im Voraus für das 4. bis 6. Jahr) fällig.

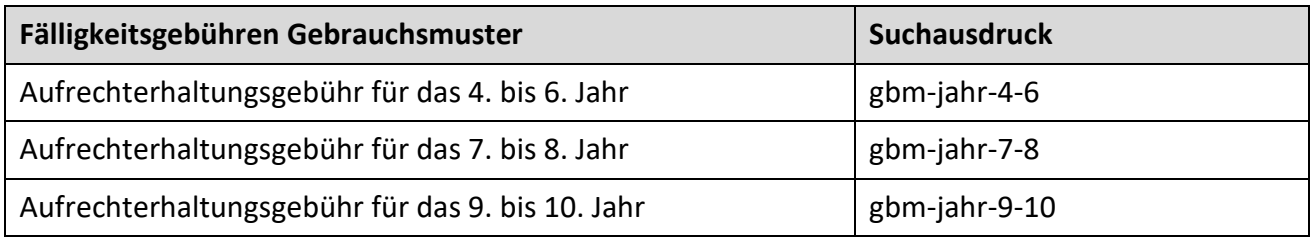

Aus dem [Kostenmerkblatt](https://www.dpma.de/docs/formulare/allgemein/a9510.pdf) des DPMA entnehmen Sie zu jeder Jahresgebühr/Aufrechterhaltungsgebühr den fälligen Betrag.

#### **Recherchebeispiel:**

Eine Mitarbeiterin der Anwaltskanzlei Lex ermittelt für ihre Mandanten alle Patente/Patentanmeldungen, bei denen im Register die Fälligkeit der 5. Jahresgebühr angezeigt ist.

Der Suchausdruck lautet: FG = pat-zer-jahr-5 UND VTR=Lex

Hinweis: Den Zeitpunkt einer fällig werdenden Gebühr recherchieren Sie im Stammdaten-Feld "Fälligkeitstag" (FT).

#### **Recherchebeispiel:**

Eine Mitarbeiterin der Anwaltskanzlei Lex ermittelt, in welchen Verfahren ihrer Mandanten die nächste Jahres-/Aufrechterhaltungsgebühr im Mai 2021 fällig wird.

Der *S*uchausdruck (zwei Möglichkeiten) lautet:

- FT=M5-2021 UND VTR=Lex oder
- FT=31.05.2021 UND VTR=Lex

#### **3.4.1.11 Recherchebeispiele**

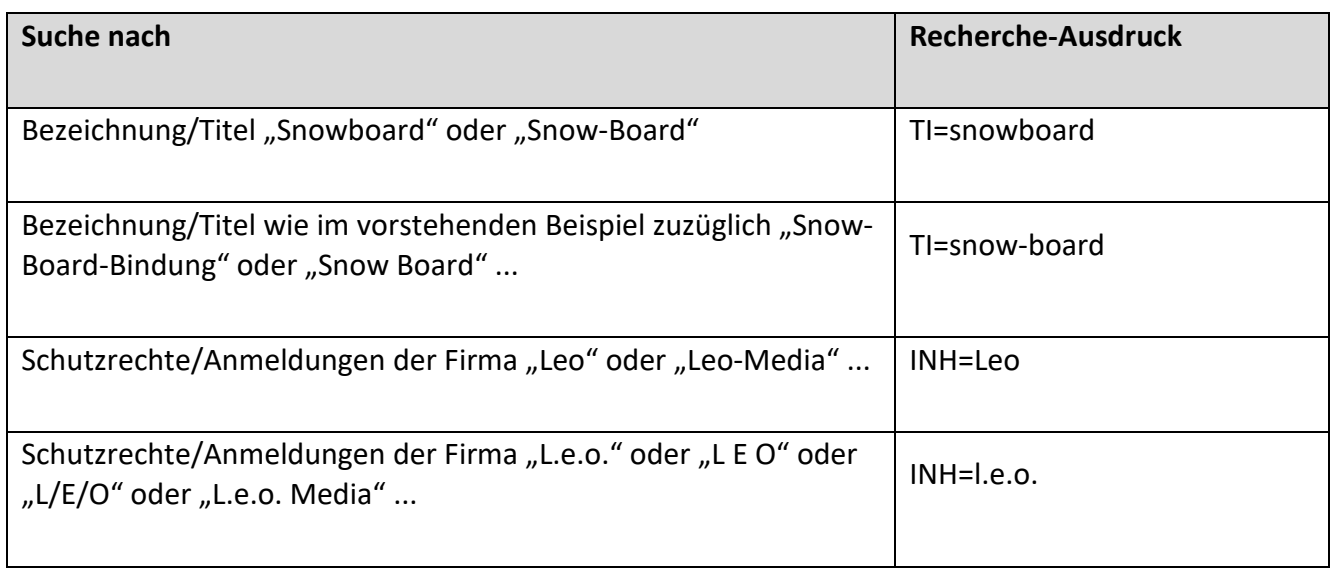

Ist im Suchbegriff ein Apostroph enthalten, so umschließen Sie diesen Suchbegriff mit Anführungszeichen.

Anstelle der Anführungszeichen können Sie Hochkommata anwenden; dabei müssen Sie den Apostroph durch einen vorangestellten Backslash "\" trunkieren.

### **Beispiel:**

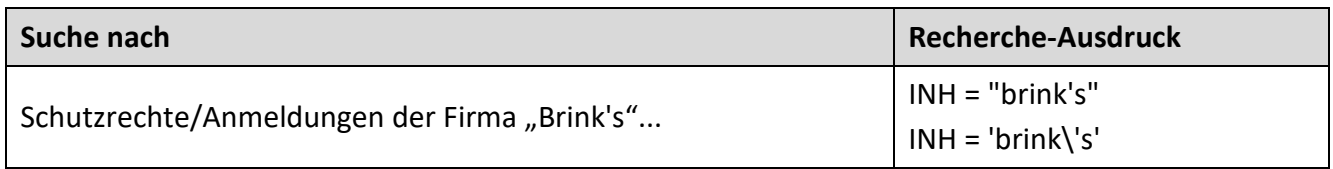

#### **Aktenzeichen/Veröffentlichungsnummer**

Die Eingabe dieser Werte ist auch mit Leerzeichen zulässig. Eingaben mit Leerzeichen müssen Sie jedoch mit Anführungszeichen oder Hochkommata klammern.

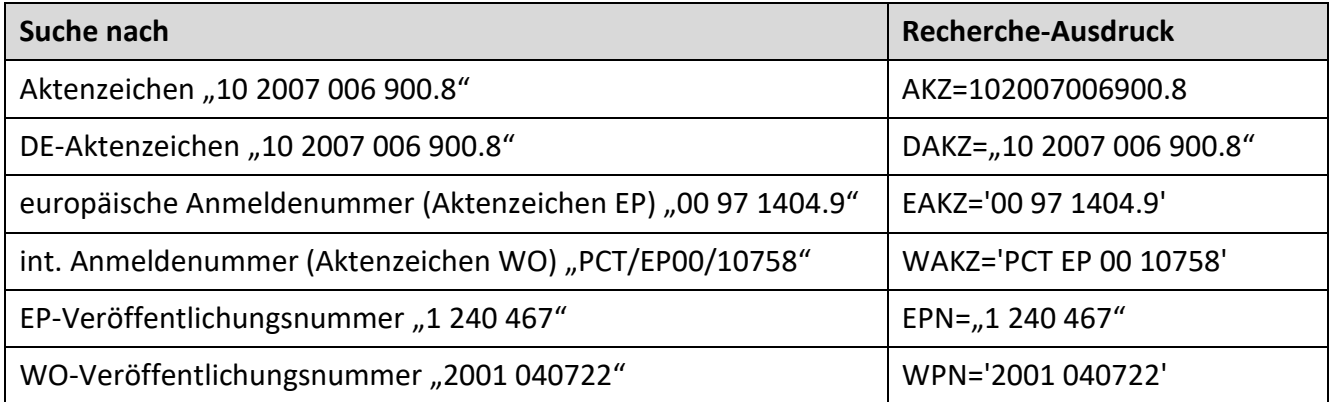

## **[Internationale Patentklassifikation \(IPC\)](http://www.dpma.de/service/klassifikationen/ipc/index.html)**

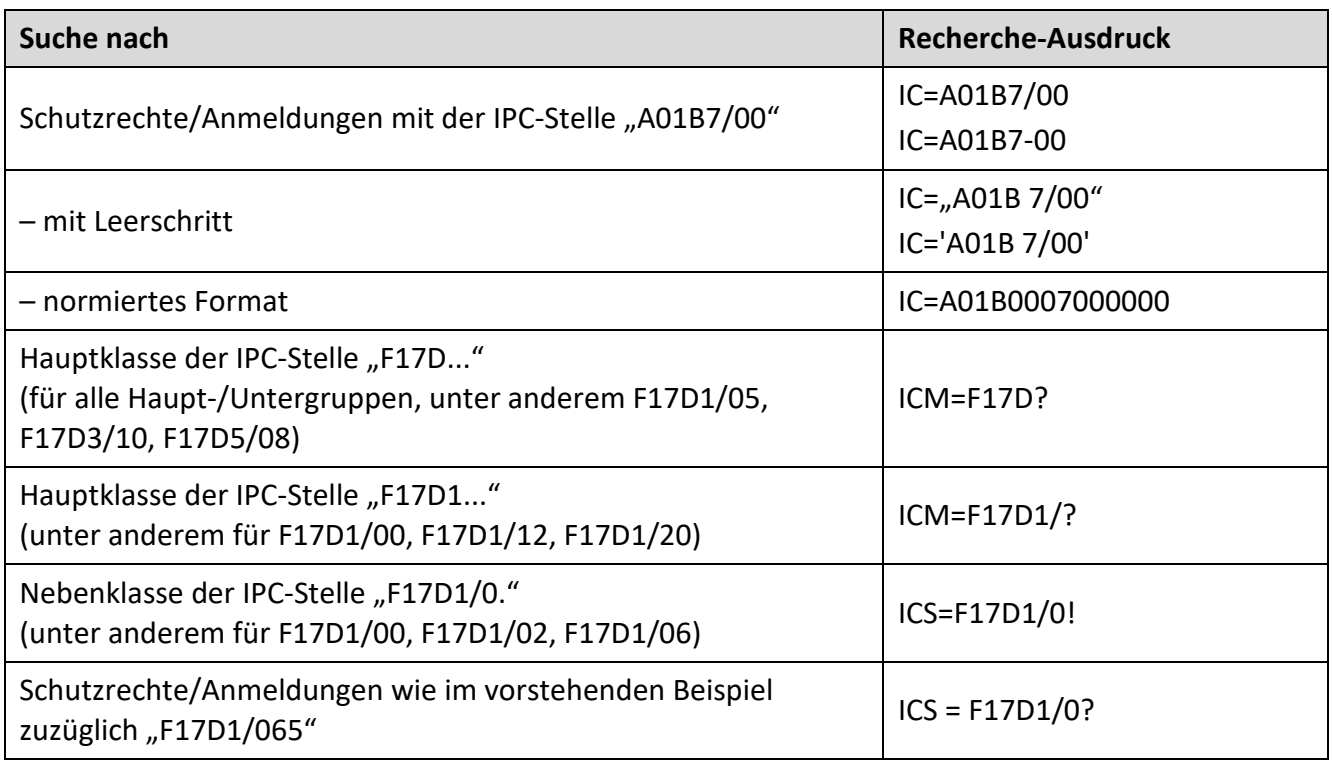

# **Verknüpfung von Suchbegriffen mit Operatoren**

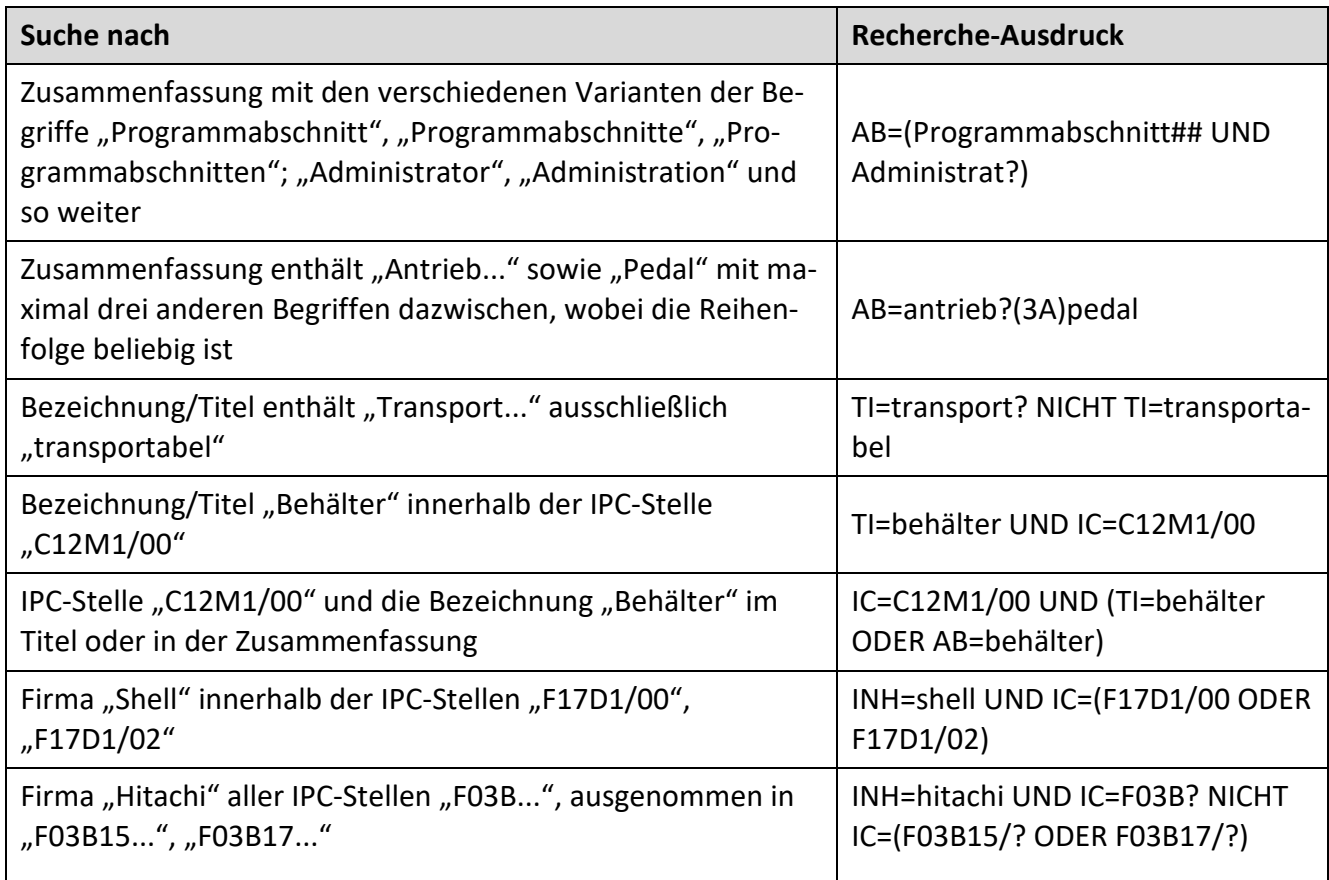

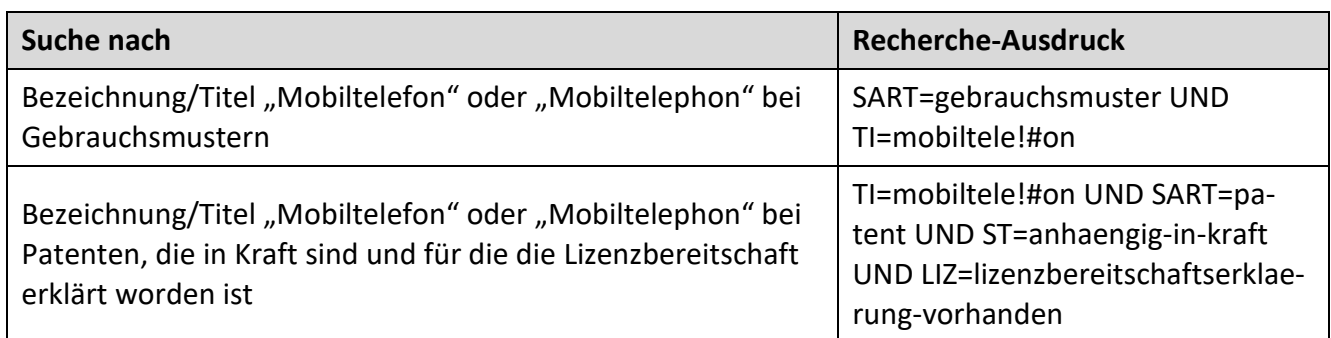

Möchten Sie "und", "oder", "nicht" innerhalb eines Textfeldes suchen, dann binden Sie bitte Anführungszeichen ein, damit im Rechercheausdruck nicht einer der logischen Operatoren interpretiert wird.

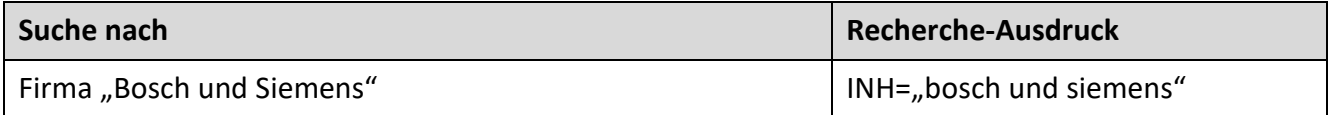

### **Recherche im Patentblatt des DPMA nach den Bekanntmachungen neu veröffentlichter Schriften**

### Der Suchausdruck *{PART=schriften}*

ermöglicht die Recherche bezüglich der Veröffentlichungen, die in folgender Tabelle angeführt sind.

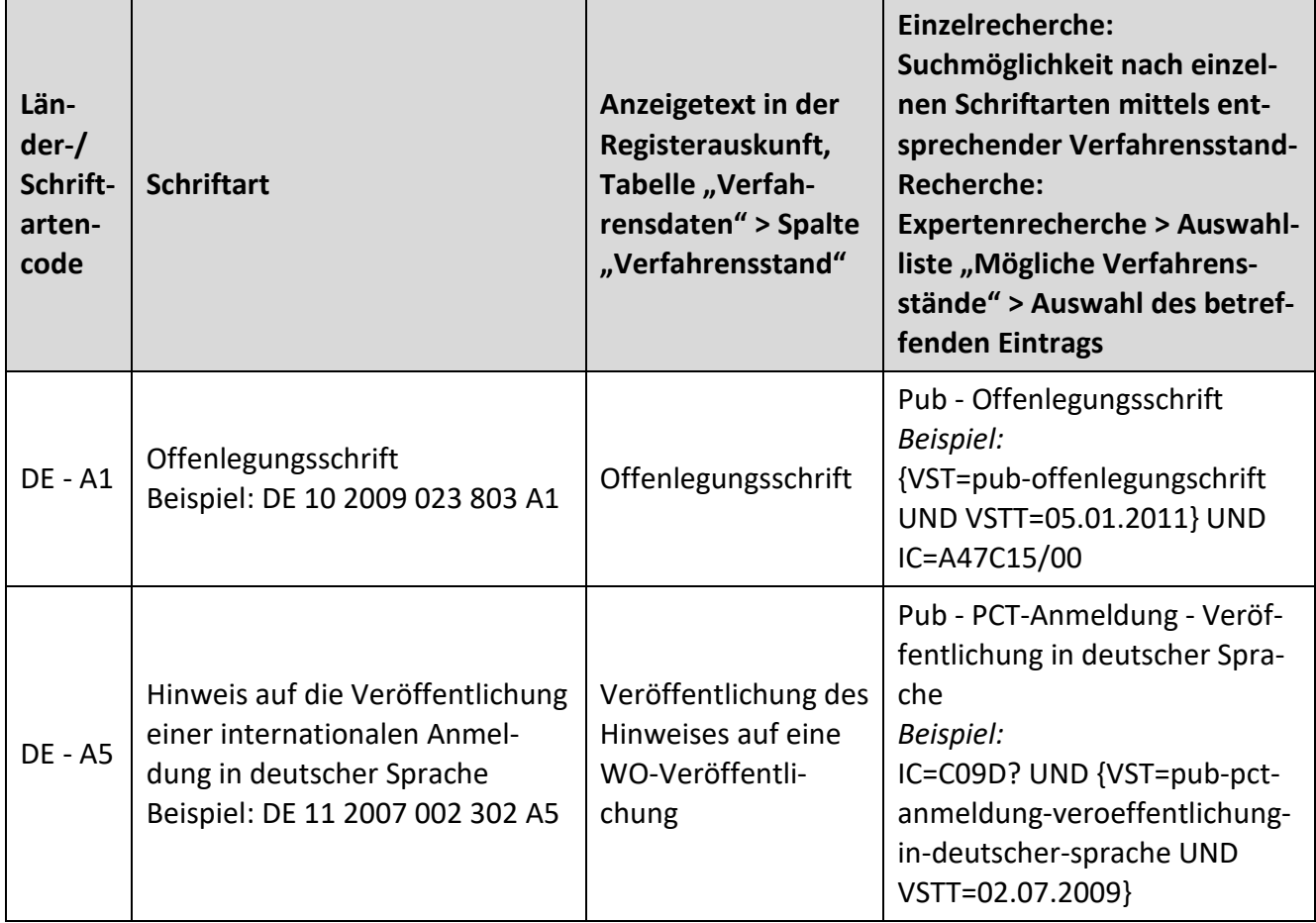

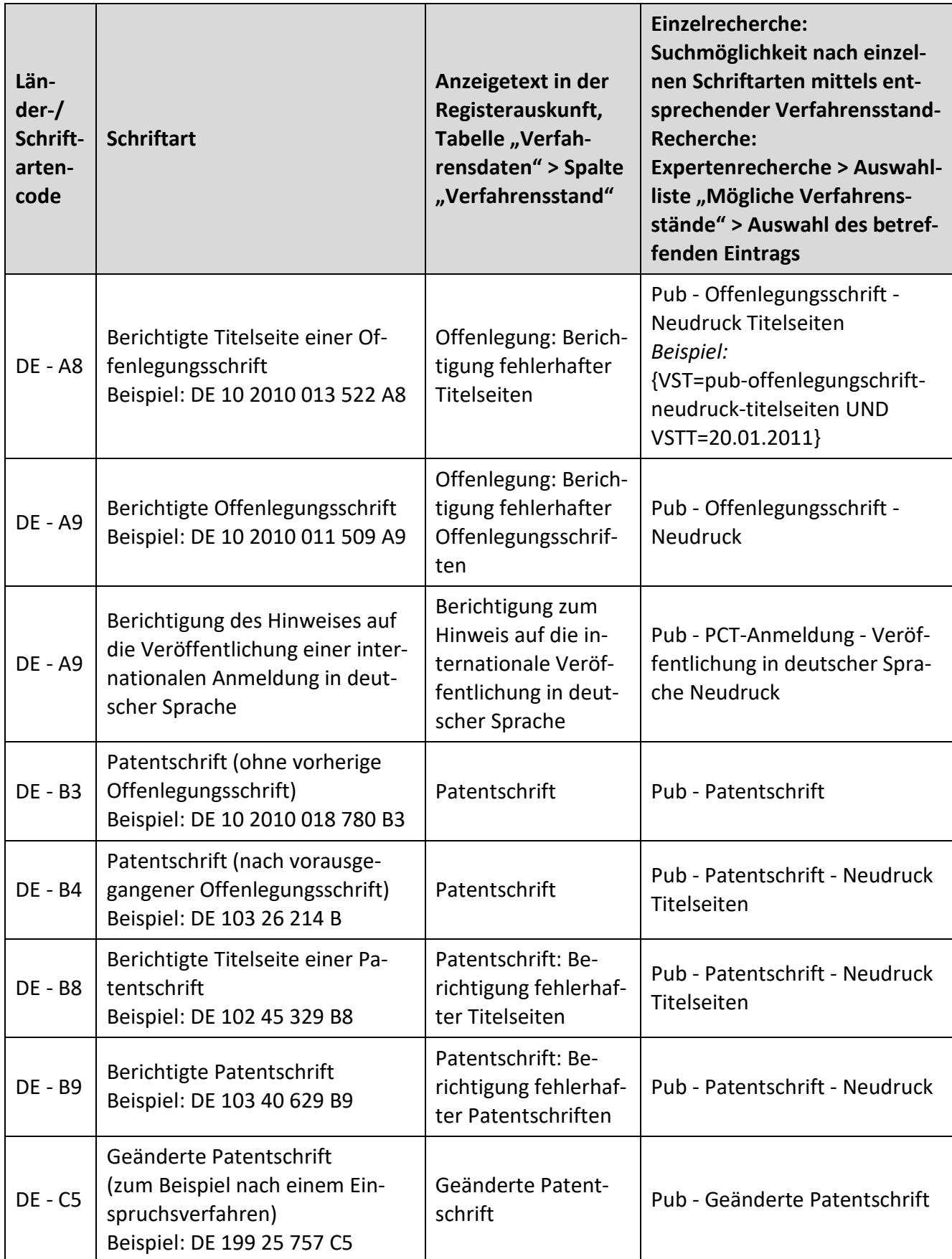

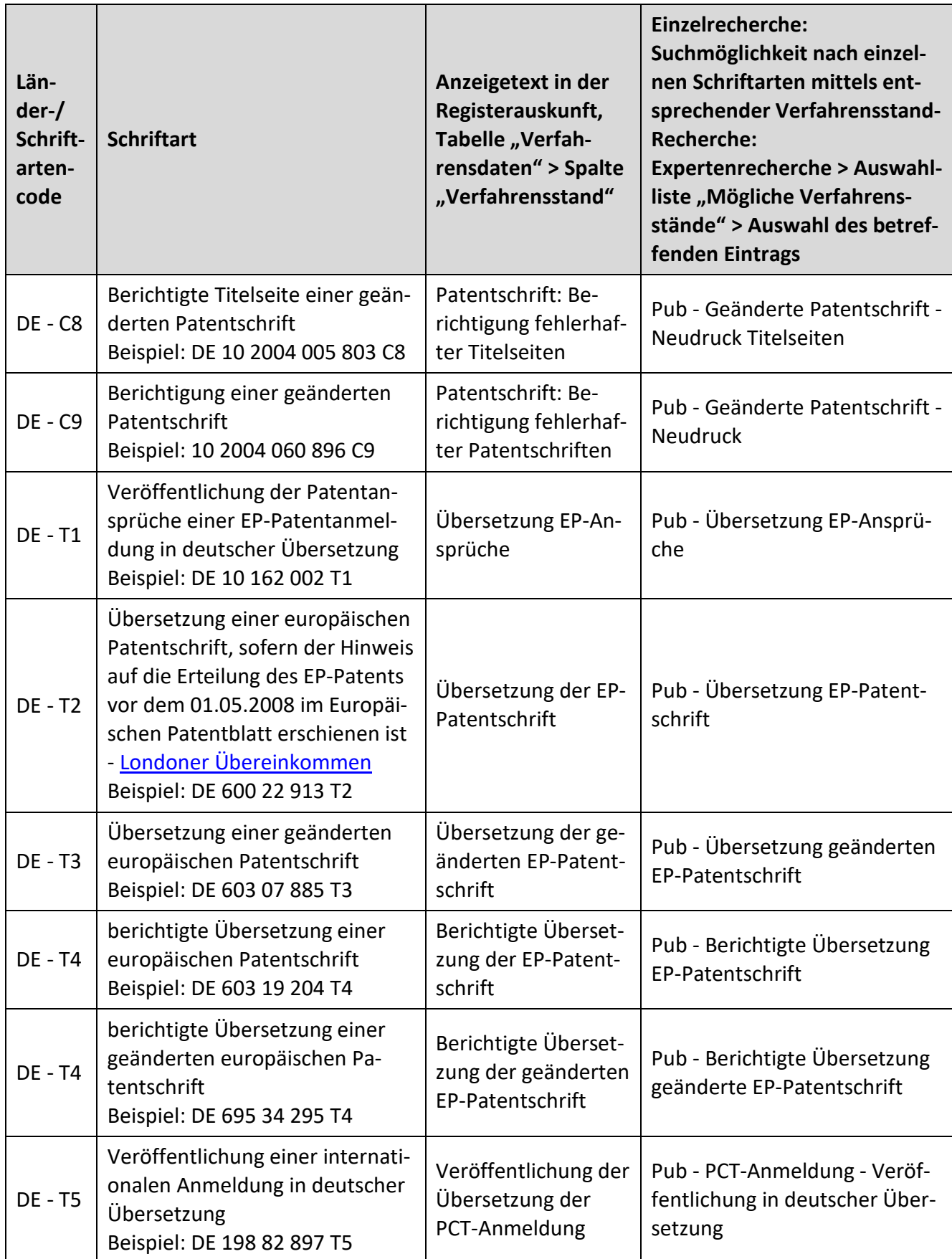

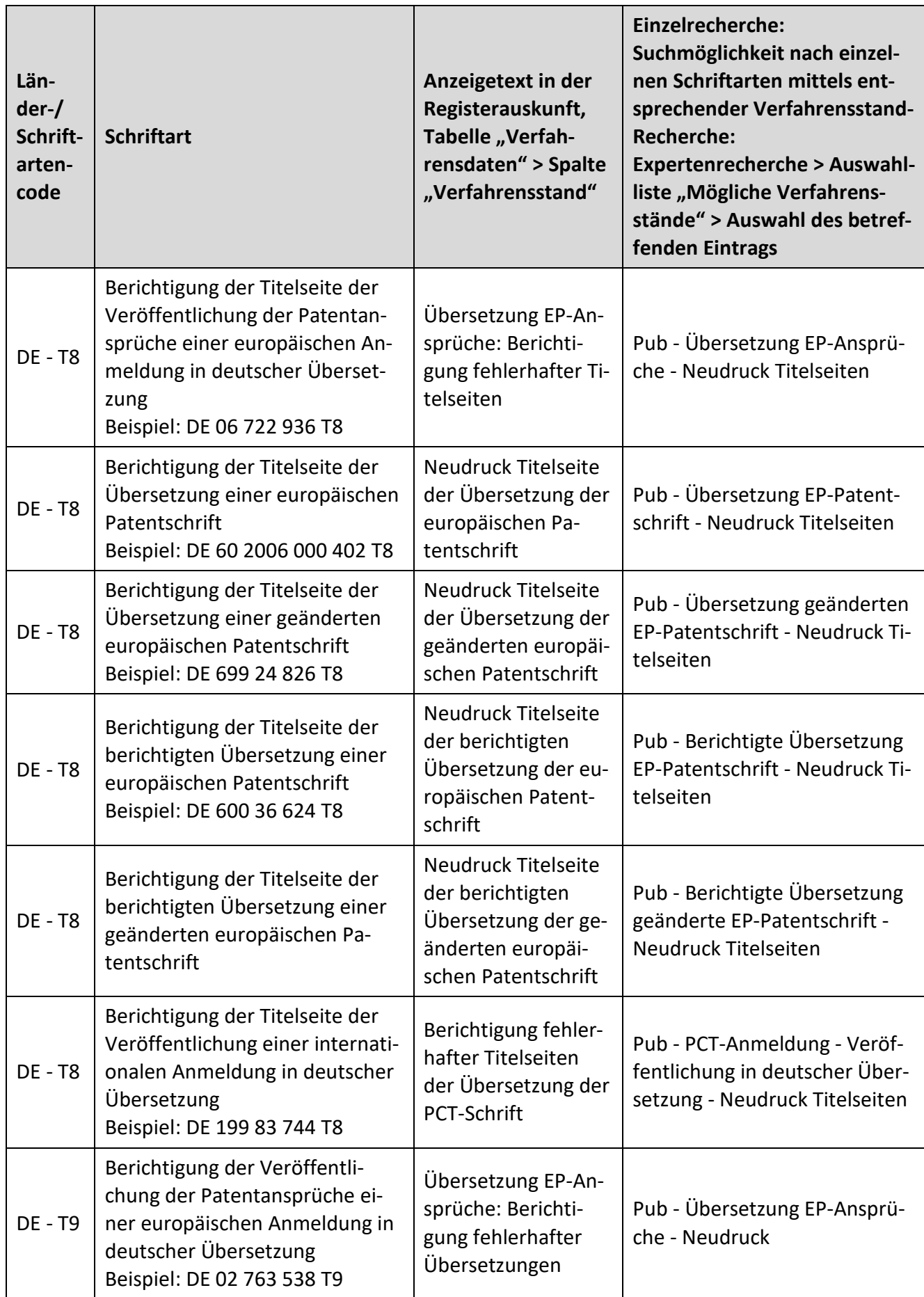

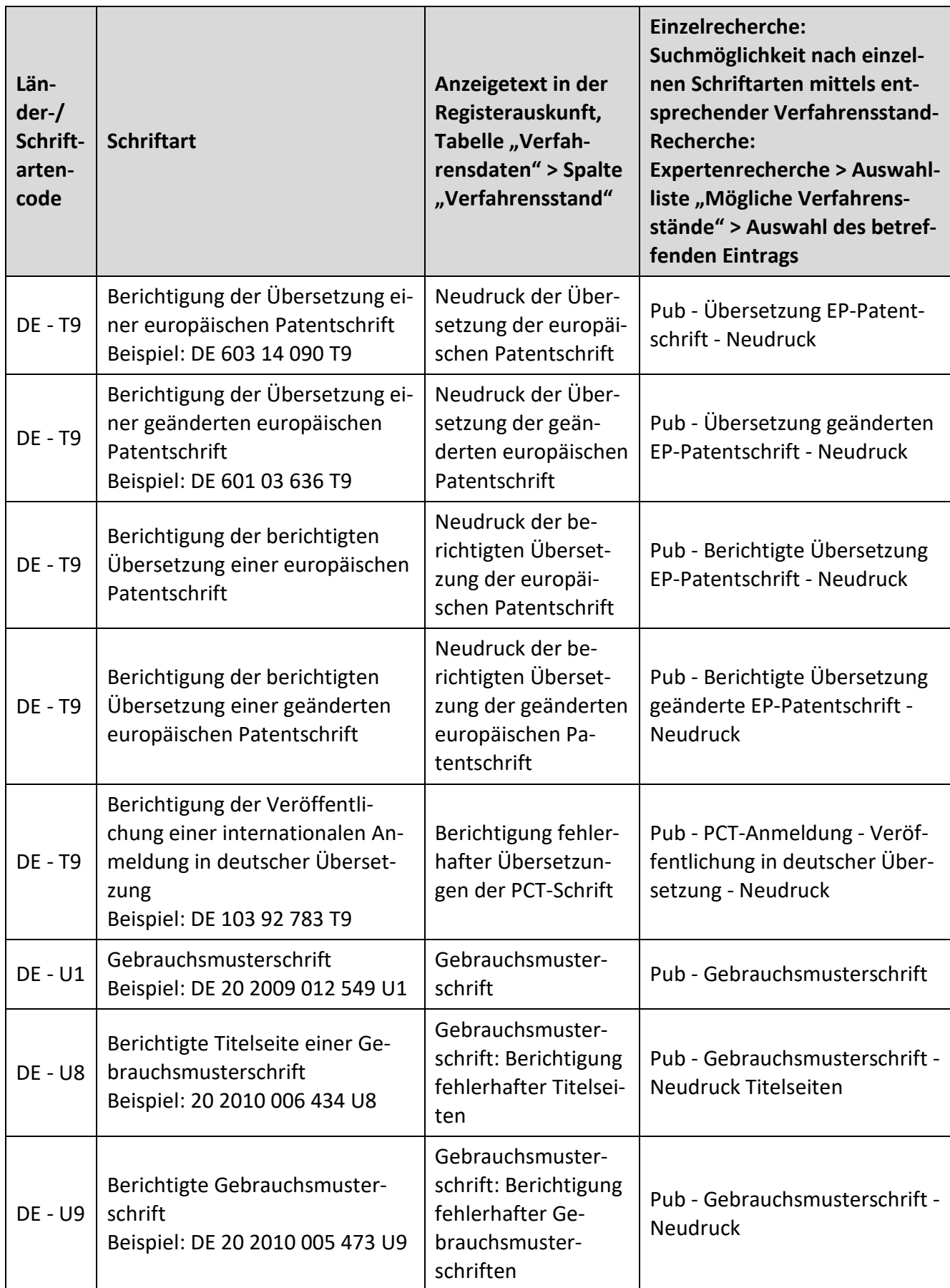

## **Recherchebeispiele:**

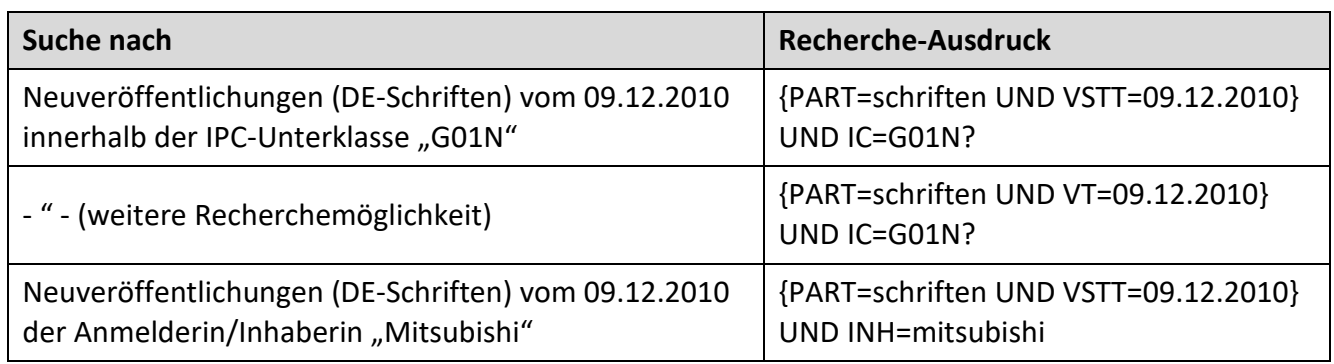

## **Weitere Recherchebeispiele:**

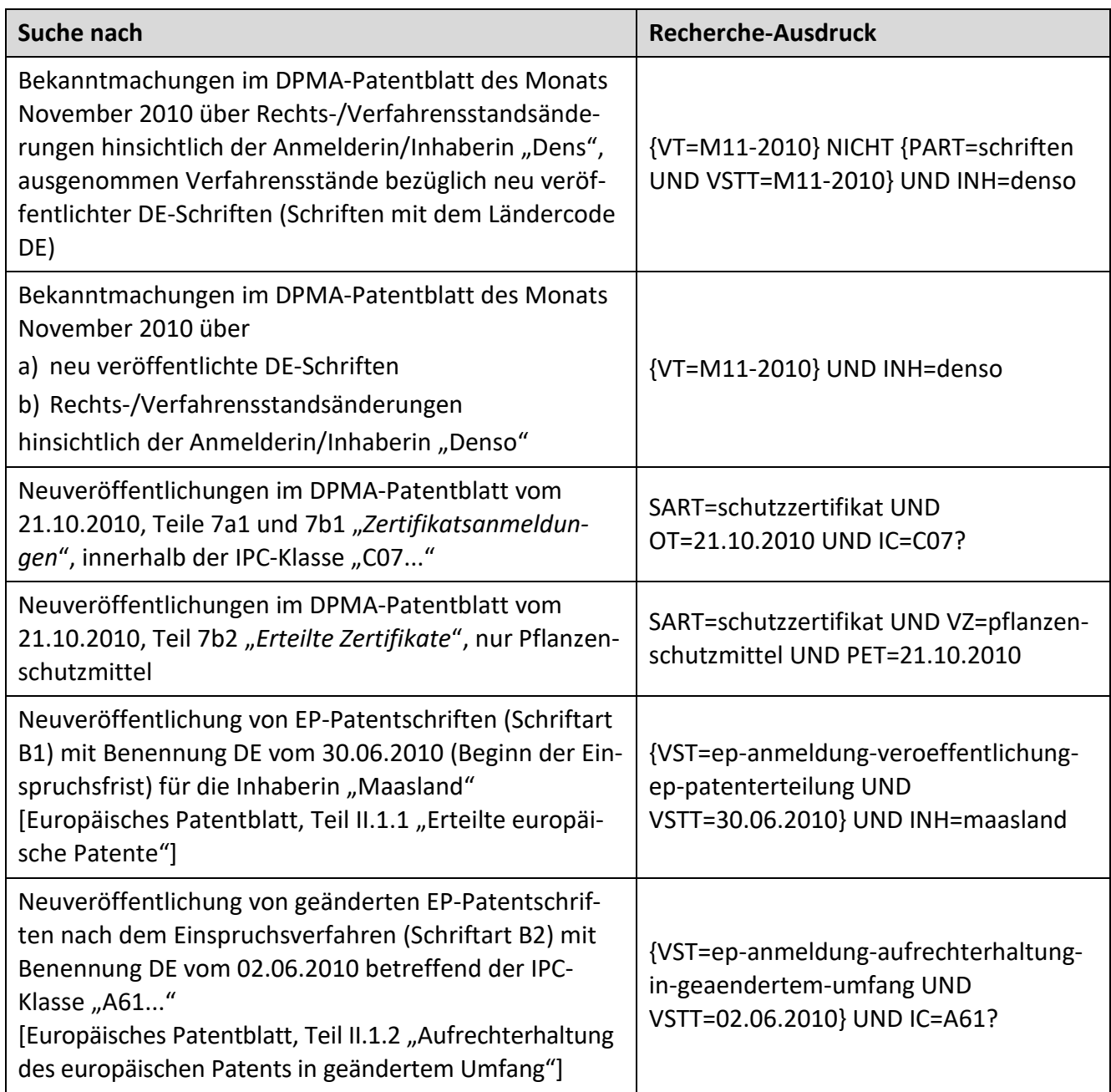

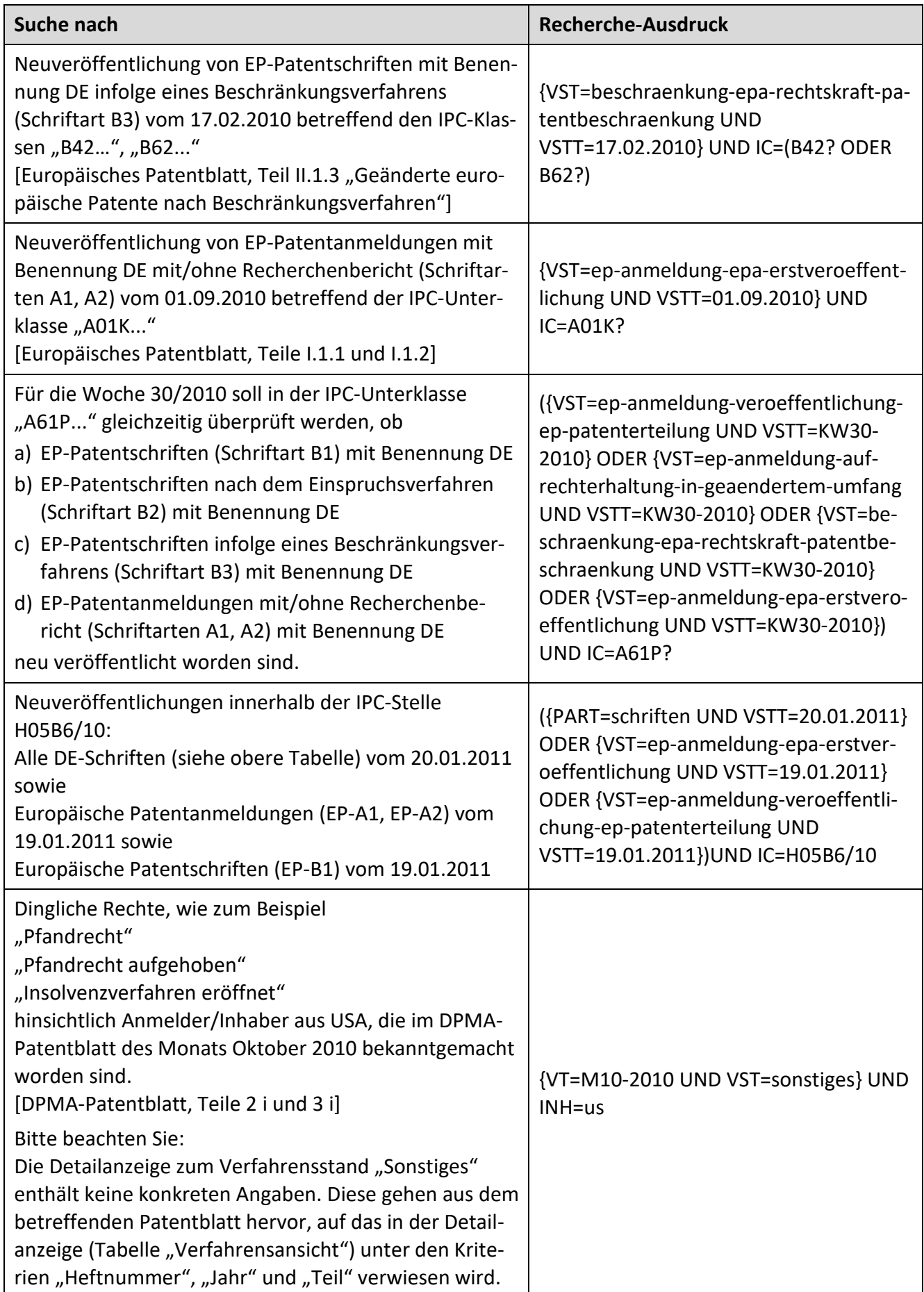

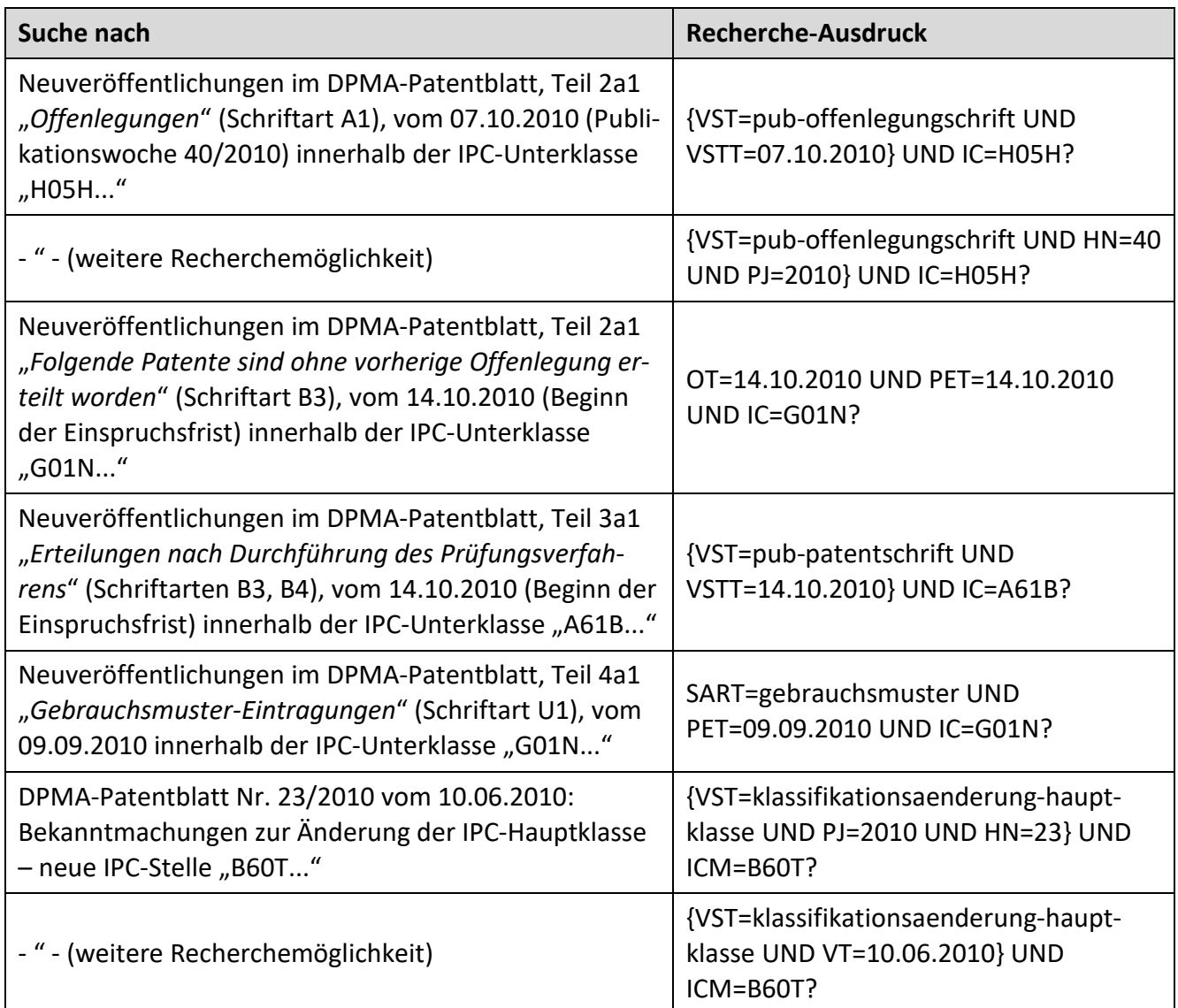

## **3.4.2 Marken**

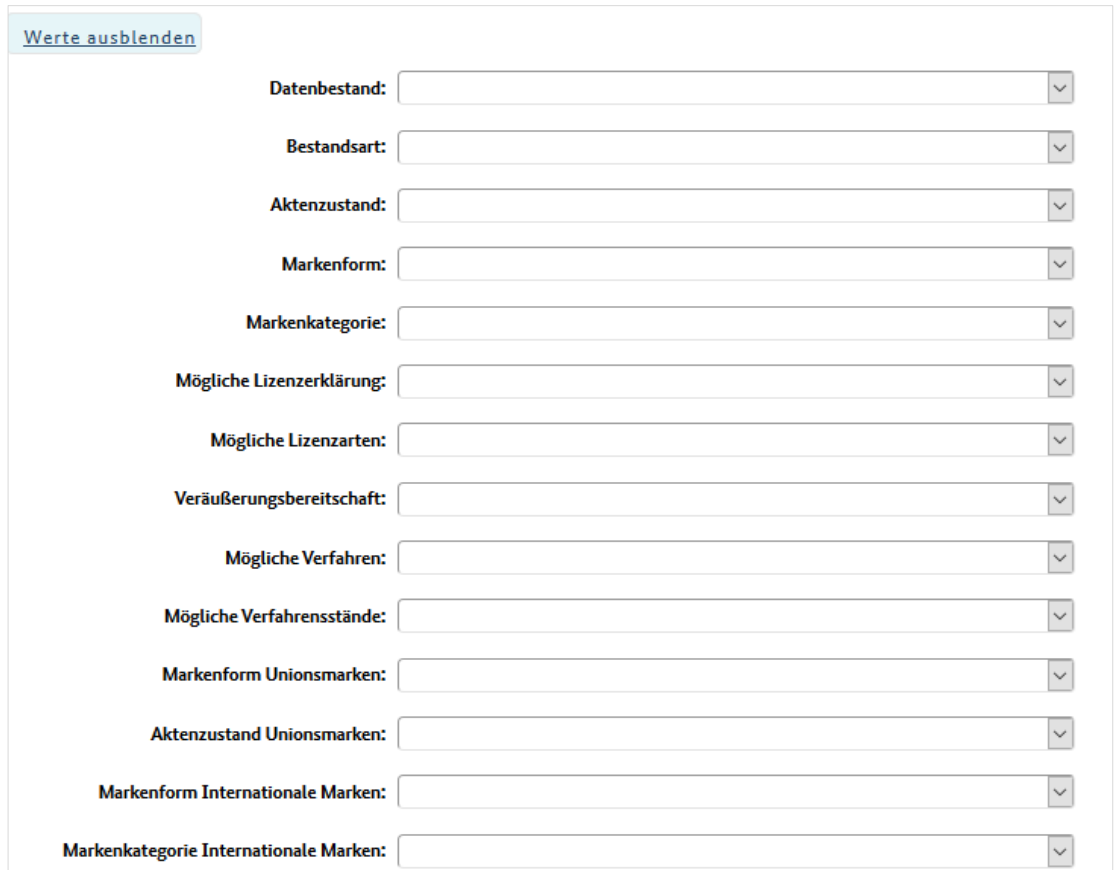

## **3.4.2.1 [Stammdaten](#page-124-0)**

Hierin stehen Ihnen die Suchfelder für eine Recherche innerhalb der [Stammdaten](#page-124-0) zur Verfügung. Hinter jedem Suchfeld ist in Klammern das entsprechende Suchkürzel (Kurzbezeichnung eines Feldes) angegeben. Wählen Sie den gewünschten Eintrag durch Anklicken aus, wodurch das entsprechende Suchkürzel in das obige Eingabefeld übertragen wird.

Beispiel für eine Recherche nach Marken, die im Wortbestandteil der Marke den Begriff "Highend" enthalten:

Durch Anklicken des Eintrags "MARKE" wird in das Eingabefeld das Suchkürzel "MARKE" übertragen. Rechts neben "MARKE" geben Sie den Operator "=" ein sowie die Bezeichnung "Highend".

Im Eingabefeld ist nun der zusammengesetzte Suchausdruck enthalten: "MARKE=Highend"

Im folgenden Beispiel wird nach Marken der Firma "Haribo" recherchiert:

Aus dem Listenfeld wählen Sie per Klick den Eintrag "Anmelder". Im Eingabefeld fügen Sie den Operator "=" sowie die Firmenbezeichnung hinzu.

Im Eingabefeld ergibt sich somit der Suchausdruck "ANM=Haribo".

## **3.4.2.2 Verfahren**

Hierin stehen Ihnen die Suchfelder für eine Recherche innerhalb der Verfahrensdaten zur Verfügung. Hinter jedem Suchfeld ist in Klammern das entsprechende Suchkürzel (Kurzbezeichnung eines Feldes) angegeben. Wählen Sie per Klick den gewünschten Eintrag aus, wodurch das entsprechende Suchkürzel in das obige Eingabefeld übertragen wird.

Bitte beachten Sie, dass Sie die Suchfelder, die sich auf Verfahrensrecherchen beziehen, stets in geschweifte Klammern "{ }" setzen.

## Nachfolgend die möglichen Suchfelder innerhalb des Listenfeldes "Verfahren":

## **Alle Verfahren:**

- Art des Verfahrens (VART)
- Tag des Verfahrensabschlusses (ET)
- Heftjahr (PJ)
- Heftnummer (HN)
- Verfahrensstand (VST)
- Tag der Veröffentlichung der Eintragung/Änderung (VT)
- Waren-/Dienstleistungsverzeichnis (WDV)
- EDV-Erfassungstag (EDVT)
- Erfassungstag Unionsmarken (EUIPOEDVT)
- Record data aquisition date (WIPOEDVT)

## **Anmeldeverfahren:**

- Markendarstellung (MD)
- Marke (MARKE)
- Markenform (MF)
- Anmeldetag (AT)
- Inhaber (INH)
- Zustellanschrift (ZAN)
- Nizza-Klasse (KL)
- Vertreter (VTR)

#### **Verlängerungsverfahren:**

• Verlängerungsdatum (VBD)

### **Umschreibungsverfahren:**

- Inhaber (INH)
- Vertreter (VTR)
- Zustellanschrift (ZAN)
- Früherer Inhaber (INHF)
- Früherer Vertreter (VTRF)
- Frühere Zustellanschrift (ZANF)

### **Teilungsverfahren:**

- Inhaber (INH)
- Vertreter (VTR)
- Zustellanschrift (ZAN)
- Früherer Inhaber (INHF)
- Früherer Vertreter (VTRF)
- Frühere Zustellanschrift (ZANF)

### **Umklassifizierungsverfahren:**

• Nizza-Klasse (KL)

### **Verfügungsbeschränkungsverfahren:**

- Tag der Wirksamkeit (DRT)
- Rechtsgrund (DR)
- Rechtsgrund der Aufhebung (DRA)

### **3.4.2.3 Datenbestand**

Über dieses Listenfeld können Sie die Suche nach Marken einschränken. Informationen über den Umfang des Datenbestandes finden Sie unter dem [Punkt](#page-8-0) 2.2.

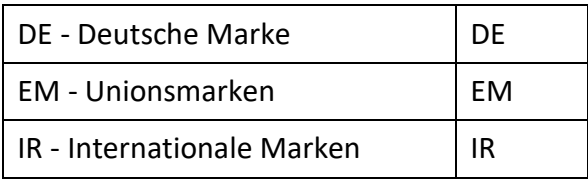
Möchten Sie Ihr Rechercheergebnis beispielsweise auf nationale Marken beschränken, so wählen Sie den Eintrag "DE- Deutsche Marke". Unionsmarken und internationale Marken werden dann nicht ermittelt.

Bei Bedarf können Sie auch mehr als einen Eintrag auswählen.

**Recherchebeispiel:** Sie ermitteln nationale deutsche Marken der Firma Siemens.

Der Suchausdruck lautet: DB=DE und INH=Siemens.

## **3.4.2.4 Bestandsart**

Dieses Listenfeld gibt Auskunft über die Bestandsart. Benötigen Sie eine feinere Unterteilung, zum Beispiel ob bei einer eingetragenen Marke die Widerspruchsfrist noch läuft oder ein Widerspruchsverfahren anhängig ist, nutzen Sie die Abfrage nach dem [Aktenzustand.](#page-72-0)

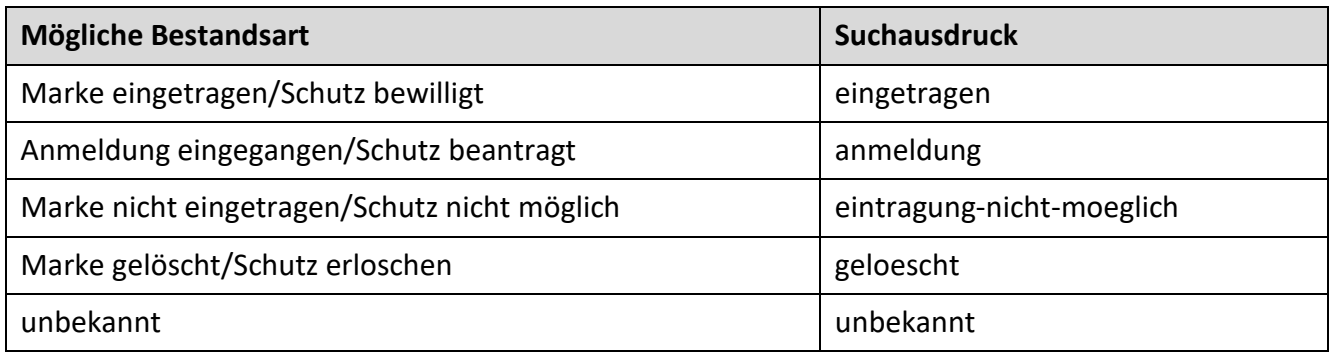

## <span id="page-72-0"></span>**3.4.2.5 Aktenzustand**

Über dieses Listenfeld können Sie Ihre Abfrage nach Marken auf bestimmte Aktenzustände beschränken.

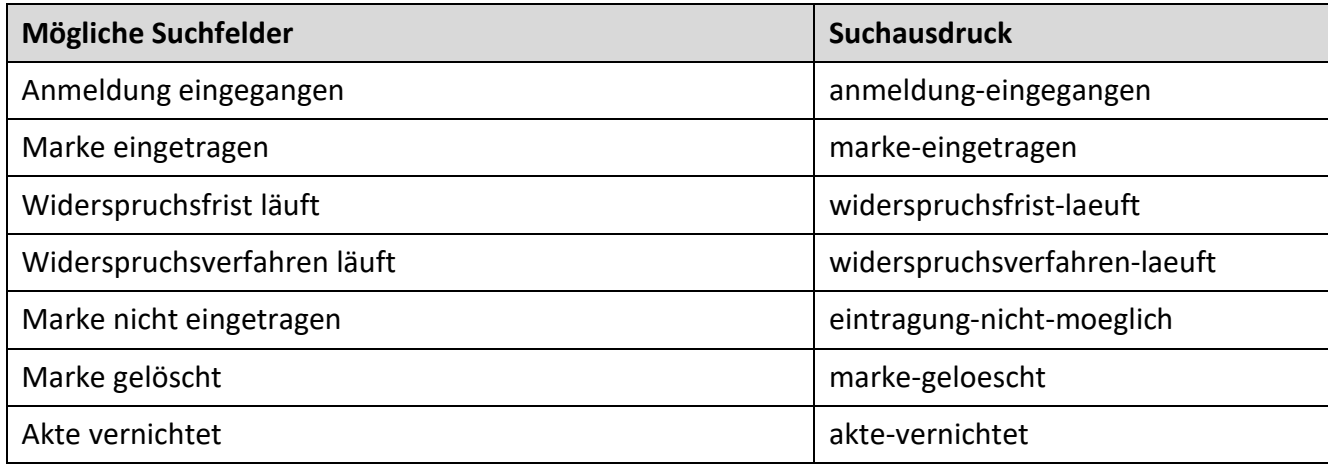

**Beispiel:** Sie suchen nationale deutsche Marken, bei denen ein Widerspruchsverfahren anhängig ist.

Der Suchausdruck lautet: DB=DE und AST=widerspruchsverfahren-laeuft

#### **Erläuterungen**

#### **Anmeldung eingegangen**

Markenanmeldungen, deren Anmeldetag feststeht und über deren Eintragung noch nicht abschließend entschieden worden ist.

#### **Marke eingetragen, Widerspruchsfrist läuft**

Marken, die bereits eingetragen sind, bei denen aber die Widerspruchsfrist noch nicht oder erst vor Kurzem abgelaufen ist.

Hinweis: Falls dieser Aktenzustand noch nach Ablauf der Widerspruchsfrist angezeigt wird, könnten eventuell Widersprüche eingegangen sein, die aber wegen interner Postlauf- beziehungsweise Bearbeitungszeiten noch nicht elektronisch erfasst worden sind.

#### **Marke eingetragen, Widerspruchsverfahren läuft**

Marken, gegen deren Eintragung Widerspruch erhoben worden ist. Dieser Aktenzustand ist gültig bis zur abschließenden Entscheidung über den (letzten) Widerspruch.

#### **Marke eingetragen**

Eingetragene Marken, gegen die kein Widerspruch mehr erhoben werden kann (entweder wurde kein Widerspruch erhoben oder Widersprüche haben nicht zur vollständigen Löschung geführt).

## **Marke nicht eingetragen**

Markenanmeldungen, deren Anmeldetag feststeht und die nicht zur Eintragung gelangt sind (zum Beispiel weil sie zurückgenommen oder zurückgewiesen worden sind oder weil die Anmeldegebühr nicht rechtzeitig eingezahlt worden ist).

Mit der Recherche "AST=eintragung-nicht-moeglich" ermitteln Sie ausschließlich Markenanmeldungen, deren Akten beim DPMA noch geführt werden. Mit der Vernichtung einer Papierakte ändert sich der Aktenzustand in "Akte vernichtet".

Sollten Sie in der Trefferliste alle weiteren Markenanmeldungen erwarten, die nicht zur Eintragung in das Markenregister geführt haben, so recherchieren Sie in der entsprechenden Bestandsart [BA]: BA=eintragung-nicht-moeglich.

#### **Marke gelöscht**

Marken, die eingetragen waren und später gelöscht wurden (Löschung im Widerspruchsverfahren, wegen Nichtverlängerung nach Ablauf der Schutzdauer, wegen Verzichts des Inhabers, auf Antrag Dritter oder durch Urteil eines ordentlichen Gerichts).

#### **Akte vernichtet**

Nicht zur Eintragung gelangte Markenanmeldungen sowie gelöschte Marken, bei denen die Papierakte nach Ablauf der Aufbewahrungsfrist vernichtet worden ist. Ist eine Akte vernichtet, ist keine Akteneinsicht mehr möglich.

#### **3.4.2.6 Markenform**

Dieses Listenfeld ermöglicht die Suche nach Markenformen für **nationale** Marken.

Informationen zu den Markenformen finden Sie in der [Verordnung zur Ausführung des Markengeset](https://www.dpma.de/docs/formulare/marken/w7730.pdf)[zes,](https://www.dpma.de/docs/formulare/marken/w7730.pdf) dem [Merkblatt für Markenanmelderu](https://www.dpma.de/docs/formulare/marken/w7731.pdf)nd auf der Seite des DPMA unter dem Thema [Markenschutz.](https://www.dpma.de/marken/markenschutz/mamog/index.html)

**Recherchebeispiel:** Sie suchen die Farbmarken der Deutschen Telekom.

Der Suchausdruck lautet: INH=Deutsche(L)Telekom und MF=farbmarke

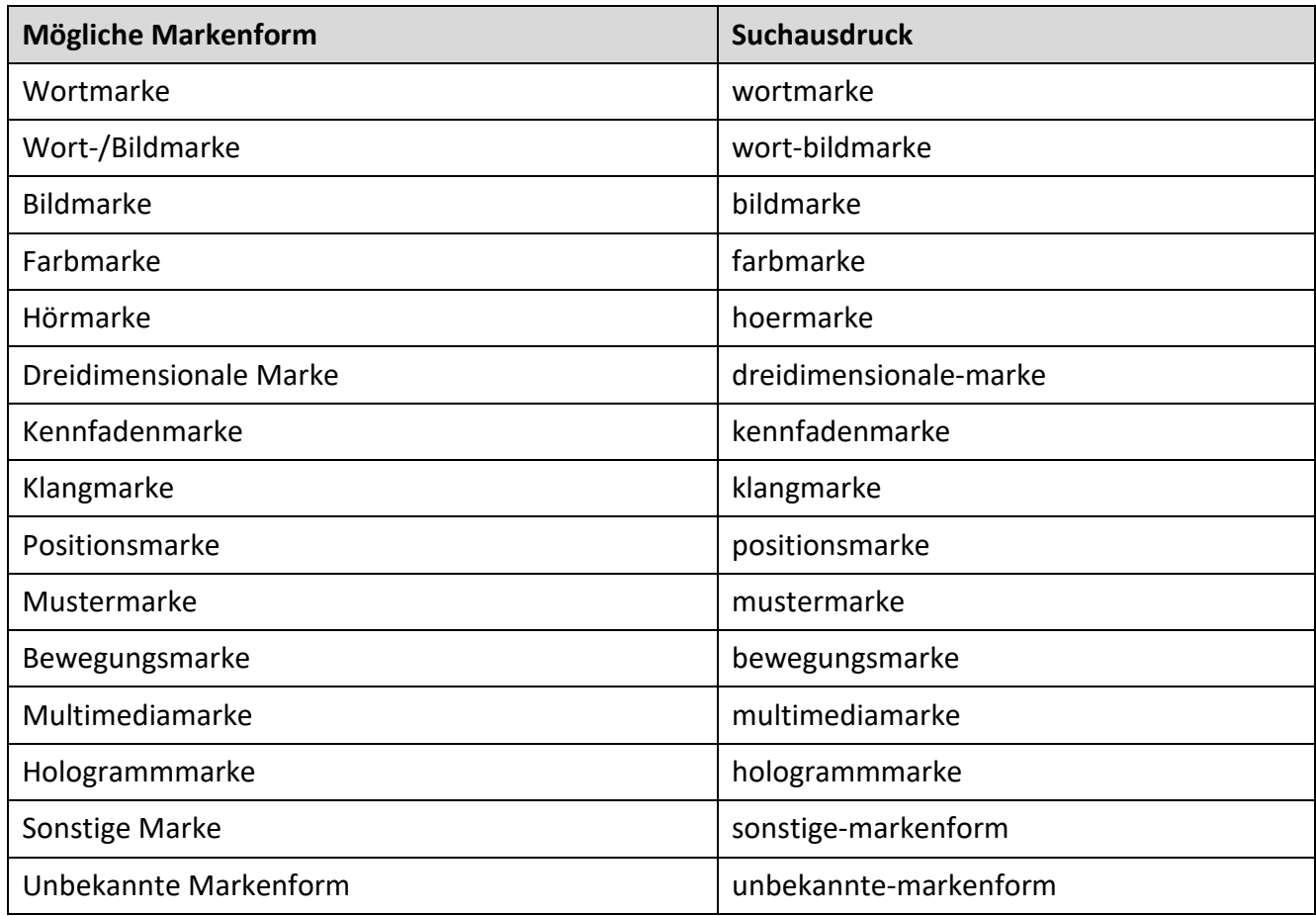

## **3.4.2.7 Markenkategorie**

Über dieses Listenfeld sind die Markenkategorien recherchierbar. Informationen zu den Markenkate-gorien finden Sie in der [Verordnung zur Ausführung des Markengesetzes,](https://www.dpma.de/docs/formulare/marken/w7730.pdf) dem [Merkblatt für Marken](https://www.dpma.de/docs/formulare/marken/w7731.pdf)[anmelder](https://www.dpma.de/docs/formulare/marken/w7731.pdf) und auf der Seite des DPMA unter dem Thema [Markenschutz.](https://www.dpma.de/marken/markenschutz/mamog/index.html)

**Recherchebeispiel:** Gesucht werden eingetragene nationale Gewährleistungsmarken.

Der Suchausdruck lautet: DB=DE und AST=marke-eingetragen und MK=gewaehrleistung

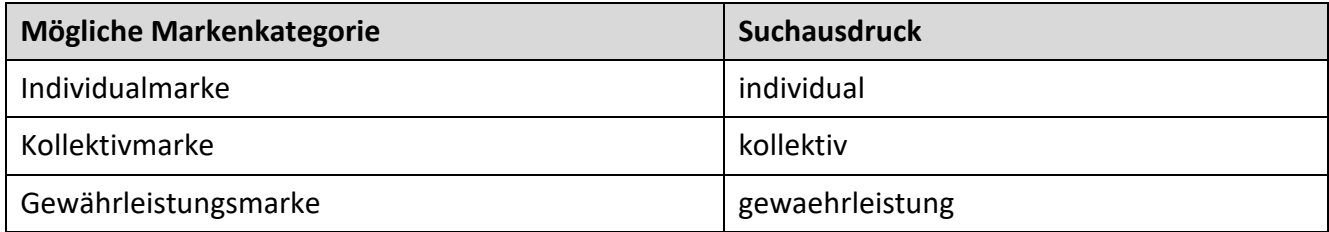

## **3.4.2.8 Mögliche Lizenzerklärung**

Über dieses Listenfeld sind Lizenzerklärungen recherchierbar.

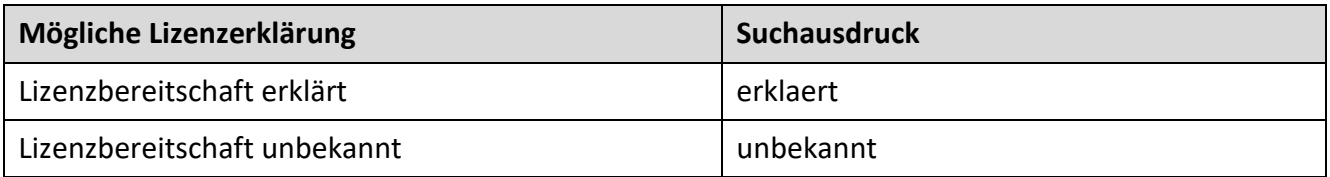

## **3.4.2.9 Mögliche Lizenzarten**

Dieses Listenfeld ermöglicht die Suche nach den unterschiedlichen Lizenzarten.

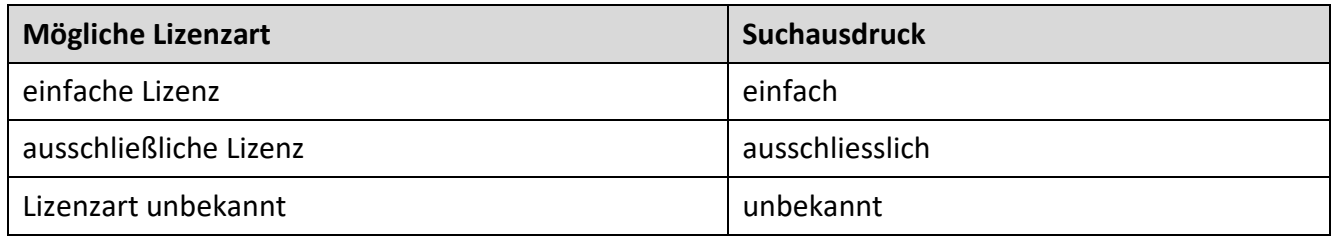

## **3.4.2.10 Veräußerungsbereitschaft**

Über dieses Listenfeld lässt sich ermitteln, ob eine Veräußerungsbereitschaft zu einer Marke vorliegt.

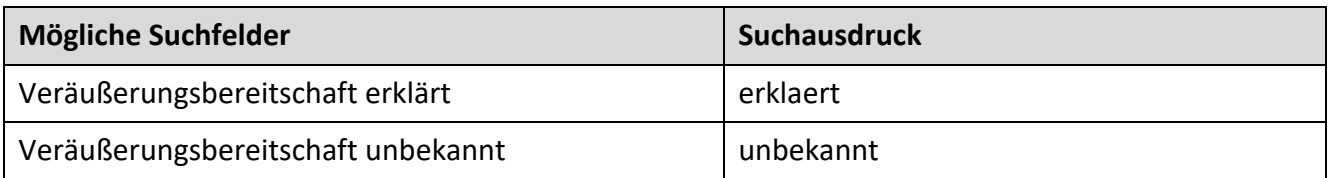

## <span id="page-76-0"></span>**3.4.2.11 Mögliche Verfahren**

Wenn Sie im DPMAregister nach der Verfahrensart recherchieren, werden Ihnen alle Verfahrensstände innerhalb des Verfahrens angezeigt.

**Beispiel:** Die Suche nach Widerspruchsverfahren {VART=wspr-verf} ermittelt Marken, bei denen zum Beispiel Widerspruch erhoben, die Marke nach Widerspruchsverfahren gelöscht oder teilweise gelöscht oder der Widerspruch zurückgenommen wurde.

Wollen Sie lediglich Marken finden, bei denen der Widerspruch zurückgewisen wurde, recherchieren Sie nach dem Verfahrensstand {VST=wspr-zurueckgewiesen}.

Eine zusätzliche Eingabe der Verfahrensart ist nicht notwendig.

#### **Anmeldeverfahren**

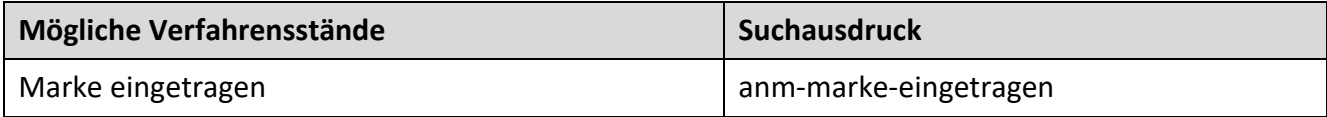

#### **Lizenzverfahren**

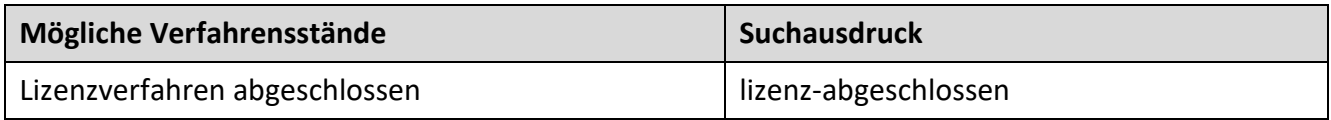

#### **Widerspruchsverfahren**

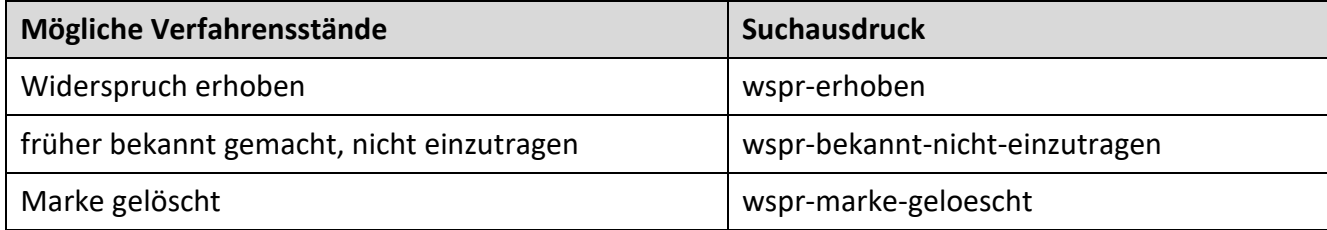

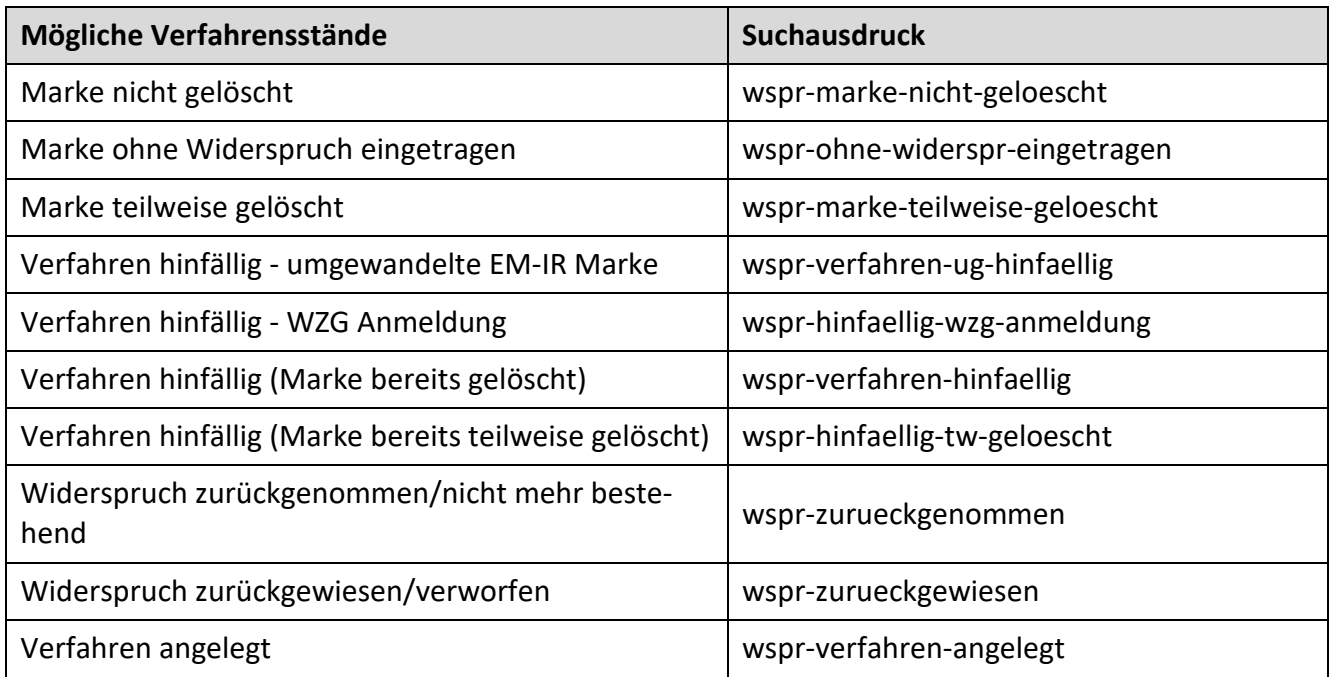

# **Verlängerungsverfahren**

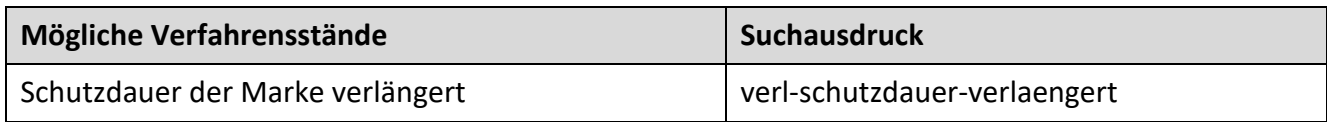

## **(Teil-) Löschungsverfahren Antrag Dritter**

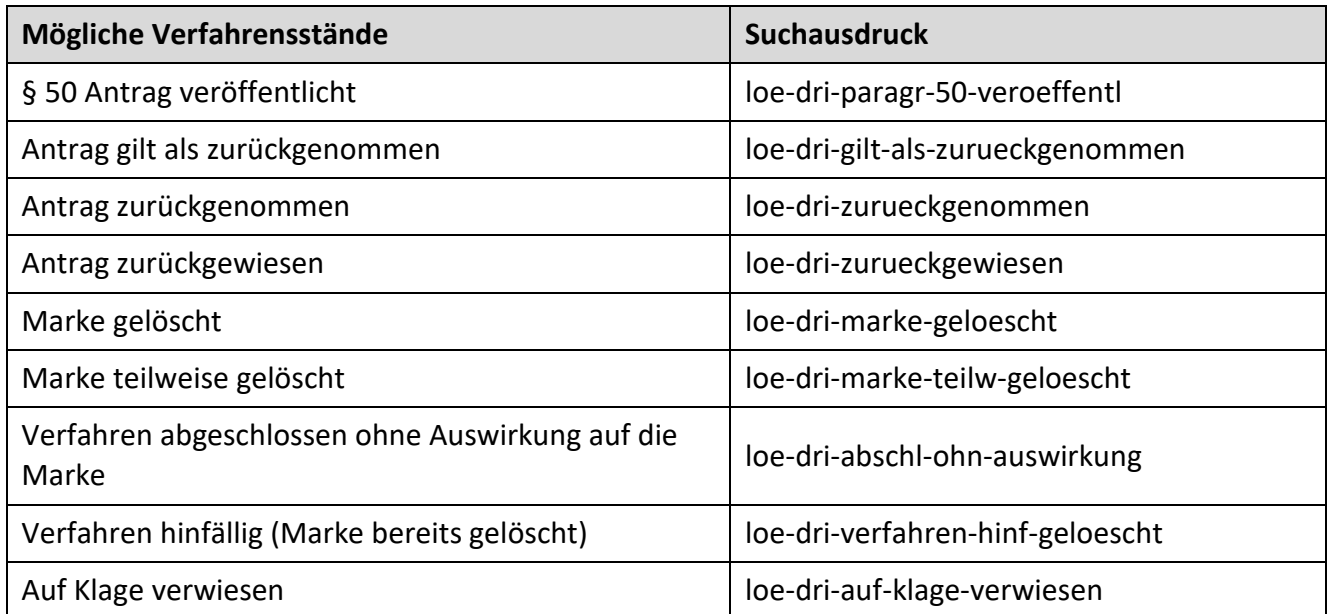

## **(Teil-) Löschungsverfahren Antrag Inhaber**

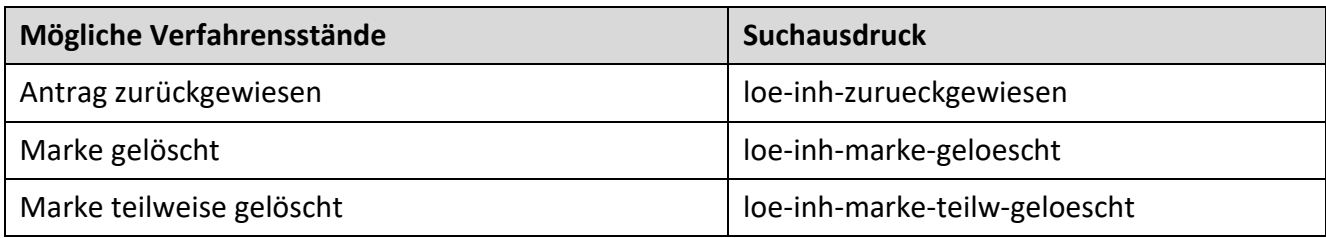

### **Umschreibungsverfahren**

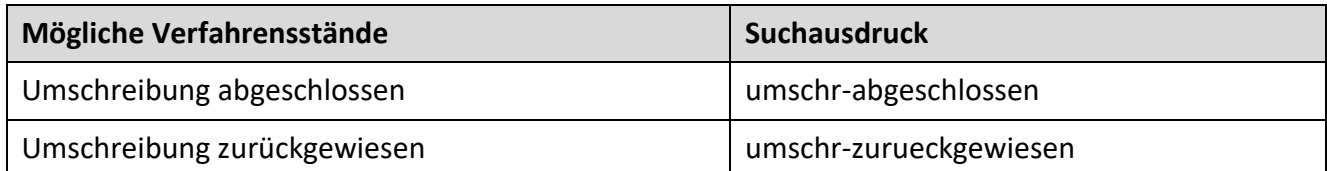

## **Satzungsänderungsverfahren**

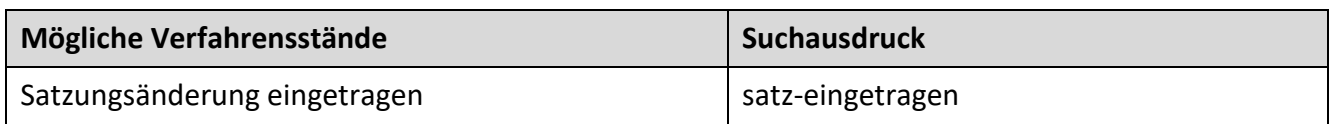

## **Teilungsverfahren**

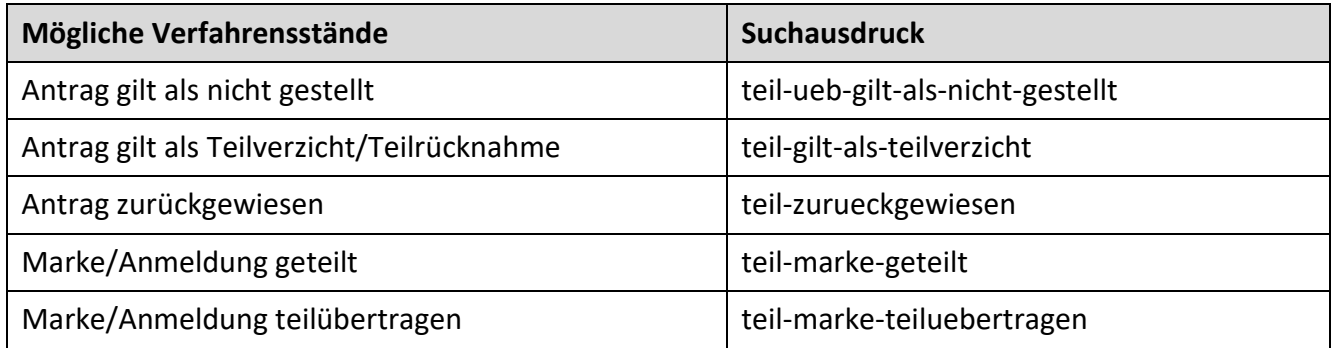

## **Umklassifizierungsverfahren**

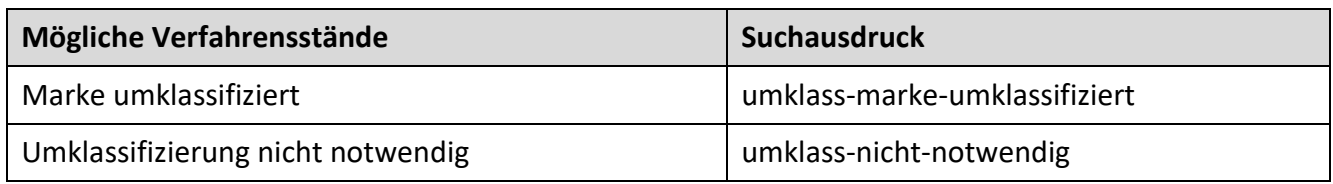

## **Verfügungsbeschränkungsverfahren**

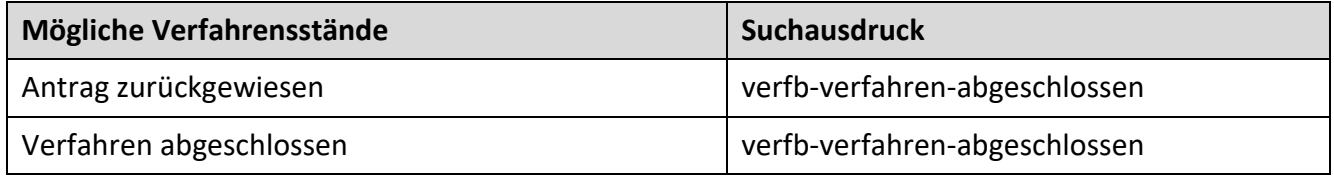

## **Berichtigungsverfahren**

Zu diesem Listenfeld gibt es keine Verfahrensstände. Bei der Suche werden alle Berichtigungen aller Verfahrensarten angezeigt.

### **Senioritätsverfahren**

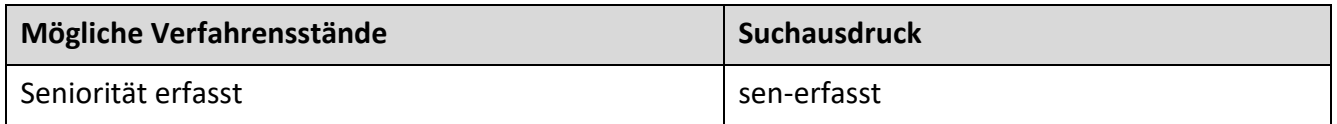

## **Nichtigkeit wegen absoluter Schutzhindernisse**

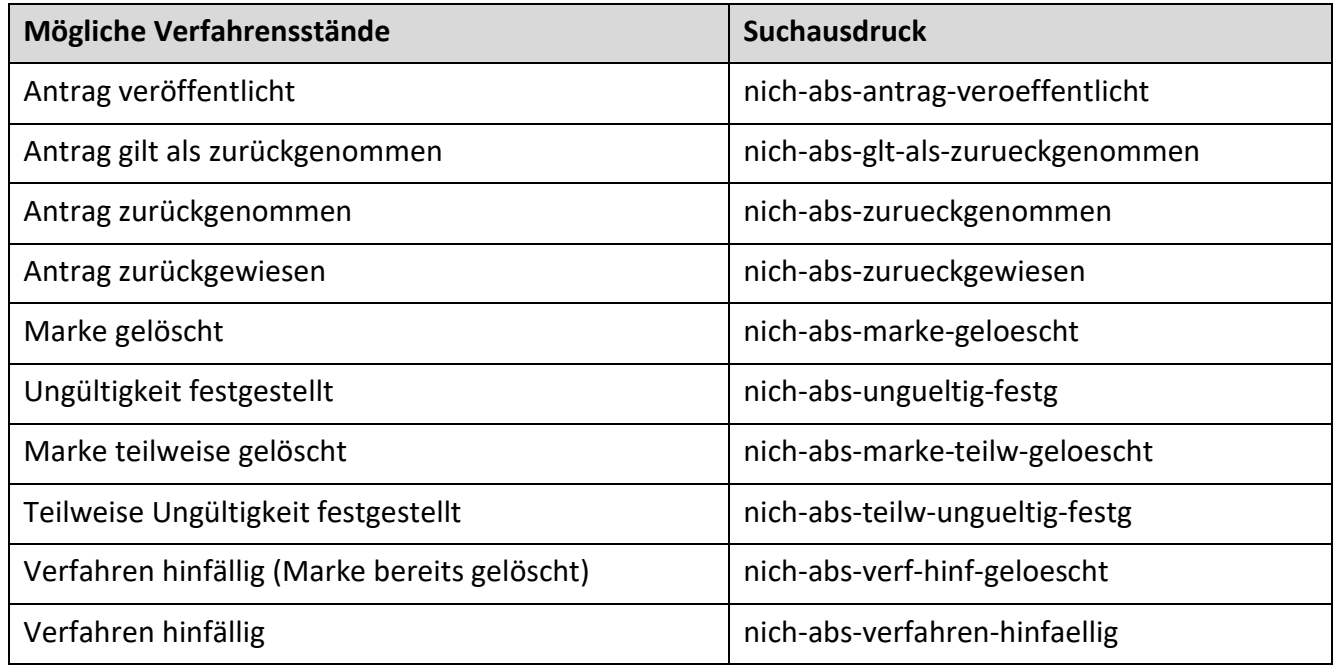

## **Nichtigkeit wegen älterer Rechte**

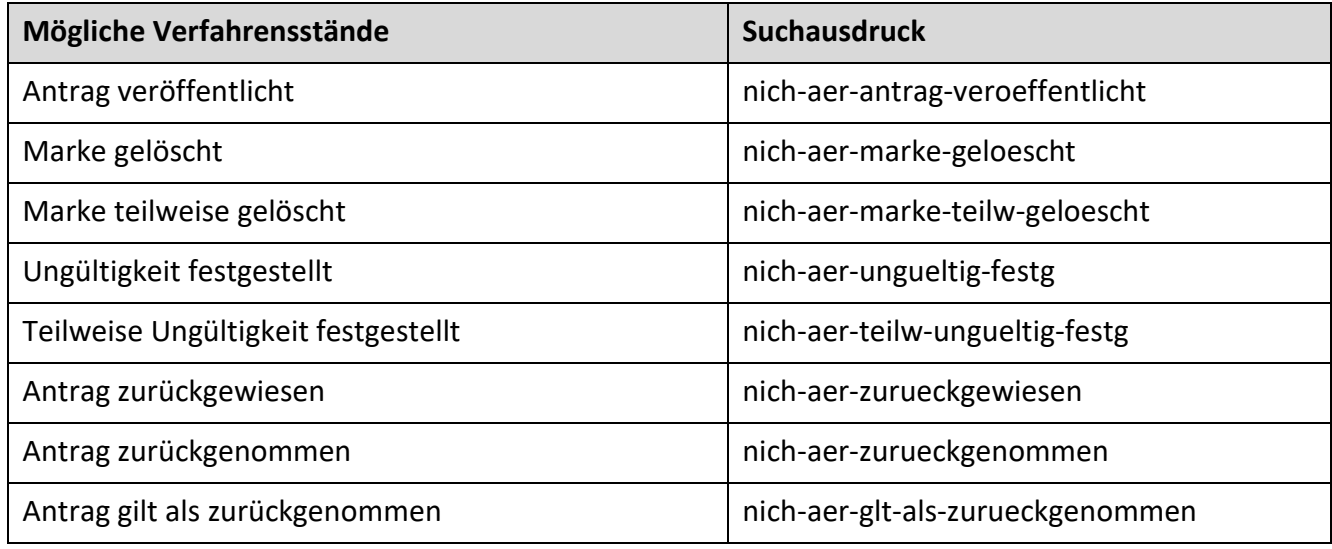

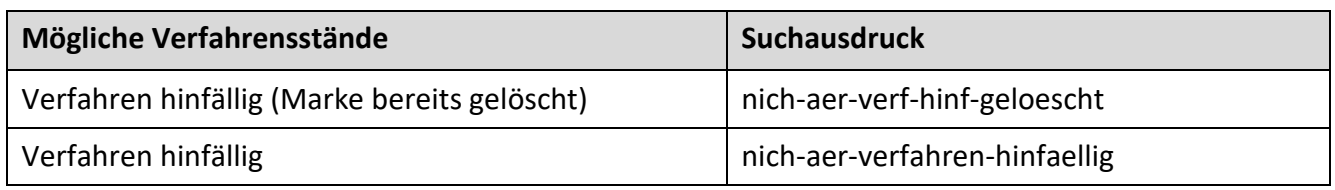

# **Nichtigkeitsverfahren (Klage)**

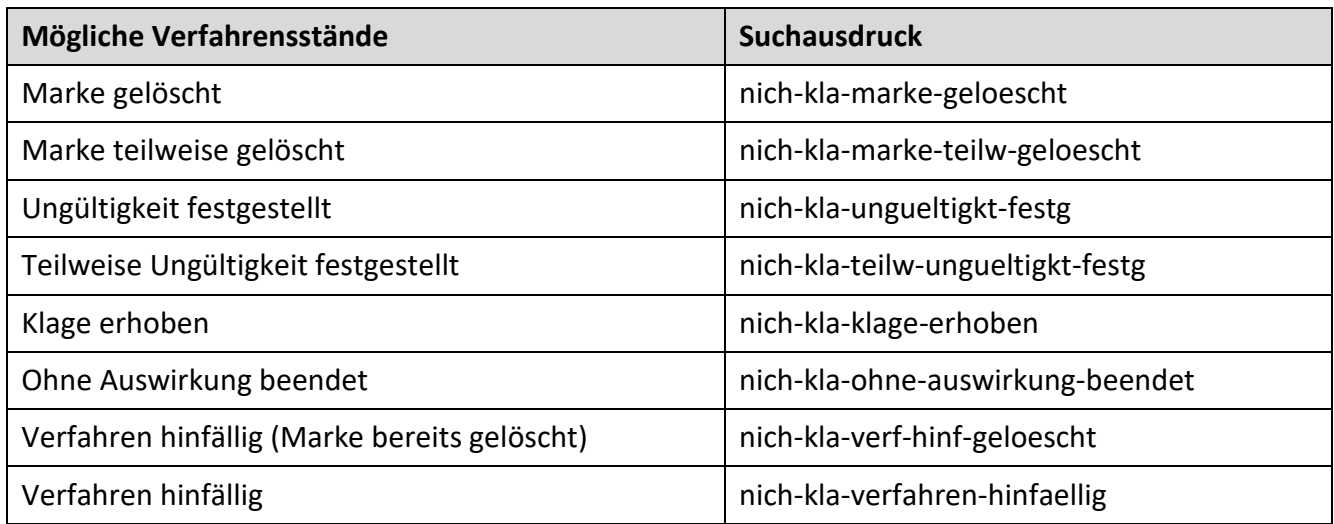

## **Verfallsverfahren**

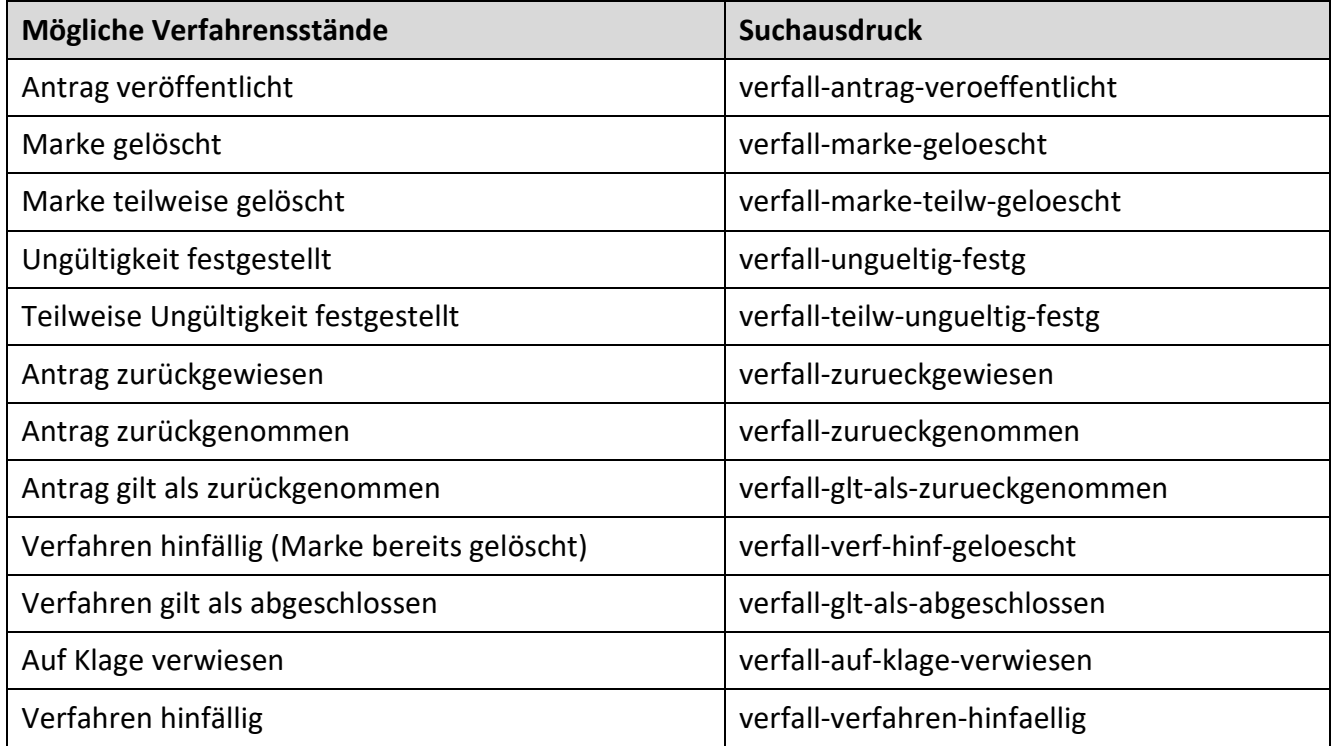

#### **AI-Schutzentziehung**

- **AI-Schutzentziehung wegen absoluter Schutzhindernisse**
- **AI-Schutzentziehung wegen entgegenstehender älterer Rechte**
- **AI-Verfalls-/Nichtigkeitsklage vor einem ordentlichen Gericht**
- **AI-Schutzentziehung wegen Verfalls**

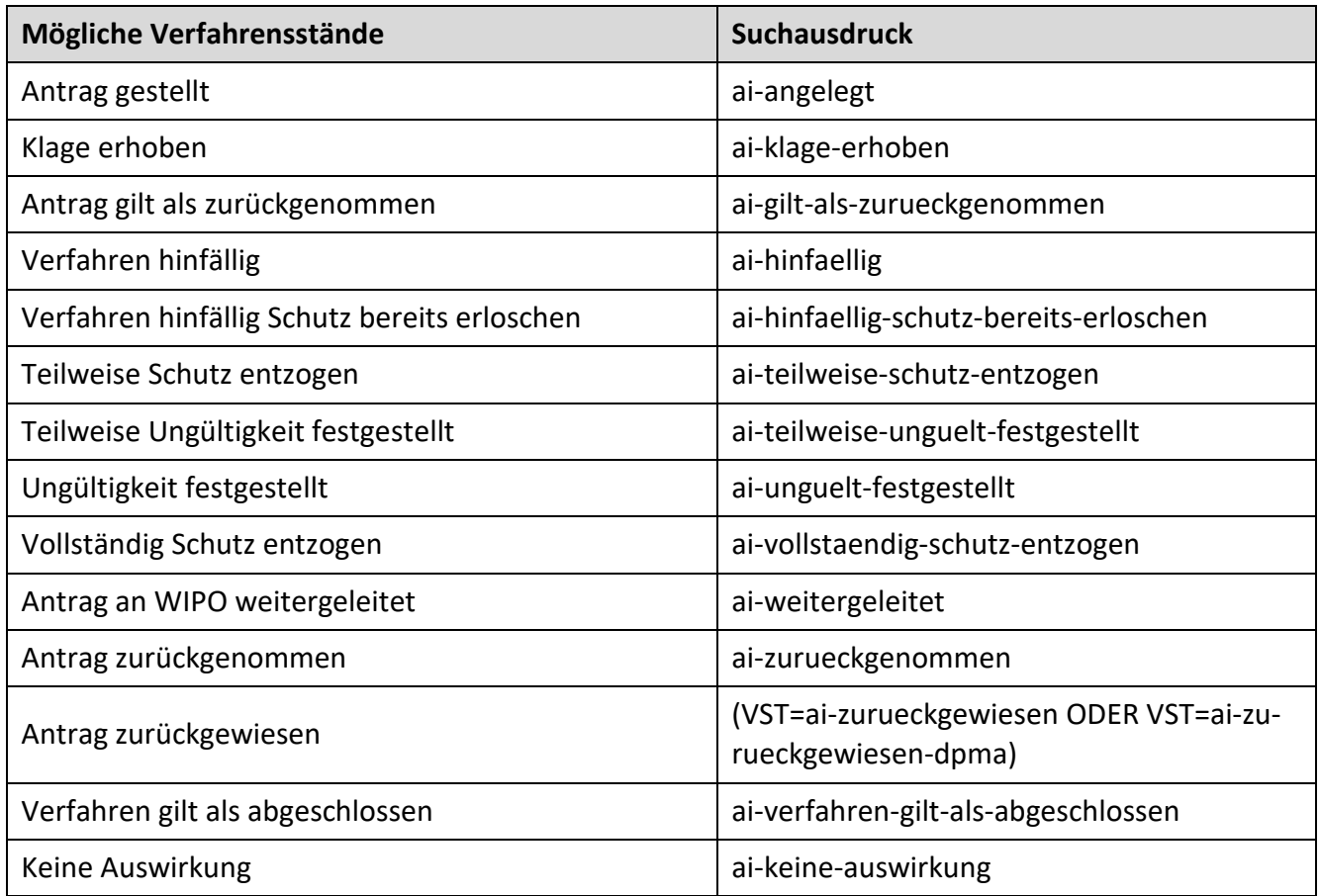

## **3.4.2.12 Mögliche Verfahrensstände**

In diesem Listenfeld sind die recherchierbaren Verfahrensstände gruppiert und alphabetisch sortiert, damit Sie den in Frage kommenden Verfahrensstand schnell finden.

Die Verfahrensstände zu den einzelnen Verfahrensarten finden Sie unter dem Listenfeld "Mögliche [Verfahren"](#page-76-0).

Alle Verfahrensstände, auf die im deutschen Markenblatt hingewiesen wird, sind recherchierbar. Darüber hinaus sind im Listenfeld "Mögliche Verfahrensstände" auch solche enthalten, die zwar nicht im deutschen Markenblatt, jedoch in DPMAregister publiziert werden.

#### **3.4.2.13 Markenform Unionsmarken**

Dieses Listenfeld ermöglicht die Suche nach Markenformen.

Informationen zu Markenformen bei Unionsmarken finden Sie auf den Seiten des [EUIPO.](https://euipo.europa.eu/ohimportal/de/trade-mark-definition#types)

**Recherchebeispiel:** Sie suchen zurückgewiesene Anmeldungen von Bewegungsmarken.

Der Suchausdruck lautet: EUIPOMF=motion und EUIPOAST=application-refused

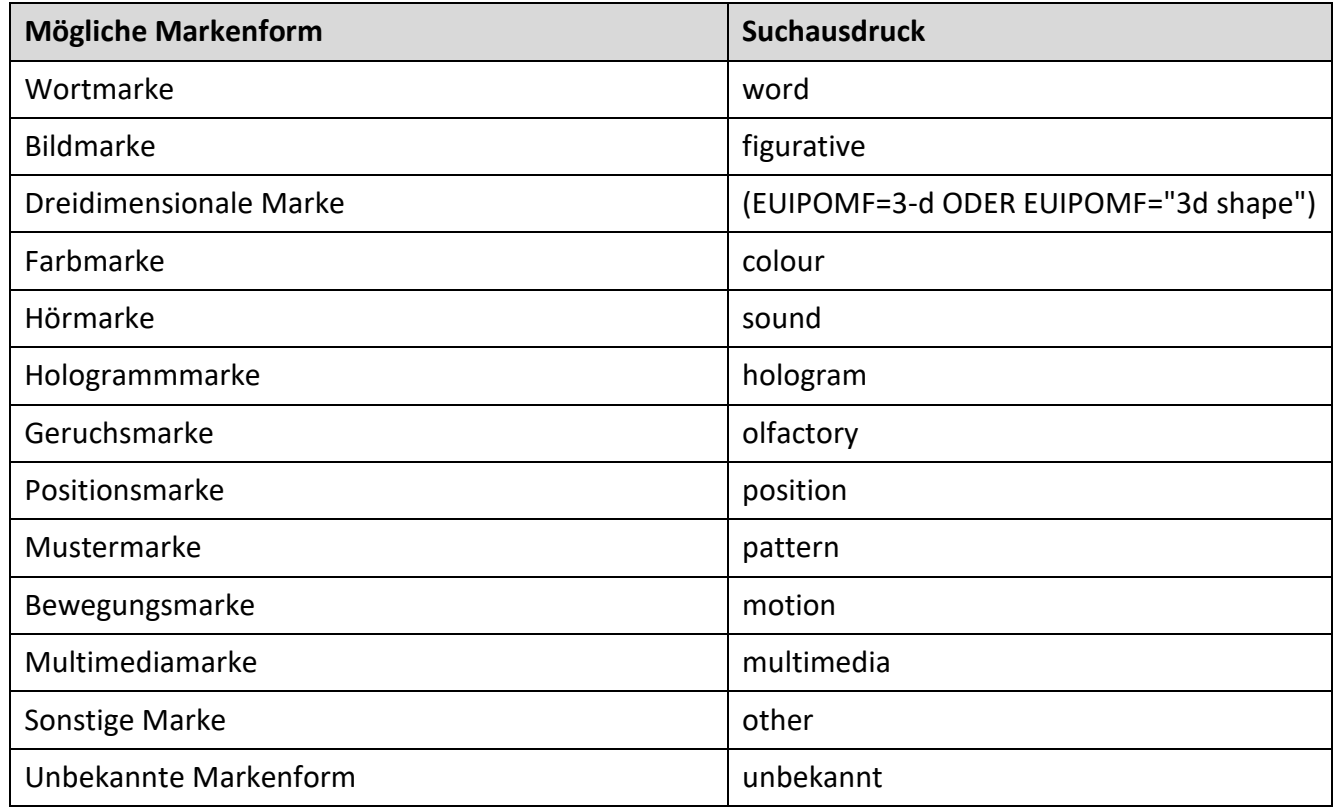

## **3.4.2.14 Aktenzustand Unionsmarken**

Über dieses Listenfeld recherchieren Sie den Aktenzustand von Unionsmarken.

**Recherchebeispiel:** Gesucht werden Marken aus der Klasse 25, deren Anmeldung im Oktober 2020 veröffentlicht wurden.

Hinweis: Mit dem Tag der Veröffentlichung der Anmeldung beginnt bei den Unionsmarken die Widerspruchsfrist.

Der Suchausdruck lautet: KL=25 und EUIPOAST=application-published und BWT=m10-2020

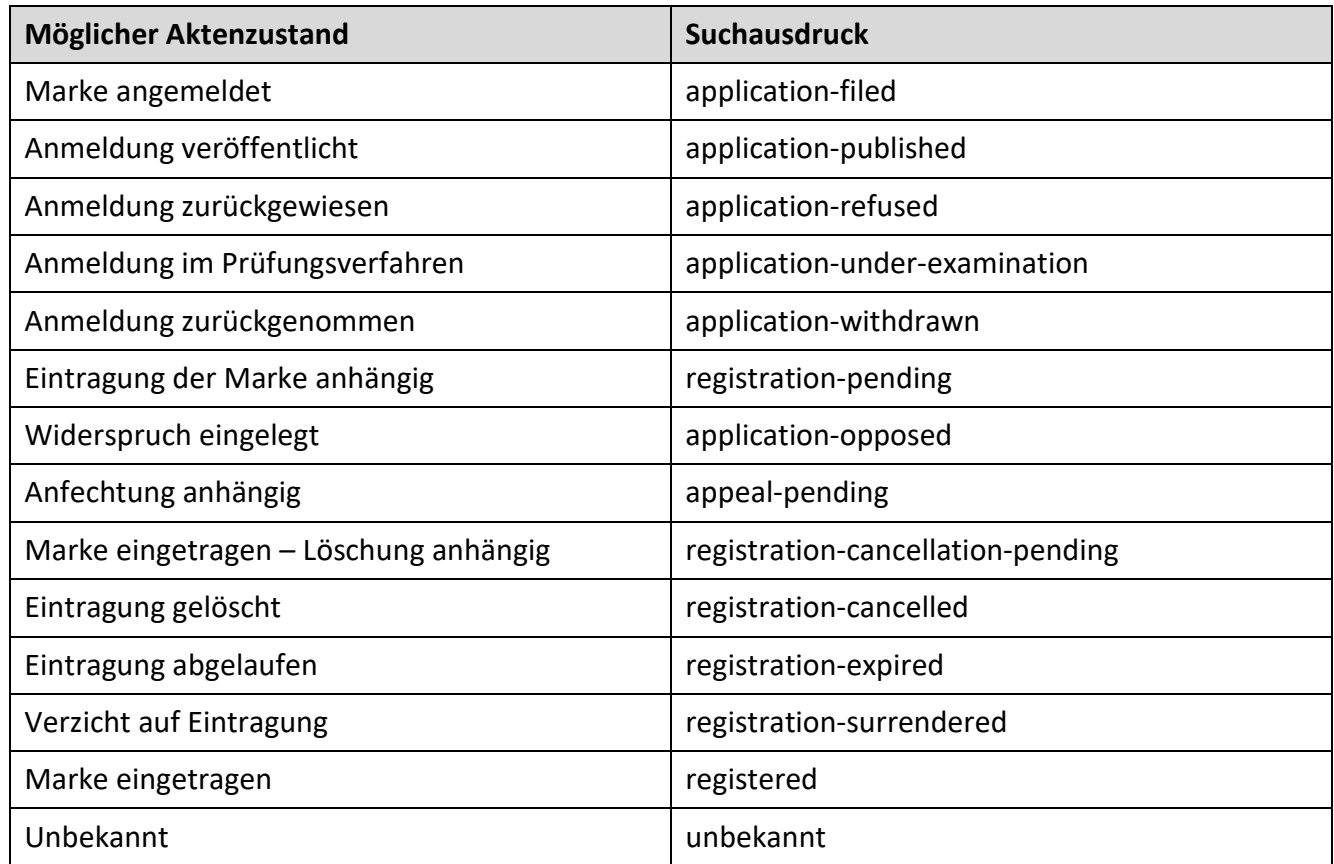

## **3.4.2.15 Markenform internationale Marken**

Dieses Listenfeld ermöglicht die Suche nach Markenformen.

Informationen zu Markenformen bei internationalen Marken finden Sie auf den Seiten der [WIPO.](https://www.wipo.int/trademarks/en/)

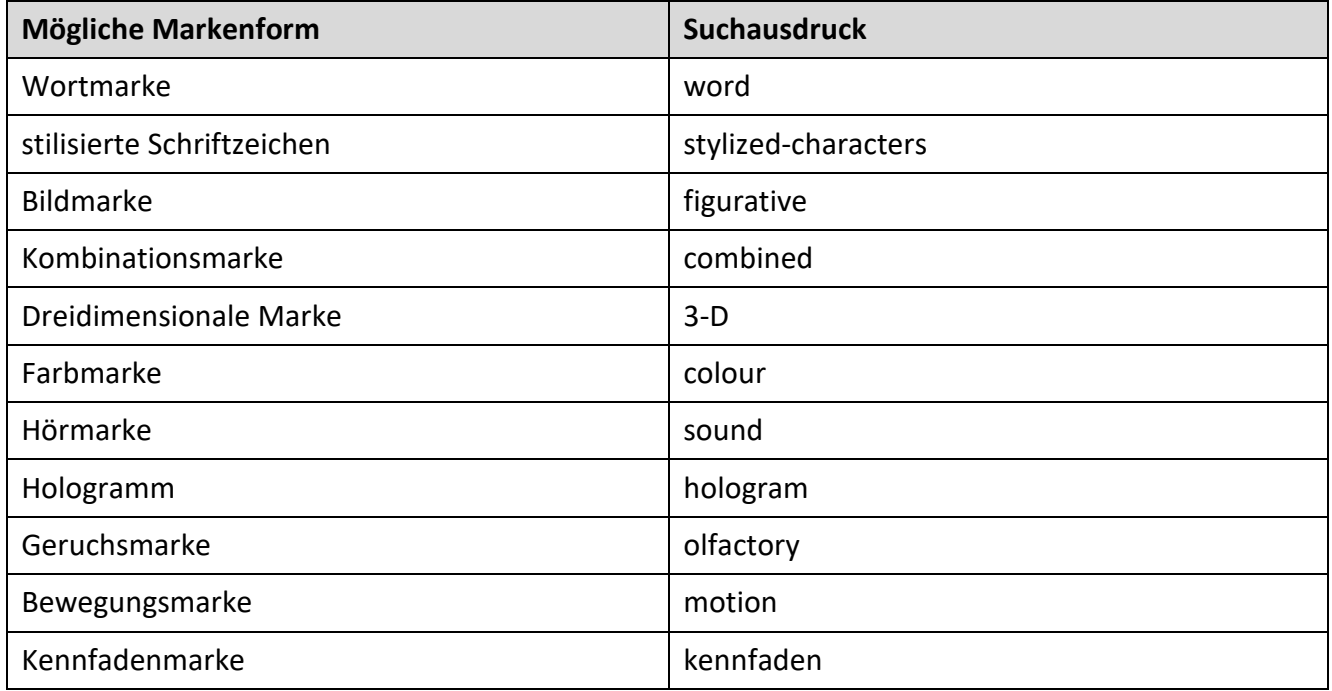

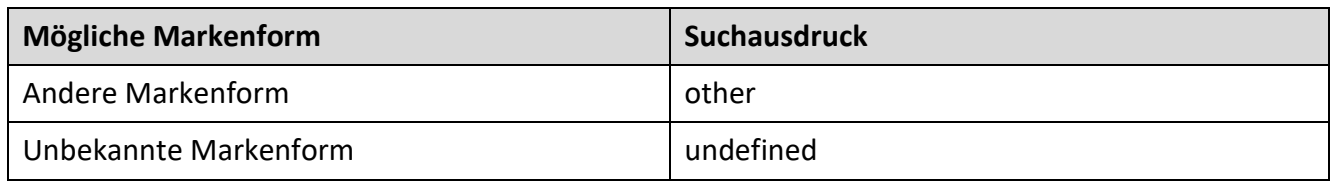

#### **3.4.2.16 Markenkategorie internationale Marke**

Über dieses Listenfeld sind die Markenkategorien recherchierbar.

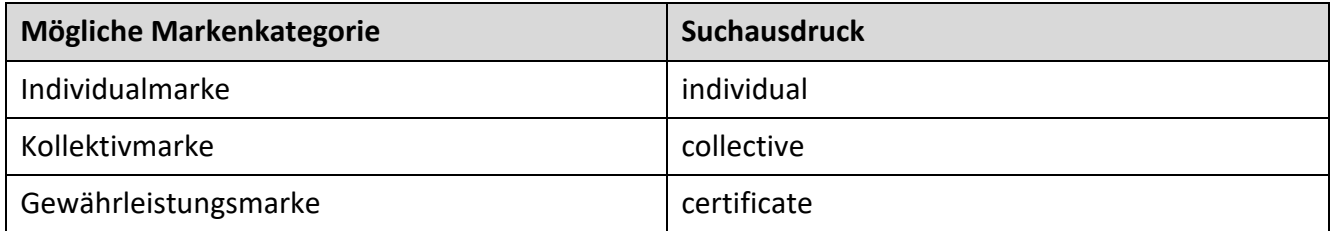

## **3.4.2.17 Recherchebeispiele**

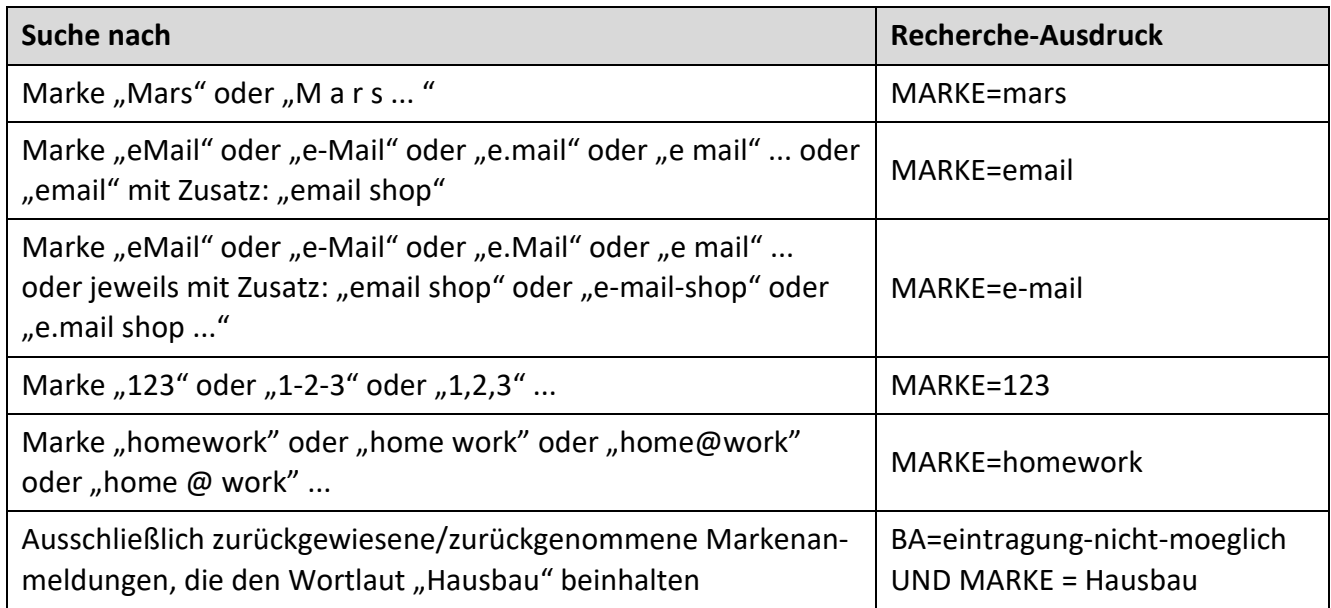

Ist im Suchbegriff ein Apostroph enthalten, so umschließen Sie diesen Suchbegriff mit Anführungszeichen. Anstelle der Anführungszeichen können Sie Hochkommata anwenden; dabei müssen Sie den Apostroph durch einen vorangestellten Backslash "\" trunkieren.

### **Beispiel:**

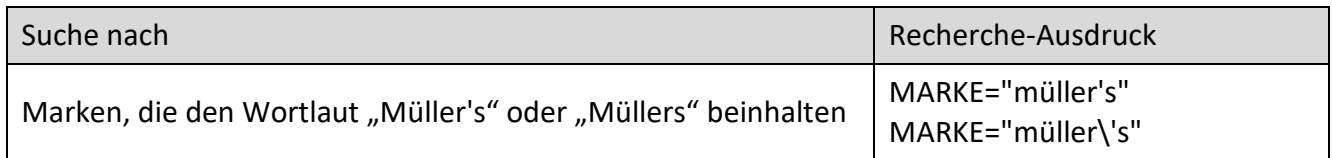

#### **Trunkierte Terme**

### **Recherchebeispiele:**

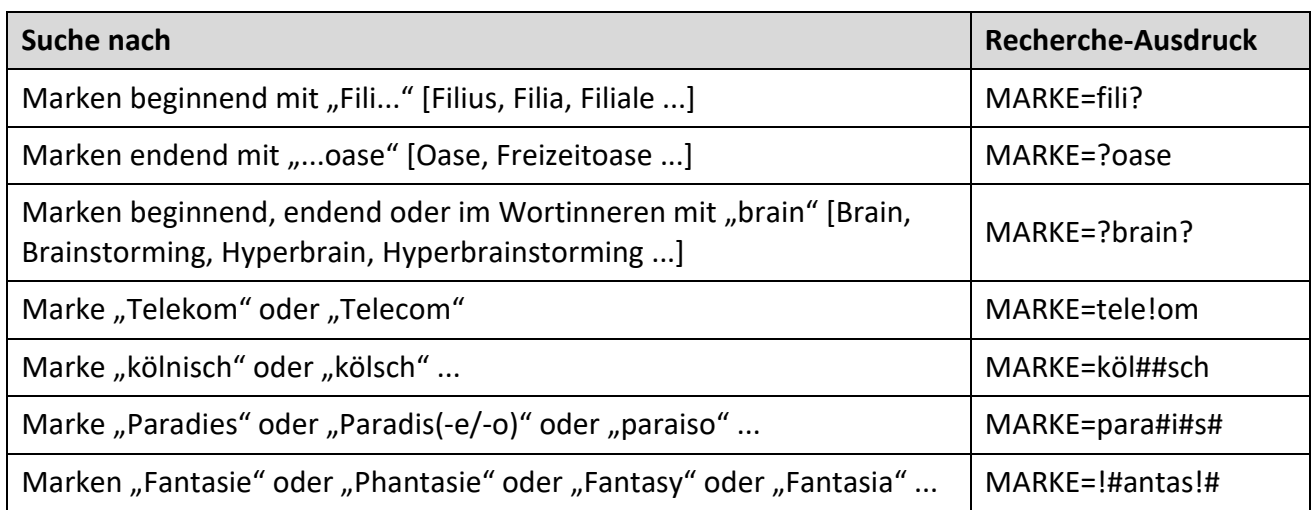

Sie möchten eine bestimmte Marke aufrufen, in deren Wortlaut ein Platzhalter, zum Beispiel ein Aus-rufezeichen, integriert ist? Einen [Platzhalter](#page-143-0) trunkieren Sie durch einen vorangestellten Backslash "\".

#### **Beispiel:**

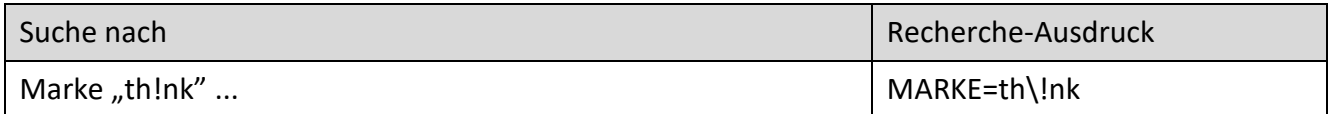

#### **Phrasen**

#### **Recherchebeispiele:**

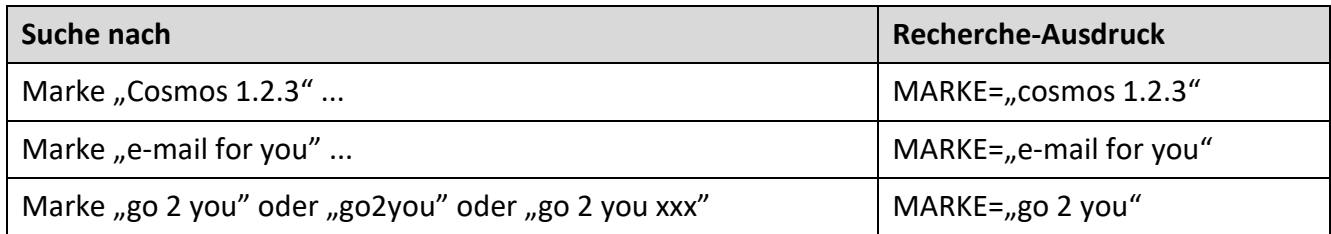

## **Besondere Eingabeformate in bestimmten Recherchefeldern**

#### **Registernummern/Aktenzeichen**

Die Eingabe von Registernummern/Aktenzeichen ist auch mit Leerzeichen zulässig. Eingaben mit Leerzeichen müssen Sie jedoch mit Anführungszeichen klammern.

**Beispiel:**

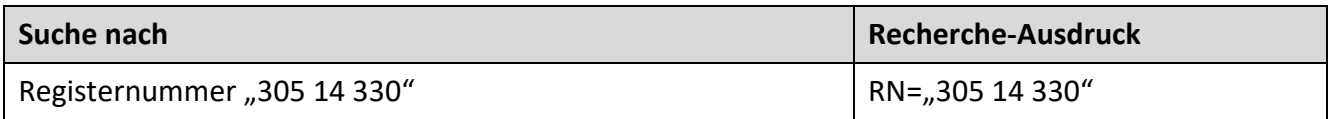

#### **Nizza-Klassen (für Waren und Dienstleistungen)**

Bei der Recherche nach einstelligen Nizza-Klassen (0 bis 9) können Sie die Eingabe sowohl einstellig als auch zweistellig (mit führender Null) vornehmen.

#### **Beispiel:**

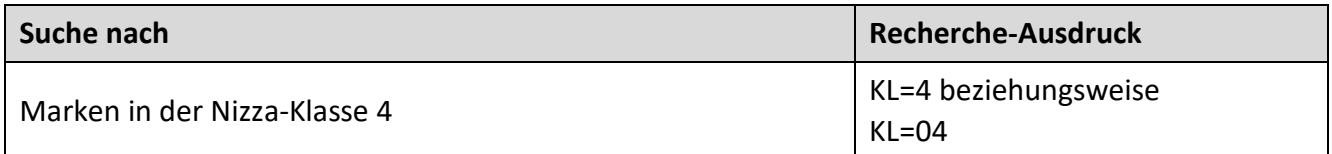

#### **Wiener-Bildklassen (bezogen auf die Bildbestandteile einer Marke)**

Einstellige Werte der Wiener Bildklassen (Kategorie - Abschnitt - Unterabschnitt) können Sie einstellig [1 - 9] oder zweistellig [01 - 09] eingeben.

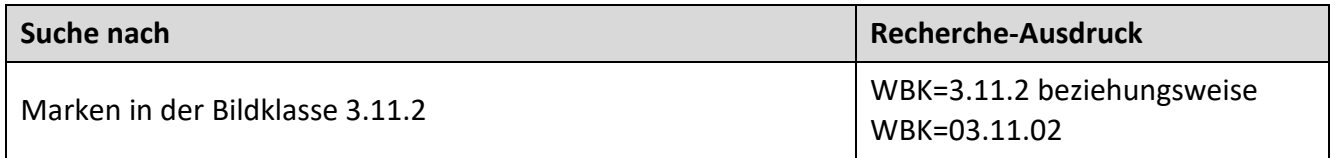

Bei der Bildklassen-Recherche können Sie auf die Eingabe der Zwischenpunkte verzichten, beachten Sie dabei aber bitte, dass Sie einstellige Werte stets mit führender Null auffüllen.

#### **Beispiel:**

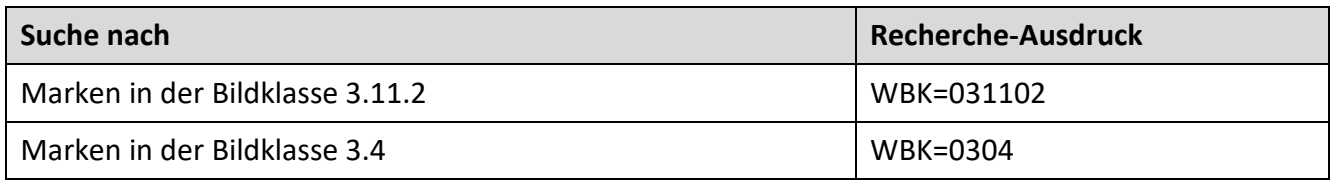

## **Markenblatt-Recherchen**

# **Beispiele:**

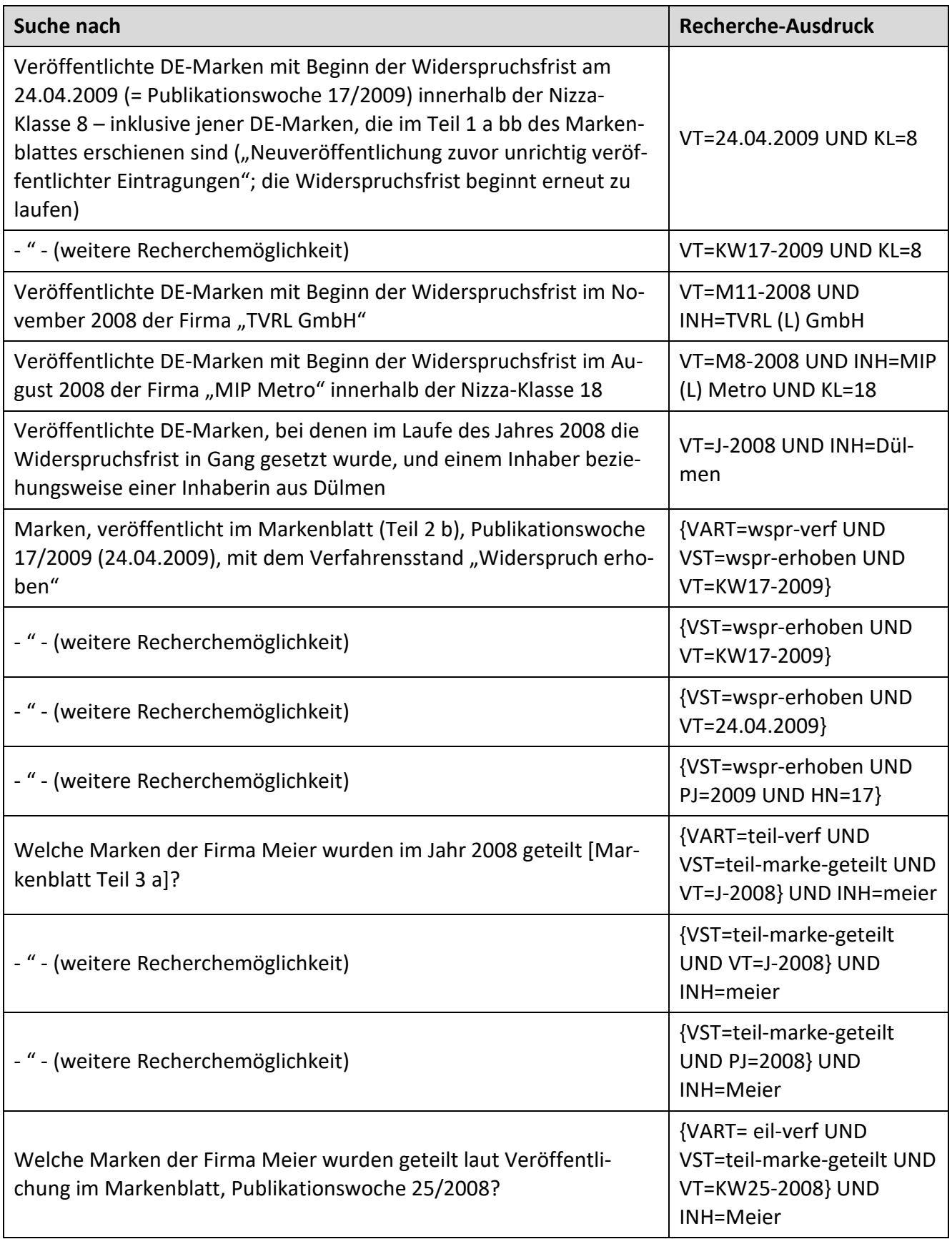

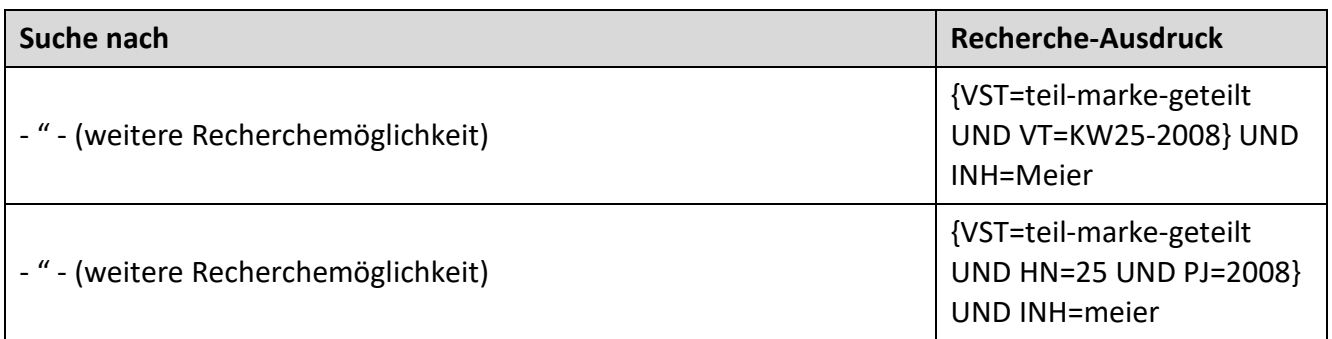

Hinweis: weitere Recherchebeispiele für Operatoren und Trunkierungen/Platzhalter finden Sie unter dem [Punkt 3.8.](#page-141-0)

## **3.4.3 Designs**

## **3.4.3.1 [Stammdaten](#page-133-0)**

Hierin stehen Ihnen die Suchfelder für eine Recherche innerhalb der [Stammdaten](#page-133-0) zur Verfügung. Hinter jedem Suchfeld ist in Klammern das entsprechende Suchkürzel (Kurzbezeichnung eines Feldes) angegeben. Wählen Sie den gewünschten Eintrag durch Anklicken aus, wodurch das entsprechende Suchkürzel in das obige Eingabefeld übertragen wird.

#### **3.4.3.2 Verfahren**

Hierin stehen Ihnen die Suchfelder für eine Recherche innerhalb der Verfahrensdaten zur Verfügung. Hinter jedem Suchfeld ist in Klammern das entsprechende Suchkürzel (Kurzbezeichnung eines Feldes) angegeben. Wählen Sie per Klick den gewünschten Eintrag aus, wodurch das entsprechende Suchkürzel in das obige Eingabefeld übertragen wird.

Bitte beachten Sie, dass Sie die Suchfelder, die sich auf Verfahrensrecherchen beziehen, stets in geschweifte Klammern "{ }" setzen.

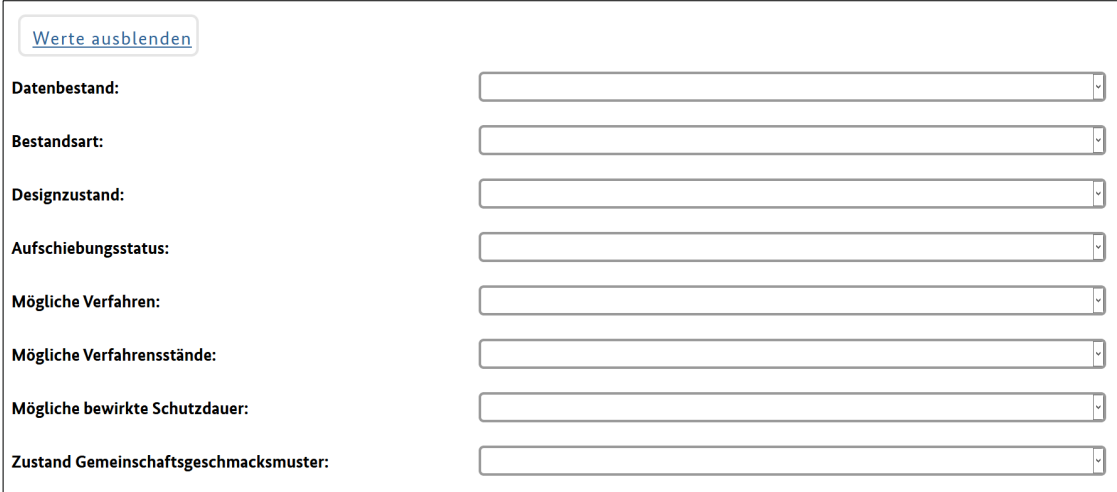

## Nachfolgend die möglichen Suchfelder innerhalb des Listenfeldes "Verfahren":

### **Alle Verfahren:**

- Art des Verfahrens (VART)
- Heftjahr (PJ)
- Heftnummer (HN)
- Verfahrensstand (VST)
- EDV-Erfassungstag (EDVT)
- Veröffentlichungstag (VT)

#### **Umschreibung:**

- Entwerfer (ENTW)
- Inhaber (INH)
- Früherer Inhaber (INHF)
- Vertreter (VTR)
- Früherer Vertreter (VTRF)
- Zustellanschrift (ZAN)

#### **Teilung:**

- Aktenzeichen Neu (AKZ)
- Aktenzeichen Alt (AKZF)

## **3.4.3.3 [Datenbestand](#page-9-0)**

Dieses Listenfeld gibt die Möglichkeit, die Recherche auf einen Datenbestand zu beschränken.

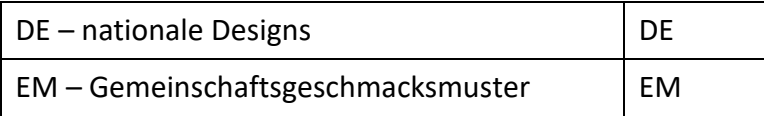

Möchten Sie Ihr Rechercheergebnis beispielsweise auf nationale Designs beschränken, so wählen Sie den Eintrag "nationale Designs". Gemeinschaftsgeschmacksmuster werden dann nicht ermittelt.

Bei Bedarf können Sie auch mehr als einen Eintrag auswählen.

**Recherchebeispiel***:* Sie ermitteln Gemeinschaftsgeschmacksmuster der Firma Siemens.

Der Suchausdruck lautet: DB=EM und INH=Siemens.

#### **3.4.3.4 Bestandsart**

Über dieses Listenfeld können Sie die Suche auf aktive und nicht-aktive Designs beschränken.

#### **Aktive Designs**

Auswahl des Suchwerts "aktive Designs". Mit dem Rechercheergebnis erhalten Sie aus dem Schutzrechtsbereich Designs eingetragene Designs.

#### **Nicht aktive Designs**

Auswahl des Suchwerts "Nicht aktive Designs". Mit dem Rechercheergebnis erhalten Sie Designs, die erloschen sind.

## **3.4.3.5 Designzustand**

Über dieses Listenfeld wird nach dem aktuellen Zustand eines Designs gesucht.

Mögliche Designzustände:

#### **Design eingetragen**

Designs, die in das Register eingetragen worden sind.

Dieser Designzustand wird angezeigt, bis die Löschung aufgrund eines Antrags des Rechtsinhabers oder eines Dritten (wegen Feststellung der Nichtigkeit des Designs) oder infolge des Ablaufs der Schutzfrist in das Register eingetragen wird.

Die Löschung wegen des Ablaufs der Schutzfrist wird entweder aufgrund des Ablaufs der höchstmöglichen Schutzdauer von 25 Jahren oder wegen der ausgebliebenen Gebührenzahlung für die Erstreckung oder für die Aufrechterhaltung (innerhalb der jeweiligen Zahlungsfrist) veranlasst. Zwischen dem Ablauf der Zahlungsfrist und der Eintragung des Löschungsvermerks in das Register verbleibt ein Zeitraum für eventuell auftretende Post- und Banklaufzeiten sowie Bearbeitungszeiten. Während dieser Zeit ist der Designzustand "Design eingetragen" angezeigt.

Designs sind stets erst nach Eintragung in das Register recherchierbar. Designs beziehungsweise Designanmeldungen, die aufgrund von Mängeln im Eintragungsverfahren oder wegen nicht erfolgter Zahlung der Anmeldegebühr nicht in das Register eingetragen worden sind, sind im Dienst DPMAregister nicht recherchierbar.

## **Design gelöscht**

Designs, die in das Register eingetragen waren und später gelöscht worden sind (Löschung auf Antrag des Rechtsinhabers oder eines Dritten; Löschung wegen Feststellung der Nichtigkeit oder wegen des Ablaufes der Schutzfrist).

### **Wiedereinsetzung beantragt**

Designs, die bereits gelöscht waren, bei denen aber der Rechtsinhaber die Wiedereinsetzung in die Frist zur Zahlung der Kosten der Erstreckung beziehungsweise der Aufrechterhaltung beantragt hat. Dieser Designzustand wird ab dem Eingang des Antrages auf Wiedereinsetzung in die Zahlungsfrist bis zur Rechtskraft der Entscheidung bezüglich des Antrags angezeigt.

Nach der Rechtskraft der Entscheidung erhält das Geschmackmuster entweder den Zustand "Design eingetragen" oder "Design gelöscht".

## **Design gelöscht, Papierakte vernichtet**

Designs, zu denen im DPMA keine Papierakte mehr vorliegt.

Fünf Jahre nach Löschung eines Designs, bei Sammeleintragungen fünf Jahre nach Löschung des letzten Designs einer Sammeleintragung, wird die Papierakte vernichtet. Ausschließlich die Wiedergaben werden im DPMA aufbewahrt. Recherchen in einer Akte (Akteneinsichten) sind ab dem Tag der Vernichtung der Papierakte nicht mehr möglich.

## **3.4.3.6 Aufschiebungsstatus**

Bei Anmeldung eines Designs kann die Veröffentlichung der Abbildungen aufgeschoben werden. Dieser Umstand ist über DPMAregister suchbar.

Möglicher Aufschiebungsstatus:

#### **Keine Aufschiebung**

Der Aufschiebungsstatus "keine Aufschiebung" ist der Regelfall. Die Abbildungen zu den Designs werden mit der Eintragung veröffentlicht.

#### **Aufschiebung beantragt und wirksam**

Bei Recherche nach diesem Aufschiebungsstatus werden keine Abbildungen angezeigt.

**Recherchebeispiel:** Sie ermitteln nationale Designs aus der Warenklasse 02-02, für die eine Aufschiebung beantragt wurde und diese noch wirksam ist.

Der Suchausdruck lautet*:* DB=DE und WKL=02-02 und AUF=aufschiebung-beantragt-und-wirksam.

#### **Aufschiebung war beantragt und ist nicht mehr wirksam**

Dieser Aufschiebungsstatus bedeutet, dass für die ermittelten Designs eine Veröffentlichung der Abbildungen aufgeschoben wurde, diese Aufschiebung aber nicht mehr wirksam ist. Die Abbildungen im DPMAregister werden demnach angezeigt.

**Recherchebeispiel:** Sie ermitteln nationale Designs aus der Warenklasse 02-02, für die eine Aufschiebung beantragt wurde, diese aber nicht mehr wirksam ist.

Der Suchausdruck lautet: DB=DE und WKL=02-02 und AUF=aufschiebung-beantragt-nicht-mehr-wirksam

## **3.4.3.7 Mögliche Verfahren**

Wenn Sie im DPMAregister nach der Verfahrensart recherchieren, werden Ihnen alle Verfahrensstände innerhalb des Verfahrens angezeigt.

**Beispiel:** Die Suche nach Löschungen (VART=loe-verf) ermittelt Löschung Ablauf Schutzfrist, Löschung Antrag Inhaber, Löschung Antrag Dritter, Löschung Nichtigkeit, Löschung Teilung Akte.

Wollen Sie lediglich Designs finden, bei denen ein Löschungsantrag durch Dritte gestellt wurde, recherchieren Sie nach dem Verfahrensstand.

{VST=loe-antrag-dritter}

Eine zusätzliche Eingabe der Verfahrensart ist nicht notwendig.

#### **Eintragung**

Das Muster wurde eingetragen.

#### **Nachholung der Bekanntmachung**

Die Bekanntmachung der Wiedergabe des Musters wurde nachgeholt.

#### **Aufrechterhaltung**

Über das Verfahren "Aufrechterhaltung" erfahren Sie, ob ein Designschutz verlängert wurde.

Die Verlängerung kann in 5-Jahres-Schritten bis zu einer maximalen Laufzeit von 25 Jahren getätigt werden.

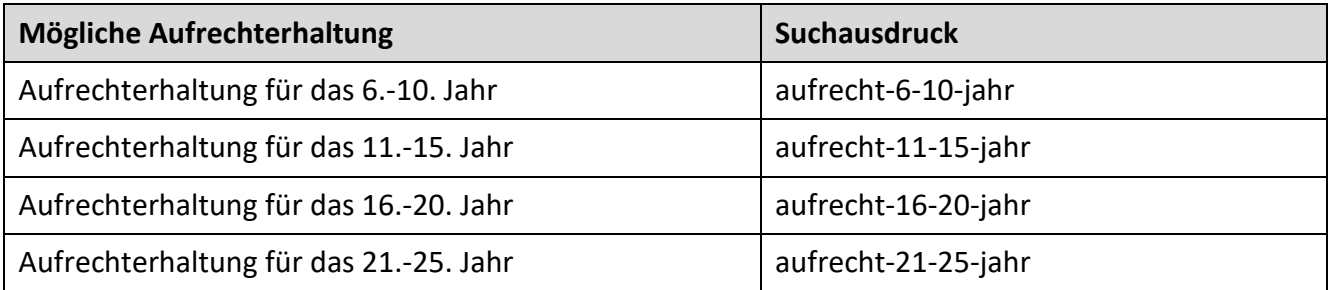

**Beispiel:** Sie wollen wissen, ob ein Design nach den ersten fünf Jahren über eine Aufrechterhaltung bis zum 10. Jahre verfügt.

#### **Löschung**

Die Recherche nach dieser Verfahrensart gibt Ihnen Auskunft darüber, ob ein Design gelöscht wurde.

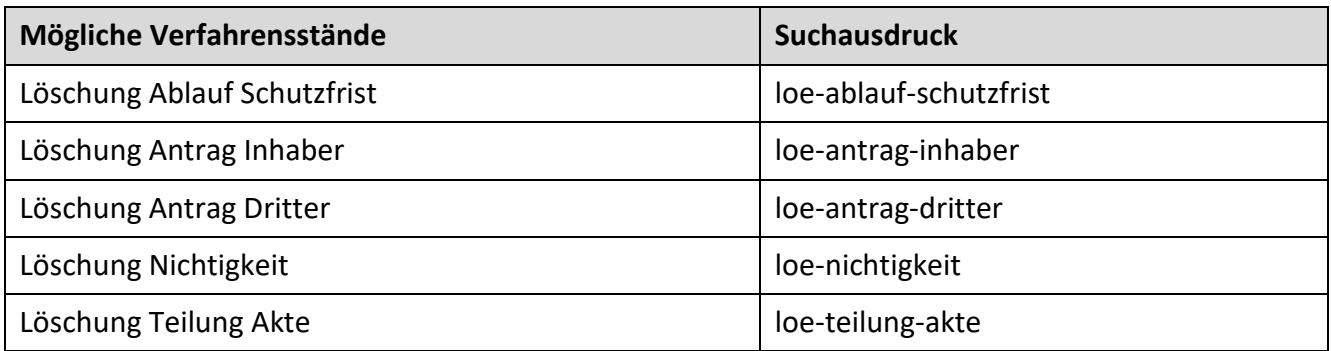

**Beispiel:** Sie suchen nach Designs der Warenklasse 32-00, bei denen ein Antrag auf Löschung durch den Inhaber gestellt wurde.

Der Suchausdruck lautet: WKL=32-00 und {VST=loe-antrag-inhaber}

#### **Wiedereinsetzung**

Die Recherche nach dieser Verfahrensart gibt Ihnen Auskunft darüber, ob für ein Design ein Antrag auf Wiedereinsetzung gestellt wurde. Die Recherche nach dem Verfahrensstand gibt Information darüber, wie dieser Antrag beschieden wurde.

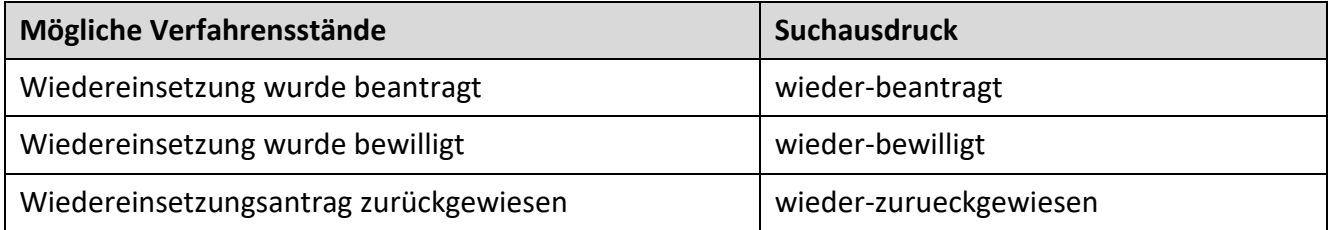

**Beispiel:** Sie suchen nach Designs der Warenklasse 32-00, bei denen der Antrag auf Wiedereinsetzung zurückgewiesen wurde.

Der Suchausdruck lautet: WKL=32-00 und {VST=wieder-zurückgewiesen}

#### **Umschreibung**

Über die Verfahrensart "Umschreibung" können Sie ermitteln, ob es Änderungen beim Inhaber, Vertreter, der Zustellanschrift oder dem Entwerfer eines Designs gegeben hat.

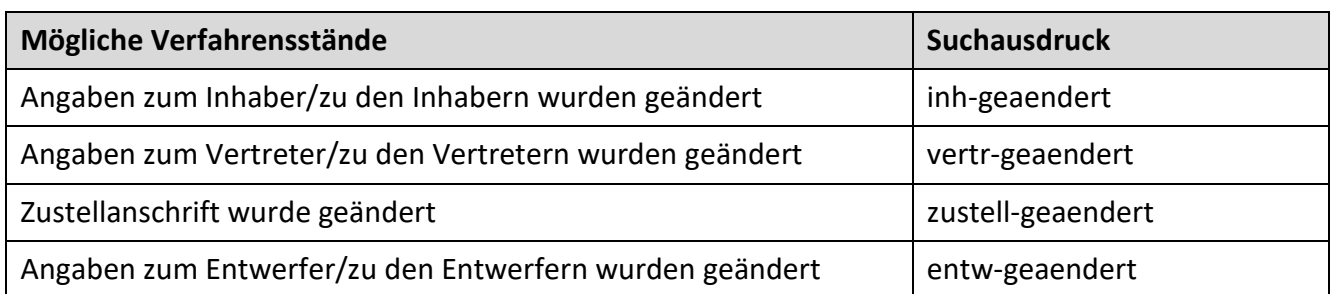

**Recherchebeispiel:** Sie recherchieren nach nationalen Designs aus der Warenklasse 02-02, bei denen eine Änderung des Vertreters stattgefunden hat.

Der Suchausdruck lautet: WKL=02-02 und {VART=vertr-verf}

Alternativ können Sie auch innerhalb des Verfahrensstandes suchen: WKL=02-02 und {VST=vertr-geaendert}

#### **Teilung**

Eine Sammelanmeldung kann in zwei oder mehrere Anmeldungen geteilt werden.

**Recherchebeispiel:** Sie suchen nach nationalen Designs, bei denen eine Teilung stattgefunden hat.

Der Suchausdruck lautet: {VART=teil-verf}

Alternativ können Sie auch innerhalb des Verfahrensstandes suchen: {VST=teil-geteilt}

Akte wurde geteilt, das Muster hat ein neues Aktenzeichen erhalten.

#### **Nichtigkeit**

Die Recherche nach dieser Verfahrensart gibt Ihnen Auskunft darüber, ob ein Nichtigkeitsverfahren angestrengt wurde.

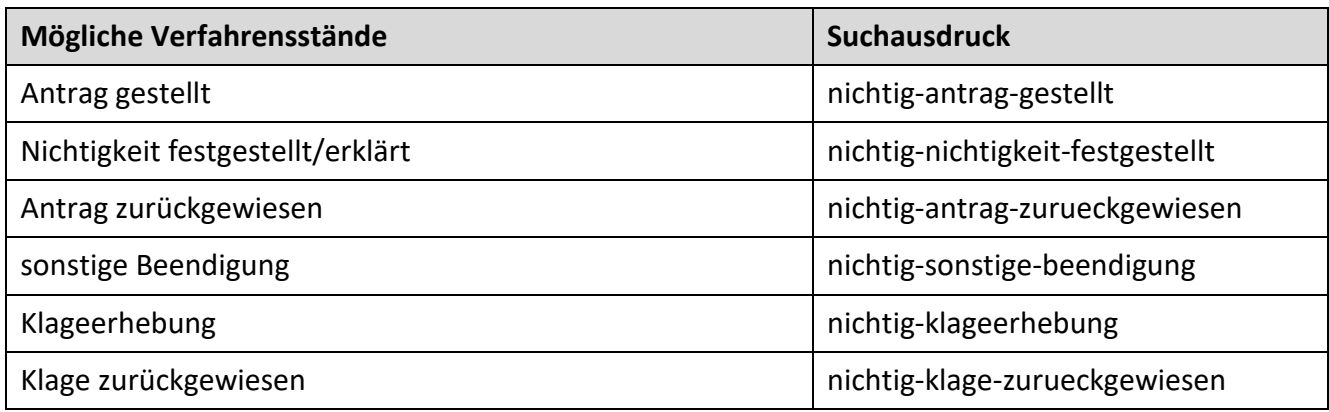

**Recherchebeispiel:** Sie suchen nach Designs, bei denen der Antrag auf Nichtigkeit zurückgewiesen wurde.

Der Suchausdruck lautet: {VST=nichtig-antrag-zurueckgewiesen}

## **3.4.3.8 Mögliche Verfahrensstände**

In diesem Listenfeld sind die recherchierbaren Verfahrensstände gruppiert und alphabetisch sortiert, damit Sie den in Frage kommenden Verfahrensstand schnell finden.

Die Verfahrensstände zu den einzelnen Verfahrensarten finden Sie unter dem Listenfeld "Mögliche Verfahrensarten".

Alle Verfahrensstände, auf die im deutschen Designblatt hingewiesen wird, sind recherchierbar. Darüber hinaus sind im Listenfeld "Mögliche Verfahrensstände" auch solche enthalten, die zwar nicht im deutschen Designblatt, jedoch in DPMAregister publiziert werden.

## **3.4.3.9 Mögliche bewirkte Schutzdauer**

Über den Wert erfahren Sie zum Beispiel, wie lange ein eingetragenes Design gültig war.

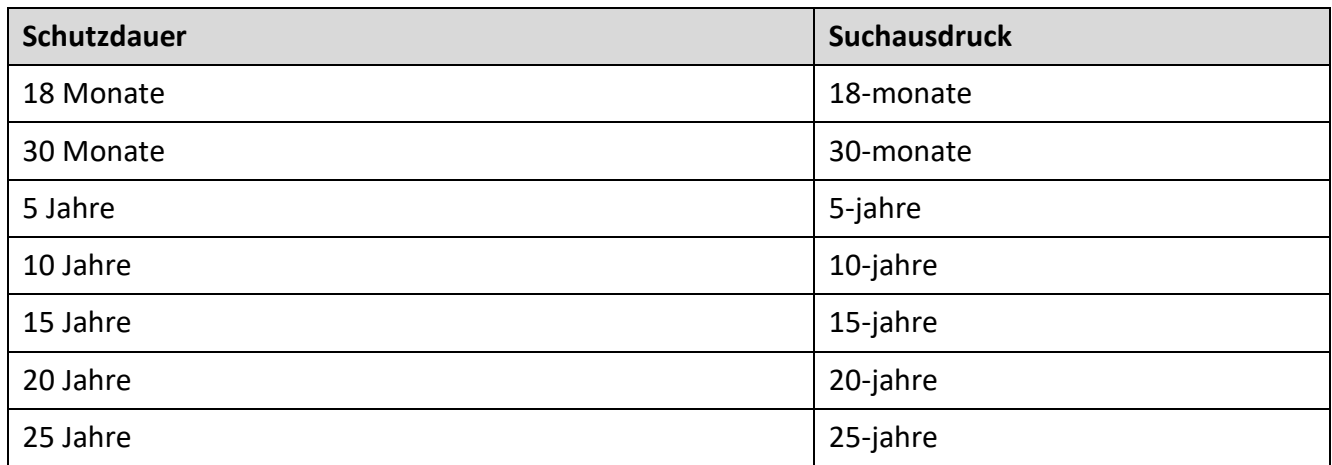

**Recherchebeispiel:** Sie möchten aus der Warenklasse 06-02 alle Designs ermitteln, die die volle Laufzeit von 25 Jahren in Anspruch genommen haben.

Der Suchausdruck lautet: WKL=06-02 und BSD=25-jahre

## **3.4.3.10 Zustand Gemeinschaftsgeschmacksmuster**

Die Recherchen in diesem Wert geben Informationen über den Aktenzustand eines Gemeinschaftsgeschmacksmusters.

Die Erläuterungen zu den einzelnen Zuständen finden Sie auf den Seiten des [EUIPO.](https://euipo.europa.eu/eSearch/#advanced/designs)

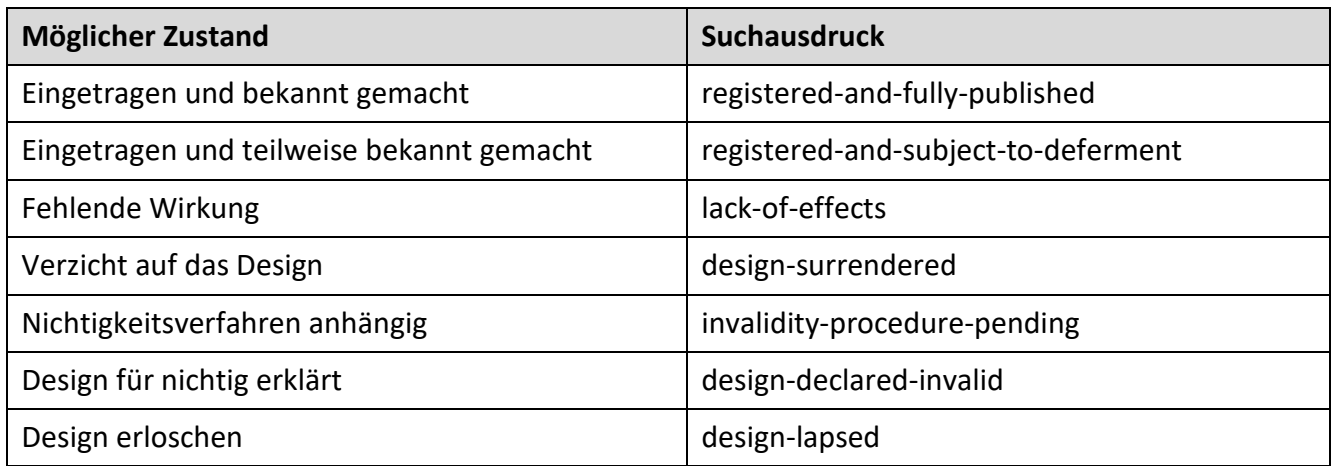

**Recherchebeispiel:** Sie möchten recherchieren, bei welchen Gemeinschaftsgeschmacksmustern ein Nichtigkeitsverfahren anhängig ist.

Der Suchausdruck lautet: HABMGST=invalidity-procedure-pending

## **3.4.3.11 Recherchebeispiele**

#### **Hinweis:**

Außer für die Werte "Datenbestand", "Bestandsart" und "Zustand Gemeinschaftsgeschmacksmuster" erhalten Sie bei einer Recherche nach Werten nur nationale Designs.

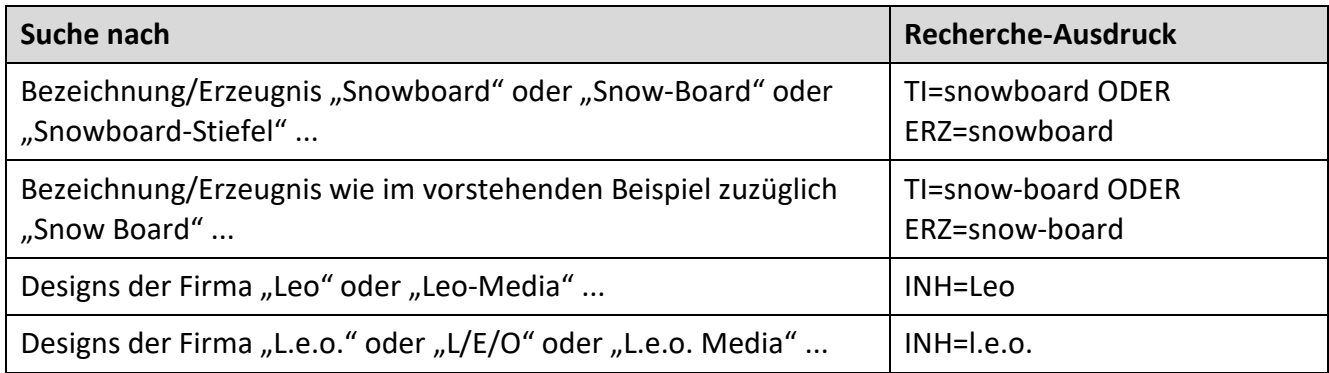

Ist im Suchbegriff ein Apostroph enthalten, so umschließen Sie diesen Suchbegriff mit Anführungszeichen.

Anstelle der Anführungszeichen können Sie Hochkommata anwenden; dabei müssen Sie den Apostroph durch einen vorangestellten Backslash "\" trunkieren.

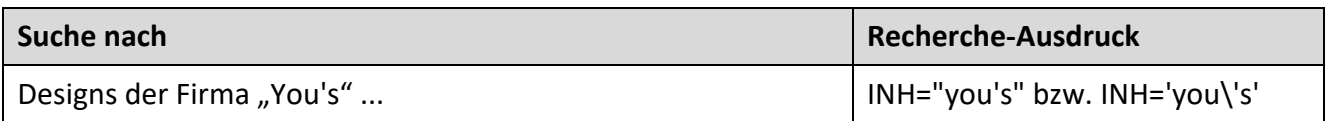

## **Trunkierte Terme**

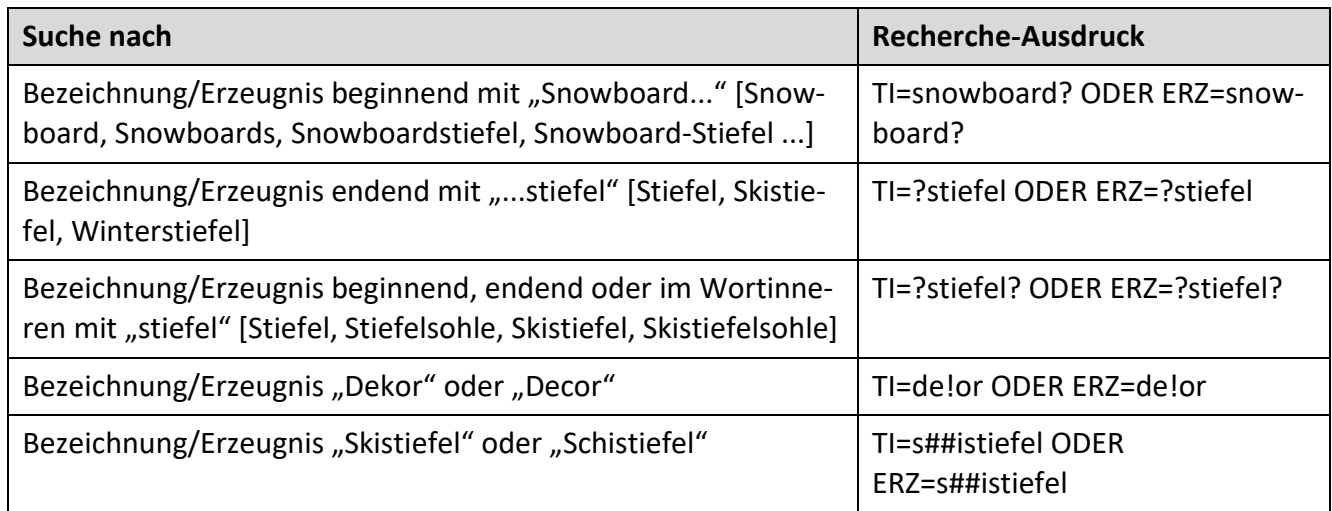

## **Besondere Eingabeformate in bestimmten Recherchefeldern**

## **Registernummern/Aktenzeichen/Design-Nummern**

Die Eingabe dieser Werte ist auch mit Leerzeichen zulässig. Eingaben mit Leerzeichen müssen Sie jedoch mit Anführungszeichen klammern.

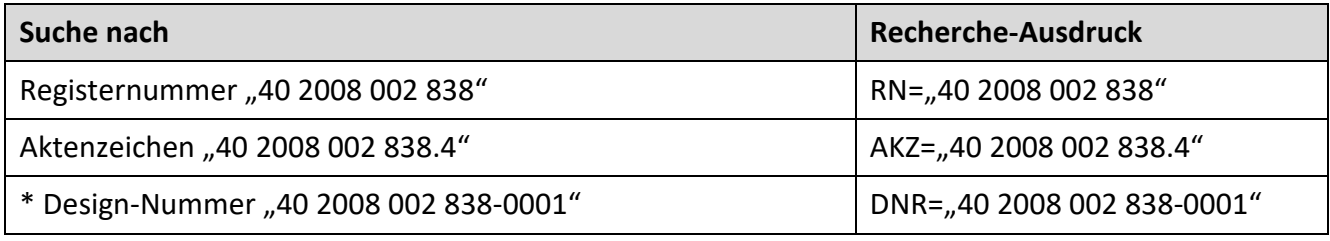

\*Hinweis zum Eingabeformat einer Design-Nummer:

Die fortlaufende Nummer eines Designs – im dargestellten Beispiel "0001" – geben Sie stets 4-stellig ein; die führenden Nullen sind zwingend erforderlich.

#### **[Design-Klassen](http://www.dpma.de/service/klassifikationen/locarnoklassifikation/index.html)**

Beispiel einer Design-Klasse: 6-01

Einstellige Werte können Sie einstellig [1 – 9] oder zweistellig [01 – 09] eingeben. Sie können bei Ihrer Eingabe zwischen einer Hauptklasse (im Beispiel "6") und einer Unterklasse (im Beispiel "01") auf den Bindestrich verzichten, doch müssen Sie dann die einstelligen Werte mit einer führenden Null auffüllen.

Sie haben auch die Möglichkeit einer Bereichssuche über mehrere Designklassen. Hier die 2 verschiedenen Recherchemöglichkeiten:

wkl=06-00:06-99 liefert alle Designs mit Hauptklasse 06 (ohne Unterklasse) und alle Designs mit Hauptklasse 06 und einer beliebigen Unterklasse.

wkl=06-01:06-99 liefert alle Designs mit Hauptklasse 06 und einer beliebigen Unterklasse, jedoch nicht die Designs mit Hauptklasse 06 (ohne Unterklasse).

#### **Beispiele:**

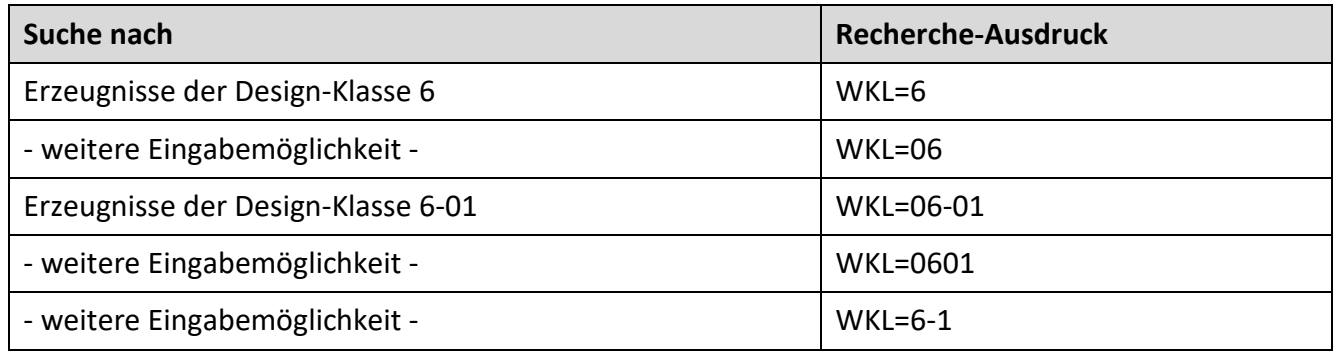

#### **Designblatt-Recherchen**

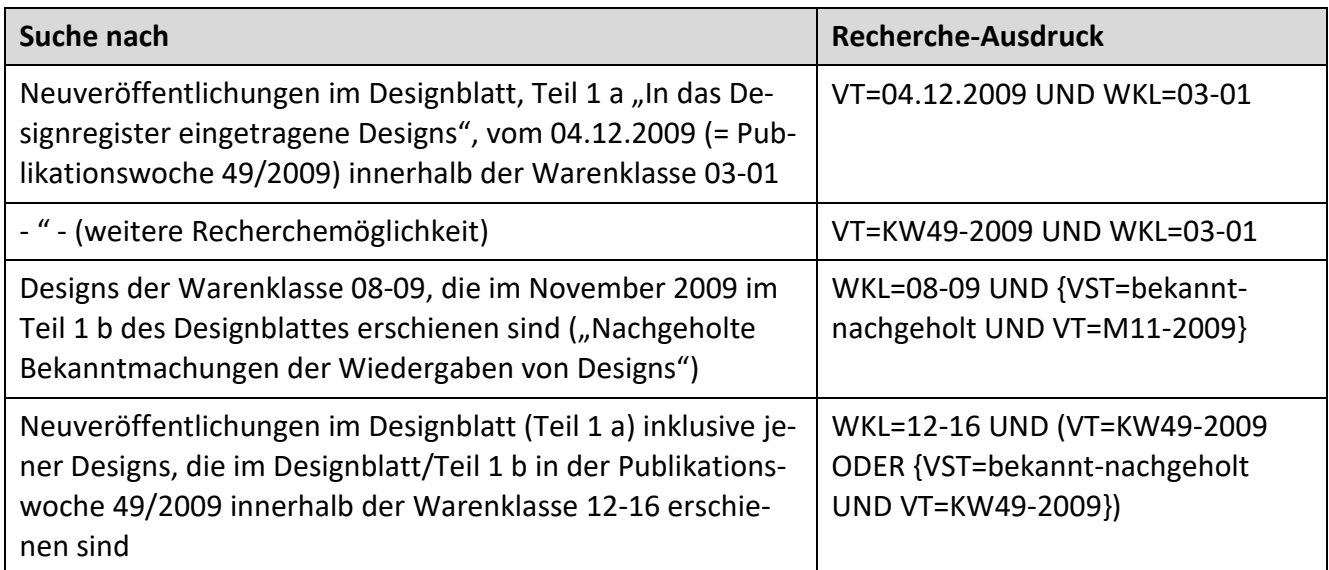

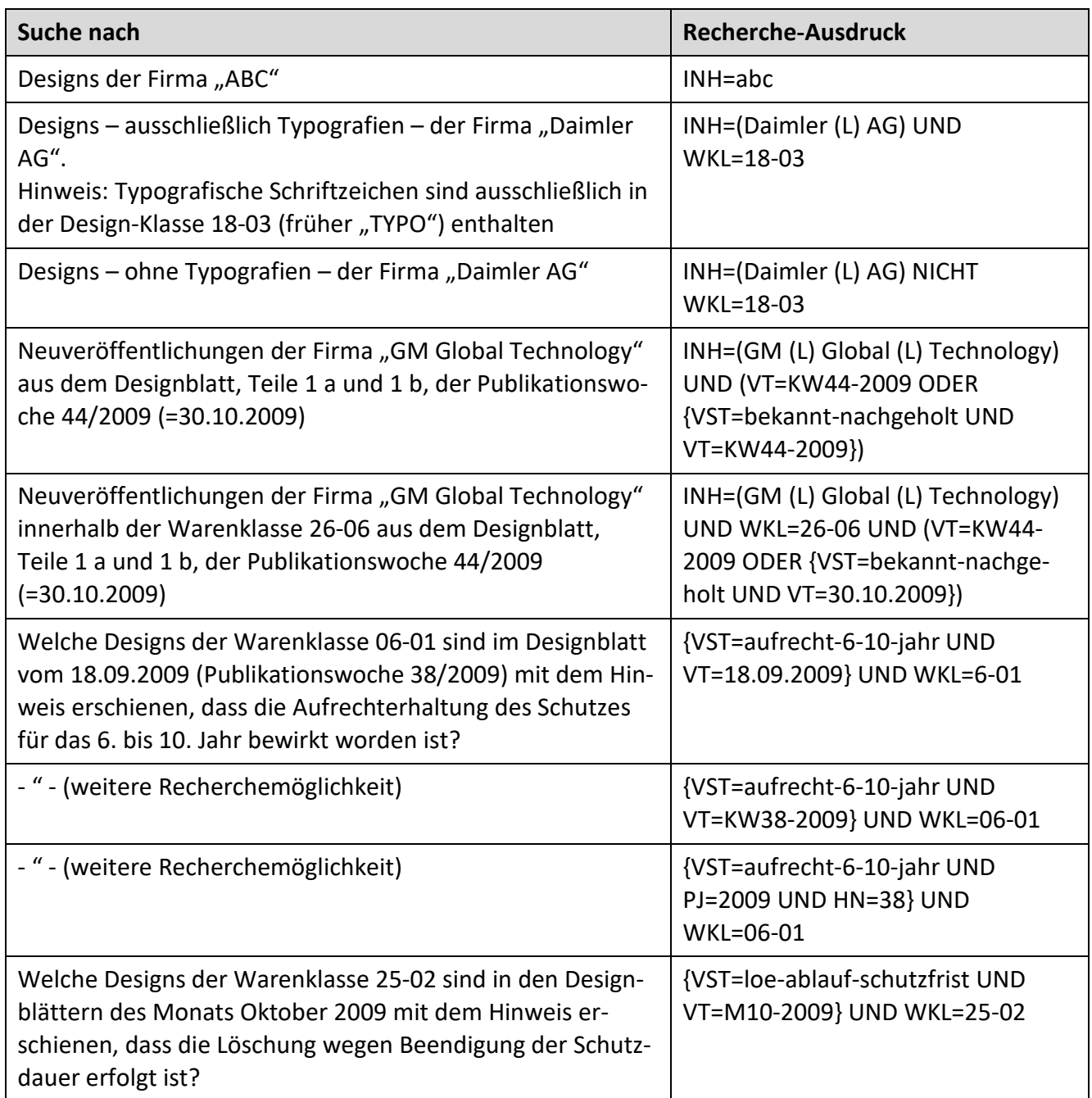

Hinweis: Weitere Recherchebeispiele für Operatoren und Trunkierungen/Platzhalter finden Sie unter dem **Punkt 3.8**.

# **3.5 Monitoring**

Das Monitoring bietet Ihnen eine Online-Recherche nach Neuveröffentlichungen aus dem Datenbestand von DPMAregister.

## **Überwachungszeitraum**

Für den Überwachungszeitraum haben Sie die Auswahlmöglichkeit zwischen

- Aktuelle Woche
- Aktueller Monat
- Vorwoche
- Vormonat

Die Überwachung (Monitoring) gibt ausschließlich Auskunft über Schutzrechtsanmeldungen oder Schutzrechte, die erstmals in DPMAregister bereitgestellt werden (Erstveröffentlichung zu einem bestimmten Verfahren beziehungsweise Aktenzeichen).

Beim Monitoring erhalten Sie das Rechercheergebnis sofort in Form einer Trefferliste.

Sie können die in der Recherche von DPMAregister zulässigen Platzhalter verwenden, wenn Ihnen zum Beispiel die genaue Schreibweise eines Namens/einer Firmenbezeichnung nicht bekannt ist.

## **Beispiele:**

ABC Electronic# [gesucht wird nach "ABC Electronic", "ABC Electronics", "ABC Electronica" ...] ABC Electroni? [gesucht wird nach "ABC Electroni..." + kein oder unendlich viele Buchstaben/Zeichen]

Zwischen Groß- und Kleinschreibung wird nicht unterschieden.

Für eine automatische, regelmäßige Überwachung empfehlen wir Ihnen unseren Service [DPMAkurier.](#page-166-0)

Das Monitoring stellt Ihnen folgende Auswahlmöglichkeiten zur Verfügung:

- Monitoring nach Anmelder/Inhaber
- Monitoring nach Erfinder (nur bei Patenten)
- Monitoring nach Anmelder/Inhaber einschließlich Erfinder
- Monitoring nach Klassen
- Kombi-Monitoring aus den vorgenannten Aufzählungspunkten

Mittels Monitoring nach den oben genannten Auswahlmöglichkeiten haben Sie ein bestimmtes Schutzrecht beziehungsweise eine bestimmte Schutzrechtsanmeldung ermittelt. Möchten Sie zu diesem Schutzrecht die Überwachung nach etwaigen, künftig eintretenden Rechts-/Verfahrensstandsänderungen durchführen?

In diesem Fall empfehlen wir Ihnen, dass Sie das betreffende Aktenzeichen in unserem Online-Dienst ["DPMAkurier"](https://www.dpma.de/recherche/dpmaregister/dpmakurier/index.html) zur Überwachung nach Aktenzeichen/Veröffentlichungsnummer hinterlegen.

## **3.5.1 Patente/ Gebrauchsmuster**

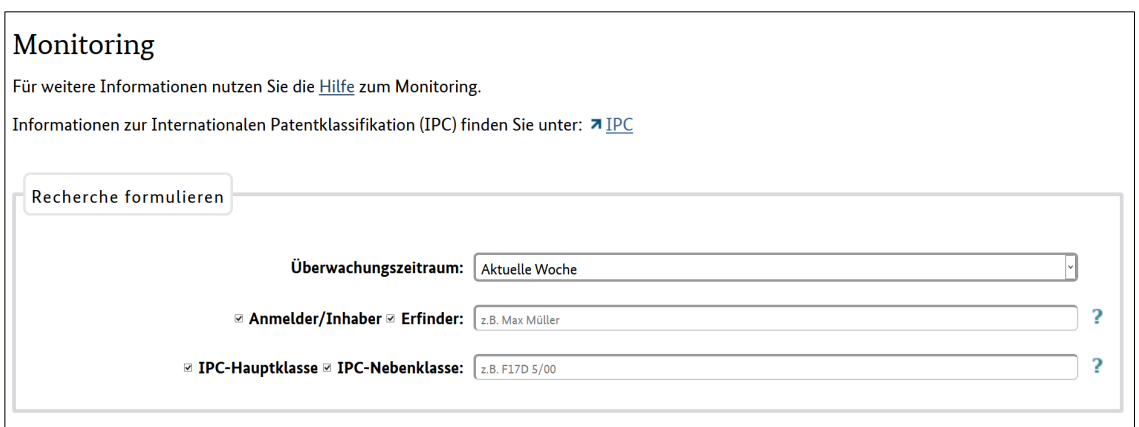

Das Monitoring von Patenten/Gebrauchsmustern schließt die Überwachungsmöglichkeit nach ergänzenden Schutzzertifikaten ein.

#### **Wichtiger Hinweis für den Bereich Patente/Gebrauchsmuster**

Da bei EP-Anmeldungen bis zur EP-Patenterteilung und bei WO-Anmeldungen mit deutscher Benennung bis zur Einleitung der nationalen oder regionalen Phase in DPMAregister aus Qualitätsgründen die Datenfelder für Anmelder/Inhaber und Erfinder nicht befüllt werden, erhalten Sie beim Monitoring über diese Felder nur nationale Schutzrechte.

IPC-Symbole können Sie entweder vollständig eingeben oder nach der Hauptgruppe trunkieren, zum **Beispiel** F17D5/?

Mögliche Eingabeformate: F17D5/00 F17D 5/00 (mit Leerzeichen) F17D5/?

## **3.5.2 Marken**

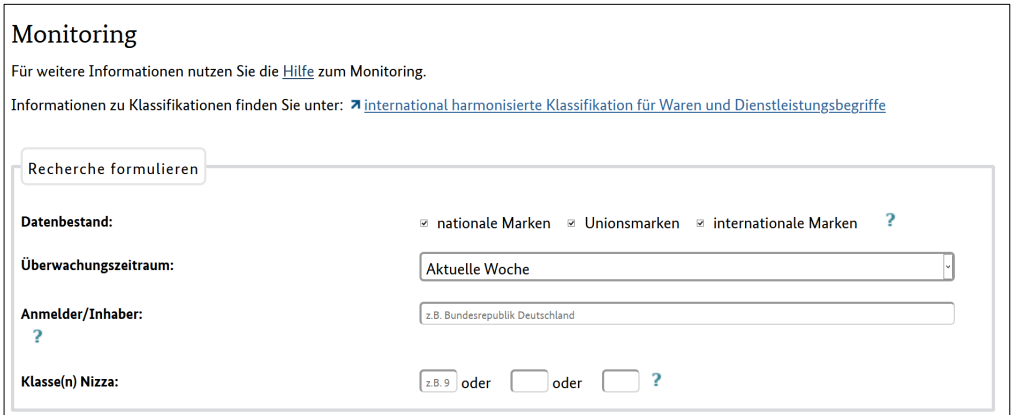

Bei Marken liefert das Monitoring auch neu in DPMAregister aufgeführte Anmeldungen.

Das Feld "Klasse(n) Nizza" bietet Ihnen die Möglichkeit, bis zu drei Waren-/Dienstleistungsklassen für das Monitoring einzugeben. Die Eingabe kann in ein- oder zweistelliger Schreibweise erfolgen. Das Monitoring nach der Nizza-Klasse berücksichtigt sowohl die "Leitklasse" als auch "weitere Klassen".

#### **Eingabebeispiel:** 9

Weitere Eingabemöglichkeit: 09

Beim Monitoring bestimmter Nizza-Klassen (zum Beispiel "35") sollten Sie eine hohe Trefferzahl einkalkulieren, mit der die maximal anzeigbare Obergrenze (10.000 Treffer) überschritten werden könnte. In diesen Fällen empfehlen wir Ihnen, dass Sie anstelle des monatlichen den wöchentlichen Überwachungszeitraum vorziehen.

## **3.5.3 Designs**

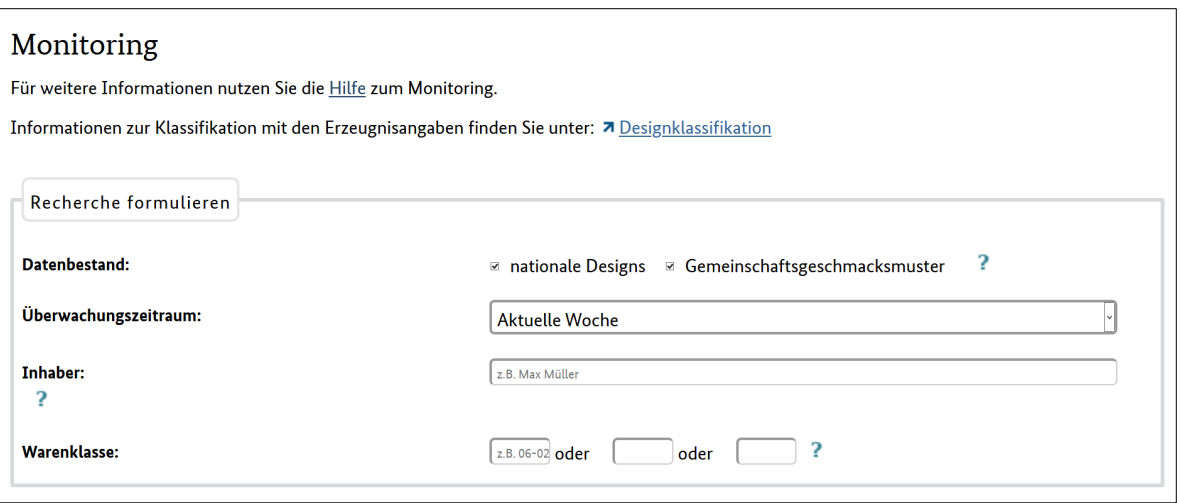

Die Eingabe der Warenklasse kann in ein- oder zweistelliger Schreibweise erfolgen.

Beachten Sie bitte, dass Sie bei der Eingabe von Unterklassen nur dann auf den Bindestrich verzichten können, wenn Sie das vollständige Klassifikationssymbol vierstellig eingeben, zum **Beispiel:** 0601.

#### **Eingabebeispiel:** 06-01

Weitere Eingabemöglichkeiten: 0601 beziehungsweise 6-1 (nicht zulässig: 61)

# **3.6 Schutzrechtsblätter (Blätter herunterladen)**

Auf der Startseite von DPMAregister betätigen Sie zuerst in der horizontalen Linkleiste die Schaltfläche des jeweiligen Schutzrechtsbereichs, aus dem Sie ein Patent-, Marken- (bis 1994 "Warenzeichenblatt") oder Designblatt abrufen möchten. Auf der nächsten Seite führt Sie ein Link direkt zur Auswahl des gewünschten Blattes.

Das jeweilige Blatt steht Ihnen als PDF-Datei mit Suchfunktion zur Verfügung.

Der Inhalt und das Layout entsprechen den früheren Publikationen des Deutschen Patent- und Markenamts, die regelmäßig in gedruckter Form erschienen sind.

Benötigen Sie einen Auszug (Kopie) einer früheren Ausgabe des Patent-, Marken- oder Designblattes, die nicht in DPMAregister zur Verfügung steht?

In diesem Fall wenden Sie sich bitte an

- das [Deutsche Patent- und Markenamt,](https://www.dpma.de/dpma/kontakt/index.html) hier sind alle Blattausgaben in Papierform verfügbar, oder
- ein [deutsches Patentinformationszentrum,](https://www.dpma.de/dpma/wir_ueber_uns/kooperation/patentinformationszentren/index.html) die meisten Patentinformationszentren haben einen umfangreichen Bestand an Patent-, Marken- und Designblättern.

Beim Aufruf der Seite "Herunterladen" ist standardmäßig der Zugang zum Blatt der aktuellen Publikation – abhängig vom amtlichen Veröffentlichungstermin – voreingestellt.

Benötigen Sie Daten früherer Publikationen, dann betätigen Sie die aufklappbaren Listenfelder "Jahr" und "Ausgabe", anschließend klicken Sie auf die Schaltfläche "Wochenliste aktualisieren/Ausgabe anzeigen".

Die dargestellte Tabelle gibt die Inhalte des Blattes wieder.

Möchten Sie das gesamte Blatt in einer einzigen PDF-Datei herunterladen, so wählen Sie die Datei "Komplettes Dokument".

Je nach Interessensgebiet können Sie aber auch – bei Auswahl eines Blattes aus den letzten Jahren – einzelne Teile des Blattes herunterladen.

Befindet sich in der Tabelle der Hinweis "keine Veröffentlichung", so ist in dem betreffenden Teil des Blattes kein Eintrag erschienen – es gibt nicht zu jedem Publikationstermin Veröffentlichungen in allen aufgelisteten Teilen eines Blattes.

Nach dem Herunterladen steht Ihnen die Datei zur Weiterverarbeitung zur Verfügung.

Tipp für allgemeine Recherchen:

Bei der Suche nach einer bestimmten Marke oder nach einem Design (zum Beispiel vor Ihrer eigenen Anmeldung) ist es in jedem Fall vorteilhaft, wenn Sie anstelle des Marken- oder Designblatts die Recherchemasken von DPMAregister anwenden (zum Beispiel Basisrecherche oder Expertenrecherche). Zum Zweck der Recherche nach einer bestimmten Erfindung (Stand der Technik) nutzen Sie anstelle des Patentblattes unseren Dienst [DEPATISnet.](https://depatisnet.dpma.de/)

# **3.7 PIZ-Unterstützung**

Sie wissen nicht, wie Sie Ihre Suchanfrage in der Recherchemaske formulieren oder eine Recherchestrategie gestalten sollen? Wenn Sie keinerlei Erfahrung mit der Patentrecherche haben, ist der in DPMAregister integrierte Modus "PIZ-Unterstützung" genau der richtige Einstieg für Sie.

Das DPMA bietet Ihnen in Zusammenarbeit mit den [Patentinformationszentren](https://www.dpma.de/docs/dpma/veroeffentlichungen/flyer/piz-dt.pdf) (PIZ'en) zwei Möglichkeiten der Unterstützung an:

- die Assistentenrecherche,
- der interaktive Info-Lotse Ihr persönlicher Online-Rechercheberater.

## **Assistentenrecherche**

Formulieren Sie hier zunächst eine umgangssprachliche Frage, zu der Sie eine Patentrecherche durchführen möchten und tragen Sie diese in das dafür vorgesehene Feld ein.

Wählen Sie danach unterhalb des Eingabefeldes im Listenfeld ein Patentinformationszentrum aus.

Geben Sie Ihre Absenderdaten möglichst komplett ein. Geben Sie auch Ihre Faxnummer ein, falls Sie eine Antwort auf diesem Weg erhalten möchten.

Sie erhalten in Kürze eine sachkundige Unterstützung von Experten der Patentinformationszentren, die gegebenenfalls durch kostenpflichtige Arbeiten ergänzt werden kann.

## **Der interaktive Info-Lotse - Ihr persönlicher Online-Rechercheberater**

Der [interaktive Info-Lotse](http://www.piznet.de/recherche/begleitete-recherchen-info-lotse/) ist ein individueller Online-Service der Patentinformationszentren (PIZ'en), bei dem durch die Recherche-Hilfe eines PIZ-Mitarbeiters eine schnelle, effiziente und umfassende Suche in DPMAregister unterstützt wird. Über einen virtuellen Treffpunkt wird die gemeinsame Suche gestartet. Das Besondere ist, dass Berater- und Kundenbildschirm den selben Inhalt zeigen. Der Recherche-Interessent kann am eigenen Rechner beobachten, wie der Mitarbeiter des PIZ eine Suchstrategie in der Internet-Datenbank erarbeitet oder, ähnlich wie vom Lotsen im Hafen, wird der Kunde von einem PIZ-Mitarbeiter bei der Recherche korrigierend unterstützt. Interaktiv und individuell werden Patentklassen, Datenbankinhalte und Suchformulierungen erläutert. Parallel zum sogenannten Co-Browsing können telefonisch die Ergebnisse der Recherche besprochen und weiterführende Hinweise gegeben werden. Die Vorgehensweise und Rechercheergebnisse werden transparent und nachvollziehbar. Da eine individuelle Betreuung geleistet wird, ist dieser Service kostenpflichtig.

# **3.8 Recherchefelder**

In diesem Bereich finden Sie Informationen zu den Recherchefeldern, die in den Eingabemasken der Basisrecherche, der "Erweiterten Recherche" und der Expertenrecherche sowie im Modus "Monitoring" für die verschiedenen Schutzrechtsbereiche zur Verfügung stehen.

In einer tabellarischen Übersicht sehen Sie, welche Felder ausschließlich über die Expertenrecherche abgefragt werden können und welche auch in den anderen Modi vorhanden sind.

Unter diesem Punkt werden nur die Recherchefelder für die **Stammdaten** erläutert.

Beispiele für Recherche nach Werten und Erklärungen dazu finden Sie in der [Expertenrecherche.](#page-34-0)

# **3.8.1 Patente/Gebrauchsmuster**

Die folgende Übersicht zeigt, welche Datenfelder in den Eingabemasken der Recherchemodi verwendet werden können.

In der nachfolgenden Tabelle ist in der ersten Spalte – sofern vergeben – der jeweilige INID-Code zur Kennzeichnung der bibliographischen Daten angezeigt.

Eine Übersicht aller INID-Codes für die bibliographischen Daten des Schutzbereichs Patente (einschließlich Schutzzertifikate, Gebrauchsmuster, Topografien) geht aus dem [WIPO Standard ST. 9](http://www.wipo.int/export/sites/www/standards/en/pdf/03-09-01.pdf) hervor.

Die zweite Spalte enthält die konkrete Bezeichnung der einzelnen Suchfelder.

Der jeweils dazugehörige Suchfeldname (Kurzbezeichnung) geht aus der dritten Spalte hervor. Die Suchfeldnamen benötigen Sie für die Formulierung einer Expertenrecherche, jedoch steht Ihnen in der entsprechenden Eingabemaske eine Ausfüllhilfe in Form von Auswahllisten (aufklappbare Listenfelder) zur Verfügung.

Aus der vierten Spalte entnehmen Sie, welcher Schutzrechtsart das einzelne Feld zuzuordnen ist.

- $\bullet$  P = Patent
- Z = ergänzendes Schutzzertifikat
- G = Gebrauchsmuster
- $\bullet$  T = Topografie

**Beispiel:** Das Feld Erfinder (IN) bezieht sich ausschließlich auf die Schutzrechtsart Patent, während das Feld Anmelder/Inhaber (INH) alle vier Schutzrechtsarten abdeckt.

Aus den Spalten "Basis", "Erweitert", "Experte" und "Monitoring" entnehmen Sie, ob das jeweilige Datenfeld im entsprechenden Modus recherchierbar ist. Im Falle der Recherchierbarkeit ist ein Plus-Zeichen angegeben, andernfalls ein Minus-Zeichen.

In der Spalte "Art der Eingabe" erhalten Sie zum jeweiligen Suchfeld einen Hinweis, in welcher Form die Rechercheformulierung möglich ist.

Eine Erläuterung zu den einzelnen Feldern finden Sie in der letzten Spalte. Zu jedem Feld ist ein Beispiel für die **Expertenrecherche** angezeigt, sofern das Feld in diesem Modus recherchierbar ist. De-taillierte Hinweise zur Durchführung von Expertenrecherchen finden Sie im Hilfetext-Abschnitt [Exper](#page-35-0)[tenrecherche.](#page-35-0)

Zur Tabelle:

- [Allgemeine Stammdaten](#page-106-0)
- [Stammdaten Patente und Gebrauchsmuster](#page-111-0)
- [Stammdaten Patente](#page-117-0)
- [Stammdaten Gebrauchsmuster](#page-120-0)
- [Stammdaten Schutzzertifikate](#page-121-0)

## <span id="page-106-0"></span>**Allgemeine Stammdaten**

<span id="page-106-1"></span>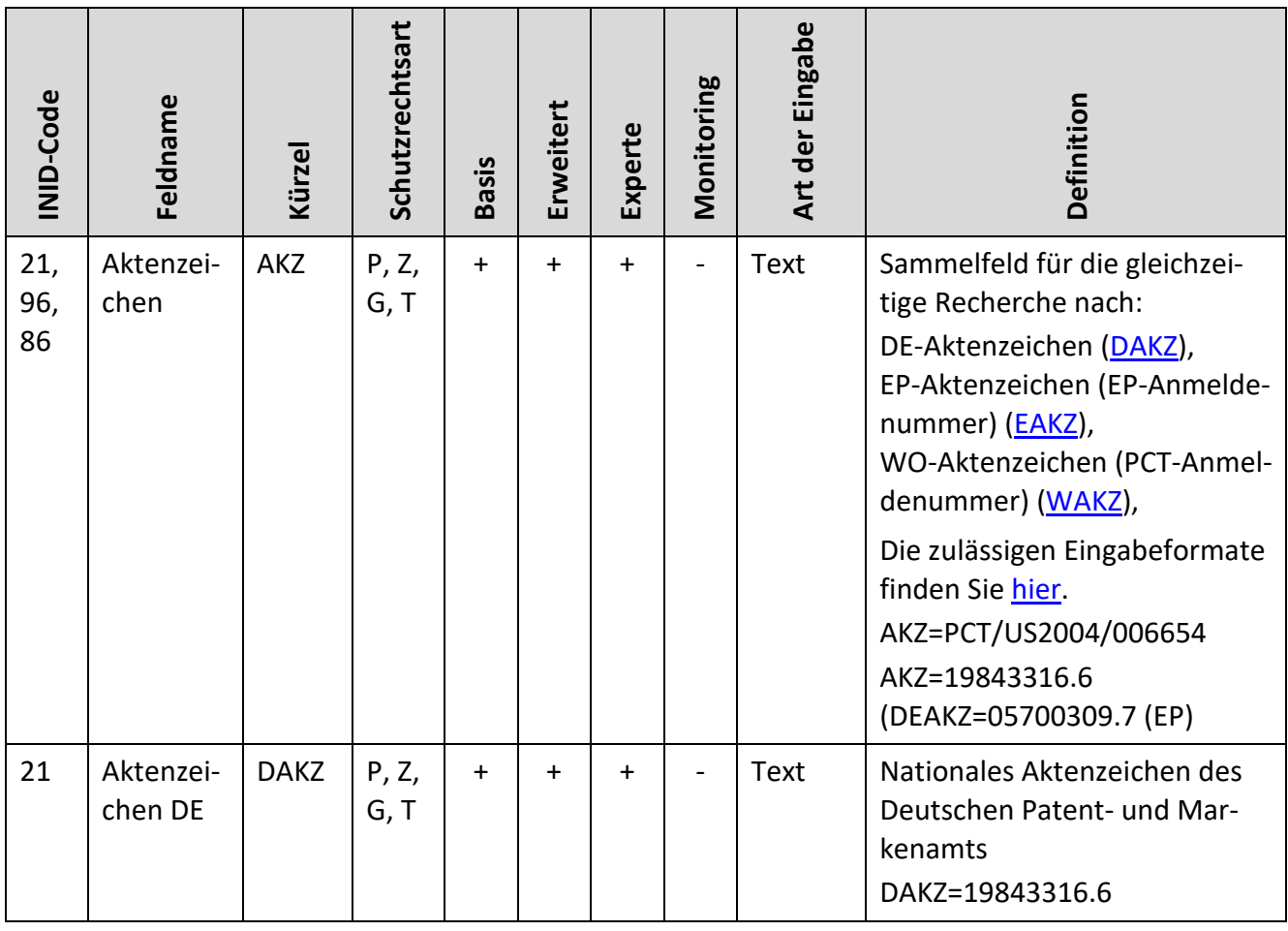

<span id="page-107-0"></span>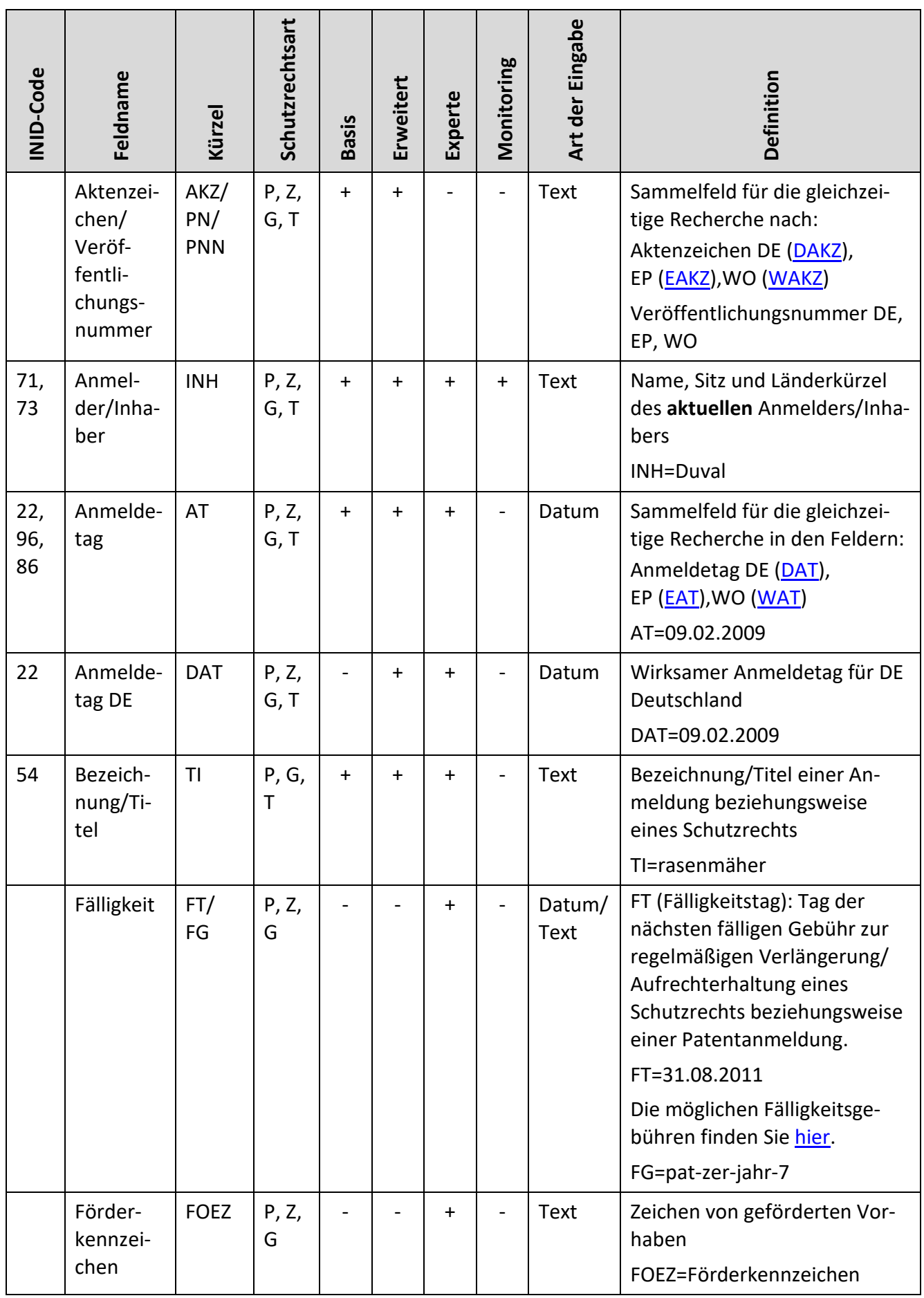
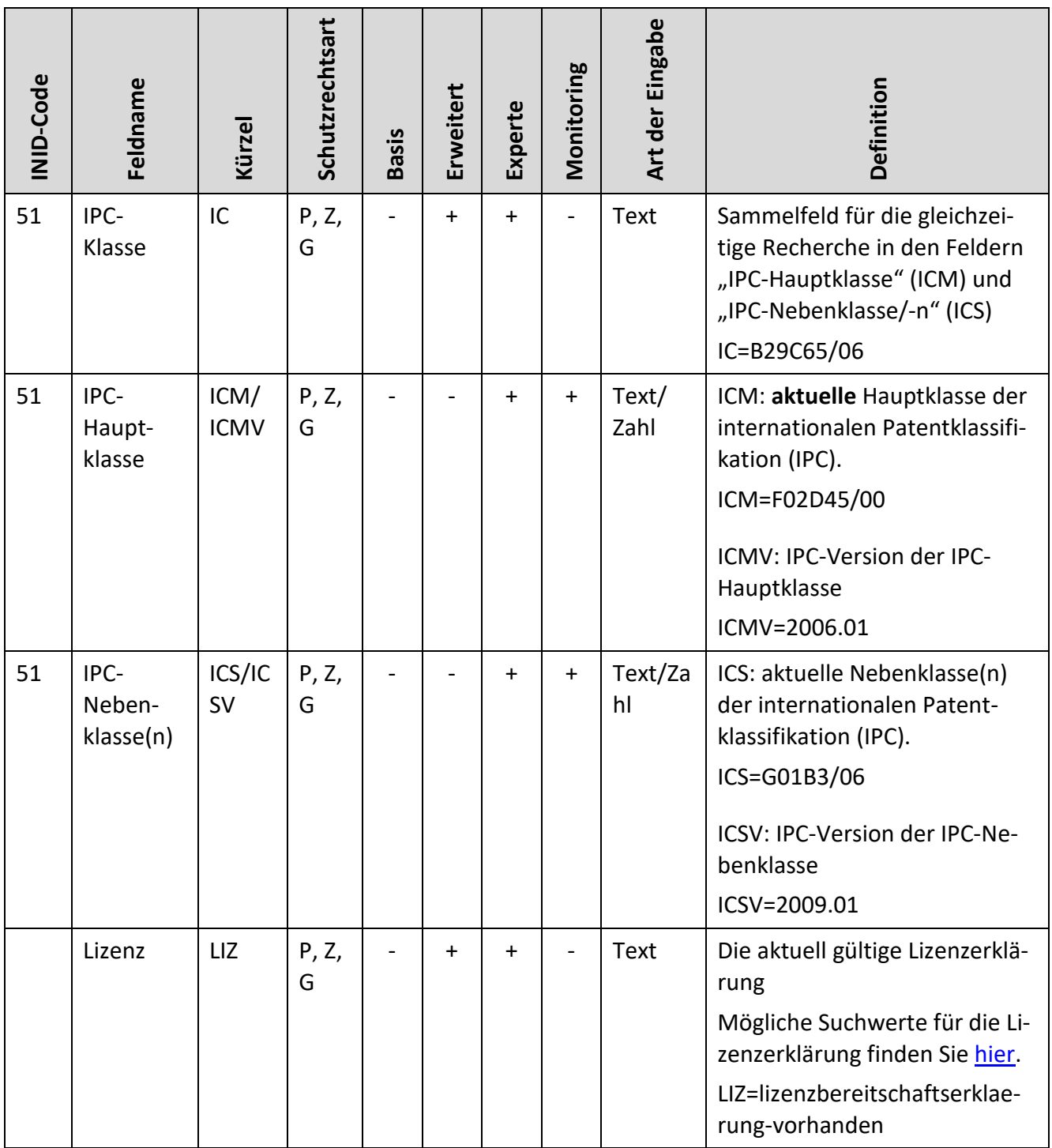

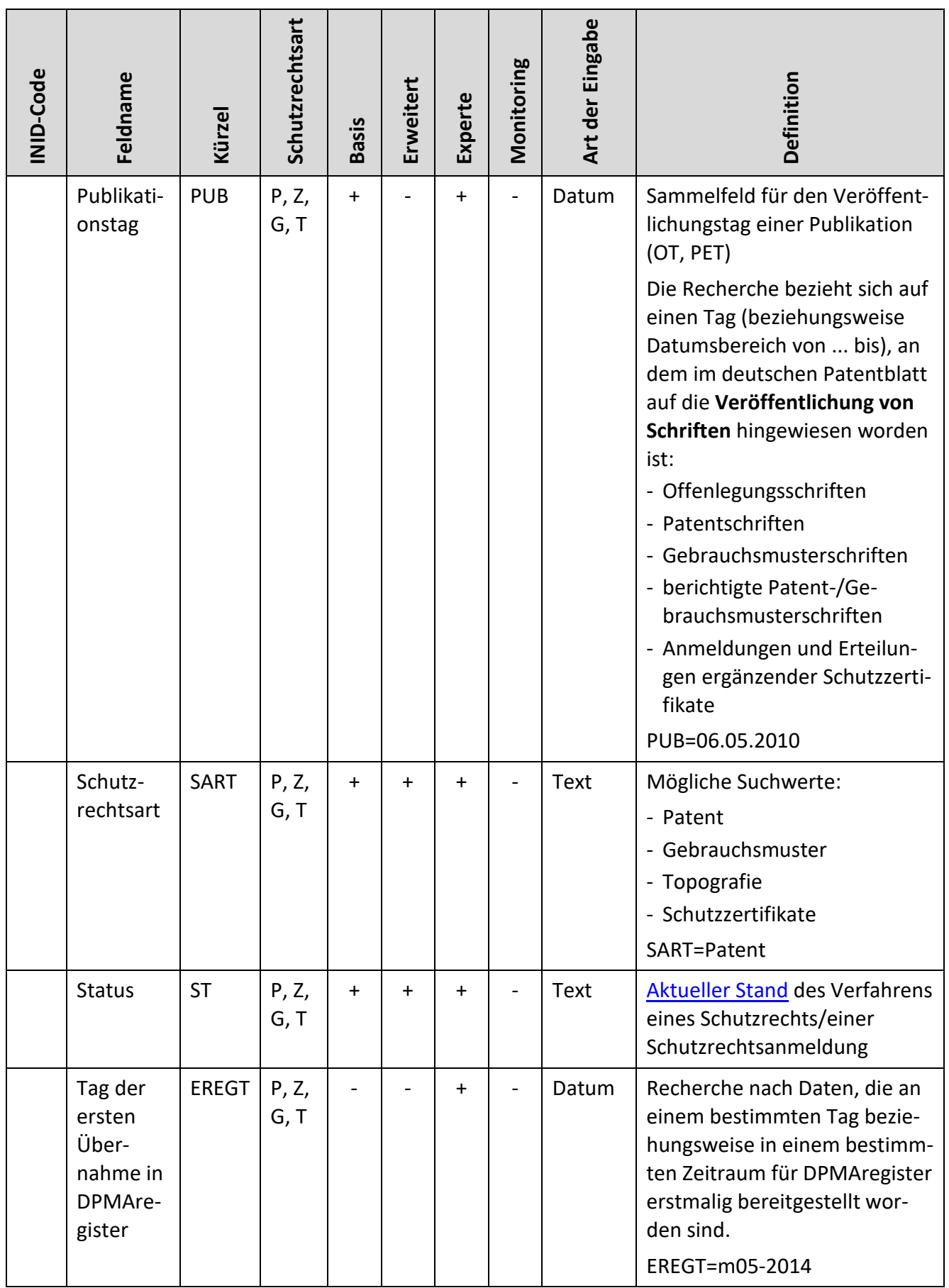

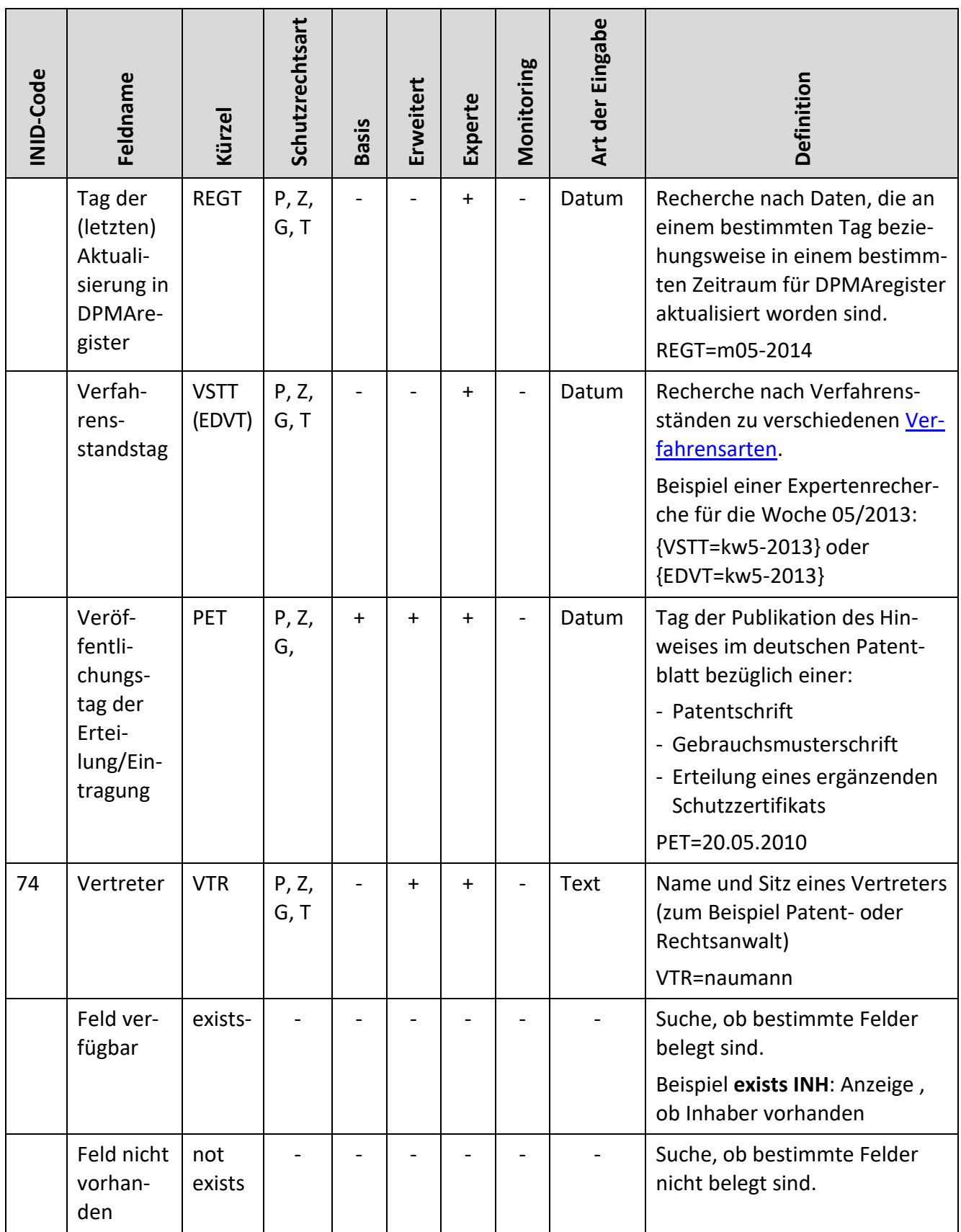

#### **Stammdaten Patente und Gebrauchsmuster**

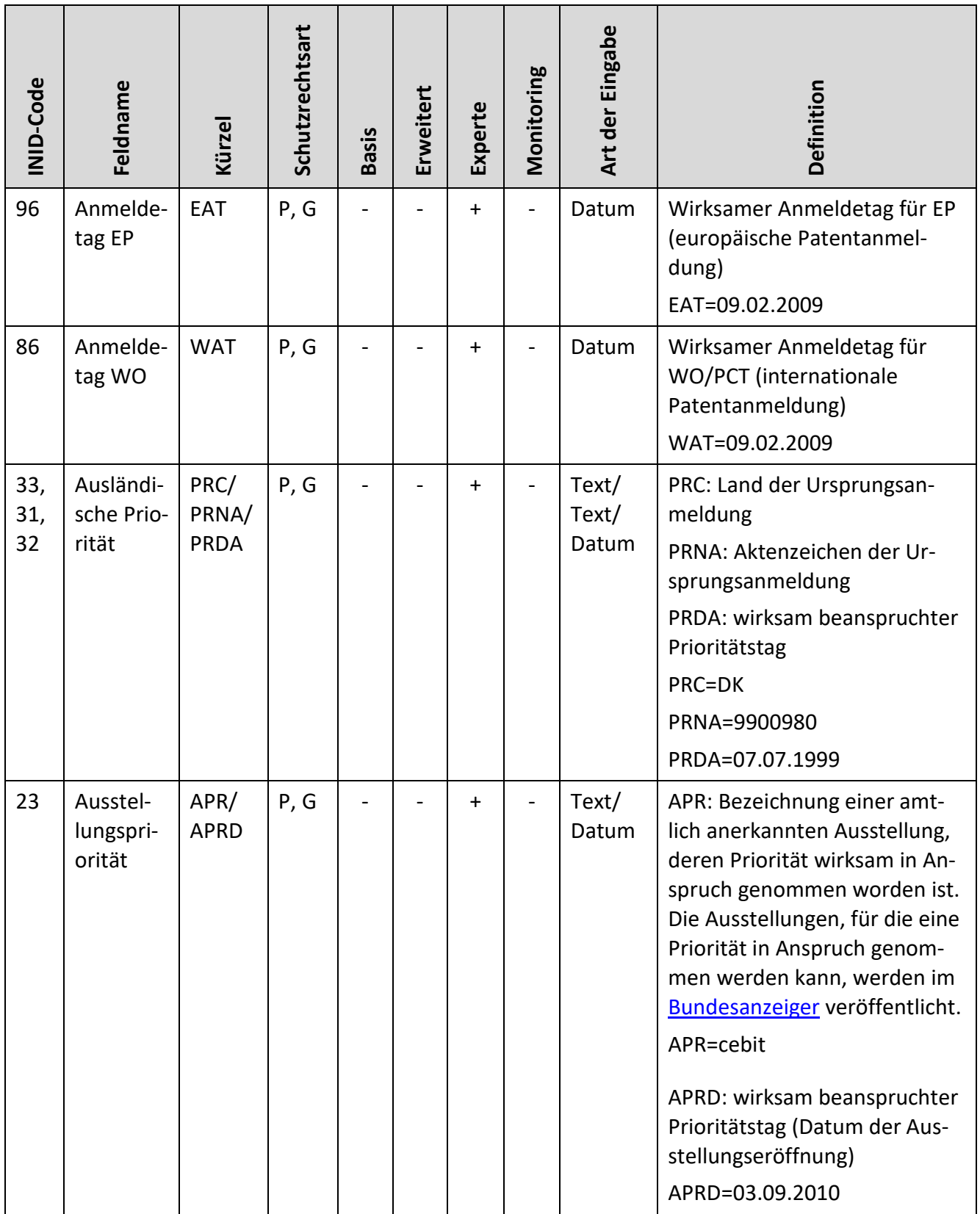

<span id="page-112-1"></span><span id="page-112-0"></span>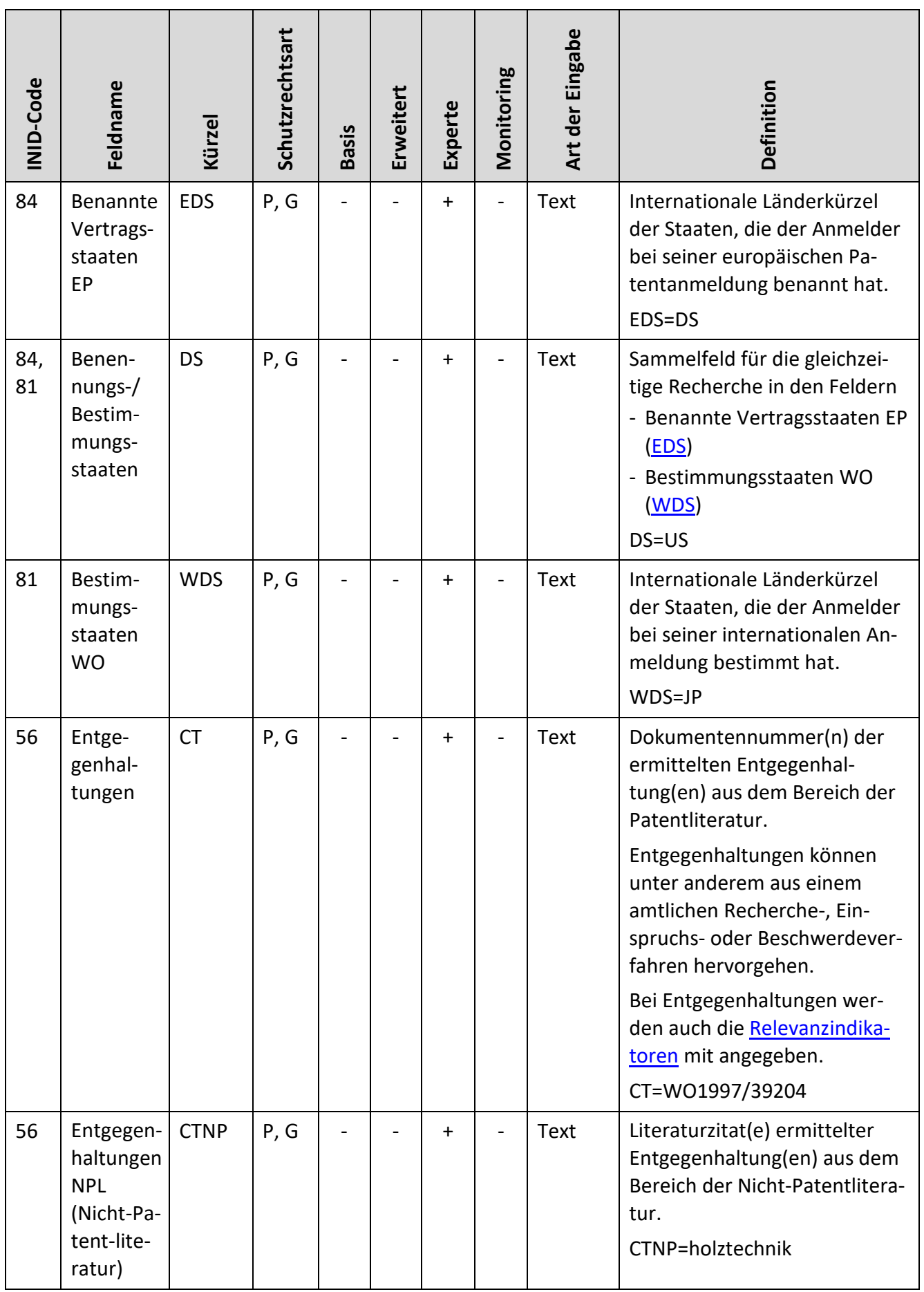

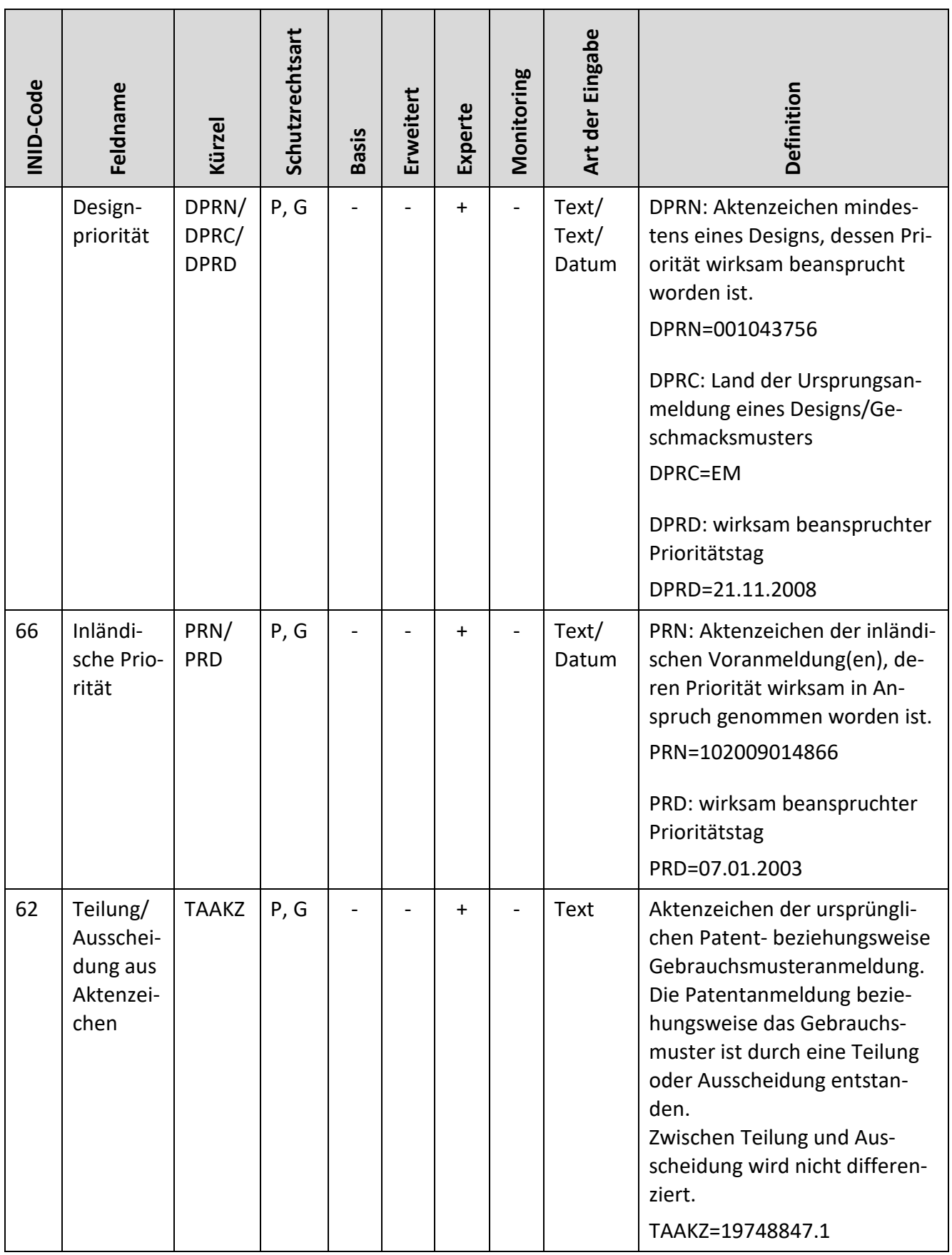

<span id="page-114-1"></span><span id="page-114-0"></span>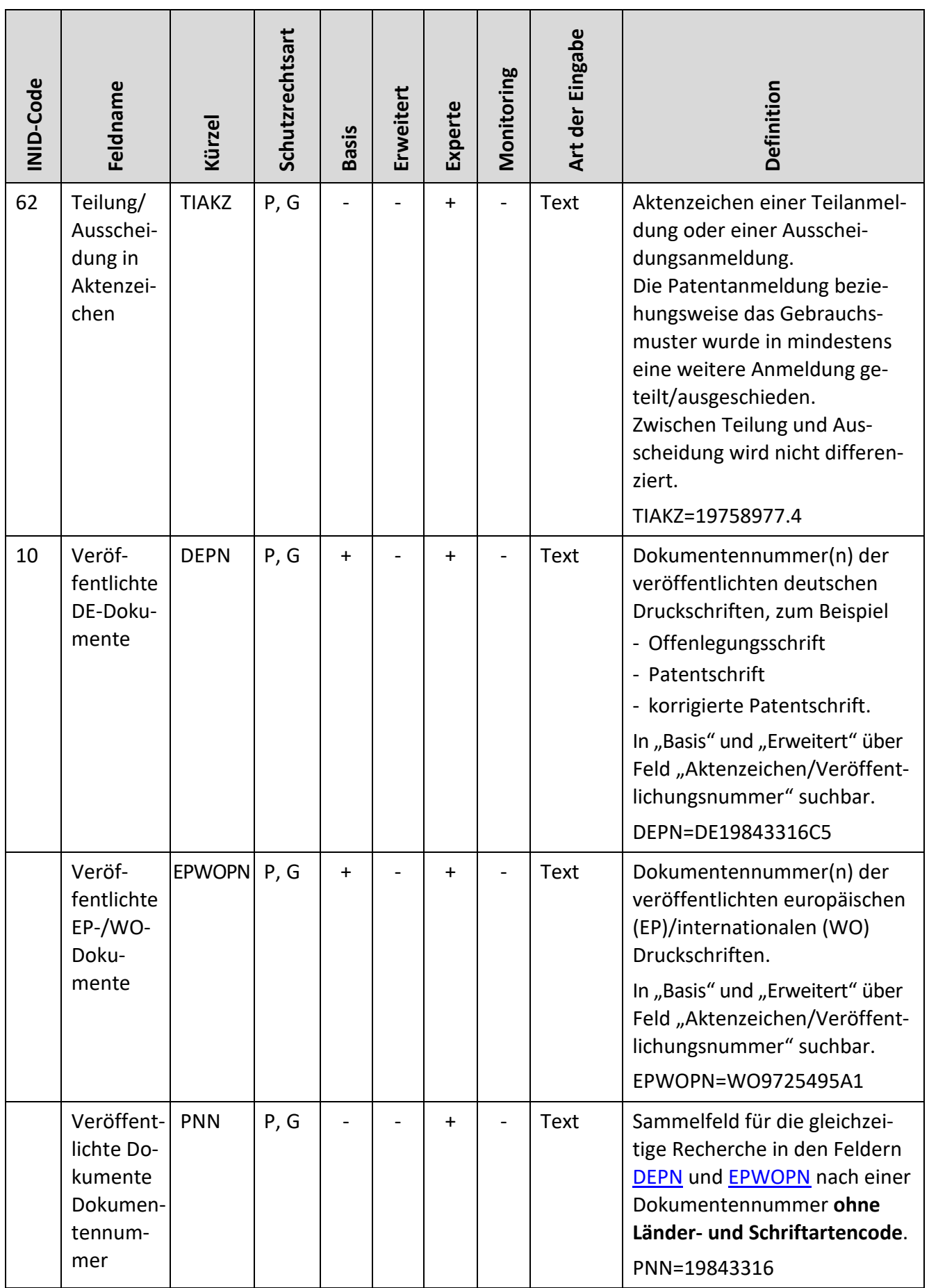

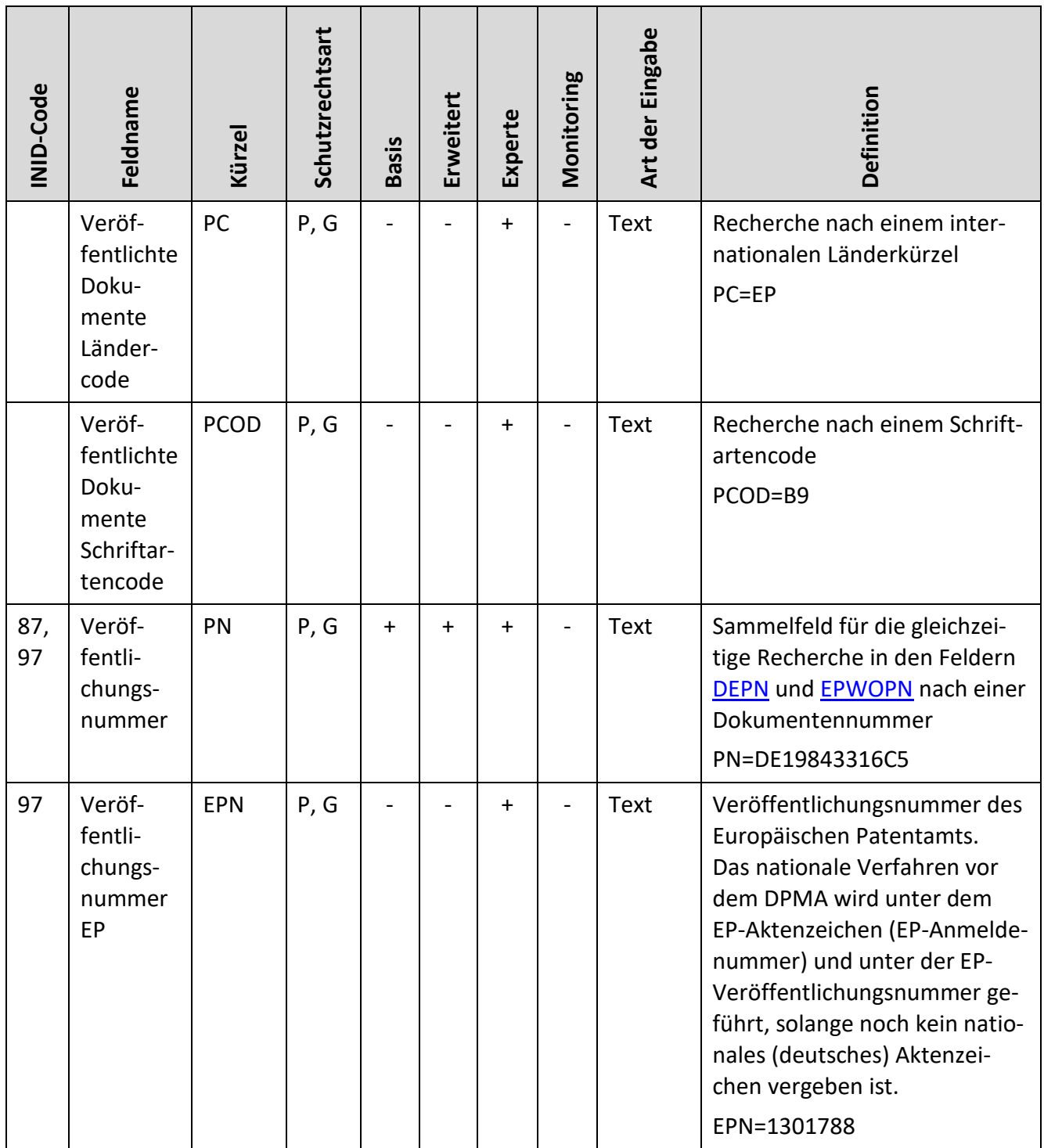

<span id="page-116-0"></span>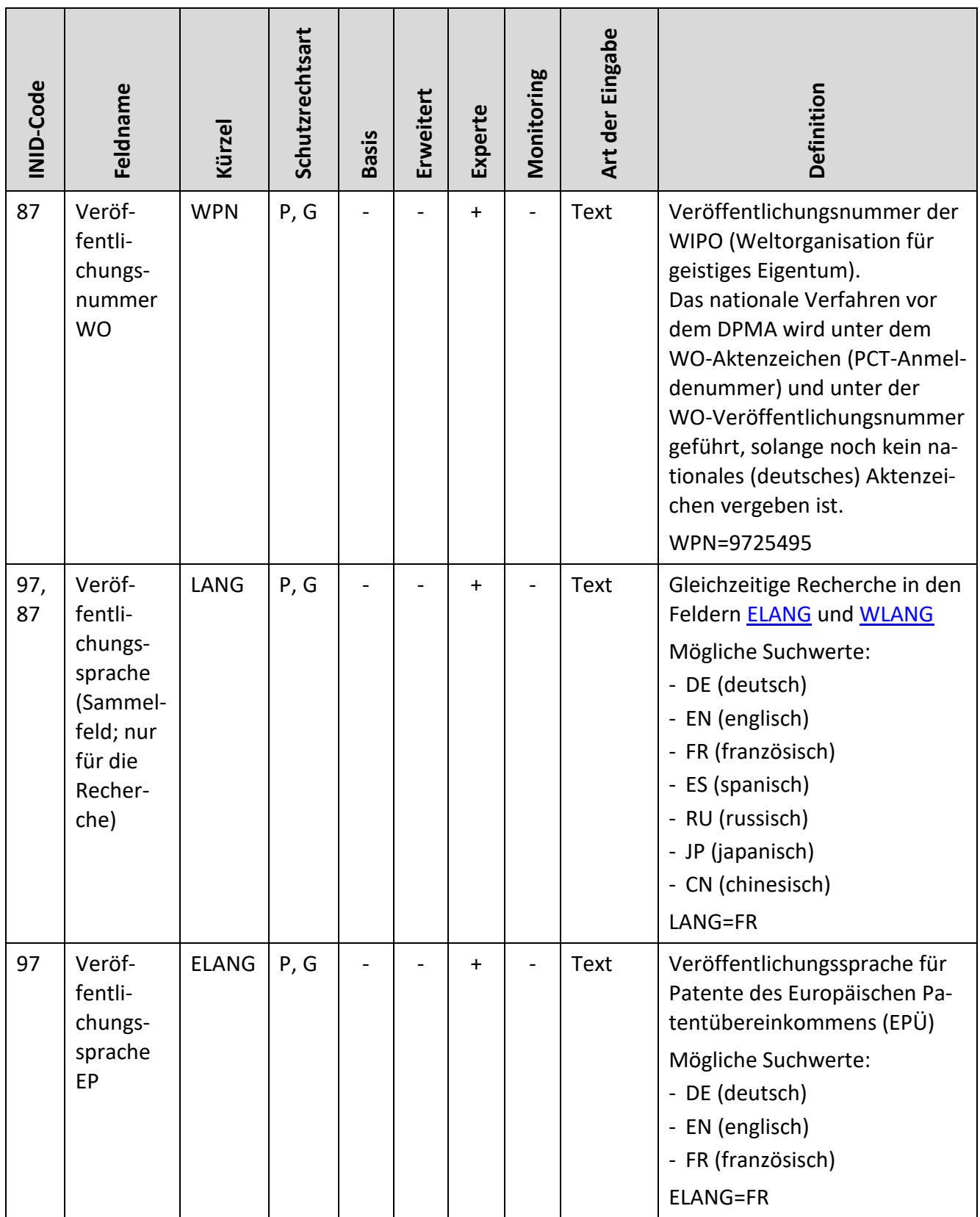

<span id="page-117-0"></span>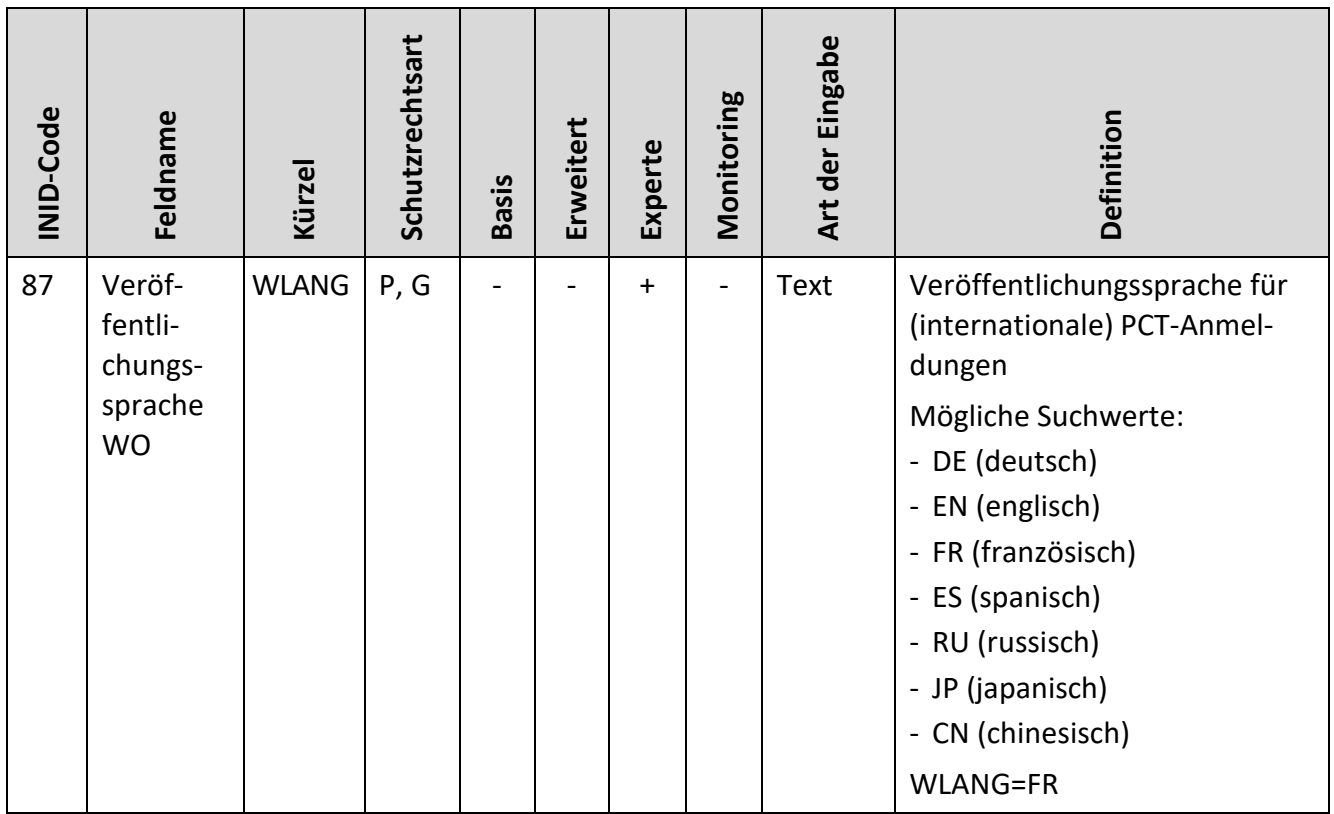

#### **Stammdaten Patente**

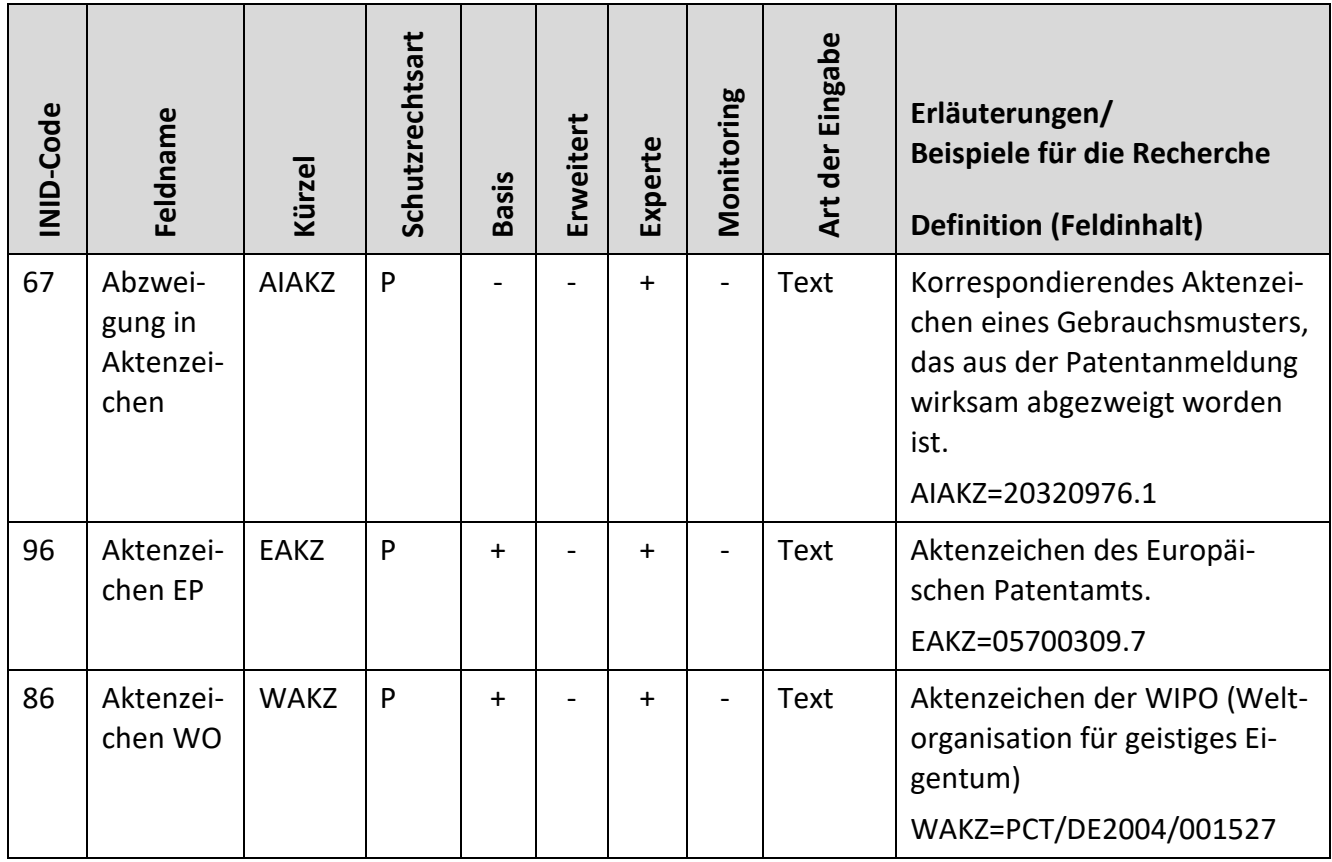

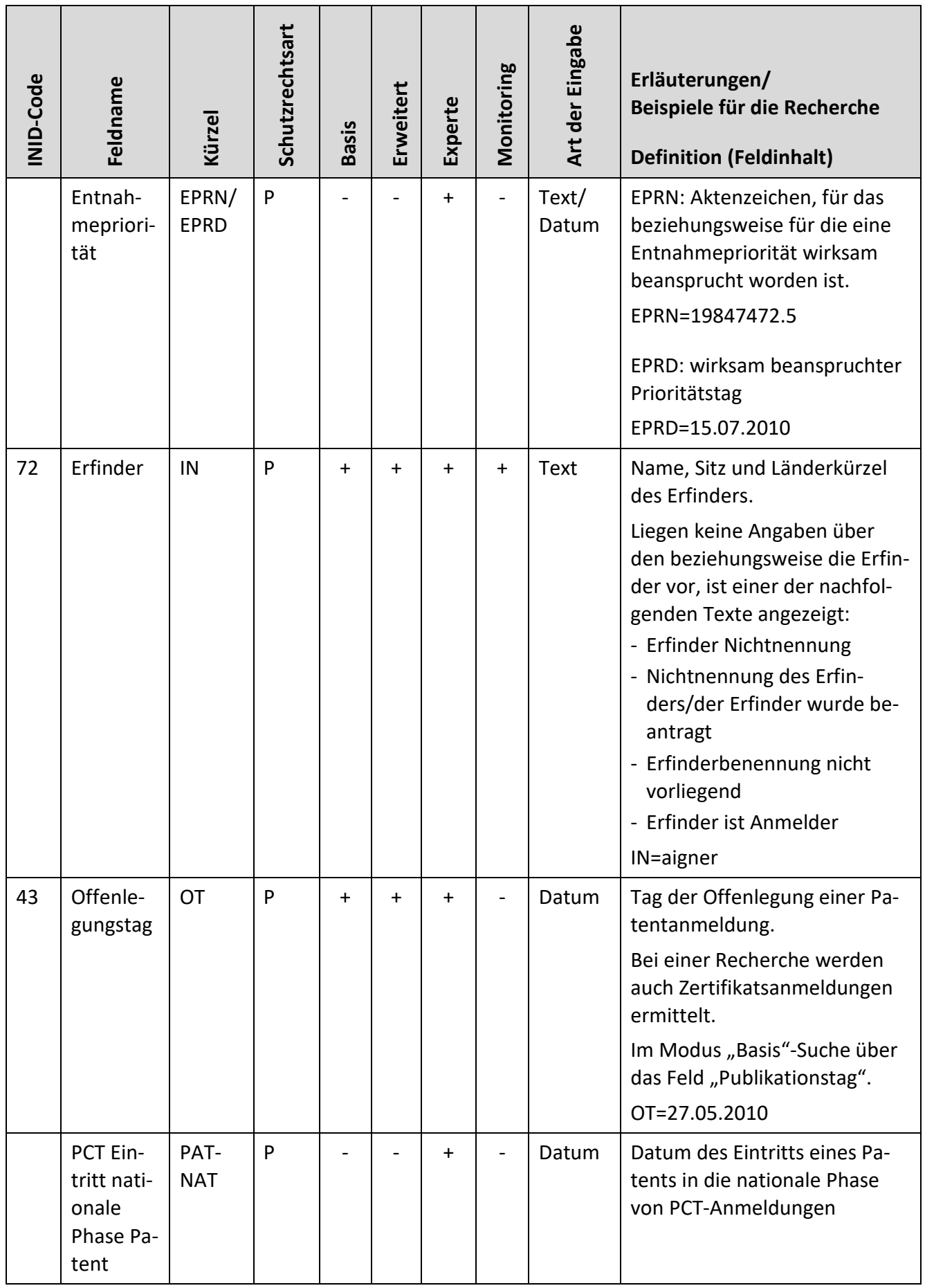

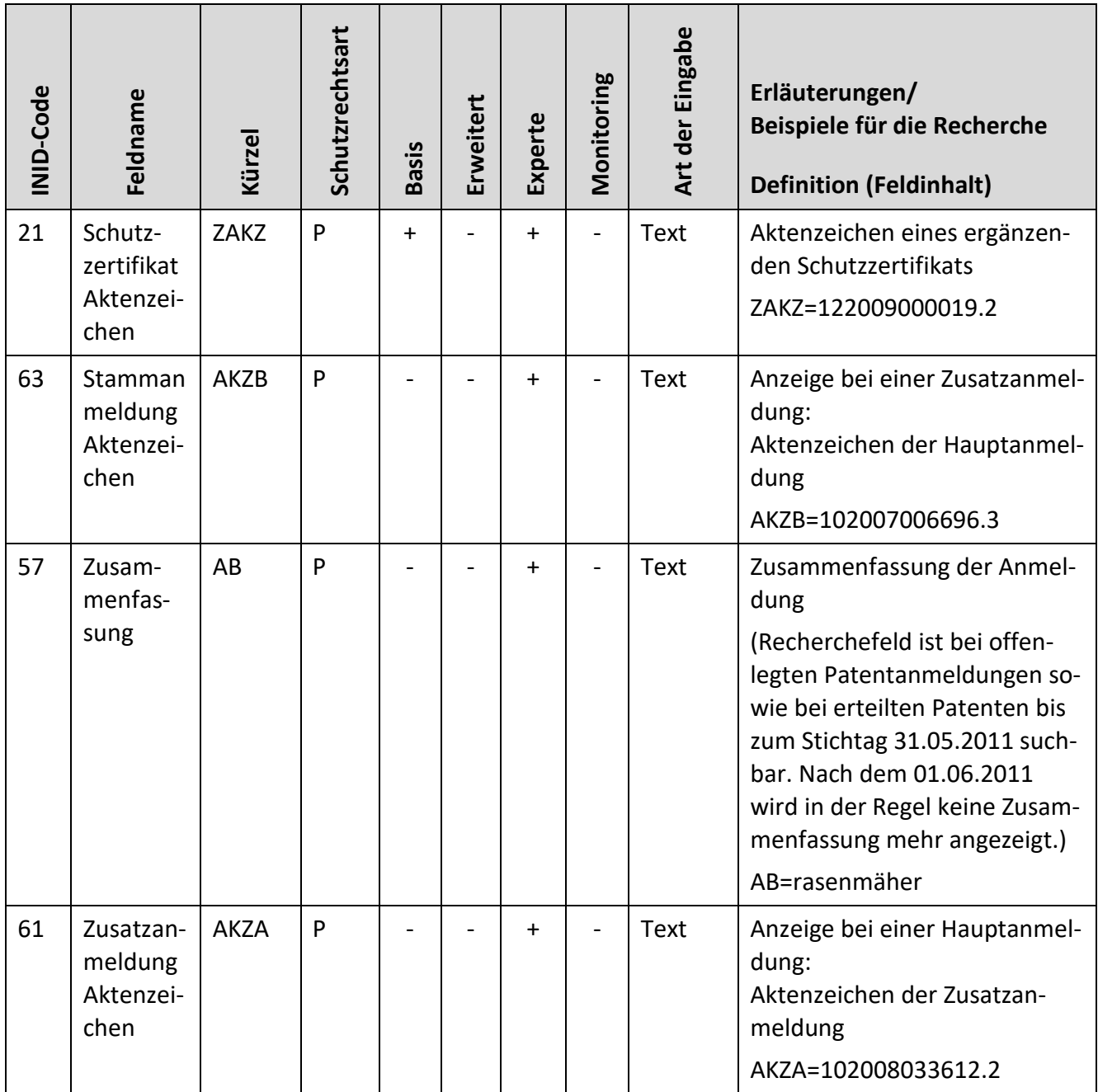

#### **Stammdaten Gebrauchsmuster**

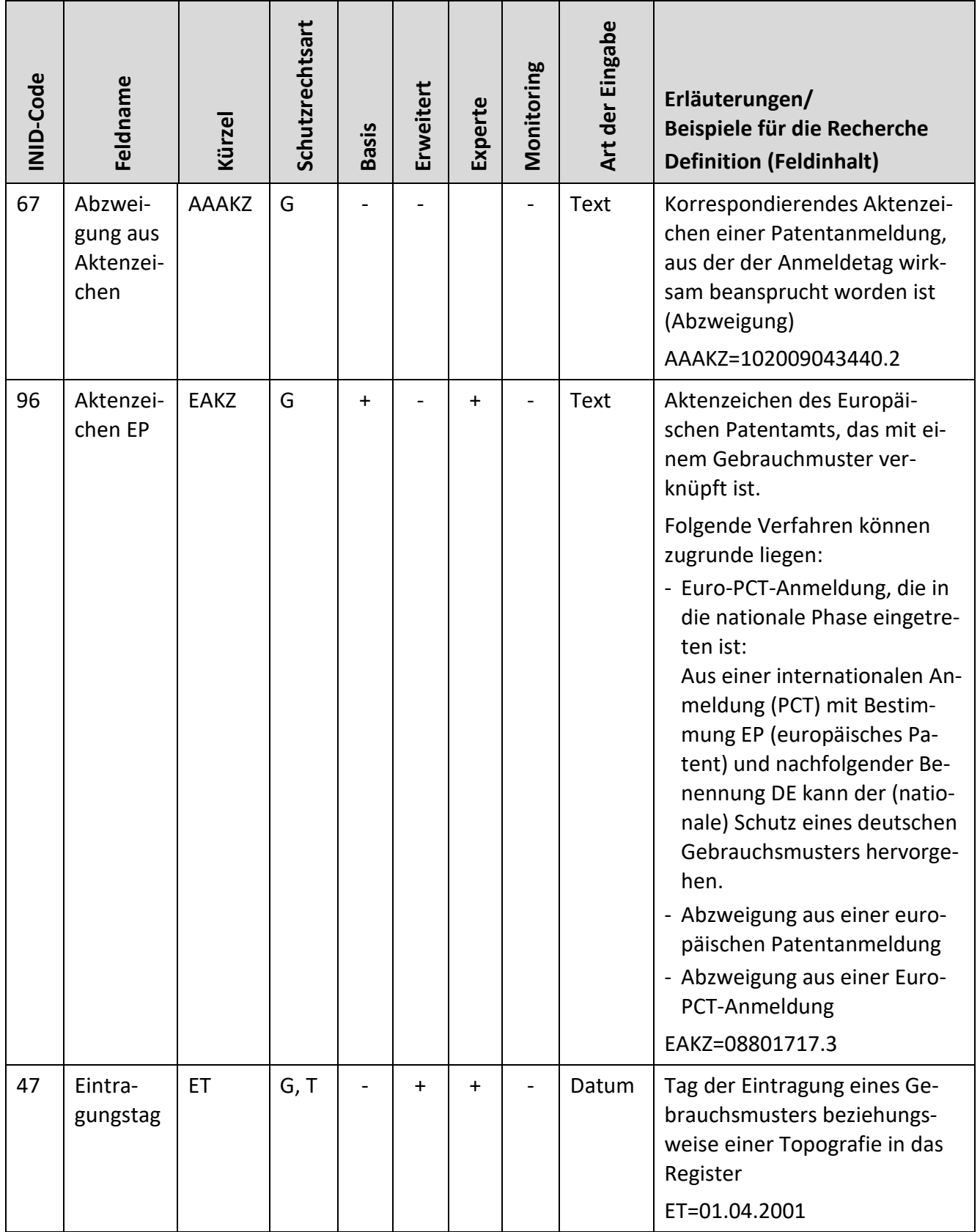

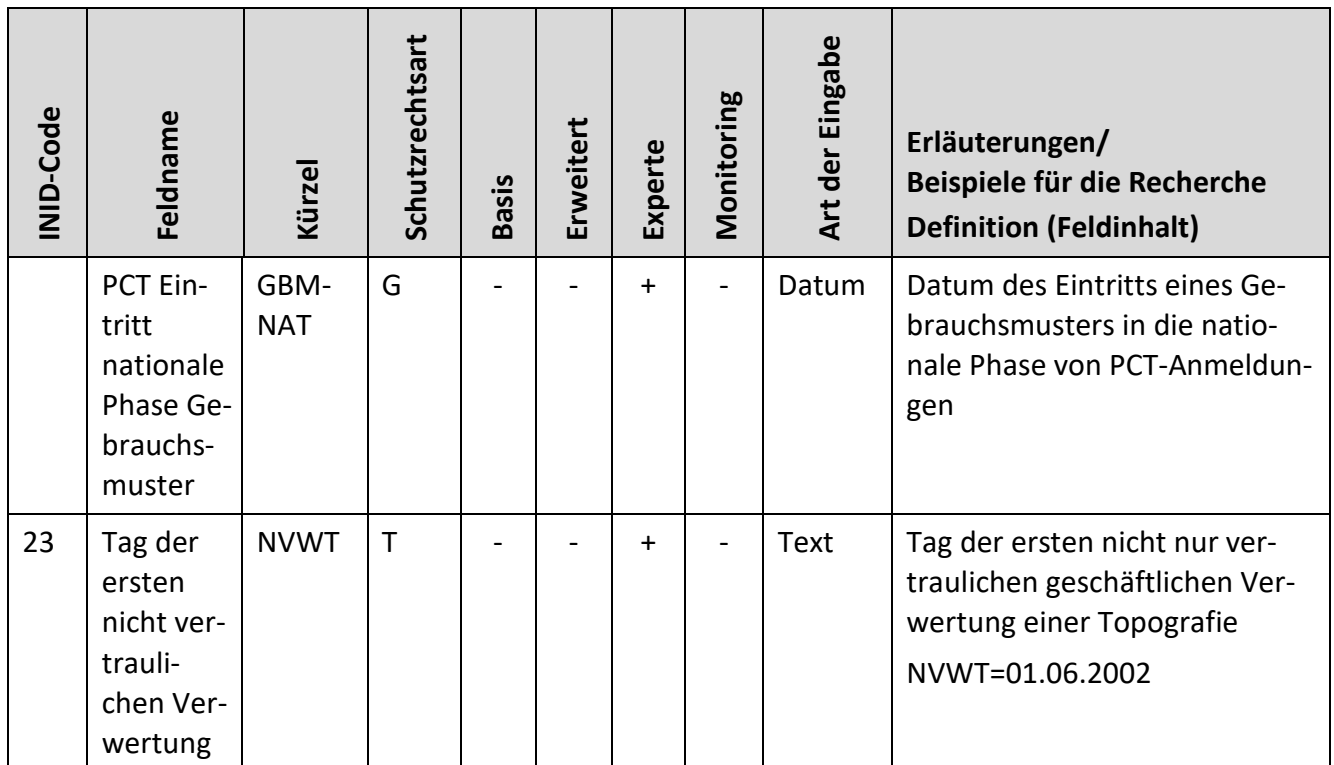

### **Stammdaten Schutzzertifikate**

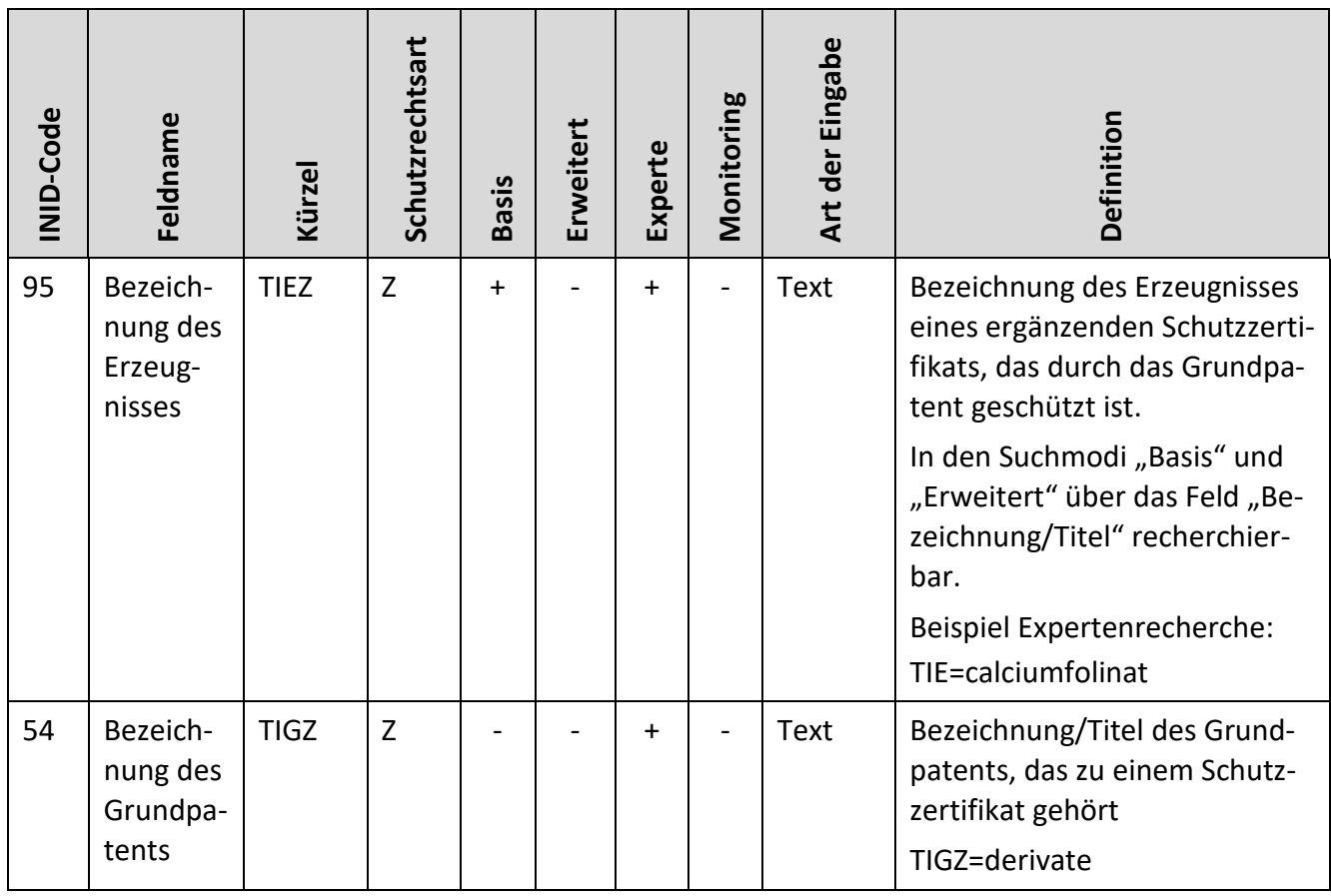

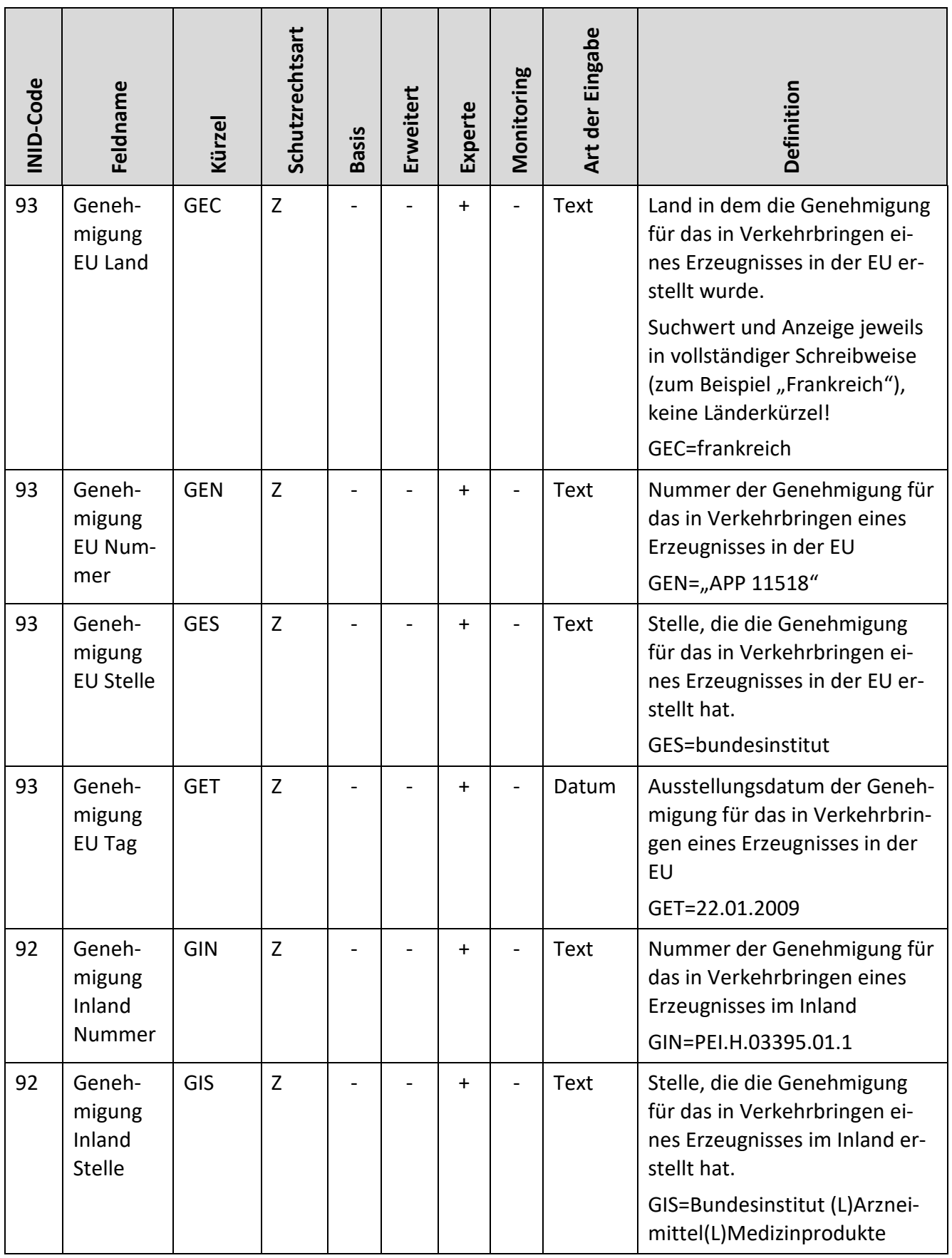

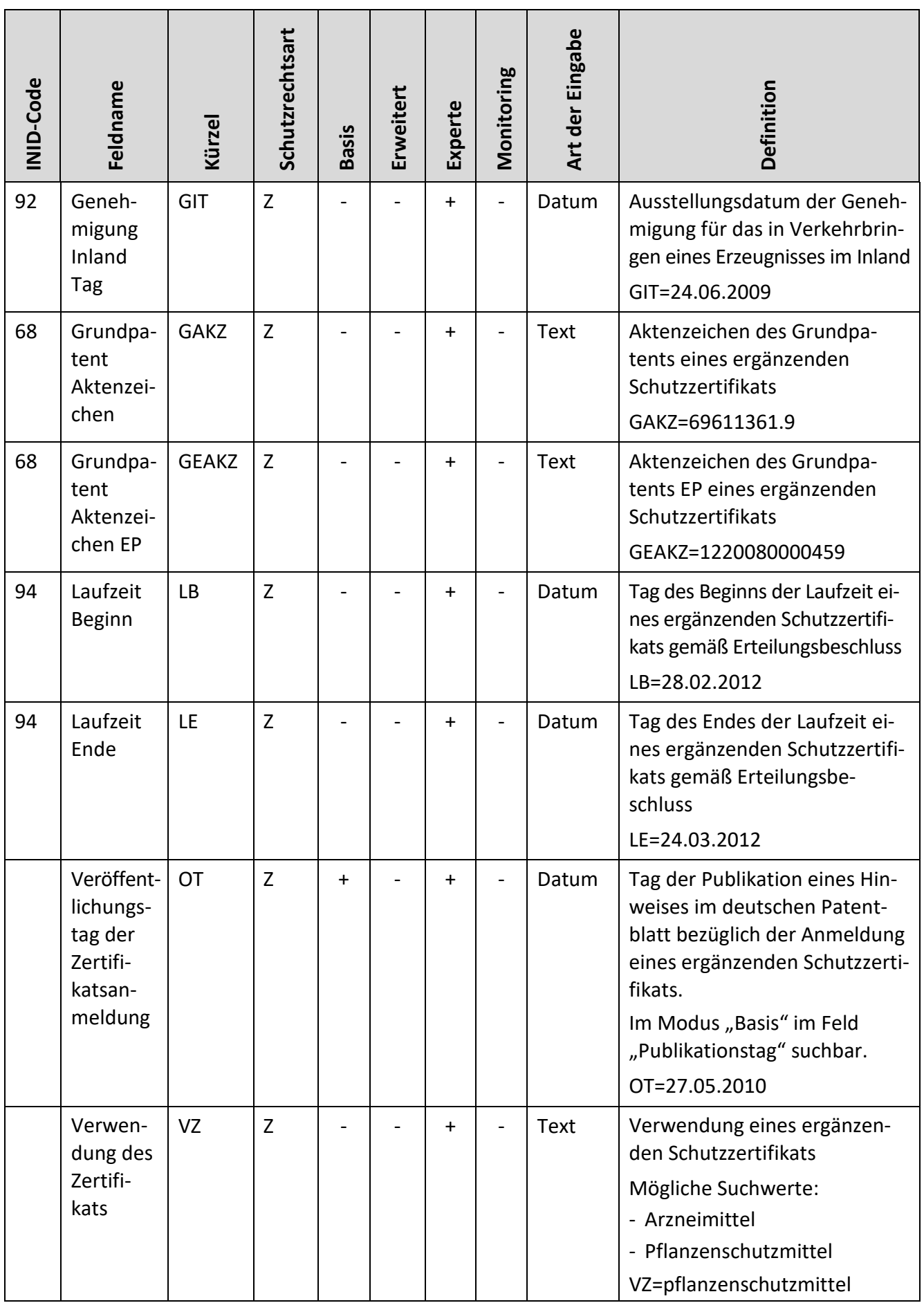

## **3.8.2 Marken**

Die folgende Übersicht zeigt, welche Datenfelder in den Formularen der Recherchemodi verwendet werden können.

Bitte beachten Sie, dass im Laufe der Jahre Änderungen an der Art und Anzahl der erfassten Felder stattgefunden haben. Insbesondere bei der Recherche nach älteren Daten kann nicht davon ausgegangen werden, dass für jedes Markendokument sämtliche in Frage kommenden Felder digital erfasst worden sind.

In der nachfolgenden Tabelle ist in der ersten Spalte der jeweilige INID-Code zur Kennzeichnung der bibliographischen Daten von Marken angegeben. Eine Übersicht aller Codes für die bibliographischen Daten des Schutzbereichs Marken geht aus dem [WIPO Standard ST.60](http://www.wipo.int/export/sites/www/standards/en/pdf/03-60-01.pdf) hervor.

Die zweite Spalte enthält die Bezeichnung der einzelnen Suchfelder. Der jeweils dazugehörige Suchfeldname (Kürzel) geht aus der dritten Spalte hervor. Die Suchfeldnamen benötigen Sie für die Formulierung einer Expertenrecherche, jedoch steht Ihnen in der entsprechenden Eingabemaske eine Ausfüllhilfe in Form von Auswahllisten zur Verfügung.

Aus der Spalte "Datenbestand" können Sie entnehmen, für welche Marken (nationale Marke = DE, Unionsmarke = EM oder internationale Marke = IR) dieses Suchfeld möglich ist. Aus den Spalten "Basis", "Erweitert", "Experte" und "Monitoring" entnehmen Sie, ob das jeweilige Datenfeld im entsprechenden Modus recherchierbar ist. Im Falle der Recherchierbarkeit ist ein Plus-Zeichen angegeben, andernfalls ein Minus-Zeichen.

In der Spalte "Art der Eingabe" erhalten Sie zum jeweiligen Suchfeld einen Hinweis, in welcher Form die Rechercheformulierung möglich ist.

In der zehnten Spalte "Definition" finden Sie kurze Erläuterungen zur Spalte "Feldname".

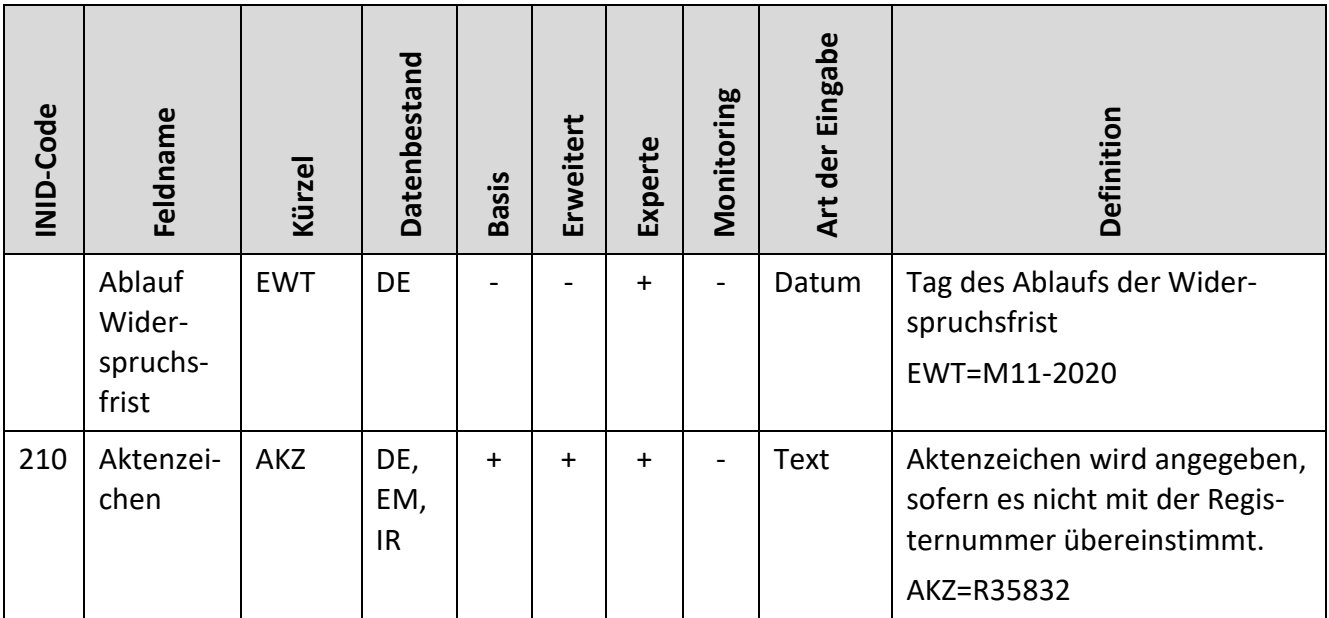

<span id="page-125-0"></span>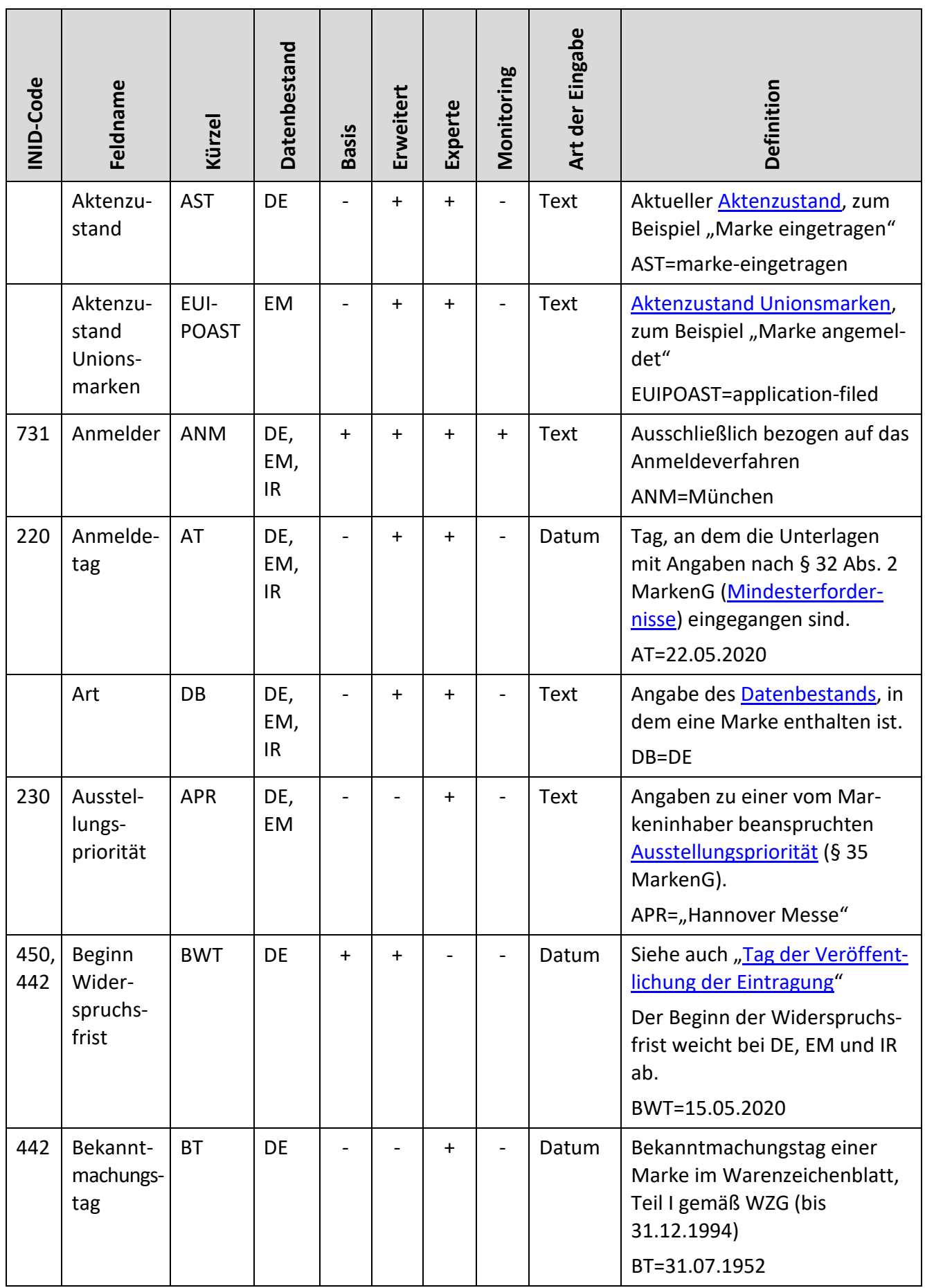

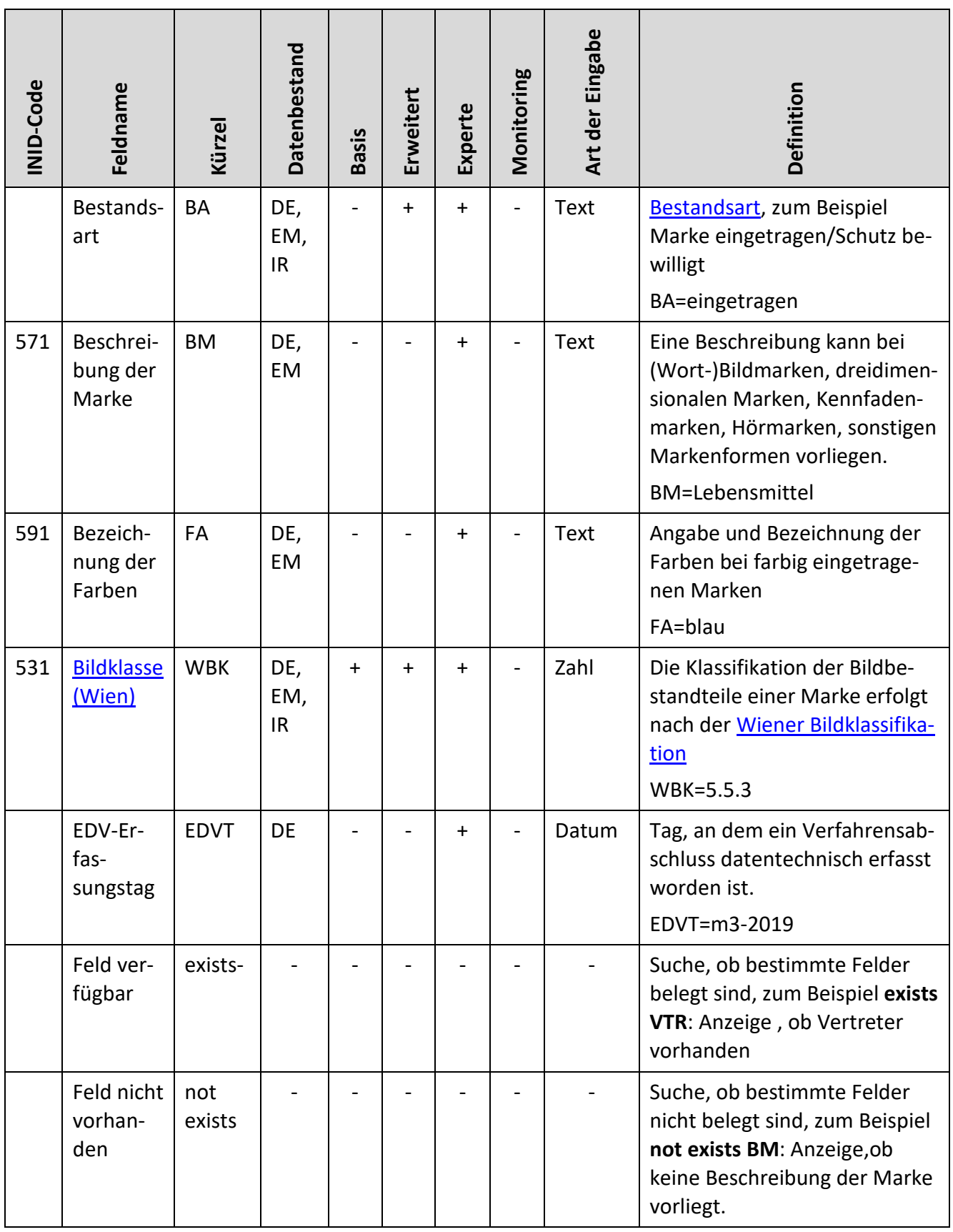

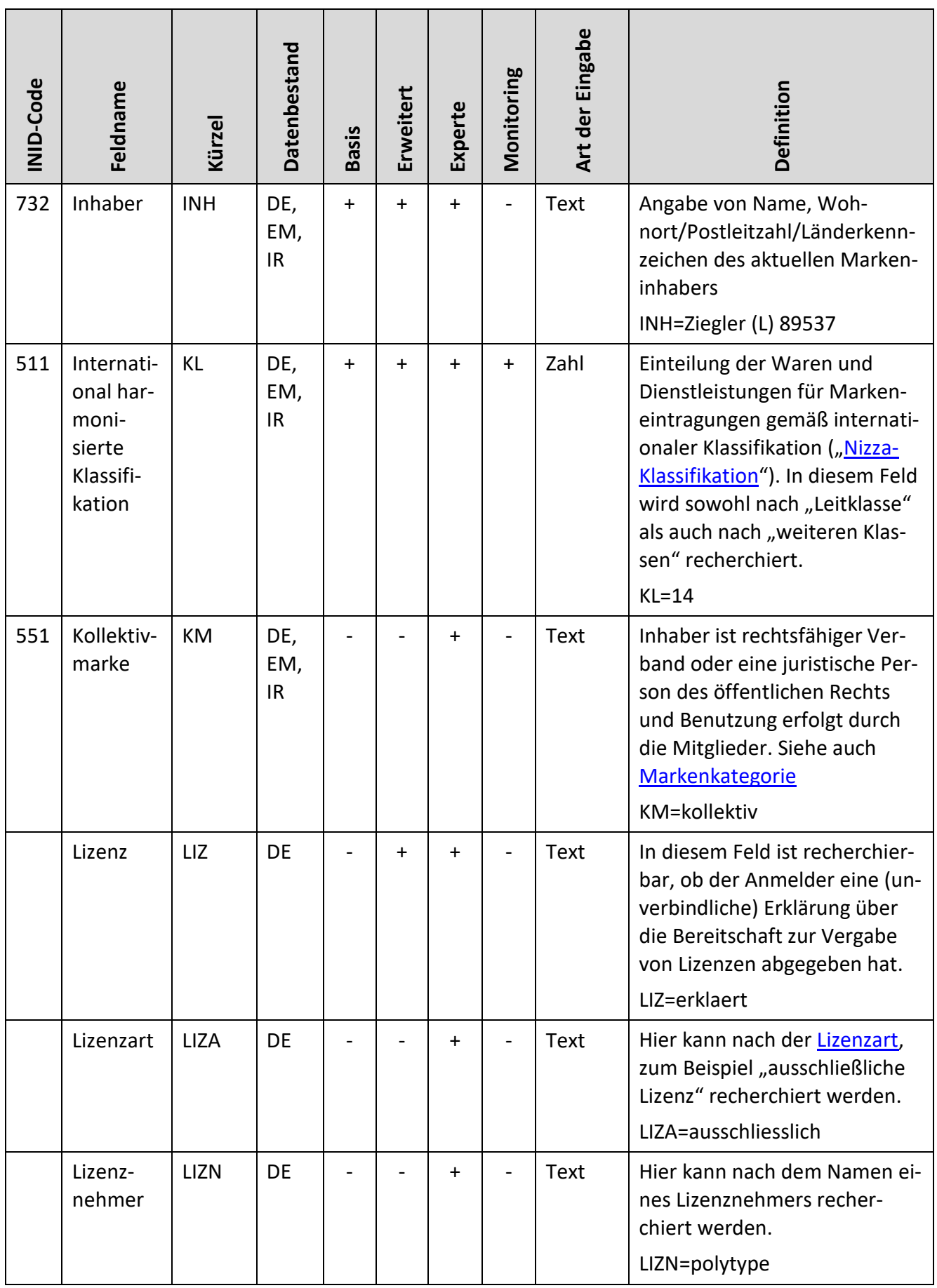

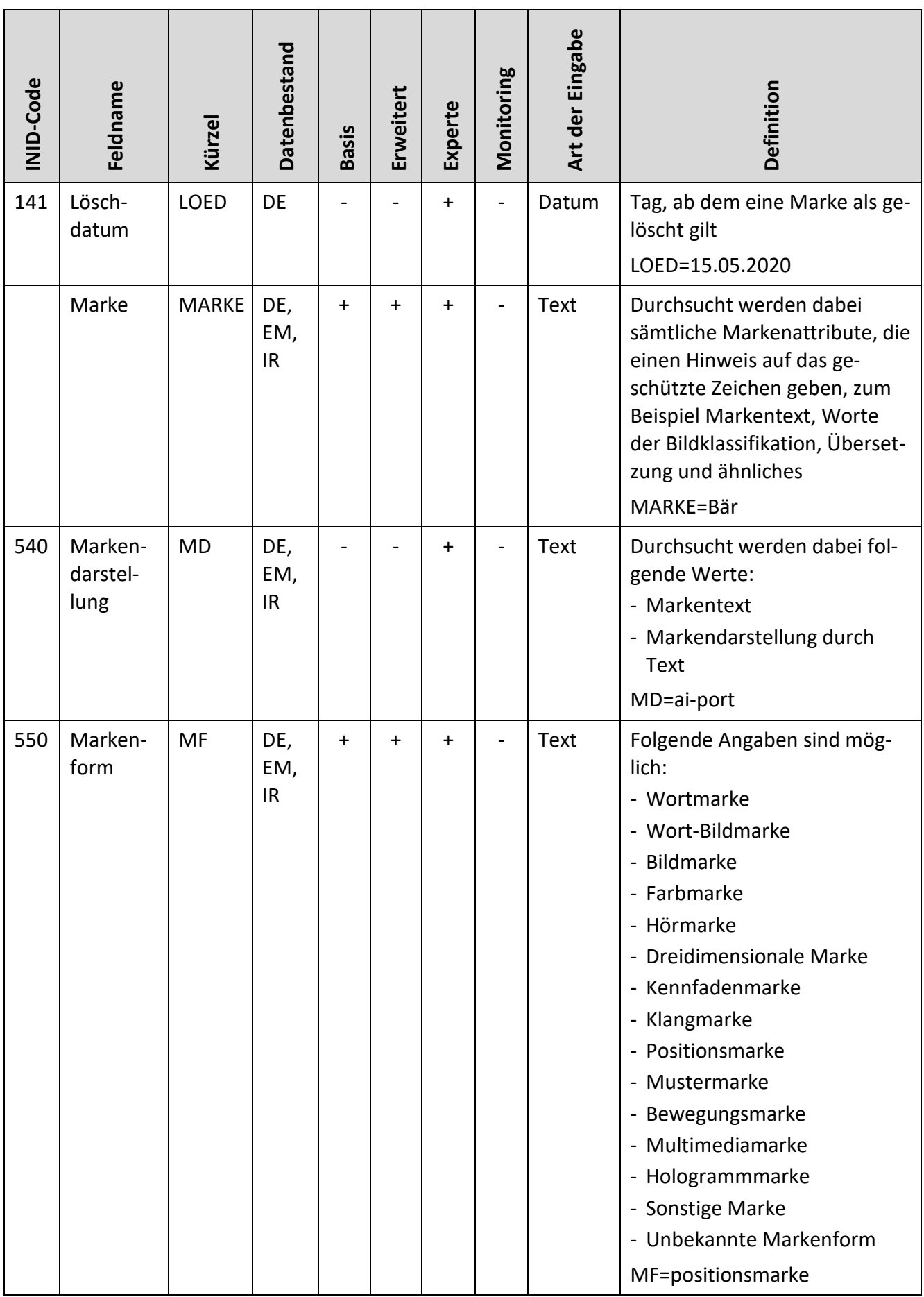

<span id="page-129-0"></span>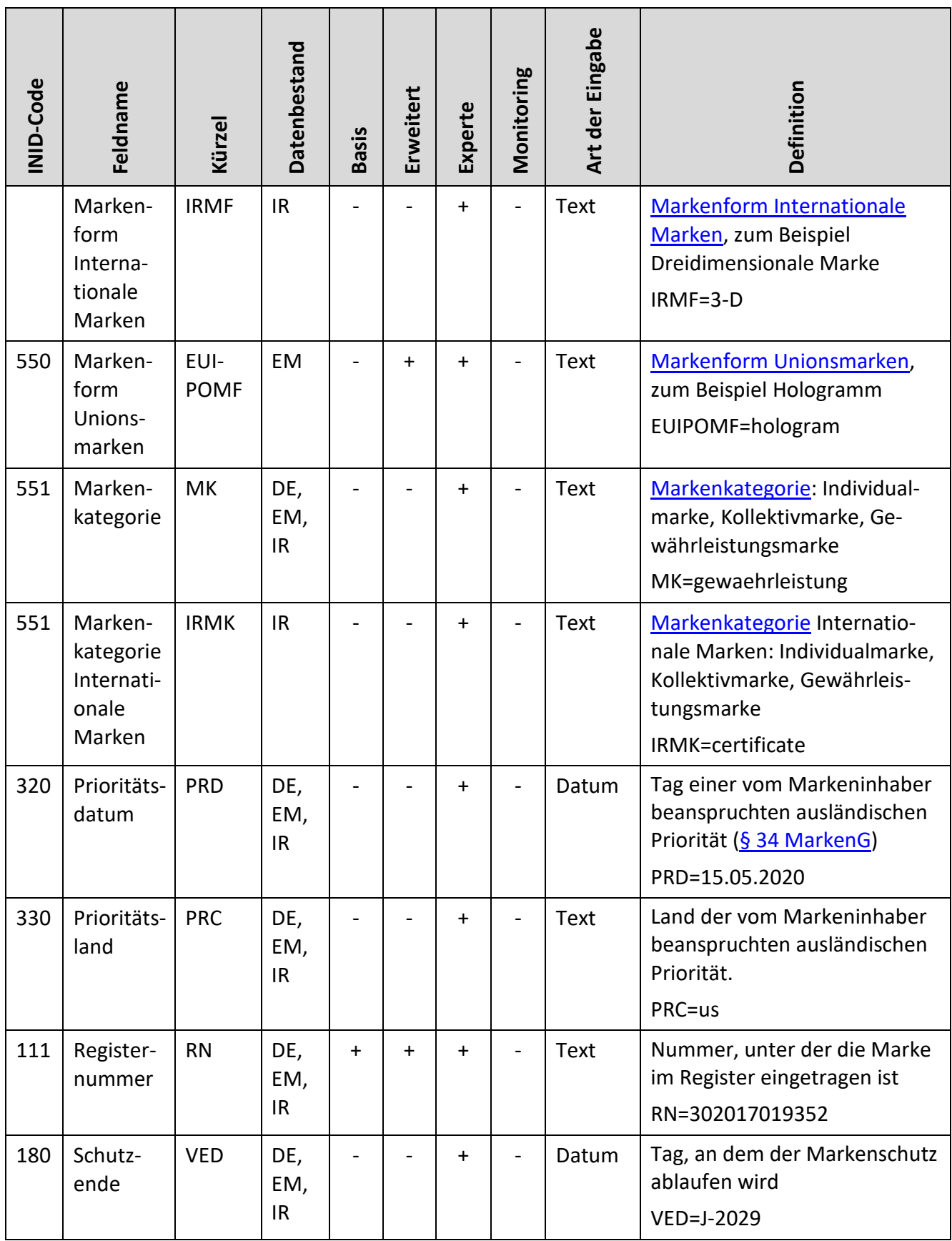

<span id="page-130-0"></span>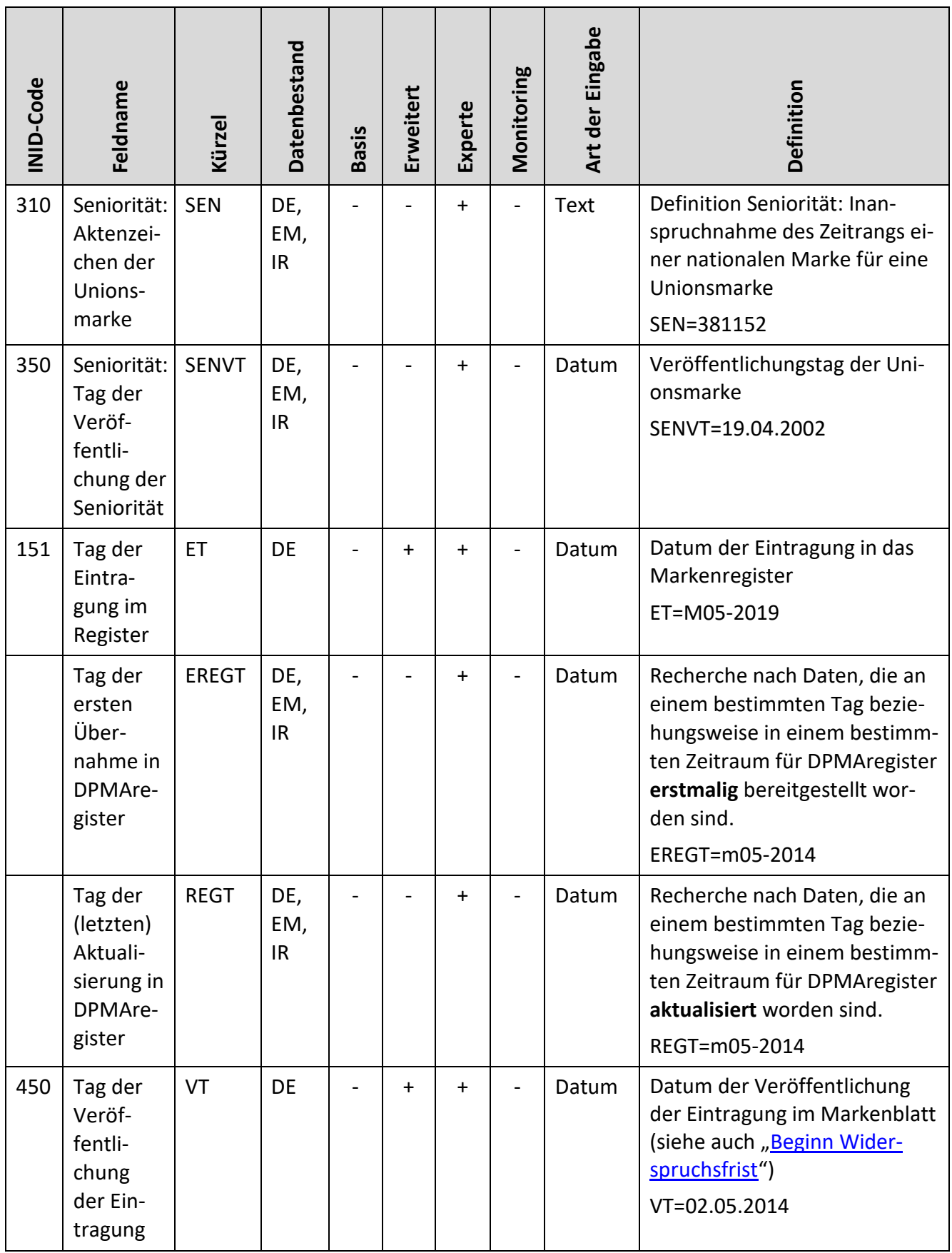

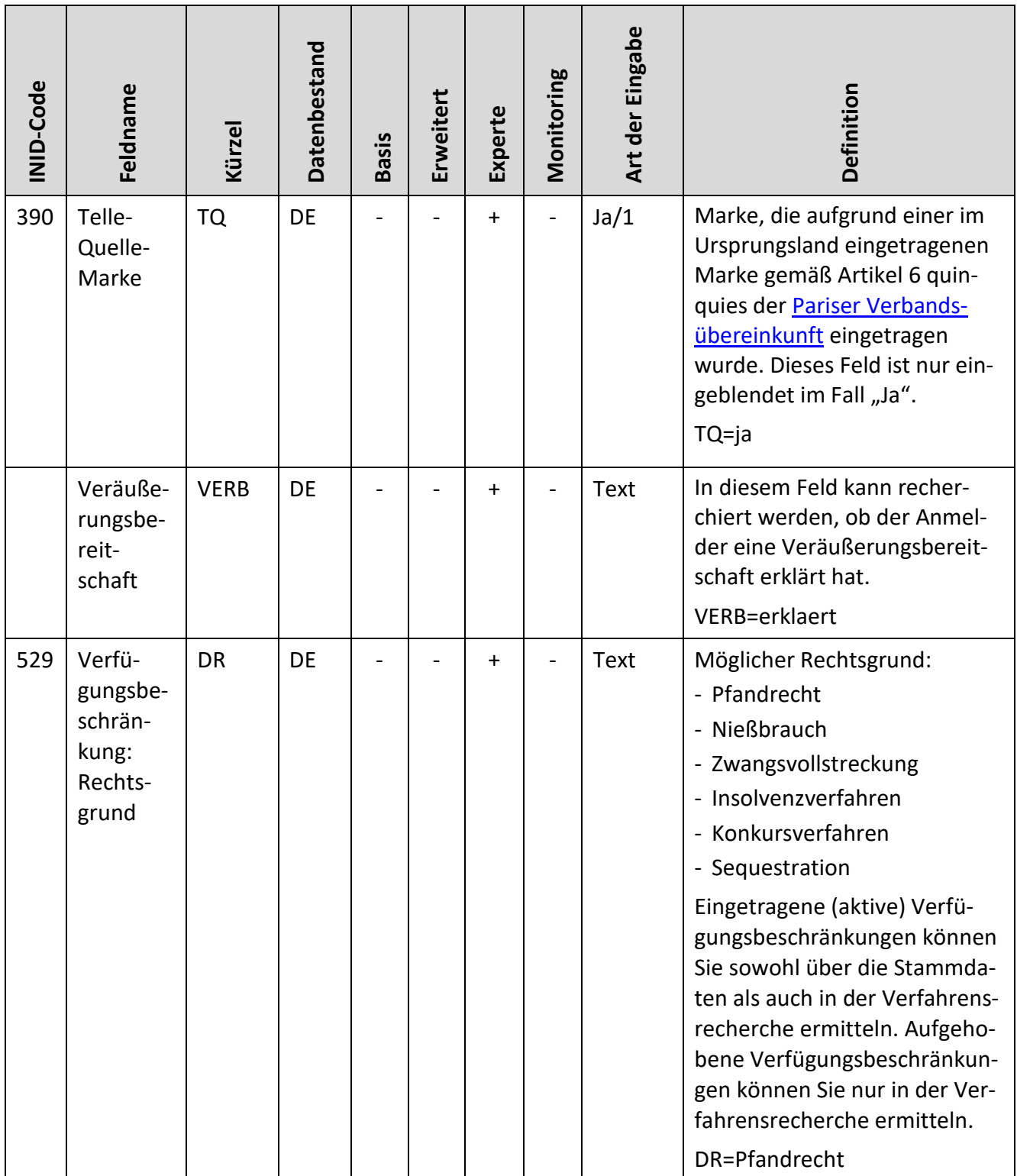

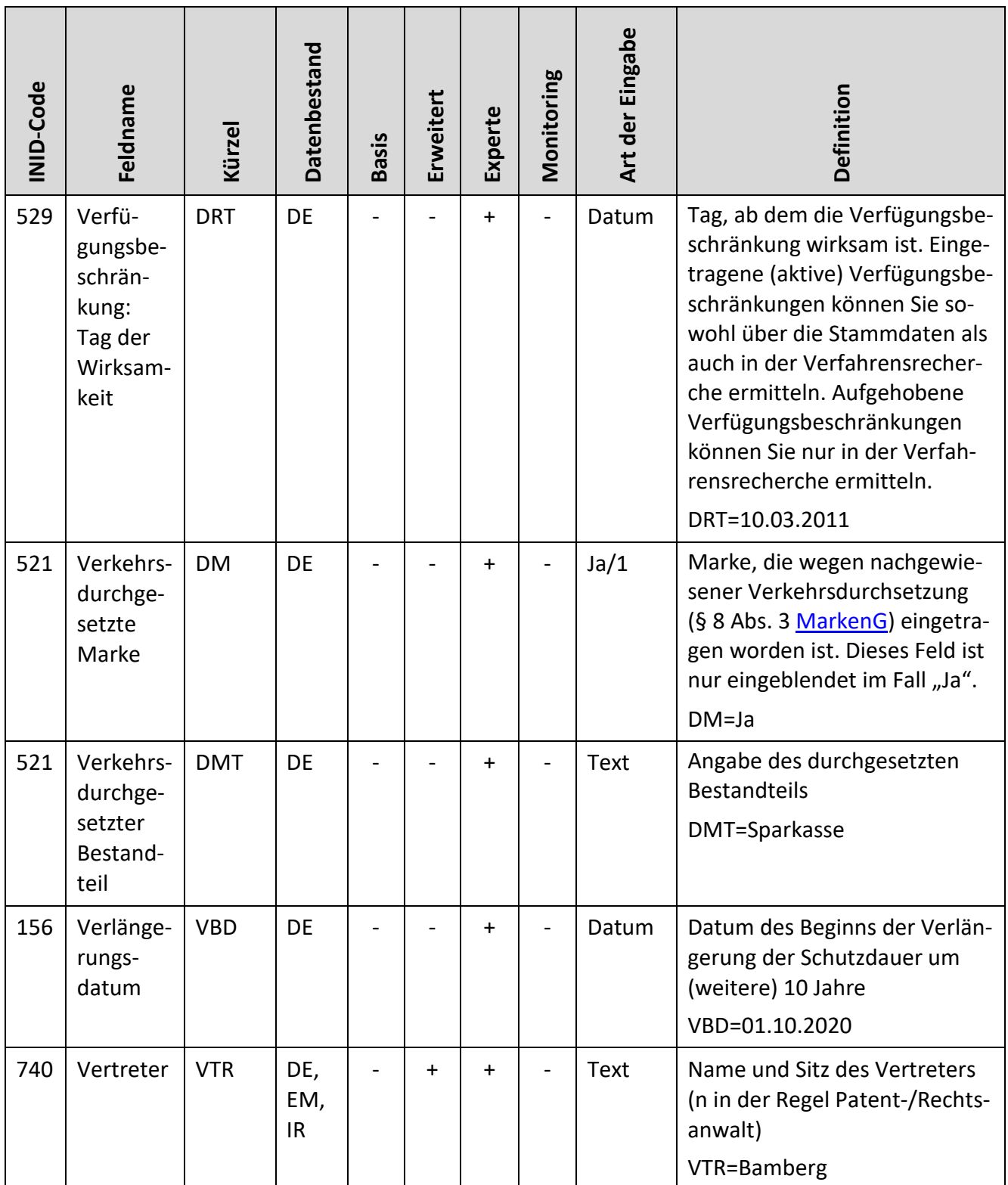

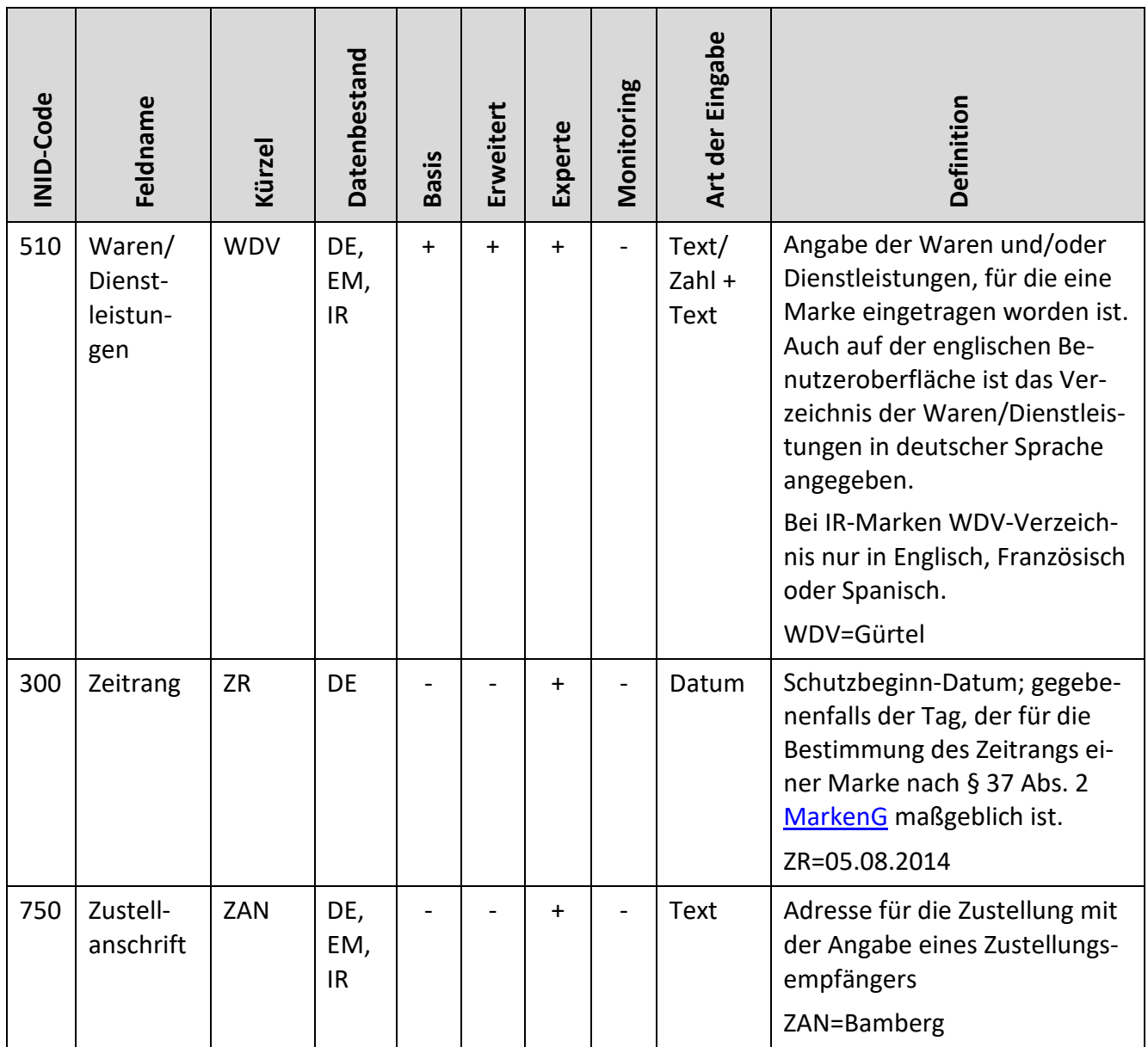

## **3.8.3 Designs**

Die folgende Übersicht zeigt, welche Datenfelder in den Formularen der Recherchemodi verwendet werden können.

Bitte beachten Sie, dass im Laufe der Jahre Änderungen an der Art und Anzahl der erfassten Felder stattgefunden haben. Insbesondere bei der Recherche nach älteren Daten kann nicht davon ausgegangen werden, dass für jedes Dokument sämtliche in Frage kommenden Felder digital erfasst worden sind.

In der nachfolgenden Tabelle ist in der ersten Spalte – soweit vergeben – der jeweilige INID-Code zur Kennzeichnung der bibliographischen Daten von Designs angegeben. Eine Übersicht aller Codes für

die bibliographischen Daten des Schutzbereichs Design geht aus dem [WIPO Standard ST. 80](http://www.wipo.int/export/sites/www/standards/en/pdf/03-80-01.pdf) hervor, jedoch werden nicht alle in diesem Standard genannten Daten nach dem deutschen Designrecht erfasst und veröffentlicht.

Die zweite Spalte enthält den Feldnamen der einzelnen Suchfelder. Der jeweils dazugehörige Suchfeldname (Kürzel) geht aus der dritten Spalte hervor. Die Kürzel benötigen Sie für die Formulierung einer Expertenrecherche, jedoch steht Ihnen in der entsprechenden Eingabemaske eine Ausfüllhilfe in Form von Auswahllisten zur Verfügung.

Aus den Spalten "Basis", "Erweitert", "Experte" und "Monitoring" entnehmen Sie, ob das jeweilige Datenfeld im entsprechenden Modus recherchierbar ist. Im Falle der Recherchierbarkeit ist ein Plus-Zeichen angegeben, andernfalls ein Minus-Zeichen.

In der Spalte "Art der Eingabe" erhalten Sie zum jeweiligen Suchfeld einen Hinweis, in welcher Form die Rechercheformulierung möglich ist.

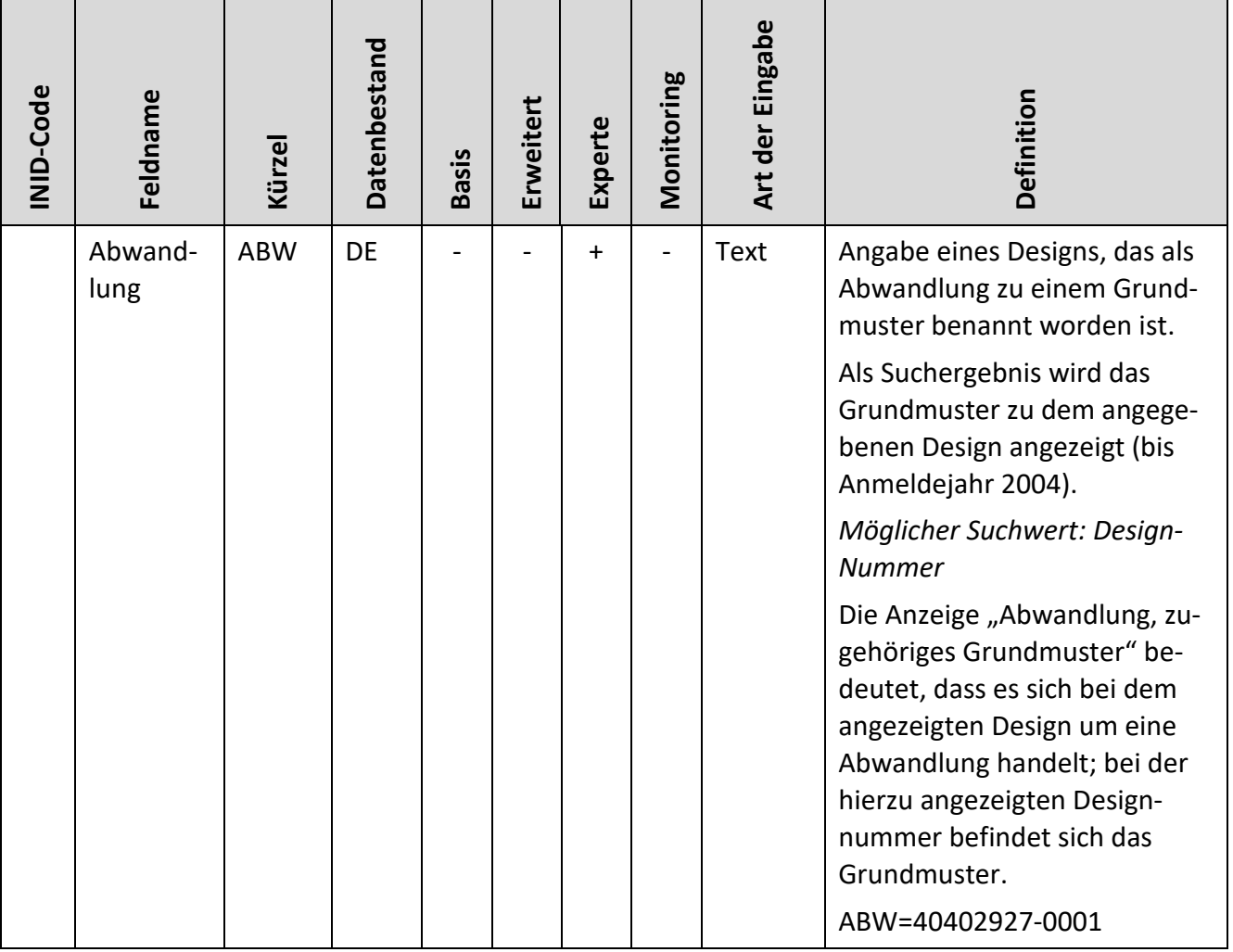

In der Spalte "Definition" finden Sie Erläuterungen zu der Spalte "Feldname".

<span id="page-135-0"></span>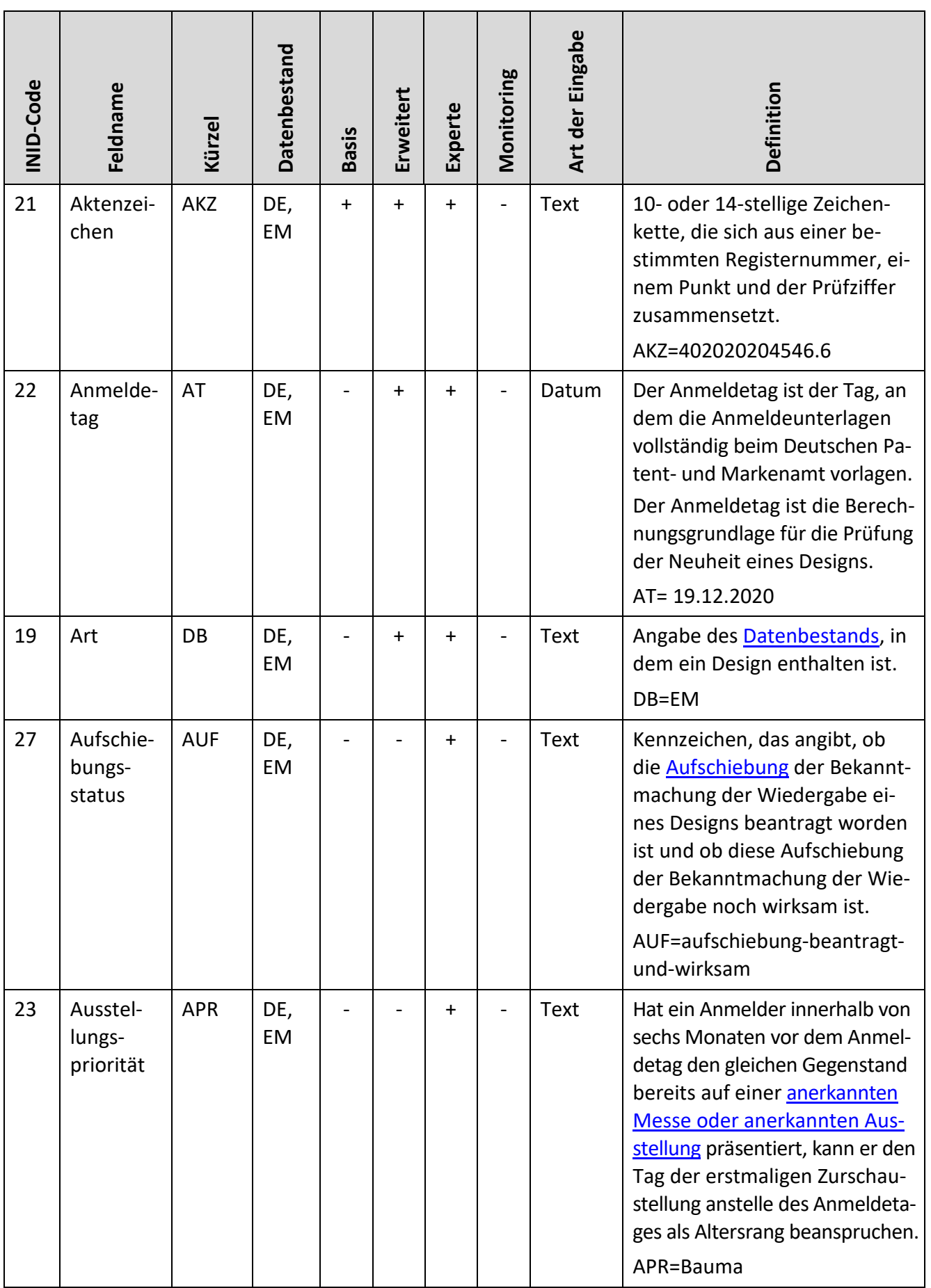

<span id="page-136-0"></span>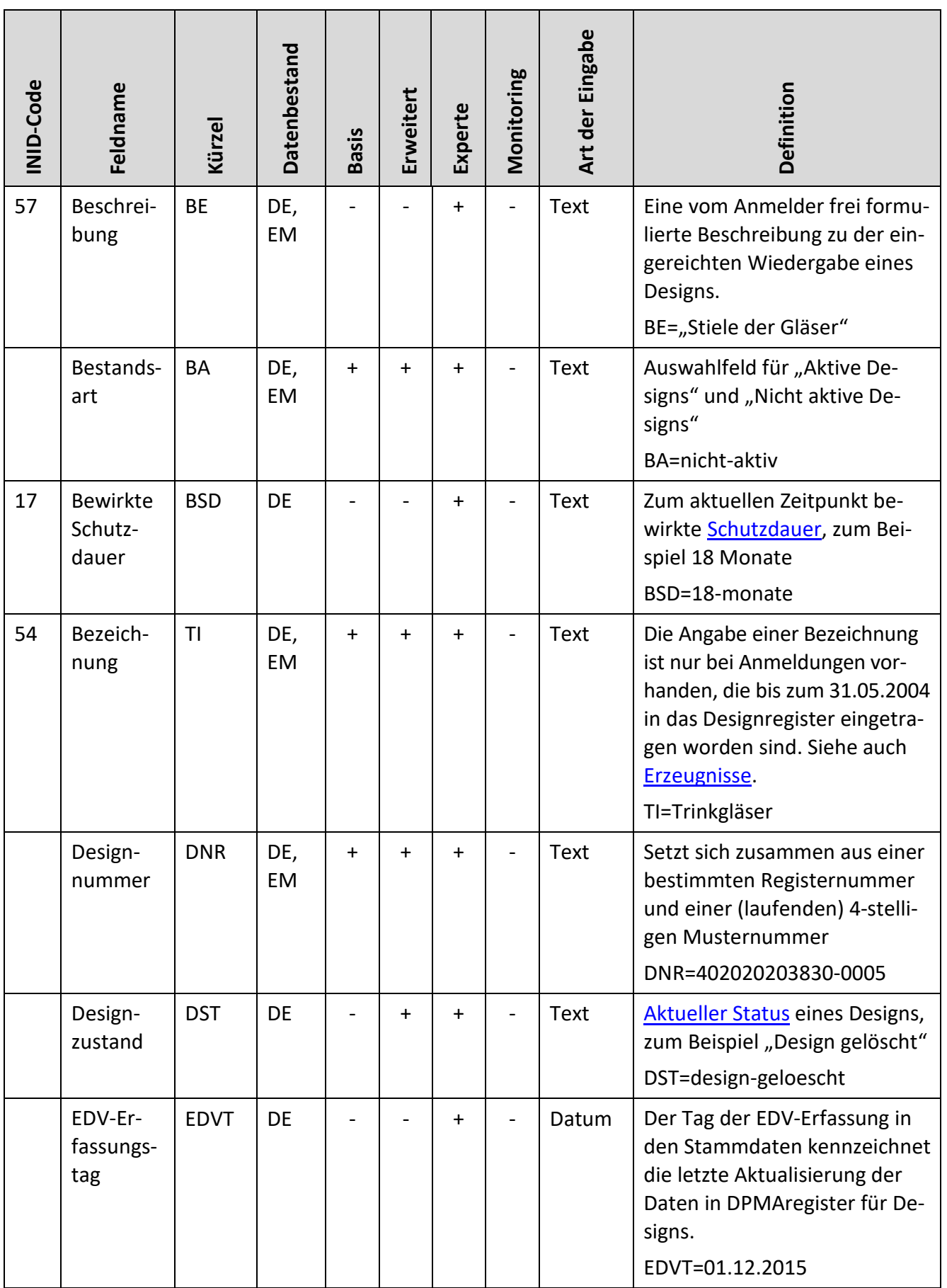

<span id="page-137-0"></span>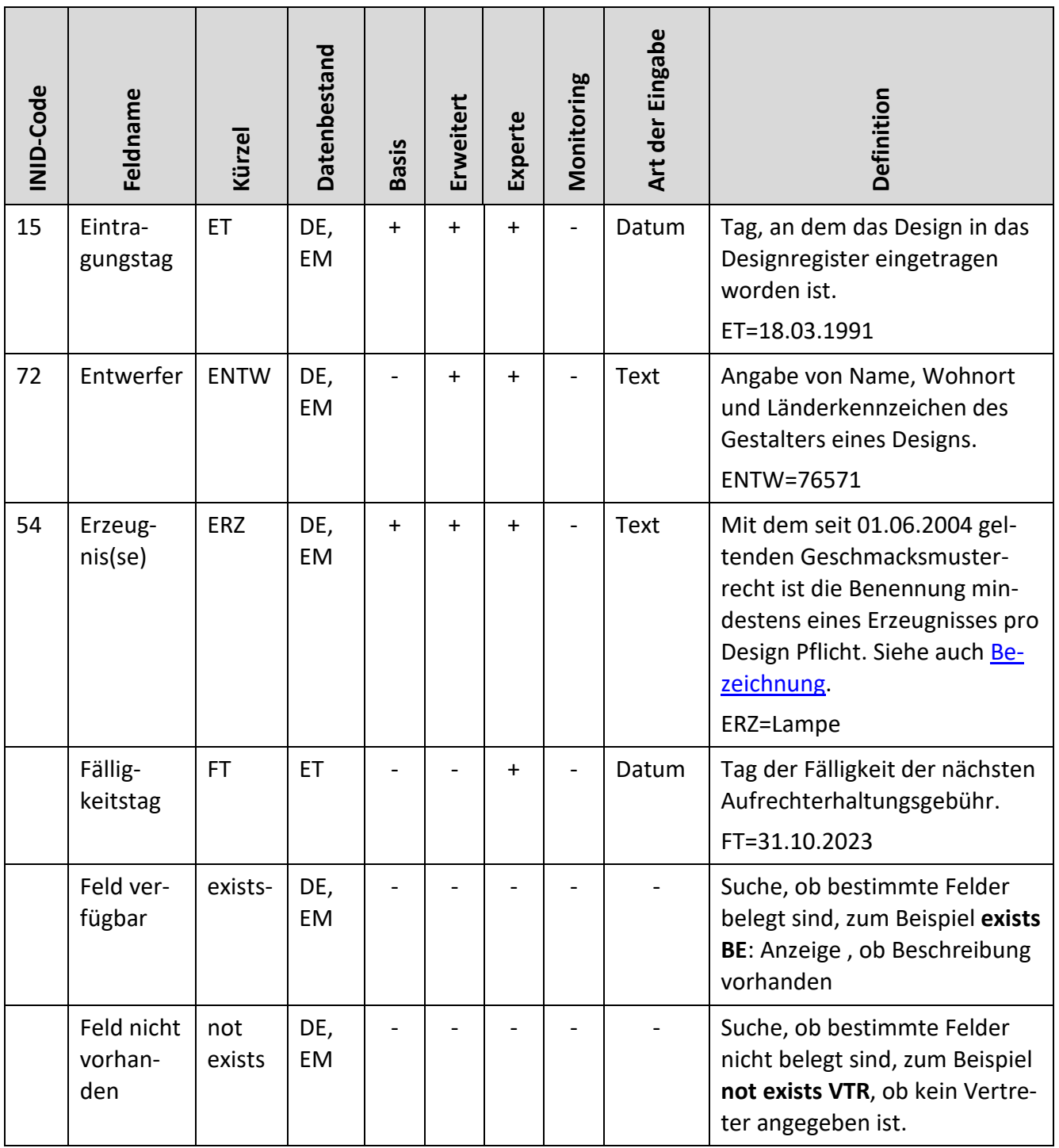

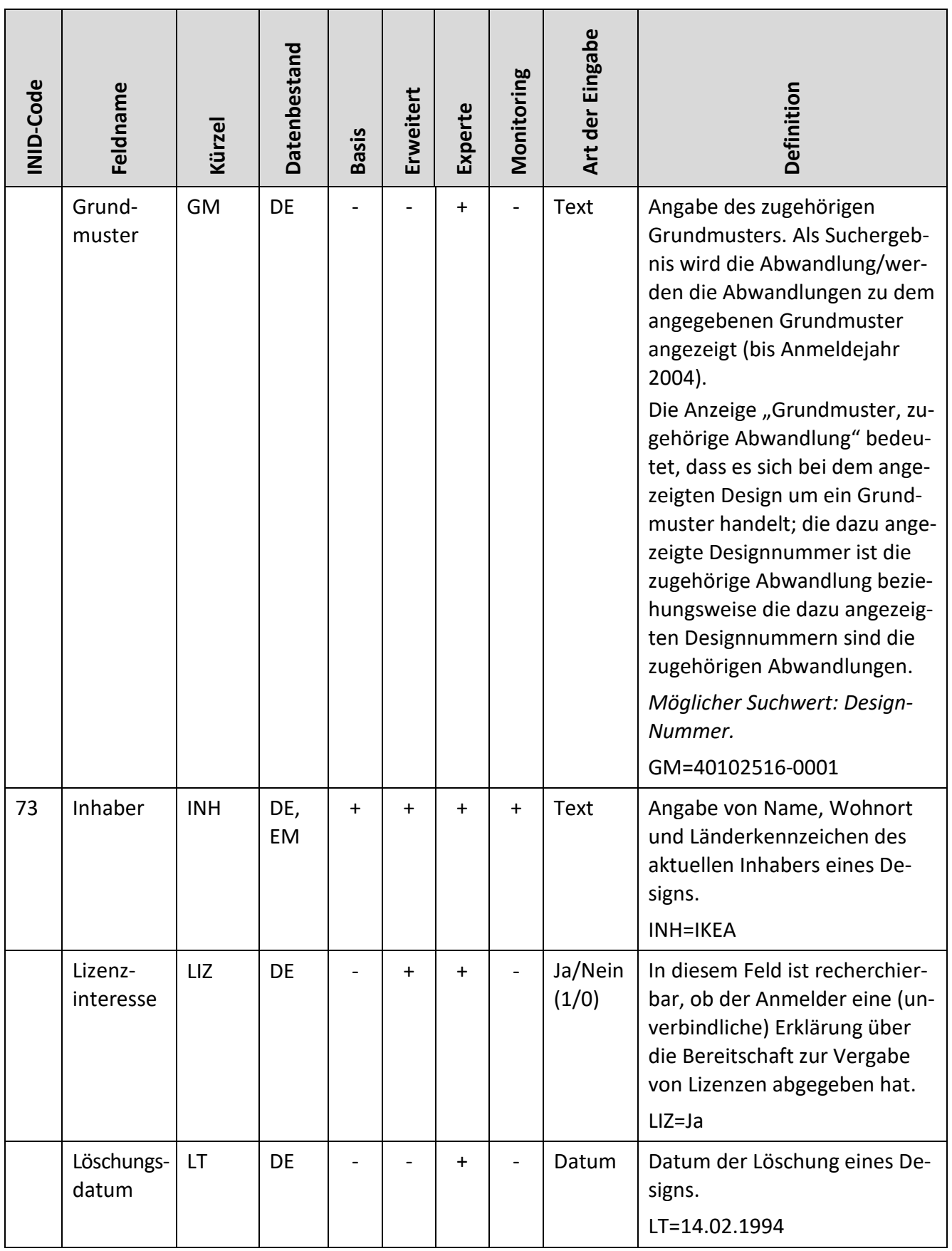

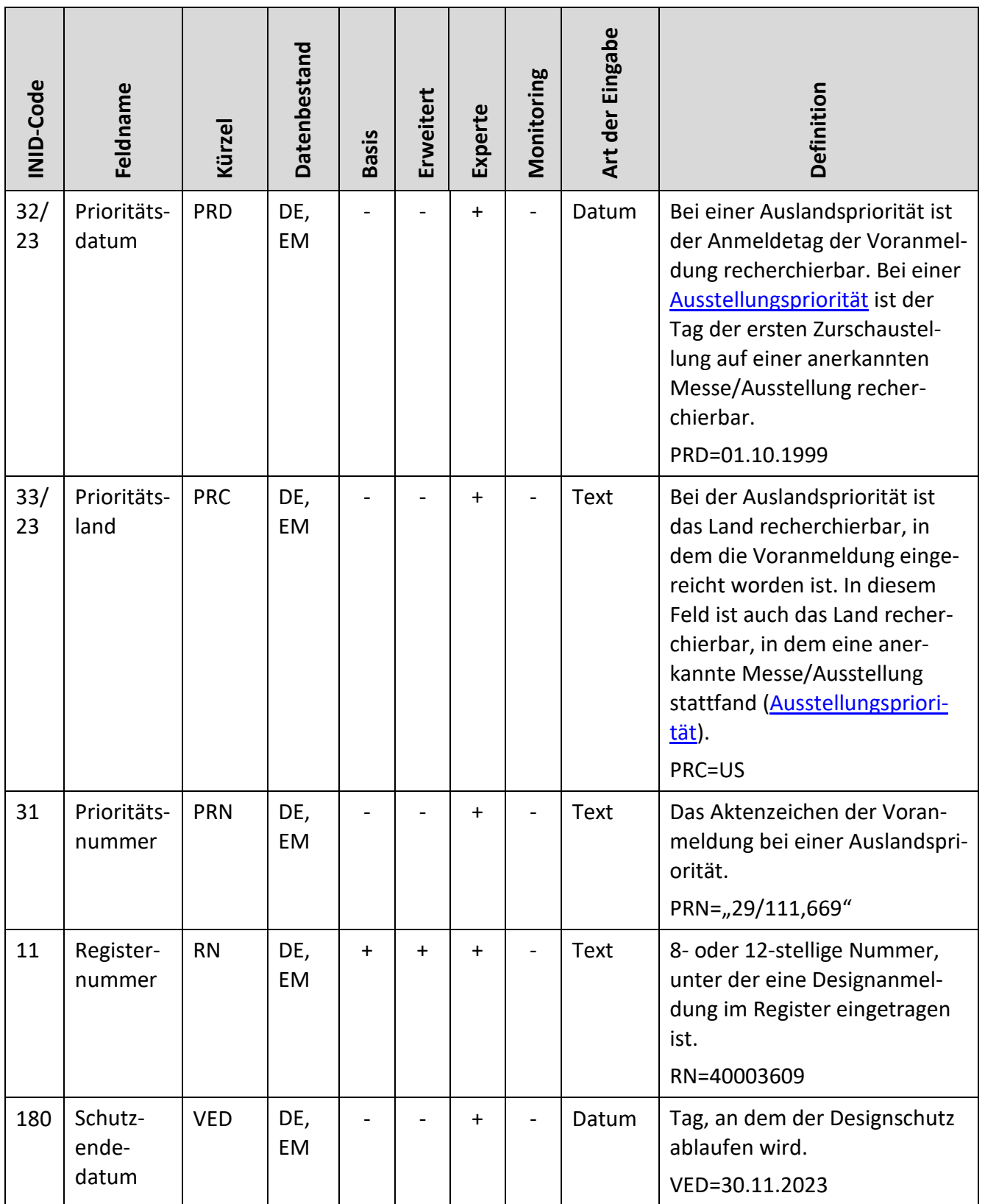

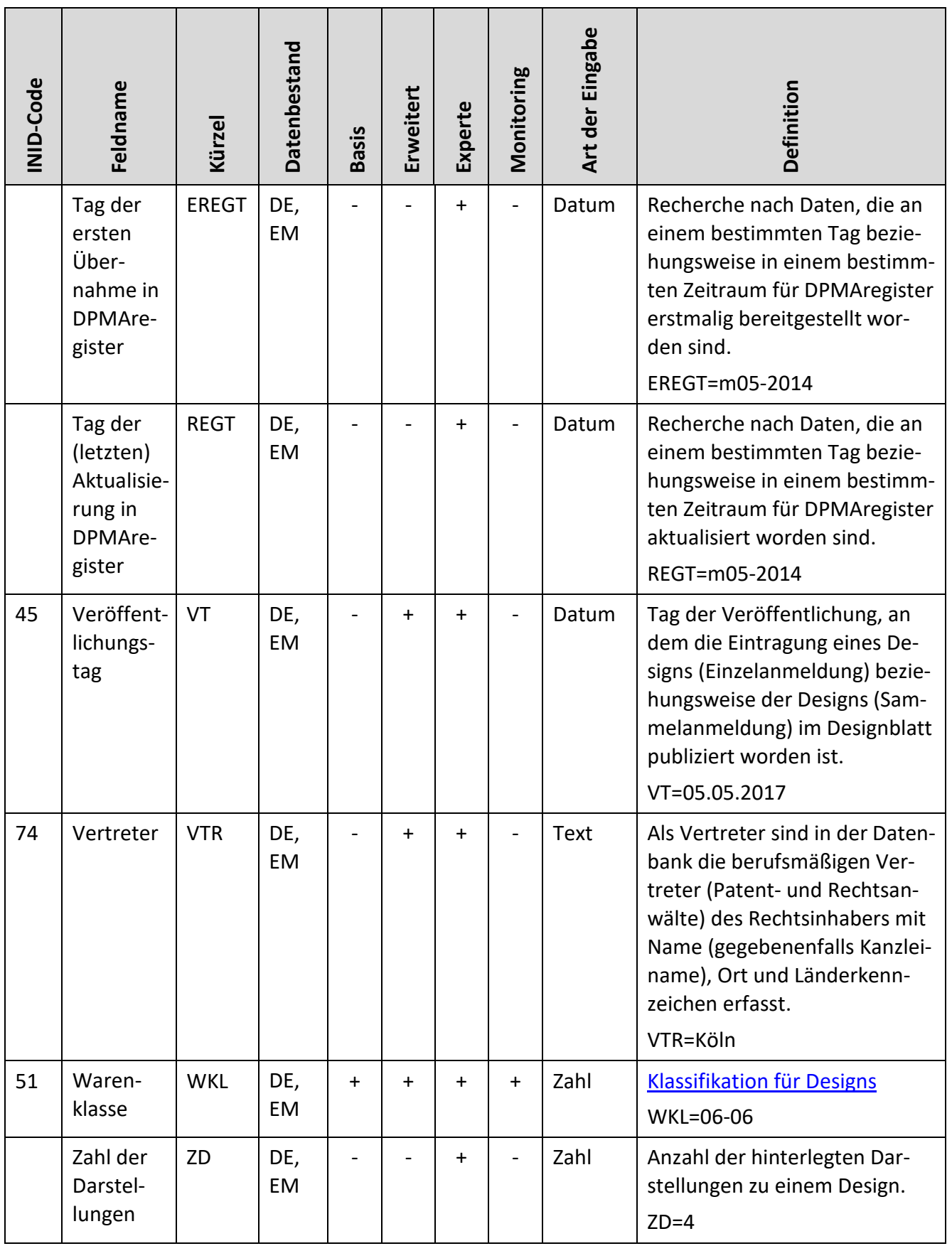

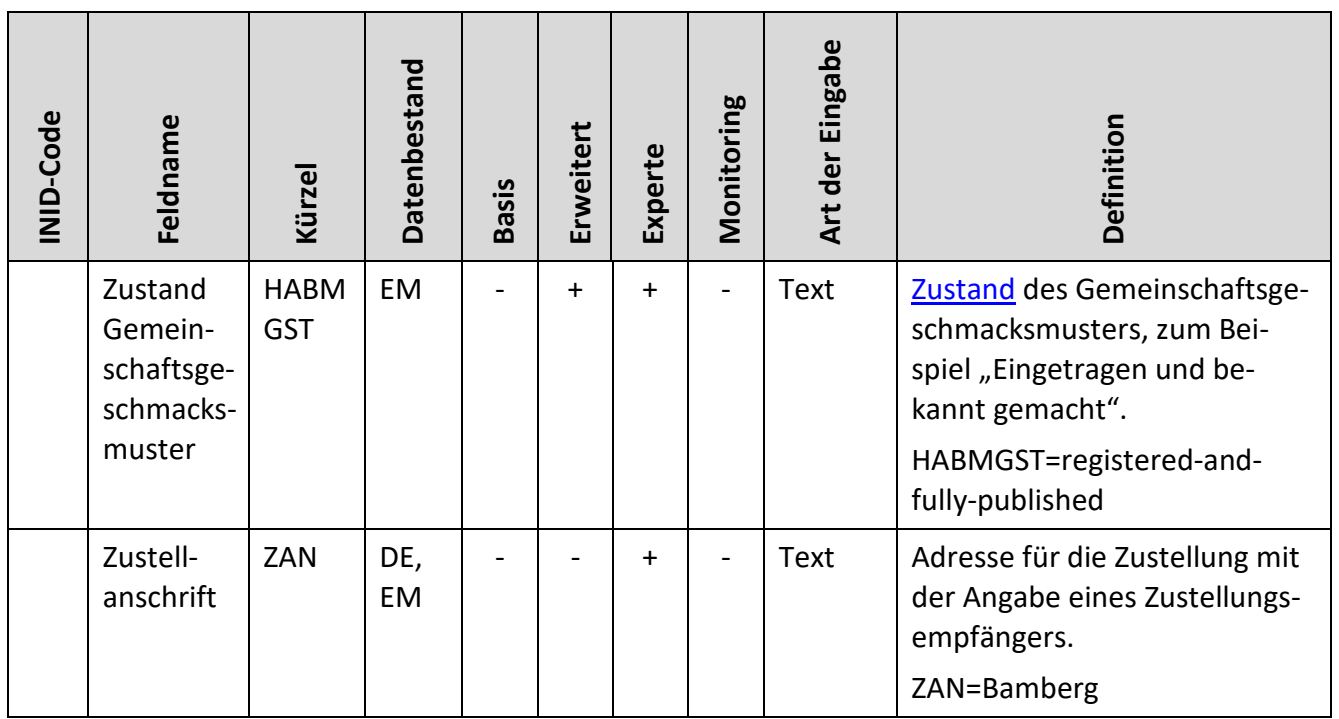

# **3.9 Syntax für Suchausdrücke**

## **3.9.1 Suchbegriffe**

Suchbegriffe im Recherchesystem sind einzelne Wörter und keine Phrasen oder Satzteile. Daher sind nur folgende Arten von Suchbegriffen in Suchausdrücken zulässig:

#### **Terme**

Das sind Wörter, die aus Buchstaben und Zahlen bestehen, aber keine Worttrenner enthalten.

Worttrenner sind:

- Leerzeichen
- Tabulator
- Zeilenvorschub
- Satztrenner wie Punkt, Komma, Fragezeichen et cetera
- Bindestrich
- Sonstige Sonderzeichen wie zum Beispiel "~" oder "\$"
- Operatoren

Das Zeichen @ ist kein Worttrenner und kann in Termen verwendet werden.

#### **Terme mit Leerzeichen**

Sie können auch Leerzeichen setzen, wenn Sie den gesuchten Ausdruck mit Hochkommata klammern.

**Beispiel:** 'A01B 3/16'/IC

Die Zeichenkette innerhalb der Hochkommata wird dann durch feldspezifische Normierungsregeln in eine normierte Form ohne Leerzeichen umgewandelt, bevor die Suche im Recherchesystem ausgeführt wird.

#### **Umlaute**

Bei Eingabe von Umlauten werden auch Begriffe mit dem Grundvokal gesucht. So erhalten Sie bei der Suche nach "Fußböden" auch Treffer, die "Fußboden" und "Fußboeden" enthalten.

Aber Achtung: Eingabe von "Fußboeden" bringt nicht "Fußboden".

#### **Diakritische Zeichen**

Diakritische Zeichen finden Sie auch durch Angabe der Grundbuchstaben, zum Beispiel "č" durch "c".

#### **Phrasensuche (Wortfolge)**

Möchten Sie ausschließlich Dokumente finden, die im Titel eine bestimmte Wortfolge aufweisen, umklammern Sie diese Wortfolge mit Anführungszeichen oder Hochkommata.

#### **Beispiel:**

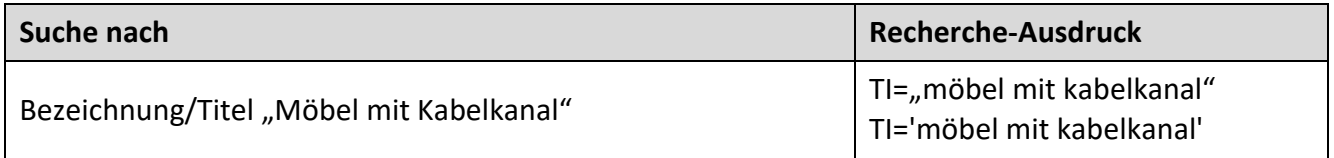

#### **3.9.2 Datumswerte**

Mögliche Eingabeformate:

#### **Datumswerte**

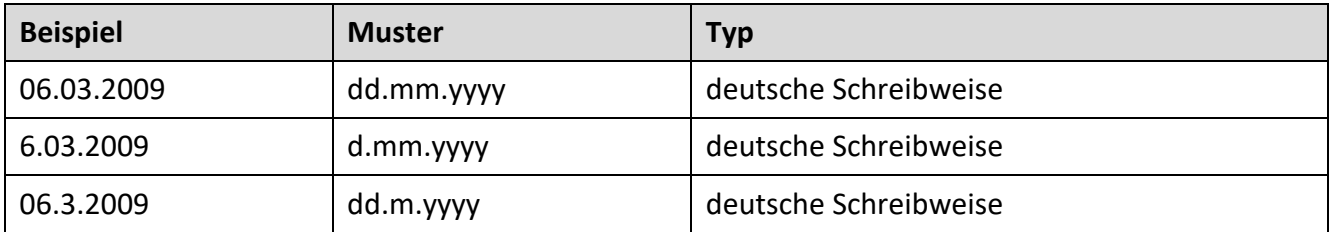

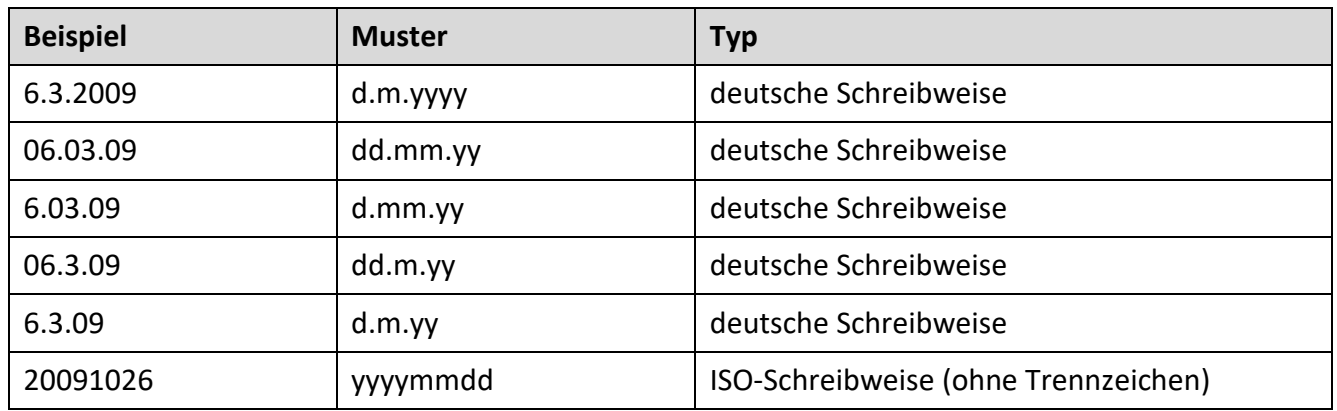

#### **Datumsbereiche**

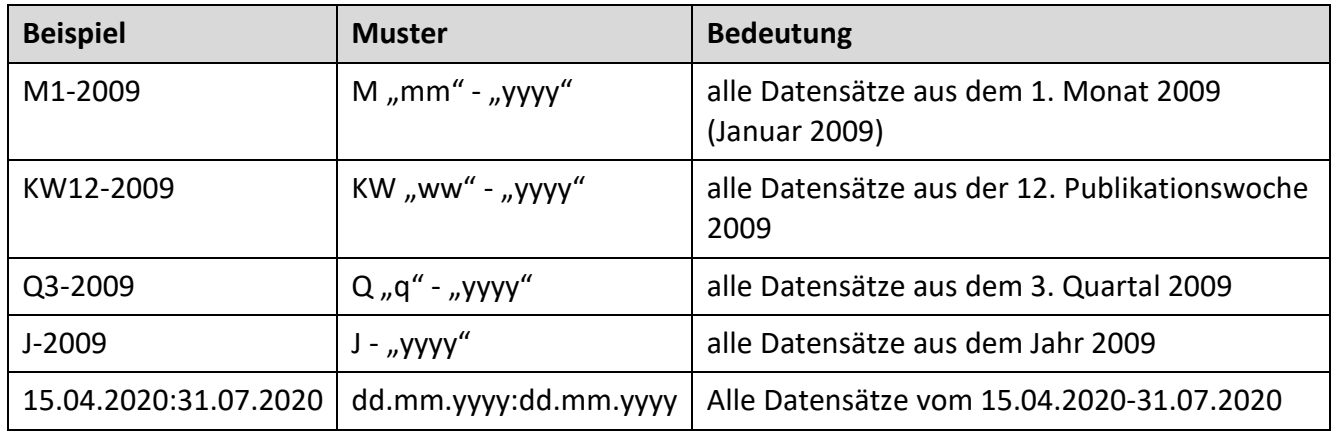

# **3.9.3 Trunkierungszeichen (Platzhalter)**

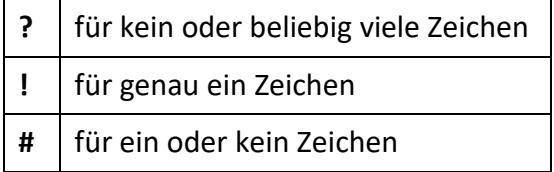

### **Recherchebeispiele:**

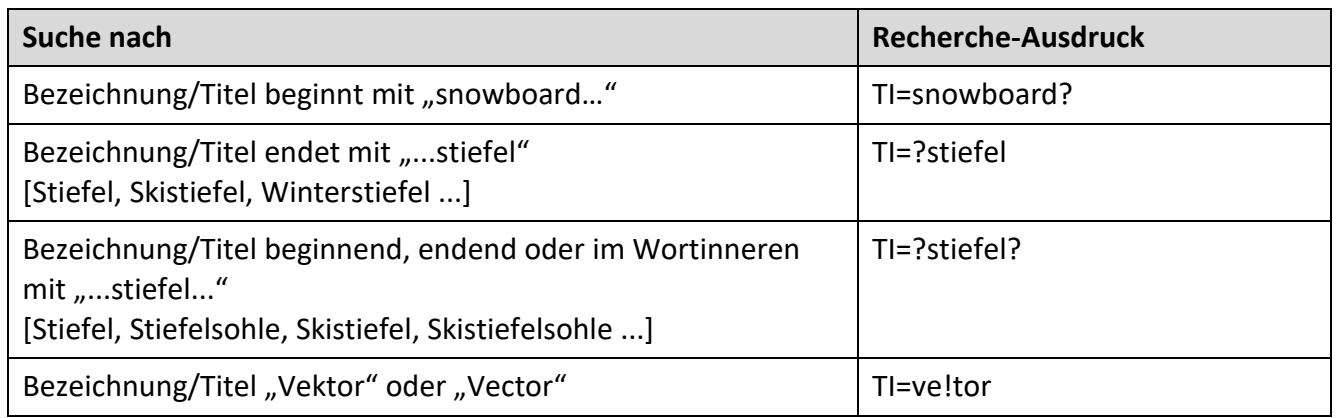
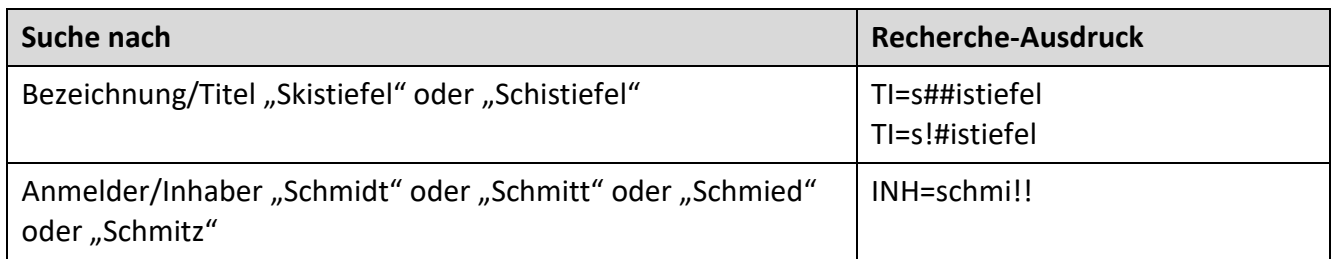

**Beispiel für eine Recherche** nach bestimmten Inhabern und Anmeldungen bei denen die Postleitzahl mit einer *Sieben* beginnt und die aus einem bestimmten Anmeldejahr bestehen.

Der Suchausdruck lautet: ((inh=(hochschule(l)7!!!!) or inh=(universität(L)7!!!!)) und at=j-2010)

Es werden nur Anmeldungen aus "2010" angezeigt.

Bitte setzen Sie am Beginn und am Ende der Suchanfrage eine *Klammer*.

*Platzhalter* sind nur in Textfeldern oder nummerischen Feldern zulässig, nicht Datumsfeldern.

#### **Bitte beachten Sie:**

Da Sie bei der Verwendung von Platzhaltern (sehr) hohe Treffermengen erhalten können, gibt es folgende Einschränkungen:

Bei Anwendung des Platzhalters "?" müssen Sie mindestens drei weitere Zeichen eingeben; die Position des Platzhalters "?" beziehungsweise der Zeichen ist dabei unerheblich (ob Sie zuerst das "?" oder zuerst die anderen Zeichen eingeben).

Die Platzhalter "**!**" und "**#"** dürfen Sie maximal 4-mal in einem trunkierten Term anwenden.

## **3.9.4 Operatoren**

In Suchausdrücken verwenden Sie die folgenden Operatoren.

#### **Logische Operatoren (Boolesche Operatoren)**

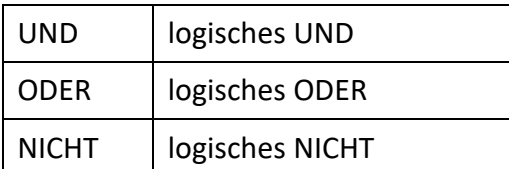

#### **Beispiele:**

```
< Suchbegriff 1 > AND < Suchbegriff 2 >
```
Alle Dokumente sind Treffer, in denen beide Suchbegriffe vorkommen.

< Suchbegriff 1 > OR < Suchbegriff 2 >

Alle Dokumente sind Treffer, in denen mindestens einer der beiden Suchbegriffe vorkommt.

#### NOT < Suchbegriff >

Alle Dokumente sind Treffer, in denen der Suchbegriff nicht vorkommt.

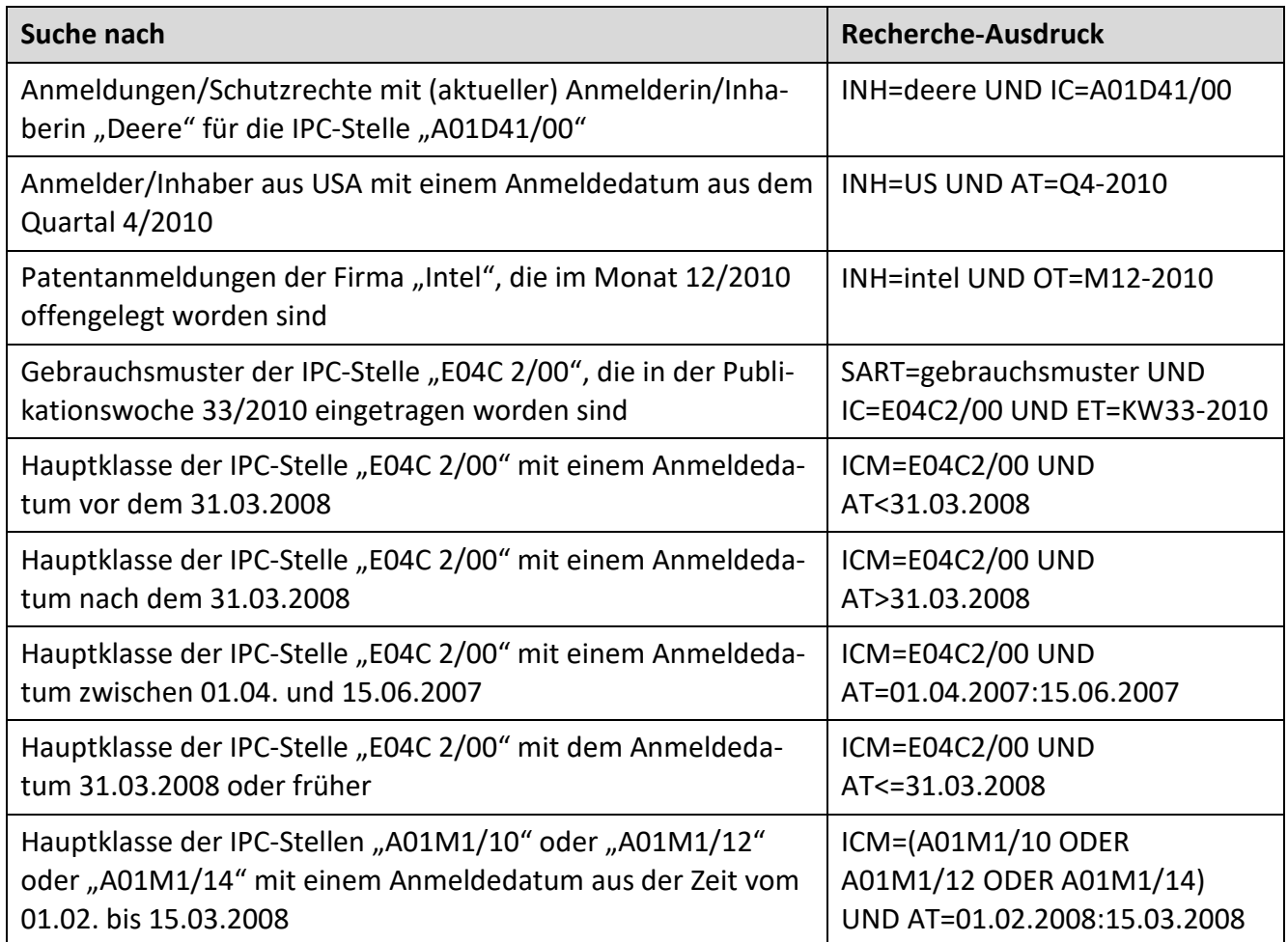

## **Verfahrensoperator** "{}"

Der Verfahrensoperator ermöglicht die Suche in Verfahrensdaten eines Schutzrechtes.

Diese Recherche ist vergleichbar mit der direkten Suche in der PDF-Ausgabe eines Patent-, Markenund Designblattes.

Verfahrensoperatoren dürfen mehrfach, jedoch nicht geschachtelt, in einer Expertenrecherche auftreten.

Mit dem Verfahrensoperator dürfen Sie nur Suchfelder "klammern", die in den Verfahrensinformationen vorhanden sind. Gibt es sowohl in den bibliographischen Daten (Stammdaten) als auch in den Verfahrensdaten gleichnamige Suchfeldnamen, sucht das System – bei Klammerung mit dem Verfahrensoperator – nur in den Verfahrensdaten.

Ein Datensatz wird dann gefunden, wenn ein Verfahren den Kriterien entspricht, die durch den Verfahrensoperator geklammert sind.

Kombinieren beziehungsweise klammern Sie das Suchfeld "Verfahrensstand" (VST) zusammen mit anderen Verfahrenssuchfeldern, erhalten Sie nur dann Treffer, wenn Ihre vorgegebenen Suchfelder zur gleichen Verfahrensart gehören.

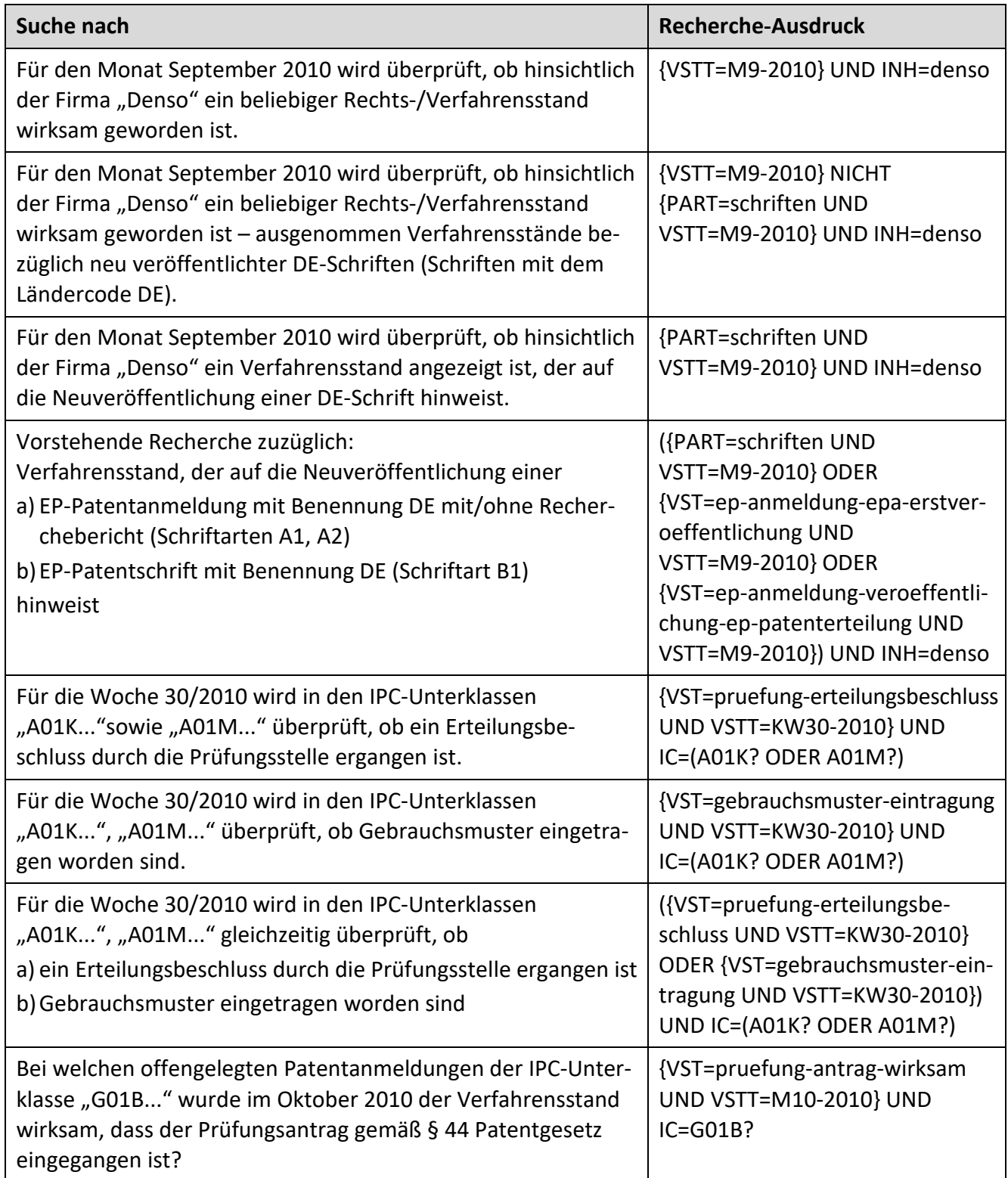

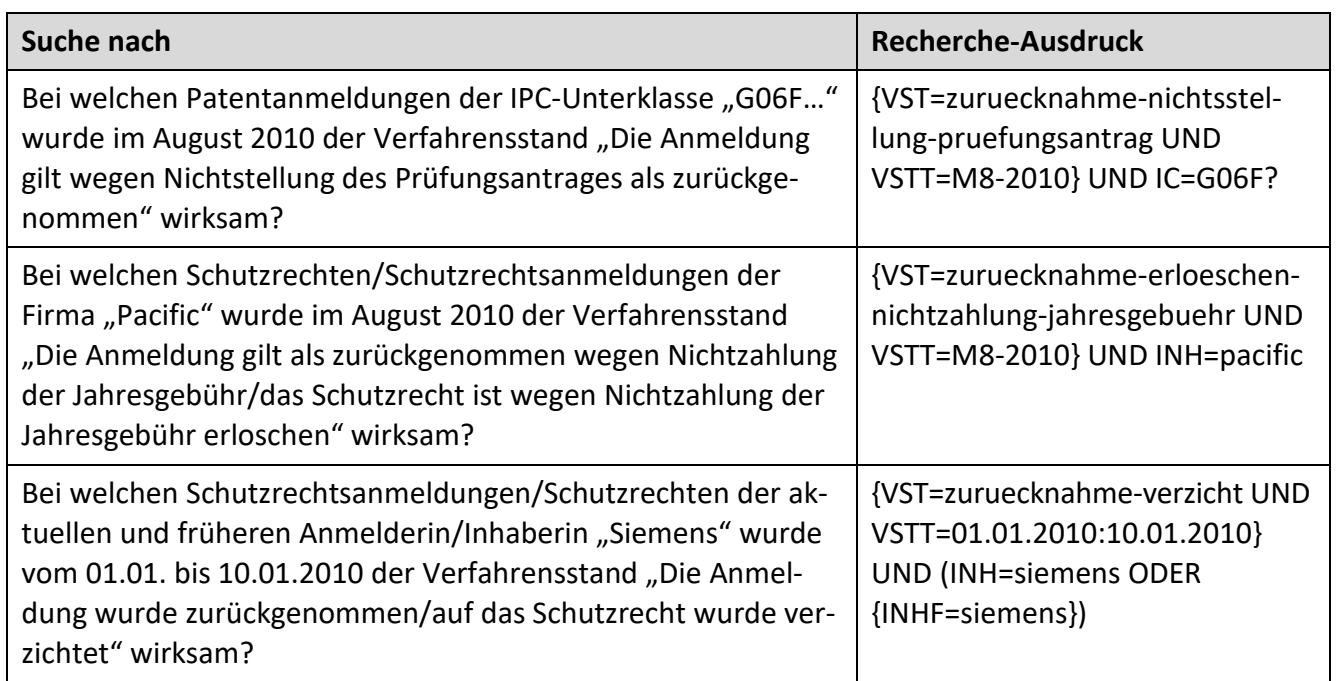

# **Numerische Vergleichsoperatoren**

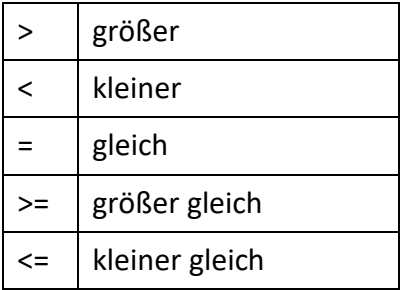

Mit Vergleichsoperatoren können Sie Ihre Recherche auf einen bestimmten Datenbereich eingrenzen – zum **Beispiel** auf Patente, die nach dem 01.01.2010 veröffentlicht worden sind.

pub>=01.01.2021

#### **Nachbarschaftsoperatoren**

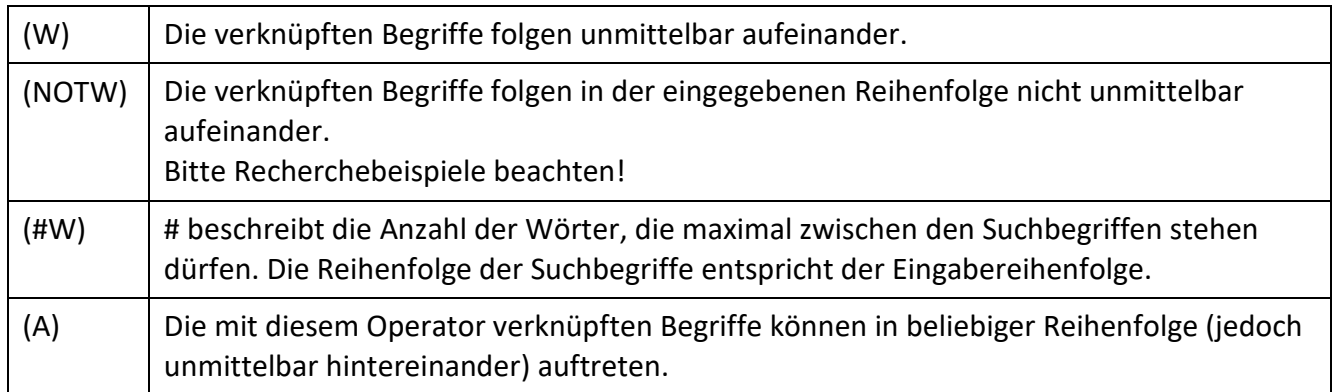

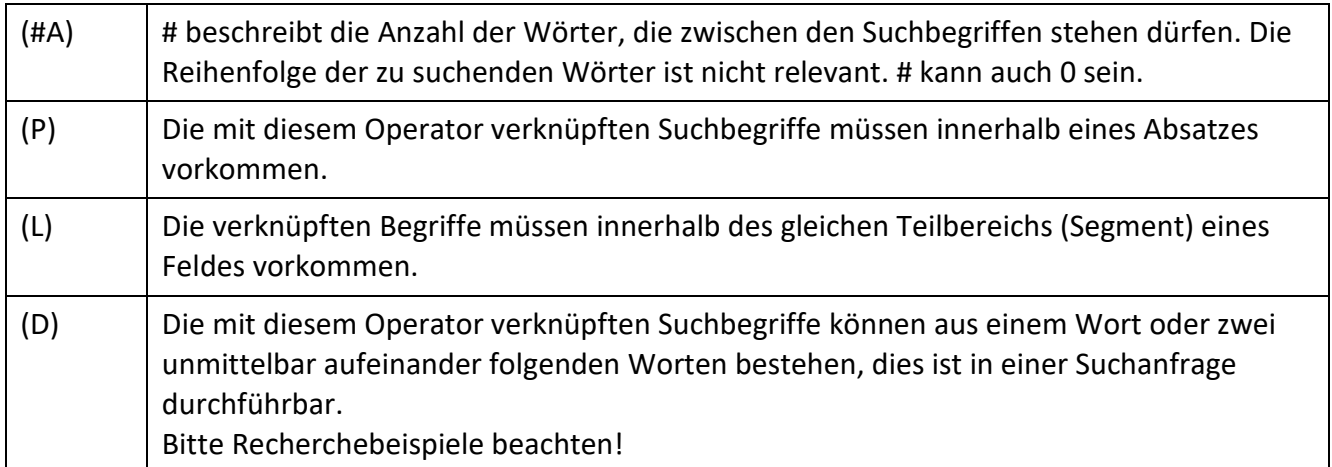

[Suchbegriff 1] (W) [Suchbegriff 2]

Alle Dokumente sind Treffer, in denen Suchbegriff 2 direkt nach Suchbegriff 1 folgt.

([Suchbegriff 2] and ([Suchbegriff 1] (NOTW) [Suchbegriff 2]))

Alle Dokumente sind Treffer, in denen Suchbegriff 2 nicht direkt nach Suchbegriff 1 folgt.

[Suchbegriff 1] (nW) [Suchbegriff 2]

Alle Dokumente sind Treffer, in denen Suchbegriff 2 nach Suchbegriff 1 folgt und zwischen beiden Begriffen höchstens n Wörter stehen.

[Suchbegriff 1] (A) [Suchbegriff 2]

Alle Dokumente sind Treffer, in denen Suchbegriff 2 direkt nach Suchbegriff 1 folgt oder umgekehrt, das heißt im Gegensatz zu (W) spielt die Reihenfolge keine Rolle.

[Suchbegriff 1] (nA) [Suchbegriff 2]

Alle Dokumente sind Treffer, in denen zwischen den beiden Suchbegriffen höchstens n Wörter stehen, die Reihenfolge der beiden Suchbegriffe spielt keine Rolle.

[Suchbegriff 1] (P) [Suchbegriff 2]

Alle Dokumente sind Treffer, in denen die beiden Suchbegriffe im selben Absatz vorkommen.

[Suchbegriff 1] (L) [Suchbegriff 2]

Alle Dokumente sind Treffer, in denen die beiden Suchbegriffe im selben Teil eines Datenfeldes (Teilelement) vorkommen.

Der L-Operator bewirkt, dass das System Ihre Eingaben in der gewünschten Beziehung zueinander sucht.

#### **Recherchebeispiele Nachbarschaftsoperatoren**

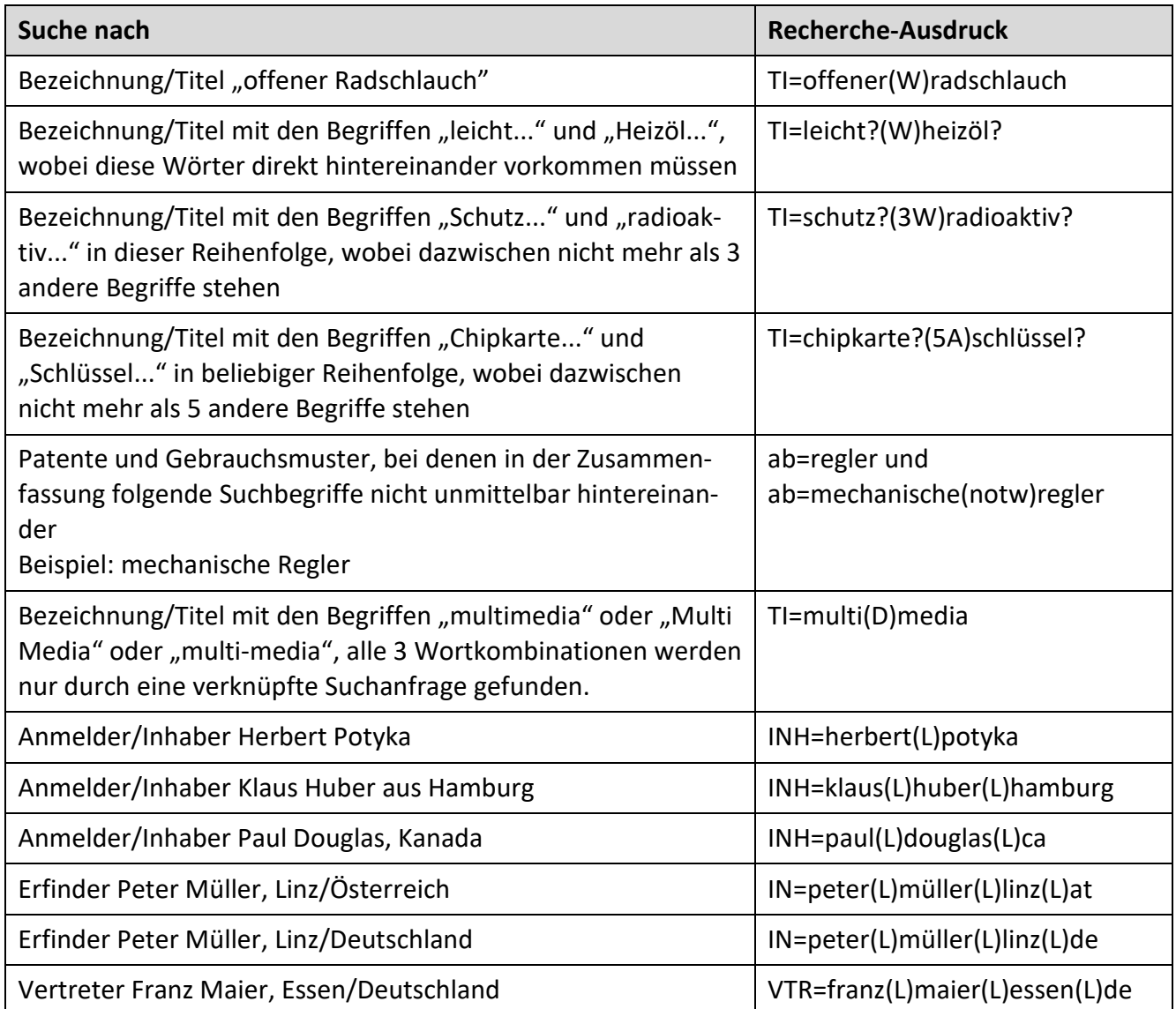

# **Auswertungsreihenfolge**

Die Auswertungsreihenfolge der Operatoren ist

- Nachbarschaftsoperatoren
- Vergleichsoperatoren
- NICHT
- UND
- ODER

Die Auswertungsreihenfolge können Sie durch entsprechende Klammerung (mit runden Klammern) ändern.

Ihre Abfragen werden in der Historie gespeichert. Sie haben die Möglichkeit, gespeicherte Abfragen zu ersetzen oder miteinander zu kombinieren.

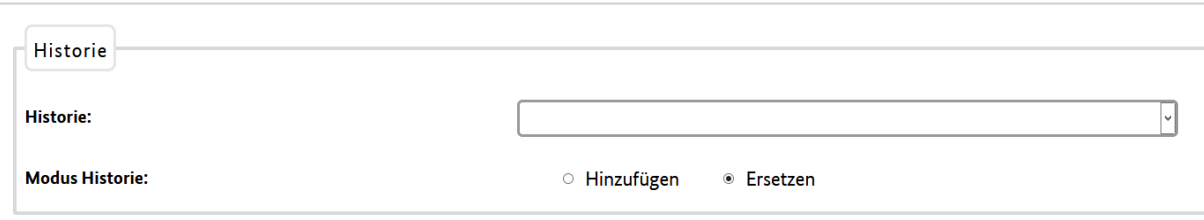

Die gespeicherten Abfragen bleiben auch nach Beendigung der Sitzung erhalten. Die Anzahl der gespeicherten Suchabfragen ist auf 100 begrenzt. Bei höherer Anzahl werden die ältesten automatisch gelöscht.

# **4. Trefferliste**

Das Ergebnis Ihrer Recherche wird Ihnen zunächst in tabellarischer Form als Trefferliste angezeigt.

**Hinweis:** Die Anzahl der Treffer, die in der Trefferliste angezeigt werden können, ist auf maximal 10.000 begrenzt. Beträgt die Anzahl der Treffer mehr als die Maximalzahl, sind die 10.000 Dokumente der Trefferliste eine zufällige Auswahl aus den erzielten Gesamttreffern. Sie haben aber die Möglichkeit die 10.000 Treffern so einstellen, dass Ihnen bei Auswahl bei absteigendem Datum immer die neuesten 10.000 Ergebnisse angezeigt werden. Gleiches gilt für andere Einstellkriterien wie zum Beispiel Eintragungstag oder Tag des Beginns der Widerspruchsfrist.

Achtung: Diese Einstellung können Sie nur jeweils in der Recherchemaske über den Punkt "Trefferlistensortierung" vornehmen, nicht aber nach getätigter Recherche in der Trefferlistenkonfiguration der Trefferlistenanzeige. Ihre Suchbegriffe werden in den ausgewählten Textfeldern der Trefferliste markiert und fett hervorgehoben (Highlighting).

Über die Spaltenköpfe können Sie vorgeben, wie Ihre Liste sortiert werden soll, zum Beispiel nach Anmelder, Veröffentlichungstag, Klassen.

Die Spaltenbreite der Trefferlisten können Sie individuell anpassen, indem Sie mit der Maus die jeweilige Spalte zusammen- oder auseinanderziehen.

# **4.1 Inhalt der Trefferliste**

In den Recherchemasken und der Trefferliste haben Sie unterhalb des Buttons "Trefferlistenkonfiguration ausblenden" die Möglichkeit, Ihre Trefferliste individuell zusammenzustellen. Sie aktivieren die Kontrollkästchen jener Spalten, die in Ihrer Trefferliste erscheinen sollen.

Die Felder "Datenbestand" und "Aktenzeichen" sind voreingestellt und können nicht deaktiviert werden.

Bedeutung und Erläuterung der einzelnen Feldnamen finden Sie unter ["Recherchefelder"](#page-105-0).

Die ausgewählten Spalten werden in Cookies auf den Client-PC gespeichert, so dass Sie beim nächsten Besuch der Seite die Spaltenauswahl nicht wieder durchführen müssen.

Feldübergreifende Sortierungen, das heißt Sortierung nach mehreren Kriterien, sind nicht möglich.

Die Anzahl der Treffer pro Seite können Sie über den Punkt "Treffer/Seite" aus dem aufklappbaren Listenfeld – mit einer Auswahl zwischen 25 und 250 – wählen. In der Trefferliste können Sie zwischen den einzelnen Seiten vor- und zurückblättern sowie zur ersten und zur letzten Seite der Trefferliste springen.

Die gewünschte Registerauskunft lassen Sie sich anzeigen, indem Sie den Link in der Spalte "Aktenzeichen" betätigen.

Mehr Informationen zur Registerauskunft unter ["Registerdaten"](#page-158-0).

Möchten Sie eine Recherche wiederholt ausführen, erzeugen Sie über die Schaltfläche "Recherchelink" einen Link. Diesen können Sie kopieren und für eine erneute Suche nutzen. Alternativ gehen Sie auf die Eingabemaske zurück, indem Sie den Link "Recherche" betätigen.

# **4.1.1 Patente**

Bei der Auswahl des Feldes "Status" wird zu jedem ermittelten Treffer der aktuelle Rechts-/Verfahrensstand angezeigt: entweder "Anhängig/in Kraft" oder "Nicht anhängig/erloschen".

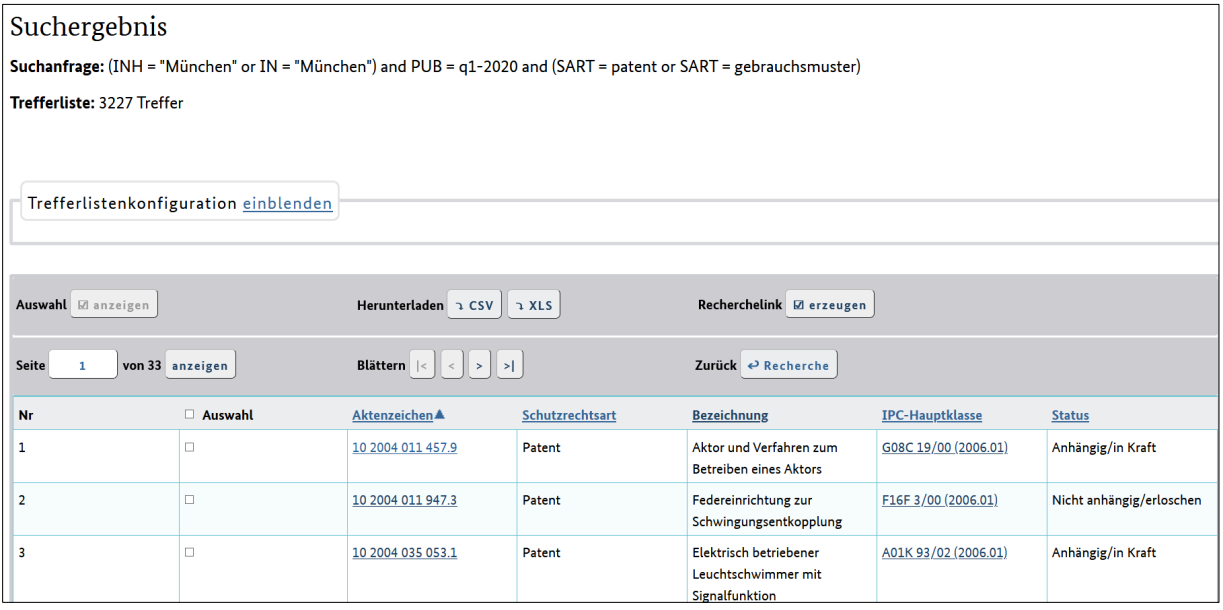

## Hinweis zu den Anzeigen in den Feldern "IPC-Hauptklasse" und "IPC-Nebenklasse(n)":

Durch Anklicken der in den Spalten "IPC-Hauptklasse" und "IPC-Nebenklasse" enthaltenen IPC-Symbole werden Sie auf die [Internationale Patentklassifikation](http://www.dpma.de/service/klassifikationen/ipc/index.html) verlinkt.

## Hinweis zur Anzeige in der Trefferlisten-Spalte "Anmeldetag":

In der Trefferliste wird als Anmeldetag das Datum aus einem der drei Datenfelder "Anmeldetag DE", "Anmeldetag EP", "Anmeldetag WO" angezeigt – und zwar aus jenem, das als erstes in der vorgenannten Reihenfolge eine Datumsanzeige beinhaltet.

Beispielsweise erscheint für die ermittelte Akte eines europäischen Verfahrens (EP), zu der es noch kein deutsches Aktenzeichen und somit noch keine Anzeige im Datenfeld "Anmeldetag DE" gibt, der europäische Anmeldetag aus dem Datenfeld "Anmeldetag EP".

Sobald jedoch ein deutsches Aktenzeichen vergeben und damit ein Datum im Anzeigefeld "Anmeldetag DE" erschienen ist, wird dieses Datum in der Trefferlisten-Spalte "Anmeldetag" angezeigt, obwohl auch eine Anzeige im Datenfeld "Anmeldetag EP" existiert.

In der Regel unterscheidet sich der Anmeldetag in den drei Datenfeldern "Anmeldetag DE", "Anmeldetag EP" und "Anmeldetag WO" nicht.

#### **Hinweis zur Anzeige in der Trefferlisten-Spalte "Aktenzeichen":**

Durch Doppelklick auf das Aktenzeichen ist in der Registerauskunft zu ersehen, ob es sich um ein deutsches oder ein europäisches Aktenzeichen handelt.

#### Hinweis zur Anzeige im Feld "Erstveröffentlichungstag":

In der Regel ist der Erstveröffentlichungstag bei der Schutzrechtsart

- Patent: der Offenlegungstag (Veröffentlichung einer Patentanmeldung)
- Gebrauchsmuster: der Eintragungstag
- Schutzzertifikat: der Veröffentlichungstag einer Zertifikatsanmeldung
- Topografie: der Eintragungstag

#### **Hinweis zur Anzeige im Feld "Eintragungstag":**

Nur bei den Schutzrechtsarten Gebrauchsmuster und Topografie gibt es einen Eintragungstag.

# **4.1.2 Marken**

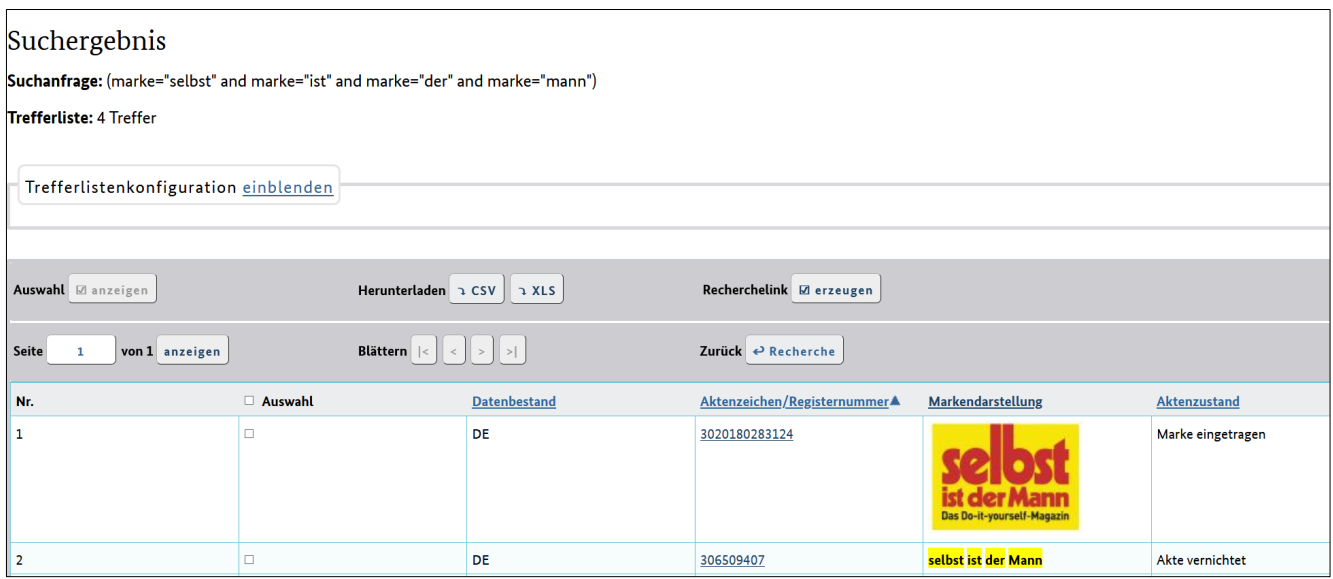

Bei der Auswahl des Feldes "Marke" erhalten Sie in der Trefferliste nicht nur die Anzeige einer Wortmarke; es werden auch Bildmarken sowie Wort-Bildmarken dargestellt.

Führen Sie den Mauszeiger direkt auf eine dargestellte Bildmarke, so wird ein Tooltip eingeblendet, das die [Wiener Bildklassen](http://www.dpma.de/service/klassifikationen/wienerklassifikation/index.html) anzeigt, die der betreffenden Bildmarke zugeordnet sind. Bei einer Wort-Bildmarke hingegen erscheint im Tooltipp der vollständige Markentext.

Aus der Spalte "Klassen" entnehmen Sie die vom Anmelder beziehungsweise Inhaber bestimmten [Waren-/Dienstleistungsklassen,](https://www.dpma.de/marken/klassifikation/waren_dienstleistungen/index.html) die sich auf den gewerblichen Zweck einer Marke beziehen. Ist mehr als eine Klasse angegeben, so bezeichnet die erstgenannte die Leitklasse. Alle weiteren Klassen erscheinen in aufsteigender Reihenfolge.

Die Erläuterungen zur Spalte "Aktenzustand" sind unter [Punkt 3.3.2.5](#page-72-0) zu finden.

# **4.1.3 Designs**

Im Designbereich können Sie zwischen drei Darstellungsformen der Trefferliste wählen:

#### **Tabelle**

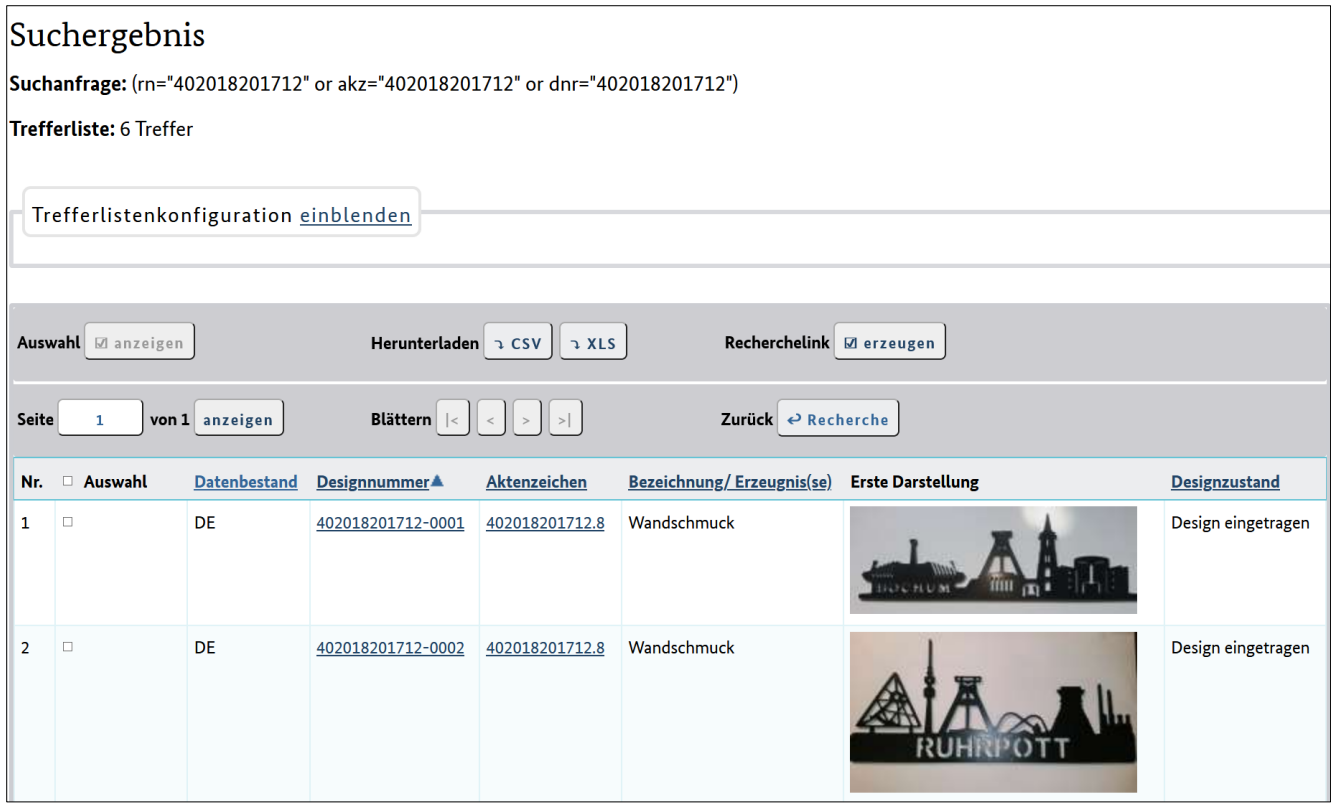

Durch das Anklicken einer bestimmten Designnummer erhalten Sie die Registerauskunft für das betreffende Design mit weiteren Detailangaben.

Klicken Sie ein konkretes Aktenzeichen an, dann erhalten Sie eine neue Trefferliste, in der alle dazugehörigen Designs aus der betreffenden Akte aufgeführt sind.

Bezüglich der ausgewählten Spalte "Erste Darstellung" beachten Sie bitte den diesbezüglichen Hinweis in dem unten angeführten Abschnitt "Für alle drei Trefferlisten-Ansichten gilt".

#### **Matrix**

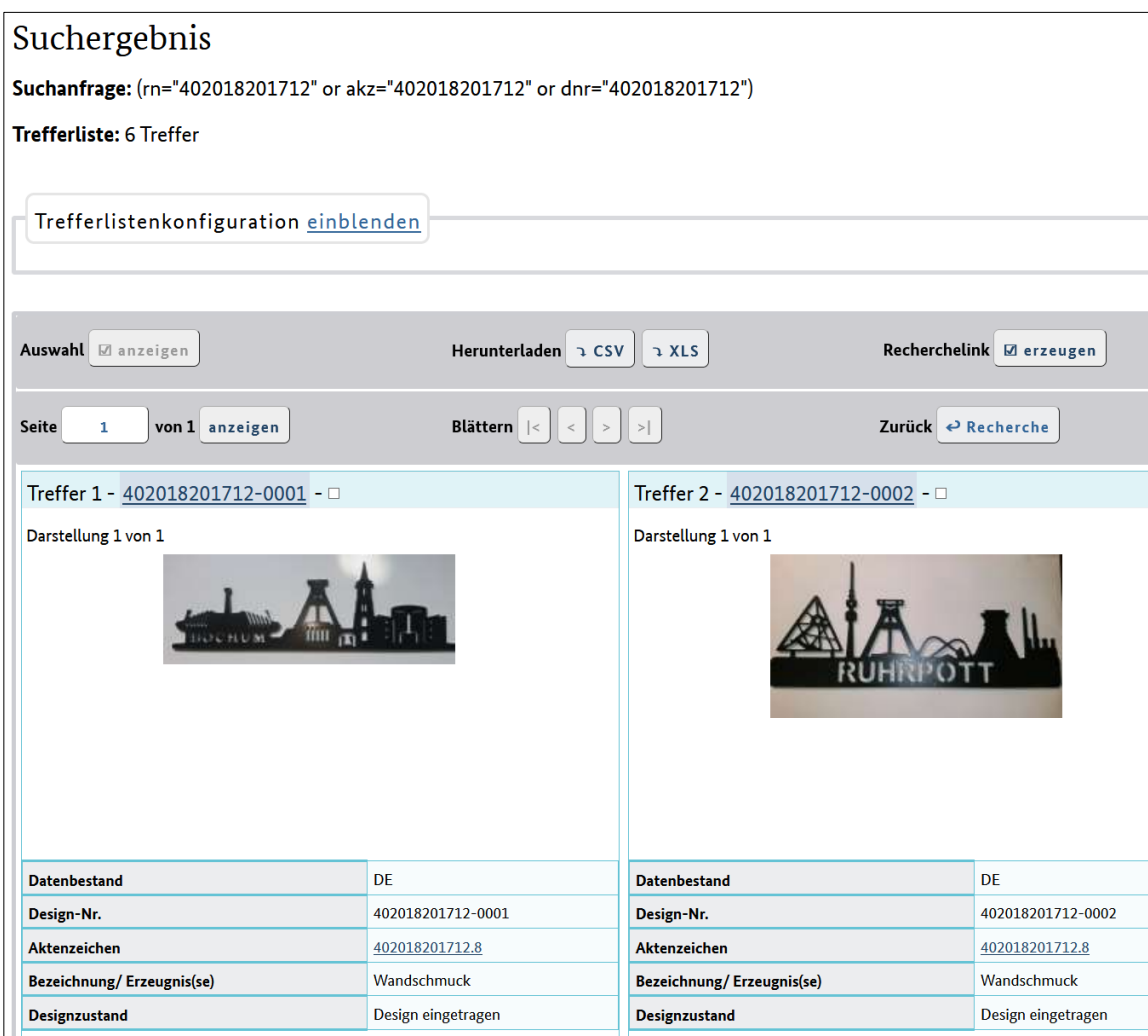

Zu jedem einzelnen Treffer erscheint ein eigenes Fenster, das am rechten Rand mit einer vertikalen Bildlaufleiste versehen ist. Dieses Bedienelement gewährt Ihnen die Anzeige aller gewünschten darstellbaren Daten.

Zu jedem ermittelten Design erscheint die erste Darstellung. Voraussetzung ist, dass Sie in der Eingabemaske im Abschnitt "Trefferliste konfigurieren" das Ausfüllkästchen "Erste Darstellung" aktiviert haben. Bitte beachten Sie den diesbezüglichen Hinweis in dem unten angeführten Abschnitt "Für alle drei Trefferlisten-Ansichten gilt".

Aus dem Bereich unterhalb der ersten Darstellung entnehmen Sie die dazugehörige Designnummer sowie das betreffende Aktenzeichen.

Klicken Sie das Aktenzeichen an, dann erhalten Sie eine neue Trefferliste, in der alle dazugehörigen Designs aus der betreffenden Akte aufgeführt sind.

Des Weiteren erscheinen alle anderen Daten gemäß Ihrer individuell durchgeführten Selektion in der Eingabemaske. Die Reihenfolge dieser Daten entspricht der vorgegebenen Reihenfolge der entsprechenden Ausfüllkästchen in der Eingabemaske.

Der Kopfbereich der einzelnen Fenster weist die fortlaufende Nummer des jeweiligen Treffers sowie eine konkrete Designnummer auf. Durch Anklicken der Designnummer erhalten Sie die Registerauskunft für das betreffende Design mit weiteren Detailangaben.

Eine Sortierung der Trefferliste innerhalb der Matrix-Ansicht ist nicht möglich. Über diese Möglichkeit verfügen Sie ausschließlich in der Ansicht "Tabelle".

## **Bildergalerie**

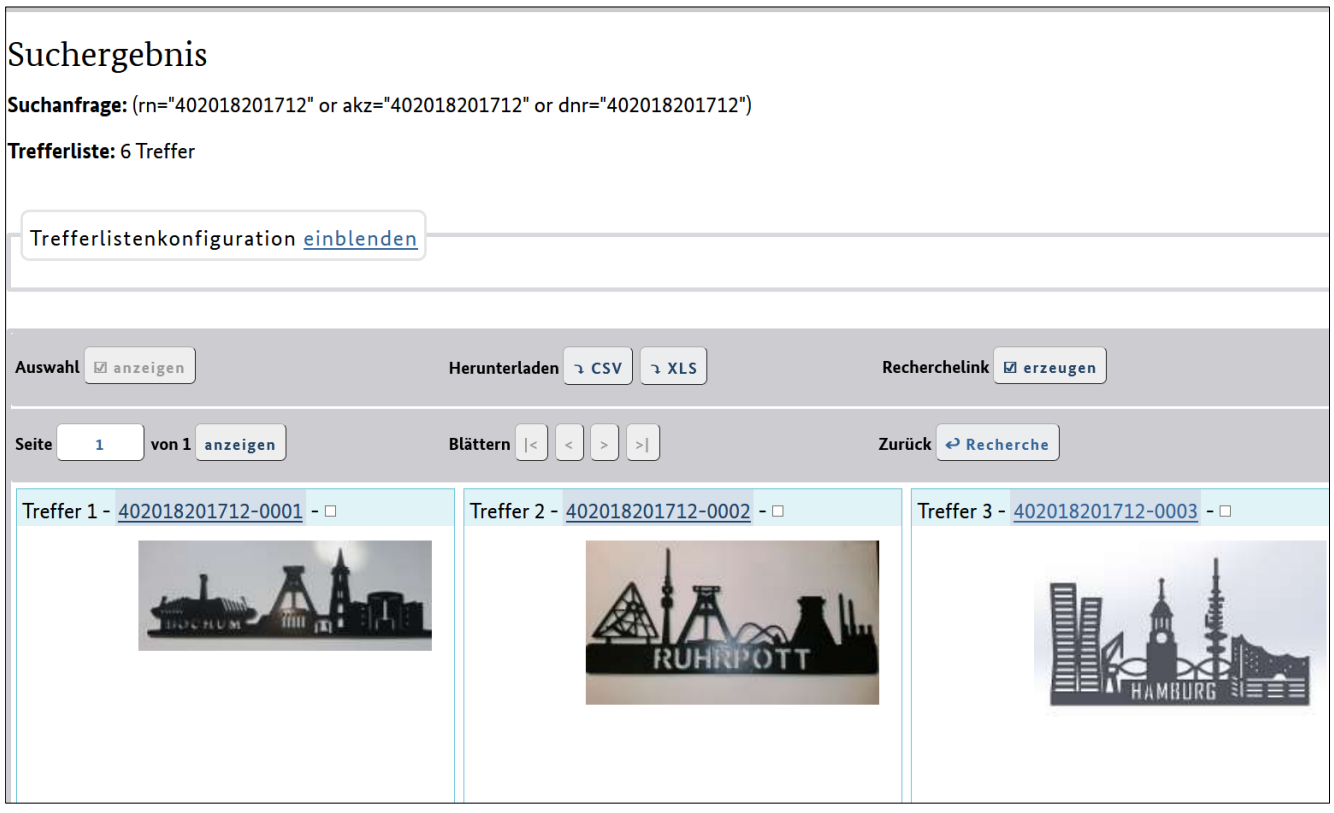

Zu jedem einzelnen Treffer erscheint ein Ausschnitt in konstanter Größe.

Darin wird die erste Darstellung eines Designs angezeigt – unabhängig davon, ob Sie die entsprechende Selektion in der Eingabemaske für die Trefferlistenkonfiguration vorgenommen haben. Bitte beachten Sie den diesbezüglichen Hinweis in dem unten angeführten Abschnitt "Für alle drei Trefferlisten-Ansichten gilt".

Oberhalb der ersten Darstellung werden die fortlaufende Nummer des jeweiligen Treffers sowie eine konkrete Designnummer angezeigt.

Durch Anklicken der Designnummer erhalten Sie die Registerauskunft für das betreffende Design mit weiteren Detailangaben.

Rechts neben der Designnummer befindet sich ein Ausfüllkästchen, das Sie aktivieren, wenn Sie ein relevantes Design selektieren möchten.

Wenn Sie innerhalb der Trefferliste den Mauszeiger etwa in die Mitte eines bestimmten Ausschnitts ziehen, erfolgt die unmittelbare Anzeige aller Daten aufgrund Ihrer individuell durchgeführten Selektionen in der Eingabemaske: Ein weiteres Fenster tritt in den Vordergrund, das die gewünschten Informationen beinhaltet. Die Reihenfolge dieser Daten entspricht der vorgegebenen Reihenfolge der entsprechenden Ausfüllkästchen in der Eingabemaske.

Die Designnummer und das Aktenzeichen werden auch dann eingeblendet, wenn Sie in der Trefferlistenkonfiguration keine Auswahl getroffen haben.

Eine Sortierung der Trefferliste innerhalb der Ansicht "Bildgalerie" ist nicht möglich. Über diese Möglichkeit verfügen Sie ausschließlich in der Ansicht "Tabelle".

Wenn Sie die Größe Ihres Bildschirmfensters verändern, passen sich die Inhalte der jeweiligen Fensterbreite an: Möchten Sie die ermittelten Designs untereinander ansehen, so verkleinern Sie das Fenster, bis diese Darstellungsform erreicht ist. Je größer Sie das Fenster ziehen, umso mehr Designs werden nebeneinander dargestellt.

## **Für alle drei Trefferlisten-Ansichten gilt:**

Eine hohe Trefferzahl im Ergebnis einer Design-Recherche ist nicht ungewöhnlich. Die Trefferlisten sind dementsprechend umfangreich, wodurch mehr als eine einzige Trefferlisten-Seite erzeugt wird. In der Eingabemaske legen Sie fest, wie viele Treffer pro Seite angezeigt werden sollen (Auswahlliste "Treffer/Seite"). Fällt Ihre Auswahl auf einen niedrigen Wert, so erhalten Sie im Vergleich zur Auswahl von 250 Treffer/Seite deutlich mehr einzelne Trefferlisten-Seiten. Damit Sie zwischen den einzelnen Seiten komfortabler navigieren beziehungsweise "springen" können, steht Ihnen oberhalb und unterhalb einer Trefferliste jeweils das Feld "Seite" zur Verfügung. Hierin tragen Sie die gewünschte Seitenzahl ein, klicken auf die Schaltfläche "anzeigen" und erhalten damit unmittelbar die entsprechende Seite Ihrer Trefferliste.

# **4.2 Trefferliste speichern**

Zum Speichern der Trefferliste betätigen Sie den Link "Herunterladen".

Zum Abspeichern können Sie die Speicherformate CSV oder XLS wählen. Für eine übersichtliche Darstellung empfiehlt sich das Speichern als Excel-Datei. Bitte beachten Sie hierbei, dass nur die von Ihnen zuletzt erzeugte Datei gespeichert werden kann.

Ihre jeweilige Suchanfrage wird in der ersten Zeile der heruntergeladenen Datei abgespeichert. Ihre Trefferliste bleibt somit nachvollziehbar und die gleiche Suche kann zu einem späteren Zeitpunkt erneut erfolgen.

# <span id="page-158-0"></span>**5. Registerdaten**

# **5.1 Registerauskunft**

Die Registerauskunft setzt sich zusammen aus den Stammdaten und den Verfahrensdaten. In den Stammdaten finden Sie zum Beispiel den aktuellen Inhaber, den aktuellen Vertreter und ähnliche Angaben. Die Verfahrensdaten spiegeln chronologisch das "Leben" eines Schutzrechtes wider.

Aus Ihrer Trefferliste rufen Sie zu einer bestimmten Veröffentlichung die Detailansicht "Registerauskunft" auf, indem Sie das gewünschte Aktenzeichen anklicken.

Im Falle einer Markenanmeldung rufen Sie dadurch die Detailansicht "Auskunft zu einer Markenanmeldung" (national), "Auskunft zu einer Unionsmarkenanmeldung" (Unionsmarke) oder "Informationen zur internationalen Marke mit Bestimmung EU (beziehungsweise DE)" auf.

Bei Gemeinschaftsgeschmacksmustern lautet der Text der Detailansicht "Auskunft zu einem Gemeinschaftsgeschmacksmuster".

Diese Seite beinhaltet detaillierte Informationen über die Stammdaten/bibliographischen Daten und – sofern zutreffend – Verfahrensdaten angemeldeter, eingetragener und erteilter Schutzrechte.

- Stammdaten (Informationen zu den Stammdaten finden Sie unter den Recherchefeldern [Punkt 3.7\)](#page-105-0)
- Verfahrensereignisse (sofern vorhanden). Die Verfahrensereignisse finden Sie unter dem [Punkt 3.3.](#page-34-0) Dort die Schutzrechtsart und den Unterpunkt "Verfahren" auswählen.
- INID-Codes, soweit nachgewiesen, in[: WIPO-Standard ST.9](https://www.wipo.int/export/sites/www/standards/en/pdf/03-09-01.pdf) (Patente/Gebrauchsmuster), [WIPO-Standard ST.60 \(](https://www.wipo.int/export/sites/www/standards/en/pdf/03-60-01.pdf)Marken), [WIPO-Standard ST.80 \(](https://www.wipo.int/export/sites/www/standards/en/pdf/03-80-01.pdf)Designs)
- Kriterien (Bezeichnung der Datenfelder)
- Inhalt der Datenfelder Struktur: getrennte Darstellung von Stammdaten und Verfahrensdaten

Hinweis zur Anzeige im Feld "Fälligkeit" in der Registerauskunft:

Durch einen Klick auf den Link "Jahresgebühr für das ... Jahr" werden die wichtigsten Gebühren im Patentbereich angezeigt.

Oberhalb der Verfahrensdaten finden Sie zusätzliche Schaltflächen für die [Akteneinsicht](#page-162-0) (nur für Patente) und für die Übernahme des Aktenzeichens in den [DPMAkurier.](#page-166-0)

## **Patente/Gebrauchsmuster**

# Stammdaten (Auszug)

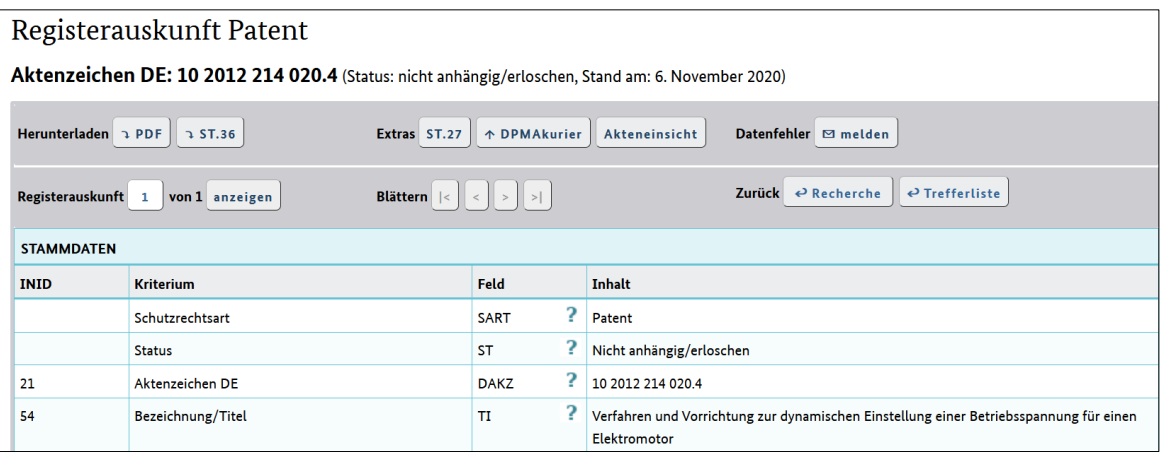

# Verfahrensdaten

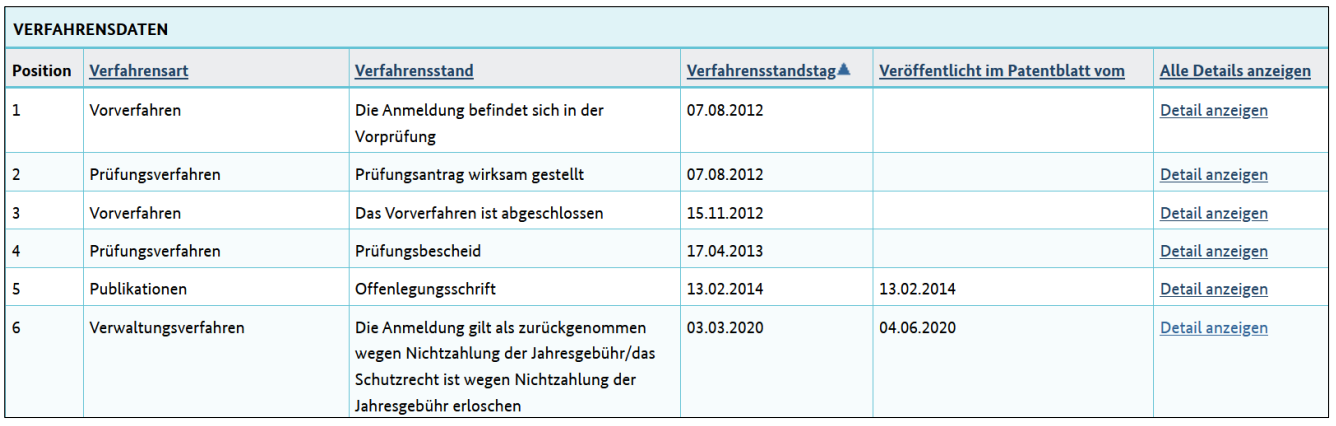

#### **Marken**

# Stammdaten (Auszug)

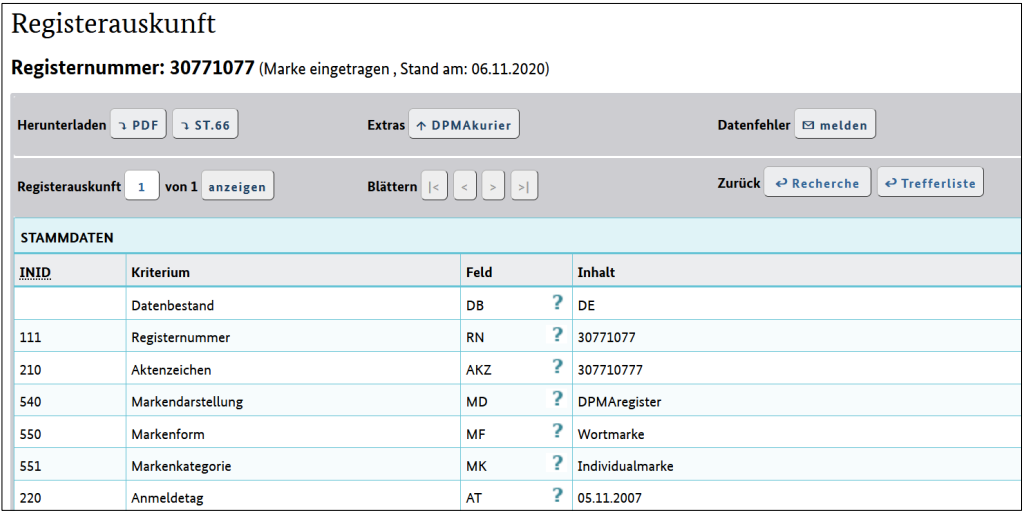

## Verfahrensdaten

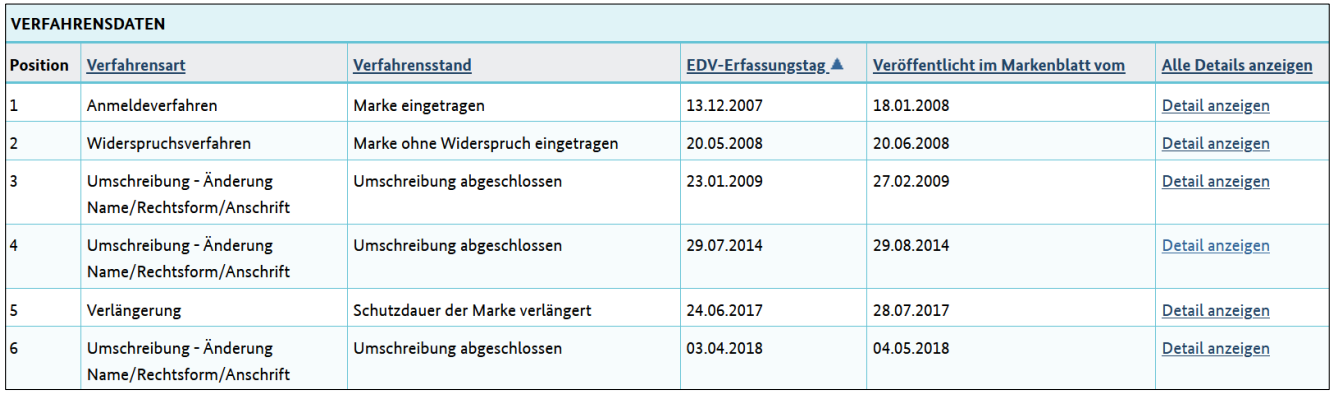

# **Designs**

# Stammdaten (Auszug)

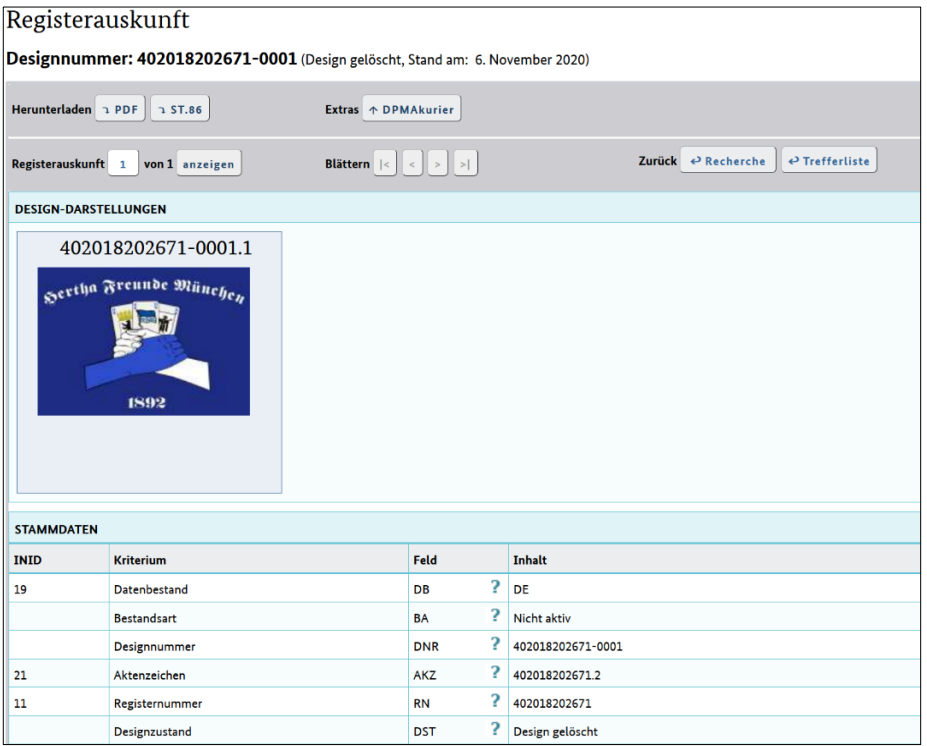

# Verfahrensdaten

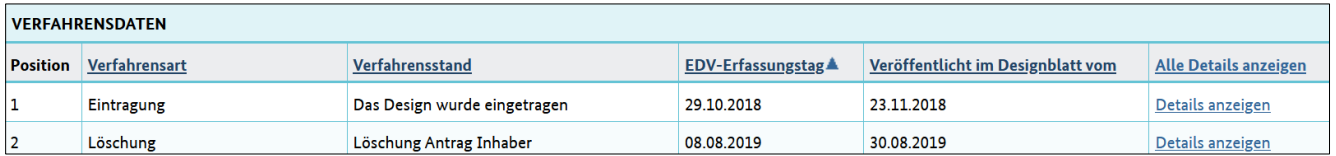

# **5.2 Registerauszug**

Mit der Möglichkeit des direkten Ausdrucks eines amtlichen Registerauszugs aus DPMAregister können Sie sich jederzeit selbst einen unbeglaubigten Registerauszug zu einer bestimmten Veröffentlichung erstellen: Aus Ihrer Trefferliste wählen Sie ein bestimmtes Dokument aus, indem Sie auf die unterstrichene Registernummer klicken. Dadurch öffnen Sie die Registerauskunft. Auf dieser Seite ganz unten betätigen Sie die Schaltfläche "PDF-Download".

Abweichungen innerhalb der PDF-Ansicht im Vergleich zur Detailansicht "Registerauskunft":

- Feldkürzel, zum Beispiel "INH" für das Kriterium Anmelder/Inhaber, sind nicht dargestellt
- Prioritätsdaten, zum Beispiel Prioritätsaktenzeichen und Prioritätsdatum
- Daten zur Fälligkeit von Gebühren (Fälligkeitsgebühr und Fälligkeitstag)
- Zitierte Entgegenhaltungen der Nicht-Patentliteratur: Darstellung einzeilig/Umbruch am Ende einer Zeile
- Verfahrensdaten: Zwei oder mehr Verfahrensarten sind voneinander getrennt, doch jeweils im direkten Anschluss (ohne besonderen Zwischenraum) fortlaufend dargestellt

#### **Bei Marken:**

- Klassen 1 bis 9 (bezüglich INID-Code 511): Darstellung jeweils mit führender Null
- Klassen des Waren-/Dienstleistungsverzeichnisses: Darstellung jeweils in separater Spalte

## **Bei Designs:**

• Anzeige von Design-Darstellungen erfolgen am Ende

Die Registerauszüge werden ausschließlich in deutscher Sprache erzeugt – auch dann, wenn Sie die englischsprachige Benutzeroberfläche verwenden.

Einen beglaubigten Registerauszug erhalten Sie beim DPMA durch schriftlichen Antrag. Hierfür wird eine Gebühr von 20,- EURO erhoben (Gebührennummer 301 100 gemäß DPMA-Verwaltungskostenverordnung).

Fallweise ist die Vorlage eines beglaubigten Registerauszugs erforderlich, zum Beispiel für bestimmte gerichtliche Verfahren.

# <span id="page-162-0"></span>**6. Online-Akteneinsicht**

Mit der Online-Akteneinsicht können Sie direkt aus DPMAregister die verschieden Teile einer Patentakte online einsehen.

Die einzelnen Bestandteile der Akte stehen jeweils als eigenes PDF-Dokument zur Verfügung. Bei Bedarf kann man eine beliebige Auswahl an Dokumenten in einem PDF-Dokument zusammenfassen. Nach der Auswahl in der linken Spalte, wird das PDF nach betätigen des Buttons "Auswahl anzeigen" generiert. Die Dokumente werden entsprechend Ihrer Position im PDF angeordnet. Die erstellte recherchierbare Text-PDF-Datei enthält Lesezeichen (Bookmarks). Je nach Browser müssen diese über das Kontextmenü manuell eingeblendet werden (Schaltfläche des Navigationsfensters einblenden).

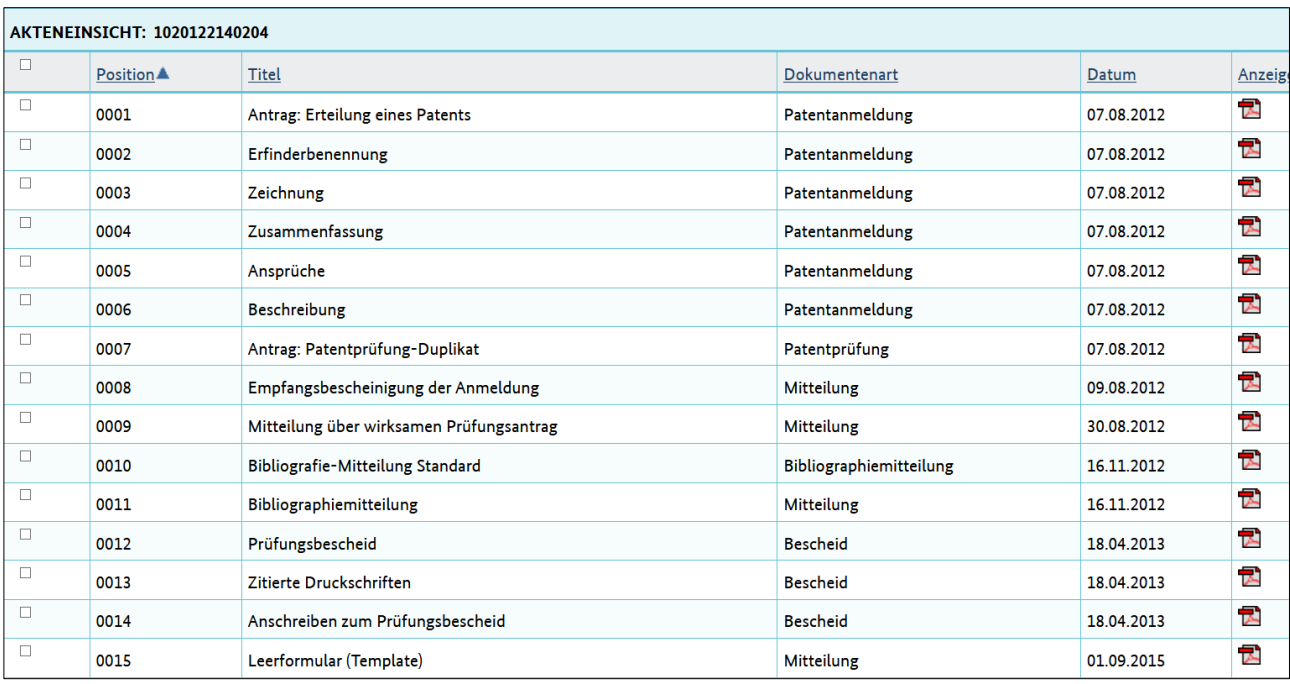

Sie können auch weiterhin einen konventionellen Antrag auf [Akteneinsicht](http://www.dpma.de/amt/aufgaben/auskunftsstellenundrecherchesaele/akteneinsicht/index.html) stellen.

Zusätzliche Informationen können Sie der ["Mitteilung der Präsidentin 12/13"](https://www.dpma.de/docs/dpma/mitteilungen/mitteilungen_der_praesidentin_2013.pdf#%5B%7B%22num%22%3A31%2C%22gen%22%3A0%7D%2C%7B%22name%22%3A%22XYZ%22%7D%2C71%2C758%2Cnull%5D)entnehmen.

# **6.1 Wie funktioniert die Online-Akteneinsicht?**

In der jeweiligen Trefferanzeige wird Ihnen oberhalb der Stammdaten und unterhalb der angezeigten Verfahrensstände der Button "Akteneinsicht" angezeigt. Anschließend werden die einzelnen Bestandteile der Akte im PDF-Format angezeigt. Die Aktenteile werden soweit möglich in chronologischer Reihenfolge dargestellt, wobei die Bereiche "Position", "Titel" und "Datum" manuell auf- beziehungsweise absteigend sortiert werden können.

Sollte der Button "Akteneinsicht" nicht vorhanden sein, liegt die Akte noch nicht zur Online-Akteneinsicht vor. Sollte die von Ihnen gewünschte Akte nicht für die Online-Akteneinsicht bereitgestellt werden können, kann ein konventioneller **Antrag auf Akteneinsicht** gestellt werden.

Die auf konventionellem Weg angeforderten Akten sind nach ihrer Bereitstellung auch elektronisch in DPMAregister aufrufbar.

# **6.2 Ersichtliche Aktenteile**

## **Folgende Aktenteile können über die Online-Aktenansicht eingesehen werden (Auswahl):**

- Anmeldeunterlagen einschließlich dem Antragsformular auf Erteilung eines Patents beziehungsweise Eintragung eines Gebrauchsmusters
- Erfinderbenennung
- Eingabe mit Recherche- beziehungsweise Prüfungsantrag
- Mitteilung über einen wirksamen Recherche- beziehungsweise Prüfungsantrag
- Recherchebericht
- Bibliografiemitteilung (BIB)
- Prüfungsbescheide
- Erwiderungen auf Prüfungsbescheide beziehungsweise Nachgang Patentprüfung und die gegebenenfalls neu eingereichten Unterlagen
- Niederschriften über Anhörungen im Prüfungsverfahren
- Zurückweisungsbeschluss
- Beschwerde
- Erteilungsbeschluss
- Einspruch beziehungsweise Löschung
- Schriftsätze der Beteiligten im Einspruchs- beziehungsweise Löschungsverfahren
- Niederschriften über Anhörungen im Einspruchs- beziehungsweise Löschungsverfahren
- Beschluss der Patent- beziehungsweise Gebrauchsmusterabteilung im Einspruchs- beziehungsweise Löschungsverfahren

Die Aktenteile werden soweit möglich in chronologischer Reihenfolge dargestellt. Bei Akten, die durch Scannen der Papierakte in die elektronische Aktenführung übernommen wurden, kann es in Einzelfällen zu Abweichungen der Bezeichnung im Titel oder der Dokumentenart kommen.

# **Beschränkungen aus rechtlichen Gründen**

Im Rahmen der Bereitstellung der genannten Aktenteile für die Online-Akteneinsicht sind neben übergeordneten Grundsätzen des grundrechtlichen Schutzes auch datenschutz- und urheberrechtliche Vorgaben zu beachten.

## **Folgende Aktenteile können folglich nicht eingesehen werden (Auswahl):**

- Vertrauliche Informationen, zum Beispiel personenbezogene Daten, wie Atteste oder Informationen zu Verfahrenskostenhilfe und Insolvenzverfahren
- Urheberrechtlich geschützte Inhalte, zum Beispiel Nicht-Patentliteratur
- Prioritätsbelege
- Akteneinsichtsanträge Dritter
- Anträge auf Erfindernichtnennung
- Ausschließliche Lizenzen
- Entgegengehaltene Patentdokumente, in Recherche ermittelt

# **6.3 Verfügbare Akten**

## • **Alle seit dem 21. Januar 2013 erteilten Patente**

Beispielakten finden Sie mit folgender Suchabfrage in der [Expertenrecherche:](https://register.dpma.de/DPMAregister/pat/experte) SART=patent UND {VSTT>=21.01.2013 UND VST=pruefung-erteilungsbeschluss}

• **Alle seit dem 21. Januar 2013 eingetragenen Gebrauchsmuster**

Beispielakten finden Sie mit folgender Suchabfrage in der [Expertenrecherche:](https://register.dpma.de/DPMAregister/pat/experte) SART=gebrauchsmuster UND ET>21.01.2013 UND AKZ=202013?

• **Anmeldungen, die ab dem 21. Januar 2013 eingereicht und bereits offengelegt wurden.**

Beispielakten finden Sie mit folgender Suchabfrage in der [Expertenrecherche:](https://register.dpma.de/DPMAregister/pat/experte) SART=patent UND DAT>=21.01.2013

• **Alle Patent- und Gebrauchsmusterakten, für die seit dem 21. Januar 2013 ein Antrag auf Akteneinsicht gestellt wurde**.

Anmerkung: Akten zu erteilten EP-Patenten, die in Deutschland validiert sind, stehen online nicht zur Verfügung.

# **6.4 Welche Akten können zur Bereitstellung angefordert werden?**

**Die Anforderung zur Bereitstellung ist bei Patentakten möglich, wenn folgende Bedingungen erfüllt sind:**

- Die Anmeldung ist offengelegt.
- Für das Aktenzeichen ist noch keine Akteneinsicht frei geschaltet.
- Der Status ist "anhängig/in Kraft".
- Das Patent ist noch nicht erteilt.
- Ein Prüfungs- oder Rechercheantrag ist gestellt.
- Die Akte hat kein EP-AKZ; es handelt sich um keine nationalisierte EP-Anmeldung beziehungsweise PCT mit Bestimmungsland EP.

Akten, für die der Patenterteilungsbeschluss bereits erfolgt ist, die Patentschrift allerdings noch nicht veröffentlicht wurde, können nicht zur Bereitstellung angefordert werden. Nach der Publikation der Patentschrift steht die Online-Akteneinsicht zur Verfügung.

Wenn in der Akte keine freigegebenen Dokumente vorhanden sind, die für eine Online-Akteneinsicht bereitgestellt werden können, erscheint grundsätzlich kein Button "Akteneinsicht" im Register beziehungsweise es wird kein Link zur Bereitstellung erzeugt.

# **Für Gebrauchsmusterakten gilt:**

- Das Gebrauchsmuster ist eingetragen.
- Die Akteneinsicht für das Gebrauchsmuster ist noch nicht frei geschaltet
- Der Status ist "anhängig/in Kraft".

# <span id="page-166-0"></span>**7. DPMAkurier**

Bei [DPMAkurier](https://register.dpma.de/DPMAregister/kurier/login/kurier$002fUebersichtKurier) handelt es sich um einen individuellen Lieferdienst, der automatisierte Benachrichtigungen per E-Mail versendet.

Mit diesem Dienst möchte das Deutsche Patent- und Markenamt (DPMA) insbesondere Einzelanmeldern sowie klein- und mittelständischen Unternehmen einen Einstieg in die regelmäßige Schutzrechtsüberwachung ermöglichen und die Verfolgung ausgewählter Schutzrechte vereinfachen.

Dieser Dienst ist kostenlos. Sie können ihn nach einer einmaligen Registrierung mit Ihrer E-Mail-Adresse nutzen.

# **7.1 Registrierung/Login**

Nach Aufruf von [DPMAregister](https://register.dpma.de/DPMAregister/uebersicht) und der Auswahl des Navigationspunktes [DPMAkurier](https://register.dpma.de/DPMAregister/kurier/login/kurier$002fUebersichtKurier) gelangen Sie zur Login-Seite.

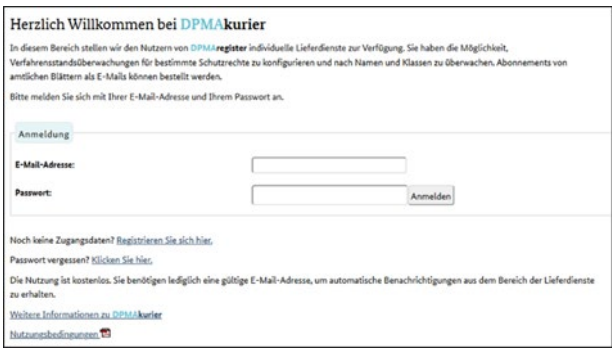

Wenn Sie DPMAkurier zum ersten Mal nutzen, wählen Sie bitte den Link "Registrieren Sie sich hier" aus. Auf der Folgeseite haben Sie die Möglichkeit, Ihre E-Mail-Adresse, ein selbst gewähltes Passwort und weitere persönliche Daten einzugeben. Die mit einem Stern (\*) gekennzeichneten Felder sind Pflichtfelder, die ausgefüllt werden müssen. Diese Daten dienen der Verwaltung der Zugangsberechtigung und zur sicheren Versendung der E-Mails. Informationen zum Datenschutz finden Sie in der [Datenschutzerklärung.](https://www.dpma.de/dpma/recht_und_gesetz/datenschutzerklaerung/index.html)

Nach dem Speichern der Angaben erhalten Sie eine automatische E-Mail an die von Ihnen eingegebene E-Mail-Adresse, die eine Anmeldebestätigung und einen Link zur Freischaltung des Benutzer-Accounts enthält.

Nach der Freischaltung können Sie sich in DPMAkurier anmelden und die individuellen Lieferdienste nutzen.

Nach jedem Login steht Ihnen oben rechts ein Link "Logout" zur Verfügung, mit dem Sie Ihre aktuelle Sitzung beenden können. Wird kein manuelles Logout durchgeführt, so wird die Sitzung nach circa 30 Minuten der Inaktivität automatisch beendet.

Sollten Sie einmal Ihr Passwort vergessen haben, wählen Sie bitte den Link "Passwort vergessen". Auf der Folgeseite wird die Antwort auf eine Kontrollfrage, die Sie bei der Registrierung hinterlegt haben, abgefragt. Bei richtiger Beantwortung erhalten Sie per E-Mail ein neues, automatisch generiertes Passwort, das Sie auf der Login-Seite für den Zugang zu DPMAkurier verwenden können. Wir empfehlen, dieses Passwort anschließend auf der Seite "Einstellungen" noch einmal zu ändern und wieder ein selbst gewähltes Passwort zu verwenden.

## **Hinweis:**

Falls Sie sich länger als ein Jahr nicht mehr bei DPMAkurier mit Ihrer Kennung angemeldet haben, erhalten Sie per E-Mail eine entsprechende Benachrichtigung. Wenn Sie sich weitere 90 Tage nicht mit Ihrer Kennung bei DPMAkurier eingeloggt haben, werden Ihre Benutzerdaten aus dem System gelöscht.

Sowohl Ihre Benutzerdaten als auch die Suchaufträge gehen dann verloren und sind nicht wiederherstellbar.

Bei Bedarf können Sie später durch eine erneute Registrierung wieder auf DPMAkurier zugreifen.

# **7.2 Erstellung von Überwachungen**

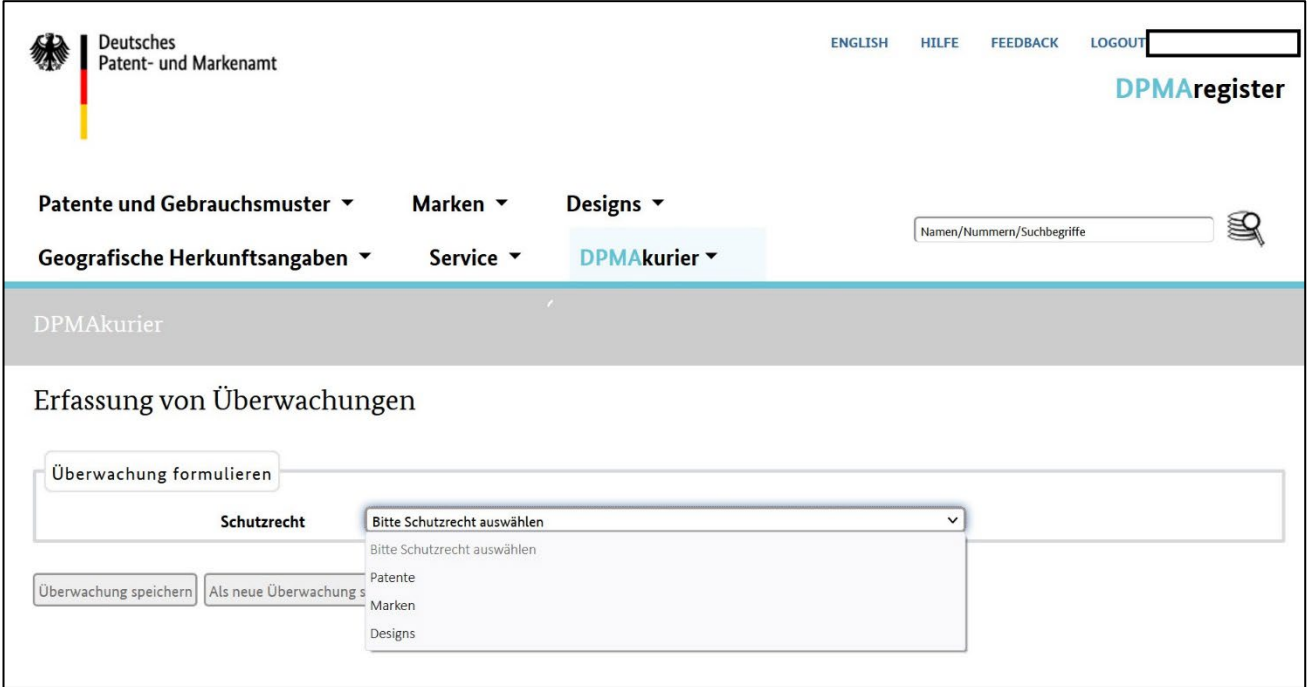

Nachdem Sie sich im DPMAkurier angemeldet haben, öffnet sich eine Maske, in der Sie Überwachungen erfassen können. Im Abschnitt "Überwachung formulieren" wählen Sie über Aufklapplisten die Schutzrechtsart (Patente, Marken, Designs) und die Überwachungsart (zum Beispiel Überwachung nach IPC) aus.

Im nächsten Abschnitt "Überwachungskriterien" geben Sie eine Kurzbezeichnung für Ihre Überwachung ein, wählen dann den Lieferrhythmus (täglich, wöchentlich, monatlich, inaktiv) aus. Sie können eine Überwachung definieren, zunächst im Lieferrhythmus "inaktiv" stehen lassen und zu einem späteren Zeitpunkt aktivieren.

Für die Schutzrechte Marken und Designs gibt es bei den Überwachungskriterien noch den Punkt "Datenbestand". Hierüber können Sie wählen, ob Sie nur nationale Schutzrechte (DE) oder zusätzlich EM und IR (nur bei Marken) überwachen wollen.

Ein weiteres Eingabefeld definiert die Art Ihrer Überwachung. Haben Sie zum Beispiel bei der Überwachungsart "Überwachung nach IPC" gewählt, können Sie über dieses Feld auswählen, ob in Ihrer Überwachung Treffer nach der "IPC-Hauptklasse", nach der "IPC-Nebenklasse" oder nach beiden in Ihrer Kuriermeldung übermittelt werden.

## **Besonderheit im Patentbereich**

Haben Sie im Patentbereich die Überwachungsart "Rechts- und Verfahrensstandsüberwachung Patente und Gebrauchsmuster nach Aktenzeichen/Veröffentlichungsnummer" ausgewählt, können Sie für das zu hinterlegende Aktenzeichen Verfahrensereignisse auswählen, über die Sie per Kurierbenachrichtigung informiert werden wollen. Dies geschieht innerhalb der Überwachungskriterien über den Punkt "Verfahrensfilter"

Die Verfahrensereignisse entsprechen den "möglichen Verfahrensarten" aus der Expertenrecherche von DPMAregister.

Möglich ist die Auswahl folgender Ereignisse:

- Vorverfahren
- Publikationen
- Rechercheverfahren
- Prüfungsverfahren
- Einspruchsverfahren
- Nichtigkeitsverfahren
- Beschränkungsverfahren
- Widerrufsverfahren
- Schutzzertifikatsverfahren
- Klassifikationsänderung
- Anmelder-/Inhaberänderung
- Vertreteränderung
- Erfinderänderung
- Lizenzerklärungen
- Verfahren zur EP-Anmeldung
- Verfahren zur PCT-Anmeldung
- Verwaltungsverfahren
- Gebrauchsmusterverfahren
- Gebrauchsmusterlöschungsverfahren
- Topografieverfahren
- Topografielöschungsverfahren

Sie haben natürlich auch die Möglichkeit mit einem Klick alle Verfahrensereignisse auszuwählen.

Nachdem Sie Ihre Überwachung abgespeichert haben, wird Ihnen diese in Ihrer Überwachungsliste angezeigt. Aus dieser Liste heraus können Sie Überwachungen bearbeiten oder auch löschen.

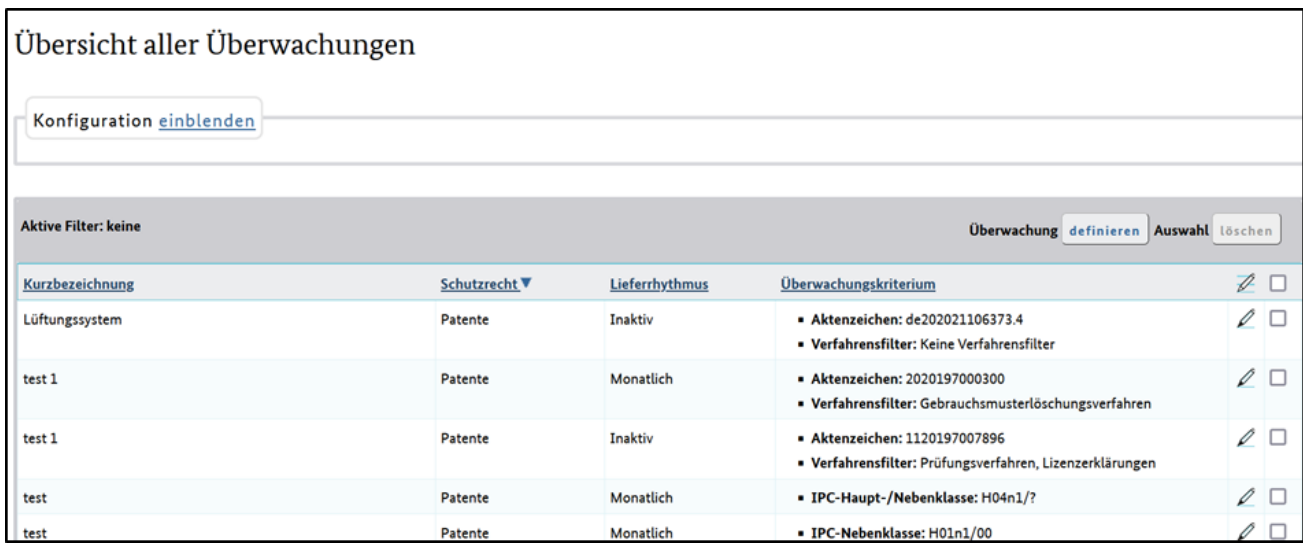

Nachfolgend die Möglichkeiten der Überwachung:

• Überwachung von Rechts- und Verfahrensständen

Per DPMAkurier erhalten Sie Mitteilungen über Schutzrechte beziehungsweise Schutzrechtsanmeldungen, bei welchen ein Verfahren zu einer Änderung im Register führt. Ab dem frühestmöglichen Überwachungszeitpunkt wird Ihnen jede Rechts-/ Verfahrensstandsänderung mitgeteilt.

• Überwachung nach Klassifikation

Zum frühestmöglichen Überwachungszeitpunkt (siehe vorstehende Tabelle) erhalten Sie die Mitteilung über Schutzrechte beziehungsweise Schutzrechtsanmeldungen, die bezüglich der Klassifikation mit Ihrem hinterlegten Überwachungskriterium übereinstimmen. Im Rahmen dieser Überwachung erfolgt eine Mitteilung pro Schutzrecht/Schutzrechtsanmeldung nur einmal: Sie erhalten keine weitere Mitteilung, wenn zu einem späteren Zeitpunkt irgendeine Änderung eintritt. Diese ermitteln Sie durch eigenständige Recherchen (Basisrecherche, erweiterte Recherche oder Expertenrecherche) oder indem Sie per DPMAkurier die Überwachung von Rechts- und Verfahrensständen (siehe vorstehenden Aufzählungspunkt) nutzen.

• Überwachung nach Anmelder/Inhaber/Erfinder

## **Wichtiger Hinweis für die Schutzrechte Patente/Gebrauchsmuster**:

Da bei EP-Anmeldungen bis zur EP-Patenterteilung und bei WO-Anmeldungen mit deutscher Benennung bis zur Einleitung der nationalen oder regionalen Phase in DPMAregister aus Qualitätsgründen die Datenfelder für Anmelder/Inhaber und Erfinder nicht befüllt werden, erhalten Sie eine Kuriermeldung nur zu den nationalen Schutzrechten. Zum frühestmöglichen Überwachungszeitpunkt erhalten Sie die Mitteilung über Schutzrechte beziehungsweise Schutzrechtsanmeldungen von Personen beziehungsweise Firmen, deren Namen beziehungsweise Bezeichnung Sie hinterlegt haben.

Im Rahmen dieser Überwachung erfolgt eine Mitteilung pro

Schutzrecht/Schutzrechtsanmeldung nur einmal: Sie erhalten keine weitere Mitteilung, wenn zu einem späteren Zeitpunkt irgendeine Änderung eintritt. Diese ermitteln Sie durch eigenständige Recherchen (Basisrecherche, erweiterte Recherche oder Expertenrecherche) oder indem Sie per DPMAkurier die Überwachung von Rechts- und Verfahrensständen (siehe ersten Aufzählungspunkt) nutzen.

• Kombinierte Überwachung nach Klassifikation und Anmelder/Inhaber/Erfinder

Die Kriterien, die Sie zum Zweck einer Überwachung in DPMAkurier hinterlegen können, entnehmen Sie bitte der nachfolgenden Tabelle.

Der Zeitpunkt, ab dem die Überwachung eines Schutzrechts beziehungsweise einer Schutzrechtsanmeldung möglich ist, ist beim Vergleich der einzelnen Schutzrechtsarten unterschiedlich:

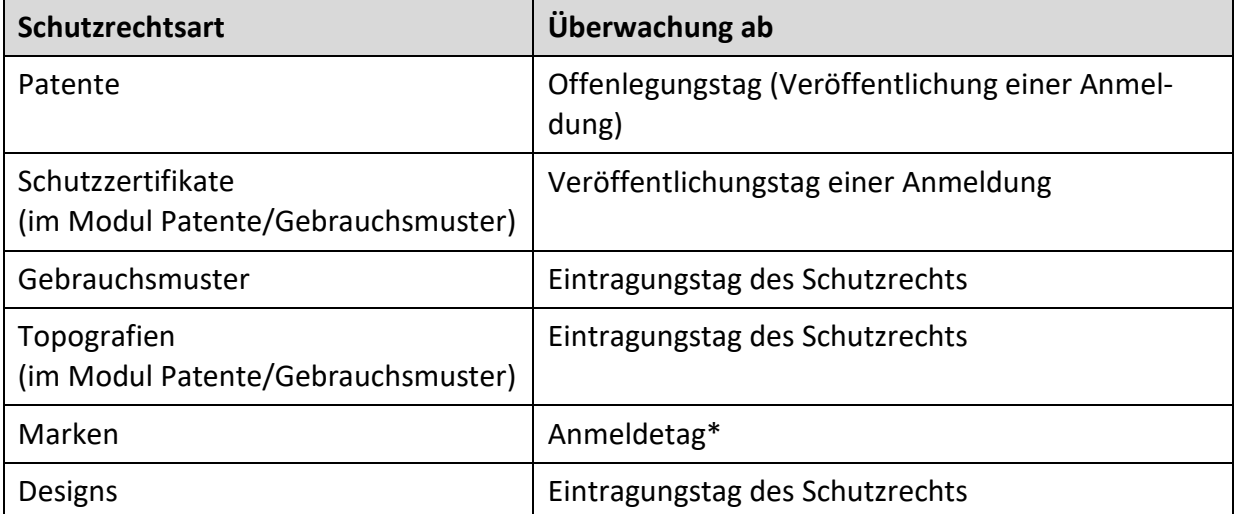

\* Die Abfrage wird über den Tag der erstmaligen Übernahme in das DPMAregister (EREGT) gesteuert. Zwischen Anmeldetag und der Übernahme in das Register können einige Tage liegen.

Je nach Schutzrechtsart können Sie in den Eingabemasken des DPMAkurier unterschiedliche Überwachungskriterien hinterlegen. Die Verwendung der Platzhalter (?, !, #) ist zulässig. In der folgenden Tabelle ist in Klammern auch die maximale Anzahl der Eingabemöglichkeiten pro Kriterium angegeben.

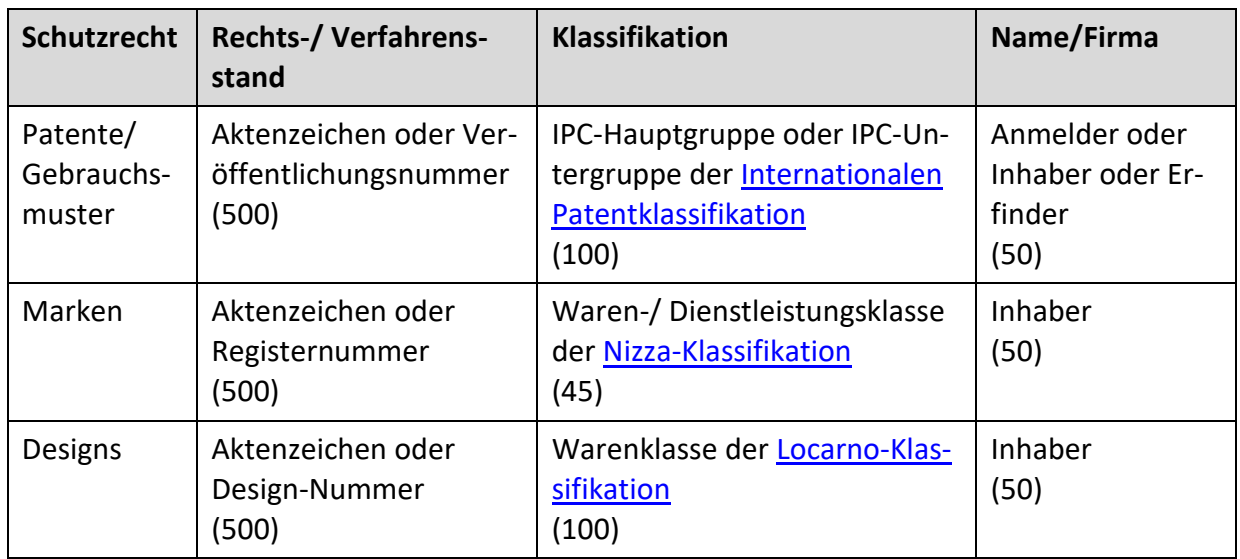

- Abonnement des Patent-, Marken- oder Designblattes
- Bestellung des Newsletters des DPMA zu den E-Dienstleistungen

## **Häufigkeit der Überwachung**

Je nach Lieferrhythmus erhalten Sie mit dem Absender dpmakurier@dpma.de eine Benachrichtigung per E-Mail.

Für die einzelnen Lieferrhythmen werden folgende DPMAkurier-Mails versandt:

• Täglicher Lieferrhythmus

Jeden Tag wird pro Überwachungsart eine E-Mail mit den Ergebnissen der Überwachungen versandt. Als Überwachungszeitraum wird der Vortag (vorhergehende Kalendertag) herangezogen.

• Wöchentlicher Lieferrhythmus

Pro Überwachungsart wird jede Woche eine E-Mail mit den Ergebnissen der Überwachungen an einem bestimmten Wochentag – in der Regel Montag – versandt. Als Überwachungszeitraum wird die vorhergehende Kalenderwoche zugrunde gelegt.

• Monatlicher Lieferrhythmus

An einem bestimmten Tag des Monats – in der Regel am Monatsersten – wird der Versand der E-Mails vollzogen. Auch hier wird pro Überwachungsart eine E-Mail mit den Ergebnissen der jeweiligen Überwachungen versandt. Als Überwachungszeitraum wird der vorhergehende Kalendermonat zugrunde gelegt.

• Inaktiv

Zusätzlich steht Ihnen die Option "Inaktiv" zur Verfügung, damit Sie einzelne Überwachungen deaktivieren können. Zu Einträgen mit dieser Option werden keine Überwachungen durchgeführt. Diese erscheinen dann auch nicht in den DPMAkurier-Mails.

Deaktivierte Einträge bleiben in der Eingabemaske erhalten, bis Sie diese vollständig aus dem System löschen.

Beachten Sie, dass deaktivierte Einträge zur Summe der hinterlegten Überwachungen zählen.

## **Ergebnisse der Überwachung**

Auf der Seite "Einstellungen" legen Sie unter dem Abschnitt "Weitere Optionen" fest, ob Sie auch dann informiert werden möchten, wenn im betreffenden Zeitraum keine Treffer bei der Datenbankabfrage ermittelt werden. Sie können wählen, ob Ihnen zur Bestätigung der Überwachung auch E-Mails mit dem Hinweis "Es liegt keine Änderung vor" oder mit dem Hinweis "Es liegen keine Neuerscheinungen vor" zugeschickt werden sollen.

Nachdem Sie ein Aktenzeichen in der Detailansicht geöffnet haben, können Sie dieses im DPMAkurier zur Überwachung hinterlegen. Hierzu bedienen Sie bitte den Button "DPMAkurier". Nach einmaliger Anmeldung im DPMAkurier wird das Aktenzeichen übernommen.

Über den Button "Trefferliste" oder "Recherche" navigieren Sie zurück ins DPMAregister, um weitere Aktenzeichen der Überwachung hinzufügen zu können. Nach erfolgter Speicherung im DPMAkurier ist die Navigation zurück nicht mehr möglich.

## **Empfang der automatischen Benachrichtigung**

Sie enthalten für jede Überwachung einen Link auf die Trefferliste der gelieferten Schutzrechte/ Schutzrechtsanmeldungen. Diese Trefferliste entspricht der Trefferliste infolge einer "normalen" Recherche in DPMAregister, zeigt jedoch nur das zeitlich eingeschränkte Ergebnis für den von Ihnen gewählten Überwachungszeitraum.

Es stehen Ihnen die in DPMAregister üblichen weiteren Anzeigemöglichkeiten (Stammdaten, JPEG-Bilder und so weiter) zur Verfügung. Die angezeigten Spalten der Trefferliste entsprechen dem Umfang, wie Sie ihn zuletzt bei einer "normalen" Recherchesitzung in DPMAregister genutzt haben.

In die E-Mails integriert ist außerdem ein Link auf die Benutzerregistrierung zum Editieren der Benutzerdaten ("Einstellungen ändern") und ein Link auf die Eingabemaske der jeweiligen Überwachungsart ("Überwachung ändern/Lieferdienste abbestellen").

Die genannten Links verzweigen ebenfalls auf die betreffenden Seiten in der Sprache, die Sie in der Benutzerregistrierung festgelegt haben.

Jede E-Mail enthält die Liste der gewünschten Überwachungen mit der Angabe von Aktenzeichen/Registernummer beziehungsweise Klassifikationssymbol beziehungsweise dem Namen und – sofern Sie es hinterlegt haben – dem Geschäftszeichen.

Für jedes in der Rechts- und Verfahrensstandsüberwachung hinterlegte Aktenzeichen wird angegeben, ob es eine Änderung gegeben hat: "Eine Rechts-/ Verfahrensstandsänderung ist eingetreten" oder "Es liegt keine Änderung vor".

Bei den Überwachungsergebnissen nach Klassifikationssymbolen beziehungsweise Namen entfällt logischerweise die Angabe von Änderungen – hier werden alle neuen Treffer der gewünschten Überwachung aufgelistet: "Es liegen Neuerscheinungen vor" oder "Es liegen keine Neuerscheinungen vor".

# **7.3 Einstellungen**

Auf der Seite "Einstellungen" haben Sie die Möglichkeit, die bei der Registrierung gemachten Angaben einzusehen und gegebenenfalls neu zu speichern. Sie können hier

- Ihren Namen ändern
- Ihre E-Mail-Adresse ändern
- Ihr Passwort und die Passwort-Kontrollfrage ändern
- Ihre bevorzugte Sprache (deutsch/englisch) ändern
- Ihre Einstellungen zu Bestätigungs-E-Mails ändern
- zusätzliche "CC"-Mailadressen eingeben

Ihre eingetragenen Änderungen speichern Sie durch Drücken der Schaltfläche "Änderungen speichern", woraufhin Sie die Bestätigung "Einstellungen gespeichert" erhalten.

Außerdem ist es möglich, dass Sie Ihren Zugang wieder löschen. Hierzu klicken Sie auf die Schaltfläche "Benutzerdaten löschen", auf der nächsten Seite bestätigen Sie Ihre Aktion.

Bei Bedarf können Sie später durch eine erneute Registrierung wieder auf DPMAkurier zugreifen.

# **7.4 Abonnement des Patent-, Marken- und Designblatts**

Das Abonnement bietet Ihnen die Möglichkeit, die amtlichen Veröffentlichungen des DPMA regelmäßig in Form von Links per E-Mail zu erhalten.

Auf der Seite "Übersicht Lieferdienste", die Sie nach einem erfolgreichen Login in DPMAkurier erreichen, finden Sie je einen Link zum

- Patentblatt-PDF-Abonnement
- Markenblatt-PDF-Abonnement
- Designblatt-PDF-Abonnement

Auf der Abonnement-Seite befindet sich eine Liste, aus der Sie die Teile des Blattes auswählen können, die für Sie relevant sind.

Über "komplettes Heft" können Sie alle Teile in einer einzigen PDF-Datei auswählen. Nach Ihrer individuellen Auswahl legen Sie die Angaben mit "Änderungen speichern" dauerhaft im System ab, gleichzeitig wird der automatische Versand aktiviert.

# **8. Klassifikationen**

Zu den verschiedenen Schutzrechtsarten sind Ordnungsschemata, so genannte Klassifikationen, vorhanden. Die Klassifikationen dienen einerseits der systematischen Zuordnung beziehungsweise Einteilung von Sachverhalten und andererseits zur Feststellung beziehungsweise Ermittlung bestimmter Sachverhalte.

Die Symbole beziehungsweise Notationen der jeweiligen Klassifikation können Sie in den Recherchemasken von DPMAregister ("Basisrecherche", "Erweiterte Recherche", "Expertenrecherche", "Monitoring") als Suchkriterium verwenden.

## **Patente/Gebrauchsmuster**

Die Internationale Patentklassifikation dient der Klassifikation technischer Sachverhalte, so dass Patent- und Gebrauchsmusterdokumente jederzeit leicht wieder auffindbar sind, zum Beispiel mittels Datenbankrecherchen, unabhängig von deren Sprache und Formulierung.

Eine Anleitung zur Nutzung der Internationalen Patentklassifikation (IPC) sowie eine Beschreibung der Systematik und Verwendung der Klassifikationssymbole finden sich in der [Hilfe zur Internationa](http://depatisnet.dpma.de/ipc/help.do)[len Patentklassifikation \(IPC\).](http://depatisnet.dpma.de/ipc/help.do)

## **Marken**

Der Schutzrechtsbereich Marken umfasst folgende Klassifikationen:

• [International harmonisierte Klassifikation](http://www.dpma.de/marke/klassifikation/index.html)

Die international harmonisierte Klassifikation von Waren und Dienstleistungen, ist ein Hilfsmittel zur Erstellung von Waren- und Dienstleistungsverzeichnissen, durch welche der konkrete Schutzumfang der Marke festgelegt wird, für den Ihre Marke eingetragen werden soll.

• [Wiener Bildklassifikation](http://www.dpma.de/service/klassifikationen/wienerklassifikation/index.html)

Die Wiener Bildklassifikation dient zum Klassifizieren der Bestandteile von Marken. Bei Recherchen auf Grundlage der Bildkategorien finden Sie Marken mit ähnlichen graphischen Darstellungen.

## **Design**

# • [Design-Klassifikation](http://www.dpma.de/service/klassifikationen/locarnoklassifikation/index.html)

Die internationale Klassifikation für gewerbliche Muster und Modelle nach dem Abkommen von Locarno dient der systematischen Einteilung der verschiedenartigsten Waren in bestimmte Klassen und Unterklassen. Gleichartige Designs und Modelle werden damit einheitlich kategorisiert, das heißt jeweils einer konkreten Warenklasse zugeordnet.

Bei der Recherche innerhalb einer bestimmten Warenklasse ermitteln Sie Designs und Modelle der gleichen Gattung.

# **9. FAQ**

# **[Hinweis zur Anzeige von Gebühren für Schutzrechte in DPMAregister](https://register.dpma.de/register/htdocs/prod/de/hilfe/faq/patgbm/index.html#a11)**

Zahlungen, die zur Aufrechterhaltung von Schutzrechten an das Deutsche Patent- und Markenamt (DPMA) geleistet werden, führen nicht zu einer sofortigen Änderung der Angaben in DPMAregister. Das hat folgende Gründe: Für alle Gebühren wird zunächst der Ablauf der Zahlungsfrist abgewartet, bevor eine Zahlung oder Nichtzahlung in den IT-Systemen des DPMA abschließend bearbeitet wird. Sind für die Zahlungsziele zudem zusätzliche Sicherheitsfristen festgelegt, werden auch diese Fristen abgewartet und die Folgen des Ablaufs der Zahlungsfrist erst nach Ablauf dieser Sicherheitsfristen ausgelöst.

Bei Jahres- und Aufrechterhaltungsgebühren für Patente und Gebrauchsmuster besteht derzeit eine Sicherheitsfrist von 42 Tagen. Erst nach Ablauf der Zahlungsfrist und dieser zusätzlichen Sicherheitsfrist werden eingegangene Zahlungen automatisiert ausgewertet: Wurde die Zahlung vollständig geleistet, wird die fällige Gebühr als gezahlt gebucht, die Schutzfrist entsprechend verlängert und die nächste fällige Gebühr errechnet. Dann wird der aktualisierte Rechtsstand an DPMAregister übertragen. Das Register wird immer über Nacht aktualisiert, die Änderungen sind am nächsten Tag sichtbar. Ausnahmen sind Wochenenden oder Feiertage, diese verzögern die Anzeige im Register entsprechend.

## **Warum haben wir Sicherheitsfristen?**

Die Sicherheitsfristen sind notwendig, um in DPMAregister den Zahlungsstatus und den Rechtsstand rechtssicher anzuzeigen und nachträgliche Korrekturen zu vermeiden. Das DPMA muss Zahlungseingänge oft aufwändig und zeitintensiv nachbearbeiten und das richtige Aktenzeichen oder die Gebührennummer ermitteln. So muss beispielsweise bei einer Sammelüberweisung der Gesamtbetrag oft auf mehrere tausend Aktenzeichen verbucht werden. Der Einzahler überweist diesen Betrag und übersendet eine Liste der Schutzrechte, auf die die Zahlung aufgeteilt werden soll. Weil Zahlungen häufig auch erst am letzten Tag der Zahlungsfrist eingehen, kann die abschließende Bearbeitung der Zahlungseingänge bis zu sieben Wochen nach Ablauf der Zahlungsfrist in Anspruch nehmen.

Das DPMA bittet seine Kunden für diese Verfahrensweise um Verständnis.

## **Der Ausdruck einer Registerauskunft ist fehlerhaft: die ausgedruckte Seite ist leer. Wie kann ich dieses Problem umgehen?**

Probieren Sie die Möglichkeit anderer Einstellungen aus, zum Beispiel das Vergrößern oder Minimieren der Anzeige (zoomen).

Eventuell lässt sich das Problem dadurch lösen, indem Sie die betreffende Seite im Querformat einrichten.

# Mein Rechercheergebnis enthält den Hinweis "Trefferliste zu lang. Ändern Sie Ihre Recherche". Wie **soll ich vorgehen?**

Zunächst überprüfen Sie in der Eingabemaske/unterer Abschnitt "Trefferliste konfigurieren" das aufklappbare Listenfeld "Maximale Trefferzahl": Welche Treffermenge ist eingestellt? Möglicherweise umgehen Sie die Begrenzung Ihres Rechercheergebnisses durch Auswahl einer größeren Treffermenge; außer der Treffermenge 100 stehen im aufklappbaren Listenfeld die Alternativen 250, 500, 1.000, 5.000 und 10.000 zur Verfügung.

Ist Ihre Trefferliste nach Auswahl des Eintrags 10.000 trotzdem zu lang, selektieren Sie die Treffer mit einem weiteren Suchkriterium, damit Sie alle Treffer erhalten.

## **Beispiel im Modus Basisrecherche:**

Zugrunde liegt die Recherche im Sammelfeld "IPC-Haupt-/Nebenklasse" (IC) mit der Eingabe G03G13/?.

Sie selektieren diese Treffer nach Publikationsjahren, wodurch Sie mehr als einen Rechercheschritt ausführen:

Erste Recherche für das Publikationsjahr 2011:

Eingabe in den Feldern a) IPC-Haupt-/Nebenklasse (IC): G03G13/? sowie b) Publikationstag (PUB): J-2011

Zweite Recherche für das Publikationsjahr 2010:

Eingabe in den Feldern a) IPC-Haupt-/Nebenklasse (IC): G03G13/? sowie b) Publikationstag (PUB): J-2010

Dritte Recherche für das Publikationsjahr 2009:

Eingabe in den Feldern a) IPC-Haupt-/Nebenklasse (IC): G03G13/? sowie

b) Publikationstag (PUB): J-2009 und so weiter

# **Die analogen Suchbefehle im Modus Expertenrecherche lauten:**

Erste Recherche für das Publikationsjahr 2011: IC=G03G13/? UND PUB=J-2011 Zweite Recherche für das Publikationsjahr 2010: IC=G03G13/? UND PUB=J-2010 Dritte Recherche für das Publikationsjahr 2009: IC=G03G13/? UND PUB=J-2009 und so weiter.

# **Warum kann ich in der Basisrecherche keine Veröffentlichungen von Anmelder-/Inhaber- beziehungsweise Erfindergemeinschaften finden?**

Im Suchmodus Basisrecherche steht Ihnen das Sammelfeld "Anmelder/Inhaber/Erfinder" zur Verfügung. Geben Sie in diesem Sammelfeld mehr als eine Bezeichnung (zum Beispiel Vorname + Nachname) ein, werden alle Bezeichnungen automatisch mit dem "L-Operator" verknüpft. Dieser Nachbarschaftsoperator sucht nicht (wie bei einer "UND-Verknüpfung") im gesamten Datenfeld, sondern innerhalb der einzelnen Teildatenbereiche (Segmente) eines Datenfeldes.

## **Beispiel für die Zusammensetzung eines Segments:**

Vorname + Nachname + Ort + Länderkennzeichen.

Die Felder "Anmelder/Inhaber" und "Erfinder" können mehr als nur ein Segment enthalten – je nach Anzahl der Anmelder/Inhaber/Erfinder (Beispiel: Anmeldergemeinschaften). Bei einer Recherche müssen Ihre Eingaben im selben Segment des Datenfeldes "Anmelder/Inhaber" oder "Erfinder" vorkommen, damit ein Treffer erzielt wird. Ihre Eingaben werden in der gewünschten Beziehung zueinander gesucht.

Beispiel 1: Mit dem Suchausdruck "Heinz Meier >" finden Sie Schutzrechte/Schutzrechtsanmeldungen unter anderem von "Heinz Peter Meier".

Nicht gesucht wird nach Schutzrechten/Schutzrechtsanmeldungen von den gemeinsamen Inhabern "Heinz Schulz" und "Uwe Meier".

**Beispiel 2:** Sie suchen nach Schutzrechten/Schutzrechtsanmeldungen einer Firma Kamps aus Hamm, nähere Angaben liegen Ihnen nicht vor. Der entsprechende Suchausdruck "Kamps Hamm >" ermittelt nicht die gemeinsamen Anmelder "Karl Kamps, Köln" und "Pamela Schmidt, Hamm".

# **Kann ich eine Recherche nach Statistikzahlen nach deutschen Bundesländern und Landkreisen für Patente und Gebrauchsmuster durchführen?**

Leider führen wir keine Zahlen zu einzelnen deutschen Landkreisen oder Regionen in unseren Statistiken beziehungsweise Jahresberichten. Wir liefern lediglich die Zahlen der einzelnen Bundesländer in den Jahresberichten.

Dennoch können Sie Zahlen nach Regionen oder Landkreisen eigenständig über die Expertenrecherche ermitteln. Und das geht so:

Für die Recherche nach einer Region oder einem Landkreis benötigen Sie zuerst die dazugehörige Postleitzahl. Diese müssten Sie wissen oder im Internet in Erfahrung bringen. Bei Ihrer Suchanfrage in DPMAregister geben Sie in der Expertensuche die fünfstellige deutsche Postleitzahl bitte mit einem Ausrufezeichen "!" als Platzhalter an, damit die Suchanfrage nicht zu lang wird – beispielsweise "24!!!". Sie erhalten dann alle Daten zu den Postleitzahlen 24000 bis 24999.

Wenn Sie zum Beispiel nach der Anzahl veröffentlichter Patente aus allen Landkreisen in Schleswig-Holstein im Jahr 2011 (Veröffentlichungsjahr der Patenterteilung) recherchieren möchten, sieht die Eingabe im Expertenmodus so aus:

Folgende Aufstellung dient als Beispiel. Auf Richtigkeit sowie Vollständigkeit der PLZ kann keine Gewähr übernommen werden.

PET=J-2011 and INH=(2141! or 2145! or 2146! or 2147! or 2148! or 2149! or 215!! or 228!! or 229!! or 23!!! or 24!!! or 25!!! or 27498) not INH=(239!! not 21522) and SART=Patent

Anschließend können Sie die Trefferliste noch nach Anmelde- beziehungsweise Erfindernamen aufsteigend oder absteigend sortieren.

## **In welchem Suchfeld kann ich nach der Leitklasse (Nizza-Klassifikation) recherchieren?**

Im Dienst DPMAregister-Marken gibt es bezüglich der Nizza-Klassifikation keine Unterscheidung zwischen "Leitklasse" und "sonstige Klassen". Beide geben Sie im Suchfeld "Klasse" ein. Auch bei der Anzeige (Registerauszug und Trefferliste) gibt es nur ein Feld für die Nizza-Klassifikation. Die Leitklasse steht an erster Stelle in hervorgehobener Form.

## In der Basisrecherche vermisse ich gewisse Eingabefelder, zum Beispiel "Vertreter", "Bezeichnung der Farben", "Verfahrensstand". **Entfallen diese Recherchemöglichkeiten im Dienst DPMAregister?**

Die Recherchemöglichkeiten zum Beispiel nach Vertreter oder nach Farben sind keineswegs entfallen. Allerdings wurde auf diese Eingabefelder in der Basisrecherche verzichtet, da hier nur häufig genutzte Suchfelder berücksichtigt worden sind. In der Expertenrecherche haben Sie weiterhin die Möglichkeit, solche und auch komplexe Abfragen auszuführen.

**In der Basisrecherche kann ich bis zu drei Nizza-Klassen eingeben. Was mache ich, wenn ich nach mehr als drei Nizza-Klassen suchen möchte? Muss ich dann zwei Recherchen durchführen?**

Nein. In diesem Fall nutzen Sie die Erweiterte Recherche oder die Expertenrecherche. Hier können Sie beliebig viele Klassen in Ihre Suchabfrage integrieren.

#### **Wie finde ich Inhaber, deren Namen diakritische Zeichen wie "ŝ, č, ñ, å" oder ähnliche enthalten?**

Im Dienst DPMAregister müssen Sie nicht mehr überlegen, wie Sie solche Namen korrekt eingeben, und Sie müssen nicht mehr mit Platzhalter arbeiten. Geben Sie den Grundbuchstaben ein, dann erhalten Sie auch die Bezeichnungen, die diakritische Zeichen enthalten. Diese Regel gilt natürlich auch für die Eingabe in anderen Textfeldern.

## **Im Dienst DPINFO gab es die Möglichkeit, separat nach zurückgenommenen oder zurückgewiesenen Marken zu suchen? Geht das in DPMAregister auch?**

Ja. Allerdings können Sie die Auswahl nicht über die Basisrecherche, sondern nur über die Erweiterte Recherche oder die Expertenrecherche treffen. Gehen Sie dort in das Listenfeld "Bestandsart" und wählen dort "Marke nicht eingetragen/Schutz nicht möglich" aus. Auch in der Auswahlliste "Aktenzustand" finden Sie diesen Eintrag.
# Ich suche die "Lüneburger Heidschnucke" und kann keinen Eintrag finden? **Wo recherchiere ich?**

Bei der "Lüneburger Heidschnucke" handelt es sich nicht um eine eingetragene Marke, sondern um eine geografische Herkunftsangabe. Geografische Herkunftsangaben können Sie in der gesonderten Liste "Geografische Herkunftsangaben" einsehen – Link auf der Startseite DPMAregister.

Die Daten, die Sie dort entnehmen, beziehen sich ausschließlich auf die amtlichen Publikationen seit 1995, die während des nationalen Prüfungsverfahrens erfolgen. Weitere Informationen über die sich anschließende Prüfung und Registrierung durch die Europäische Kommission erhalten Sie über [DOOR-Europa.](http://ec.europa.eu/agriculture/quality/door/list.html?locale=de) Ältere Einträge, wie die oben genannte "Lüneburger Heidschnucke", finden Sie nur in der Datenbank DOOR-Europa.

# **Meine (Wort-)Bild-Markenanmeldung, die ich beim DPMA eingereicht habe, ist zwar in DPMAregis**ter angezeigt (Aktenzustand "Anmeldung eingegangen"), aber weshalb fehlt bei dieser Anzeige die **graphische Darstellung, die ich eigentlich schützen lassen möchte?**

Graphische Darstellungen von Markenanmeldungen werden separat gescannt und dadurch möglicherweise zeitverzögert in DPMAregister angezeigt.

# **In DPMAregister fehlt bei einer (Wort-)Bild-Markenanmeldung die graphische Darstellung der Marke und ich sehe den Hinweis: "Eine grafische Wiedergabe der Marke ist elektronisch noch nicht erfasst".**

Gründe:

- Das Bild in der hochgeladenen Datei ist zu groß.
- Die Darstellung enthält Maßangaben.
- In einer Darstellung wurden verschiedene Bildvarianten eingereicht.
- Die Darstellung wurde nicht auf dem Formular W 7005.1 Markenwiedergabe eingereicht sondern auf einem bereits bedruckten Briefpapier, et cetera.
- Bei "Fax vorab-Einreichungen" lag das (notwendige) Original zum Zeitpunkt der Erfassung noch nicht vor.

#### **Wie finde ich Wort-oder Wortbildmarken, die nur aus dem @-Zeichen bestehen?**

Die Recherche nach dem @-Zeichen ist nur im Expertenmodus möglich.

Die Suchanfrage muss lauten:  $WM==@$ 

## Warum steht in der Registerauskunft im Feld "Aktenzustand" der Vermerk "Marke eingetragen, **Widerspruchsfrist läuft", obwohl die Widerspruchsfrist schon abgelaufen ist?**

Erst nach Ablauf einer zusätzlichen notwendigen Sicherheitsfrist wird der Aktenzustand in "Marke eingetragen" geändert.

(Widersprüche gehen häufig auch erst am letzten Tag der Frist ein und müssen bearbeitet und in der EDV erfasst werden.)

### **Ab wann beginnt bei der nationalen deutschen Marke die Widerspruchsfrist?**

Gegen die Eintragung der in Teil 1a im Markenblatt veröffentlichten Marken kann innerhalb einer Frist von drei Monaten (§ 42 Absatz 1 des Markengesetzes(MarkenG)) nach dem Tag dieser Veröffentlichung schriftlich Widerspruch von dem Inhaber einer Marke oder geschäftlichen Bezeichnung mit älterem Zeitrang beim Deutschen Patent- und Markenamt erhoben werden.

#### **Ab wann beginnt bei der internationalen Marke die Widerspruchsfrist?**

Die Widerspruchsfrist beginnt am ersten Tag des Monats, der dem Ausgabemonat der WIPO-Gazette folgt, in dem die international registrierte Marke veröffentlicht wurde (§ 114 Absatz 2 des Markengesetzes (MarkenG)).

Die Widerspruchsfrist beträgt 3 Monate; sie endet am letzten Tag des dritten Monats, soweit das Fristende nicht auf einen Sonn- oder Feiertag fällt (§ 42 Absatz 1 MarkenG).

## Warum erscheinen in der Trefferliste bei der Suche nach dem Wort "Spitze!" (mit Ausrufezeichen **am Ende) auch Wörter wie zum Beispiel Spitzer oder Spitzen?**

Das Ausrufezeichen steht in diesem Fall auch für einen Platzhalter (für genau einen Buchstaben oder genau ein Zeichen) und findet deswegen anderslautende Wörter.

## **Was muss ich beachten, wenn ich zum Beispiel nach der Wiener Bildklasse 1.1.1 (Sterne) im DPMAregister recherchiere?**

Das Amt der Europäischen Union für geistiges Eigentum (EUIPO) vergibt unter Umständen andere oder ähnliche Wiener Bildklassen für die Recherche, als das DPMA.

### **Wie recherchiere ich nach Wort- oder Wortbildmarken mit hoch- oder tiefgestellten Zeichen?**

Bei tiefgestellten Zeichen oder Zahlen geben Sie den Suchbegriff ohne Tiefstellung ein.

Beispiel:  $H<sub>2</sub>O$  ==> wm=H2O

Für die Recherche nach Suchbegriffen mit hochgestellten Zeichen ist, um eine möglichst hohe Trefferzahl zu erzielen, eine Suchanfrage mit ODER-Verknüpfung im Expertenmodus durchzuführen.

### Beispiel:  $m^2 == > (wm == m^2$  oder wm==m2 oder wm=m2)

Die Eingabe wm=m²" ist nicht zu empfehlen, da Sie mit dieser Abfrage auch sämtliche Marken erhalten, die nur ein M beinhalten, zum Beispiel C+M+B. Das hochgestellte Zeichen wird bei dieser Suchabfrage nicht berücksichtigt.

#### **Warum erscheint folgender Hinweis zu den Anmelderangaben auf meiner Empfangsbestätigung?**

*"Die Anmelderangaben sind klärungsbedürftig. Es wird gebeten, von telefonischen Anfragen hierzu Abstand zu nehmen. Klärung erfolgt nach Eingang der fälligen Gebühren."* 

Ein fast gleicher Hinweis findet sich auch im Markenregister, mit dem Wortlaut: *"Anmelderangaben noch nicht klar, x, ZZ."* 

Dieser Hinweis bedeutet, dass die vorliegenden Anmelderangaben noch nicht hinreichend konkret sind und somit der Klärung bedürfen.

Anmelderangaben müssen zweifelsfrei erkennen lassen, welche Rechtsform der Anmelder hat. Oftmals ist im Antrag bei (3) Anmelder sowohl eine natürliche Person ("Privatperson") als auch eine juristische Person (zum Beispiel eingetragener Verein ? e.V., GmbH, AG, KGaA, e.G., rechtsfähige Körperschaft?) aufgeführt.

Es kommt auch vor, dass Name und Anschrift (zum Beispiel Privatanschrift bei natürlichen Personen oder der Firmensitz bei juristischen Personen) nicht vollständig beziehungsweise falsch angegeben wurden oder – bei der Eintragung für eine Gesellschaft des bürgerlichen Rechts (GbR) ? der Name und die private Anschrift eines vertretungsberechtigten Gesellschafters nicht aufgeführt wurde. Bitte beachten Sie, dass sich die zuständige Markenstelle erst nach Eingang der Gebühren mit dem Anmelder in Verbindung setzen kann. Die Anmeldegebühr muss also auch in diesem Fall innerhalb der 3-Monatsfrist entrichtet werden!

# **Wie recherchiere ich nach Wort- oder Wortbildmarken, die nur aus einer Raute, einem Ausrufezeichen oder einem Fragezeichen bestehen oder die ein solches Sonderzeichen enthalten?**

Diese Satz-und Sonderzeichen sind in der Datenbank DPMAregister in der Regel Platzhalter (Wildcards) und müssen daher bei einer Recherche maskiert werden, deshalb ist die Recherche nur im Expertenmodus möglich.

Die Suchanfragen lauten:

wm== $\#$  $wm==$  $wm==$  $?$ 

Bei einer Suche nach Marken, die einen Platzhalter enthalten, gehen Sie genauso vor.

Beispiel:

Wm==\#amk

Beschränken Sie sich nicht auf die Einwortsuche und suchen nach "wm=\#amk", so finden Sie zum Beispiel auch "amk" und "amk-akademie".